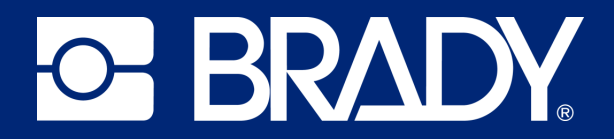

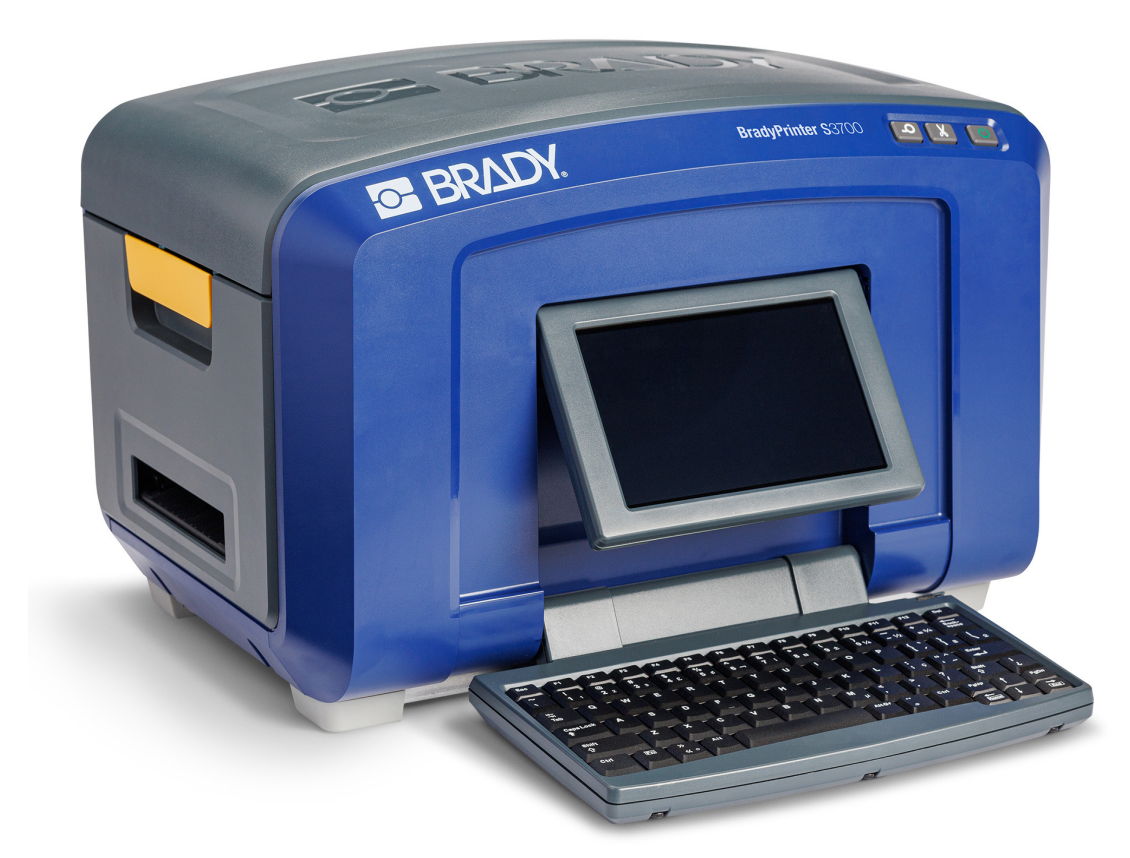

# **BradyPrinter S3700**<br>SARET VE ETIKET YAZICISI

Kullanım Kılavuzu

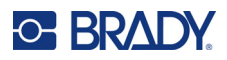

# **Telif Hakları ve Ticari Markalar**

#### **Sorumluluk Reddi**

Bu kılavuz Brady Worldwide, Inc. (işbu metinde bundan sonra "Brady" olarak anılacaktır) firmasının malıdır ve zaman zaman bildirimde bulunulmaksızın değiştirilebilir. Brady, bu tür değişiklikleri (olduğu takdirde) tarafınıza bildirmekle yükümlü değildir.

Bu kılavuz, tüm hakları saklı olacak şekilde telif hakkı yasalarıyla korunmaktadır. Bu kılavuzun hiçbir bölümü Brady'nin önceden yazılı izni olmaksızın hiçbir şekilde kopyalanamaz veya çoğaltılamaz.

Bu belgenin hazırlanması sırasında her türlü önlem alınmış olsa da Brady ihmalkarlık, yanlışlık veya başka bir nedenden kaynaklanan ifadeler, hatalar ya da eksikler nedeniyle oluşan hiçbir kayıp veya hasardan sorumlu tutulamaz. Ayrıca Brady, işbu belgede anlatılan hiçbir ürün veya sistemin uygulanmasından veya kullanılmasından olmadığı gibi işbu belgenin kullanılmasından da kaynaklanan dolaylı ya da doğrudan sonuç olarak ortaya çıkan hiçbir zarardan sorumlu tutulamaz. Brady, belirli bir amaca uygunluk için ticari olarak satılabilirlikle ilgili tüm garantilerden sorumlu değildir.

Brady, güvenilirliği, işlevi veya tasarımı iyileştirmek için önceden bildirimde bulunmaksızın burada açıklanan herhangi bir ürün ya da sistem üzerinde değişiklik yapma hakkını saklı tutar.

#### **Ticari Markalar**

BradyPrinter S3700 İşaret ve Etiket Yazıcısı, Brady Worldwide, Inc. şirketinin ticari markasıdır.

Microsoft, Windows, Excel, Access ve SQL Server, Microsoft Corporation firmasının kayıtlı ticari markalarıdır.

Bu kılavuzda bahsedilen tüm marka veya ürün adları ilgili şirketlerin veya kuruluşların ticari markaları (™) veya tescilli ticari markalarıdır (®).

© 2023 Brady Worldwide, Inc. Tüm Hakları Saklıdır.

Y5162416

Revizyon A

Brady Worldwide, Inc. 6555 West Good Hope Road Milwaukee, WI 53223 [bradyid.com](www.bradycorp.com)

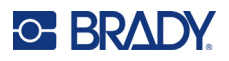

# **Brady Garantisi**

Ürünlerimiz, alıcının onları gerçek kullanım şartlarında test edeceği ve kullanım amaçlarına uyumluluklarını kendileri belirleyeceği varsayılarak satılır. Brady, alıcılara ürünlerinin malzeme ve işçilik bakımından hatasız olduğunu garanti eder ancak bu garanti altındaki yükümlülüğü, Brady tarafından satıldığı zaman hatalı olan ürünü değiştirmekle sınırlıdır. Bu garanti, ürünü alıcılardan edinen kişiler için geçerli değildir.

BU GARANTİ, ZIMNİ TİCARİ ELVERİŞLİLİK VEYA BELİRLİ BİR AMACA UYGUNLUK GARANTİLERİ DAHİL ANCAK BUNLARLA SINIRLI OLMAMAK KAYDIYLA, AÇIK YA DA ZIMNİ HERHANGİ BİR GARANTİNİN VE BRADY'E AİT YÜKÜMLÜLÜKLERİN VEYA SORUMLULUKLARIN YERİNE GEÇER. HER NE KOŞULDA OLURSA OLSUN BRADY, ÜRÜNLERİNİN KULLANIMINDAN VEYA YANLIŞ KULLANIMINDAN DOĞAN HERHANGİ BİR KAYIP, HASAR, MASRAF YA DA DOLAYLI ZARARDAN SORUMLU OLMAYACAKTIR.

# **Güvenlik ve Çevre**

Yazıcıyı ilk kez kullanmadan önce lütfen bu kılavuzu okuyup anlayın. Bu kılavuzda BradyPrinter S3700 İşaret ve Etiket yazıcısının tüm ana işlevleri açıklanmaktadır.

#### **Önlemler**

Yazıcıyı kullanmadan önce lütfen aşağıdaki tedbirlere dikkat edin:

- Yazıcıyı çalıştırmadan ve herhangi bir işlem yapmadan önce tüm yönergeleri dikkatle okuyun.
- Üniteyi dengesiz bir yüzeyin veya standın üzerine yerleştirmeyin.
- Ünitenin üzerine hiçbir şey koymayın.
- Üst kısmını herhangi bir şeyin engellemediğinden emin olun.
- Yazıcıyı her zaman iyi havalandırılan bir alanda kullanın. Ünitenin üzerindeki, havalandırma sağlayan yuvaların ve açıklıkların önünü kapatmayın.
- Yalnızca derecelendirme etiketinde belirtilen güç kaynağını kullanın.
- Yalnızca birimle birlikte gelen güç kablosunu kullanın.
- Güç kablosunun üzerine herhangi bir şey yerleştirmeyin.
- Bu ekipman çocuklar tarafından kullanılmak üzere tasarlanmamıştır.

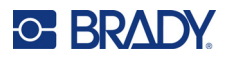

# **Teknik Destek ve Kayıt**

# **İletişim Bilgileri**

Onarım veya teknik yardım için şu adresleri ziyaret ederek bölgesel Brady Teknik Destek ofisinizi bulun:

- **Birleşik Devletler:** [bradyid.com/techsupport](www.bradyid.com/techsupport)
- **Kanada:** [bradycanada.ca/contact-us](http://www.bradycanada.ca/contact-us)
- **Meksika:** [bradyid.com.mx/es-mx/contacto](www.bradyid.com.mx/es-mx/contacto)
- **Latin Amerika:** [bradylatinamerica.com/es-mx/soporte-técnico](http://www.bradylatinamerica.com/es-mx/soporte-técnico)
- **Avrupa**: [bradyeurope.com/services](www.bradyeurope.com/services)
- **Avustralya:** <bradyid.com.au/technical-support>
- **Asya Pasifik**: [brady.co.uk/landing-pages/global-landing-page](www.brady.co.uk/landing-pages/global-landing-page)

Brady Knowledge Base için bkz. [support.bradyid.com/s/](https://support.bradyid.com/s/)

#### **Kayıt Bilgileri**

Yazıcınızı kaydettirmek için şu adresi ziyaret edin:

• [bradycorp.com/register](www.bradycorp.com/register) 

#### **Onarım ve İade**

Herhangi bir nedenle ürününüzü onarım için iade etmeniz gerekirse onarım ve değiştirme bilgileri için lütfen Brady Teknik Destek'e başvurun.

#### **Belge Teamülleri**

Bu belgeyi kullanırken, bu kılavuzda kullanılan teamülleri anlamanız önemlidir.

• Tüm kullanıcı eylemleri **Koyu** metinle belirtilmiştir.

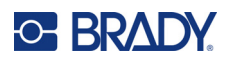

# İçindekiler

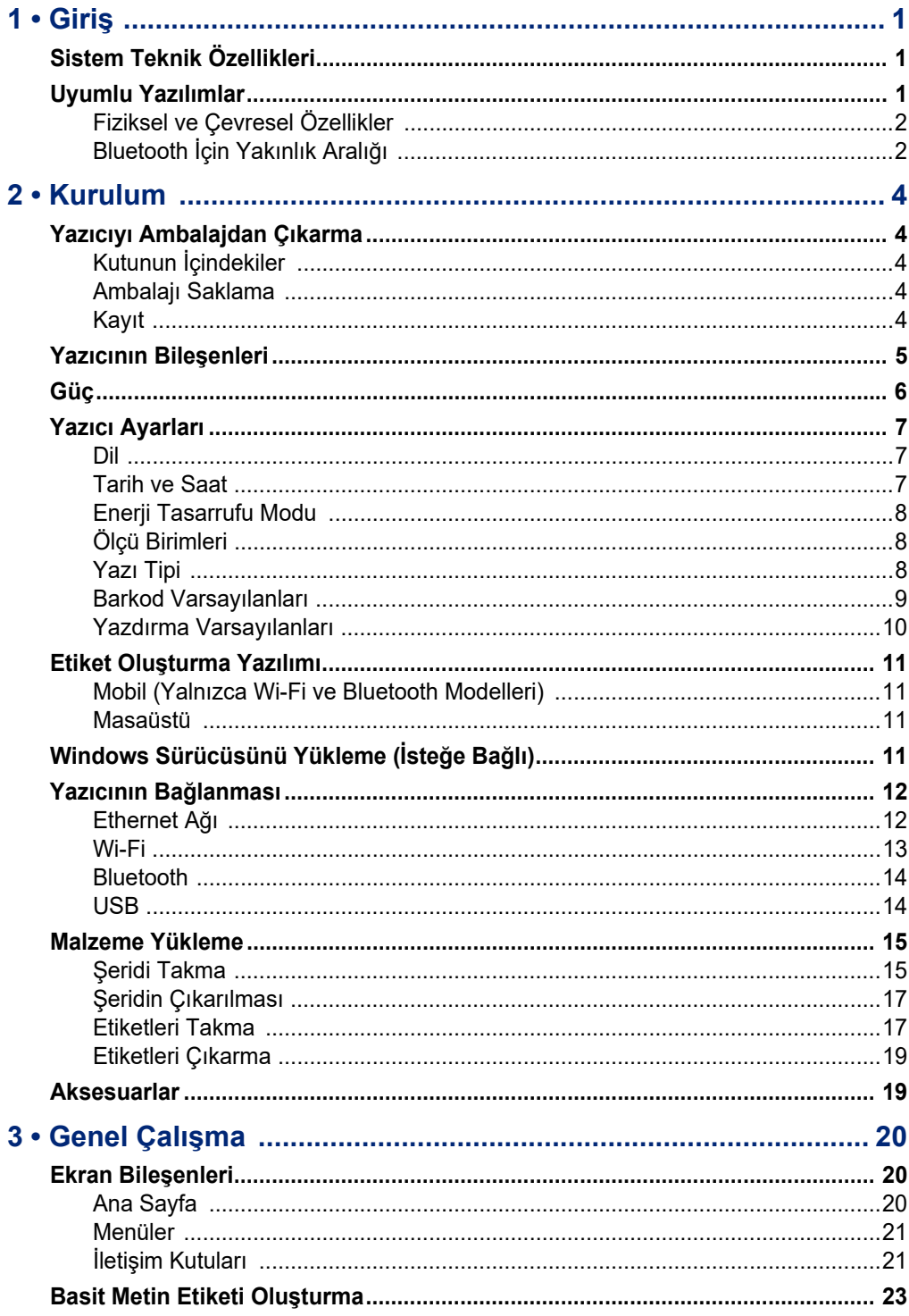

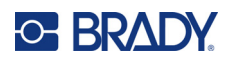

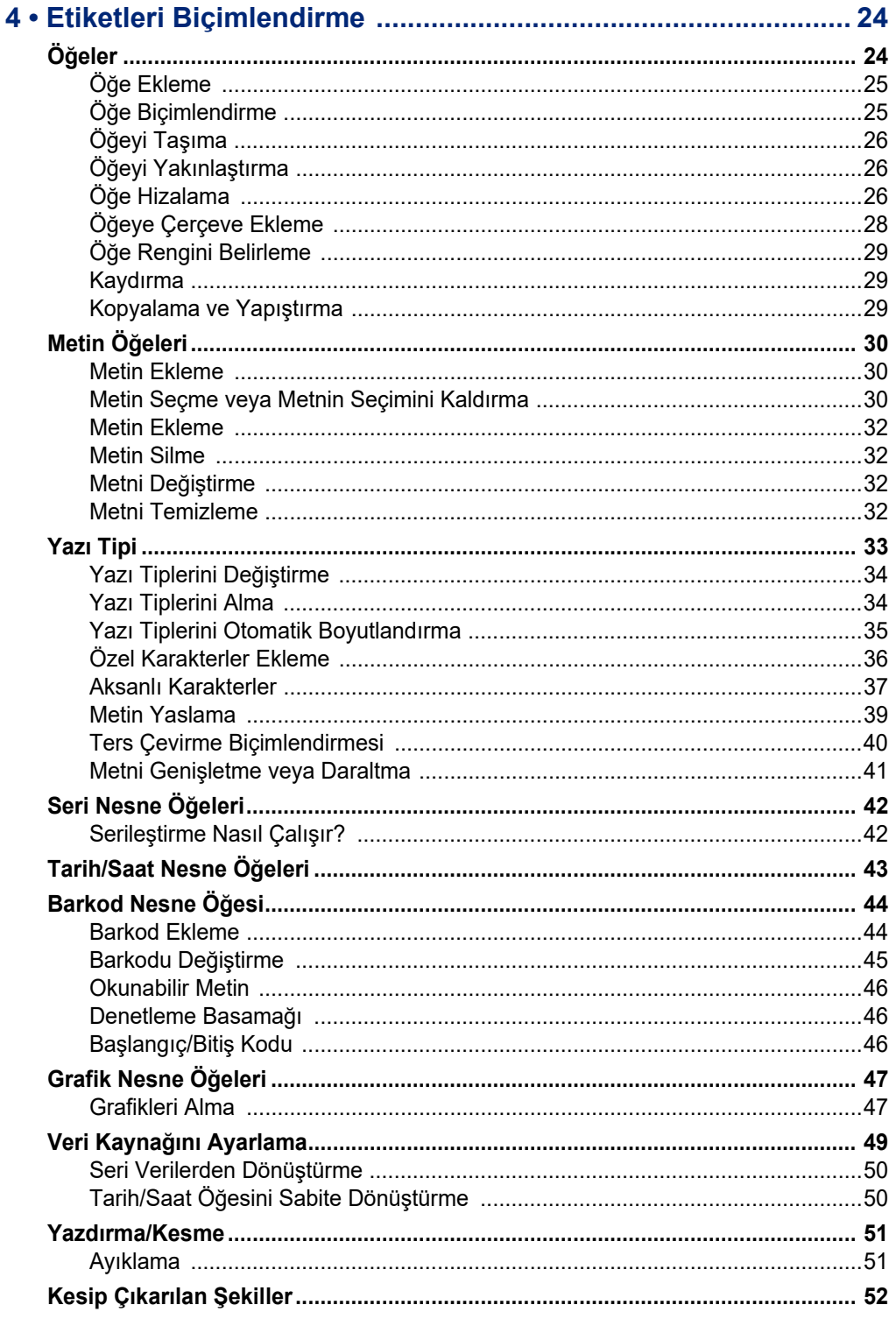

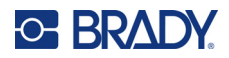

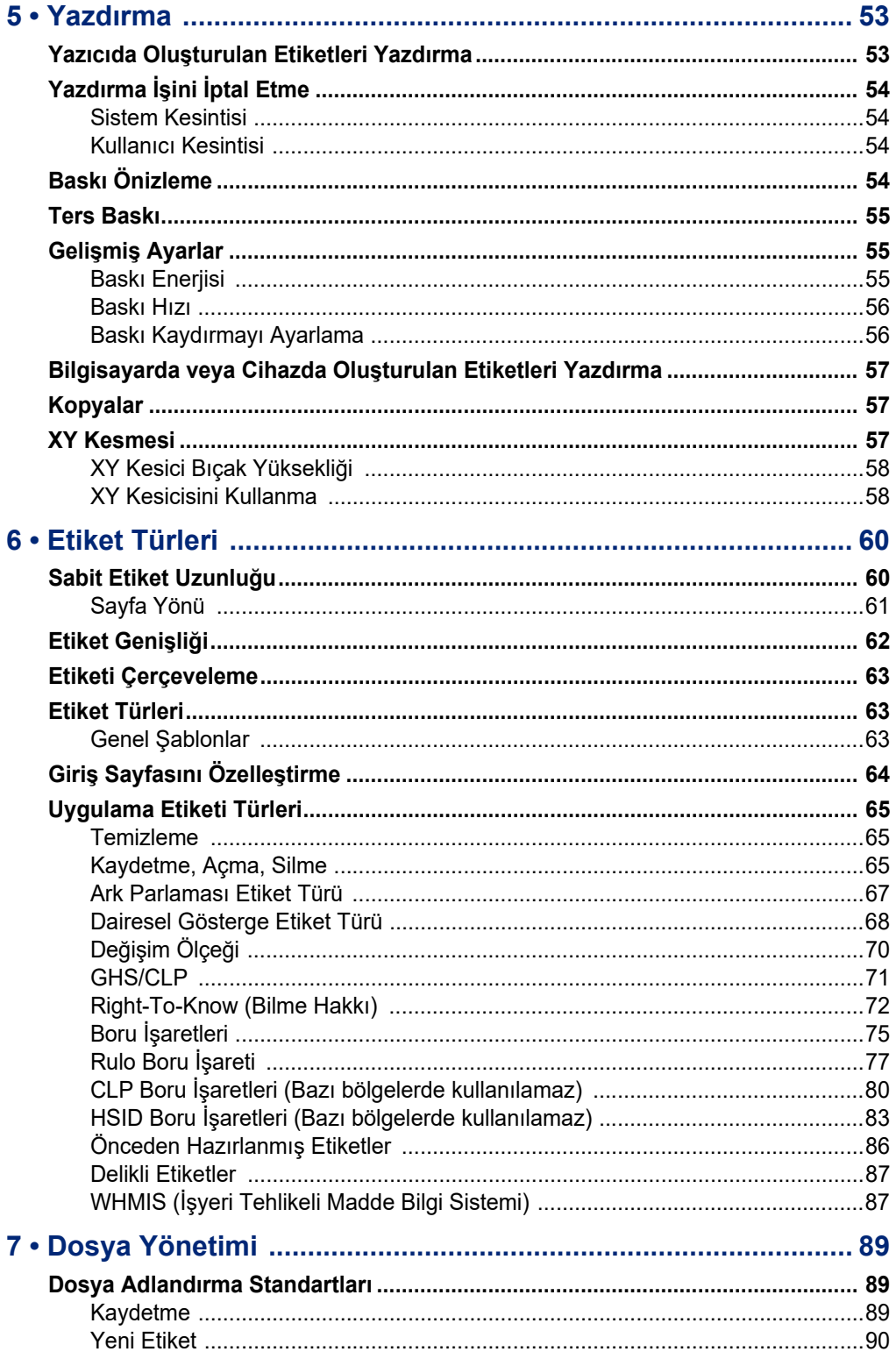

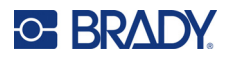

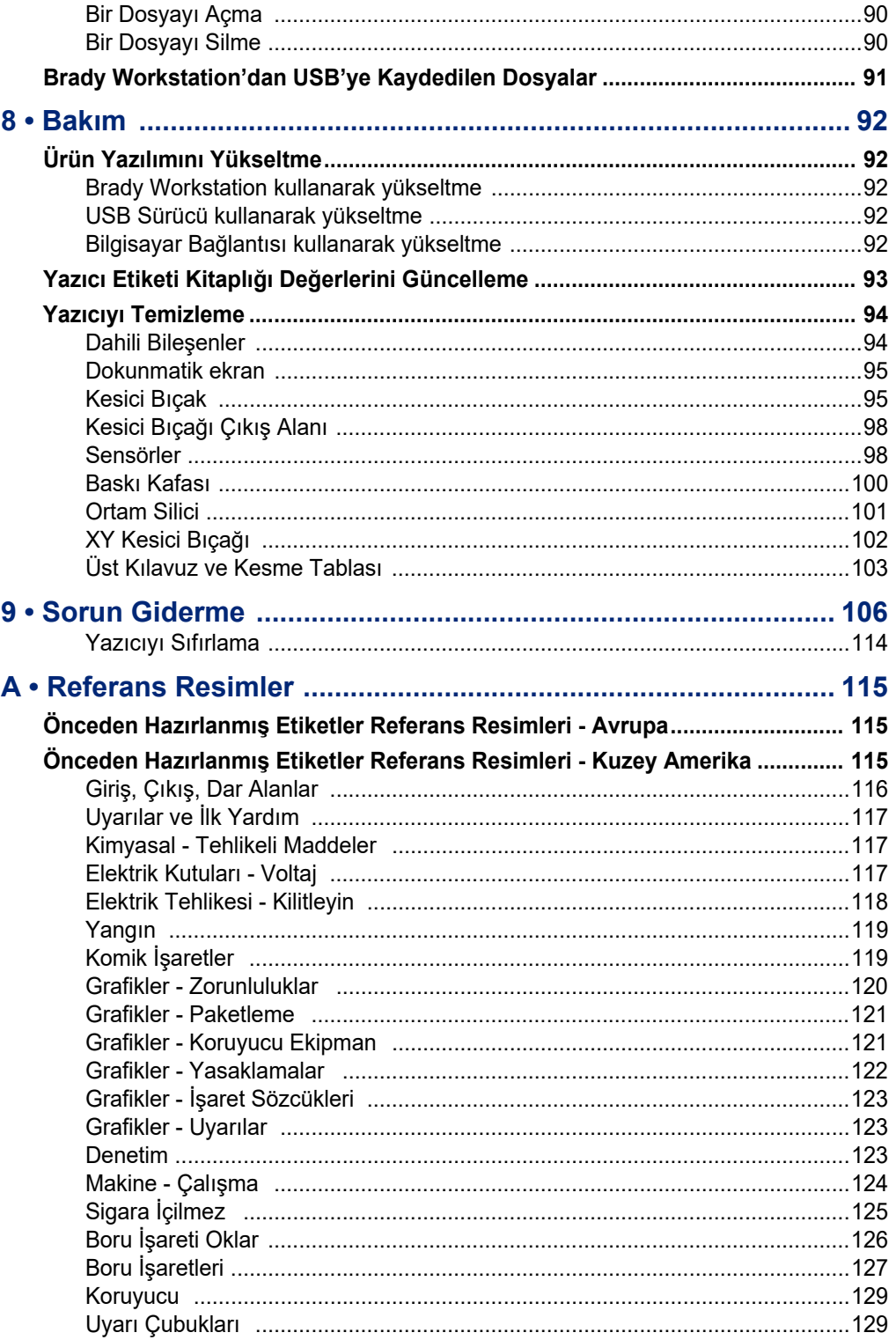

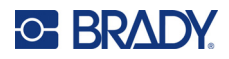

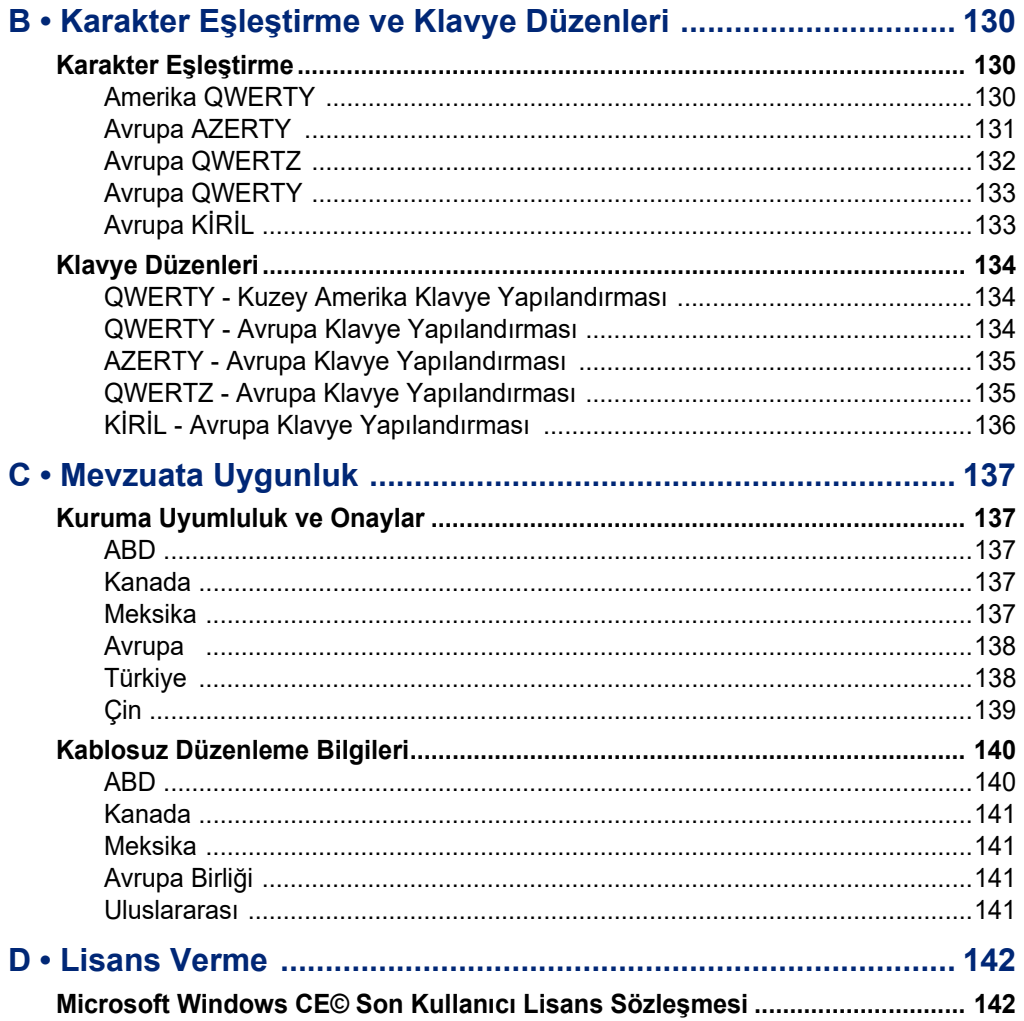

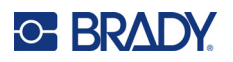

# <span id="page-9-0"></span>**1 Giriş**

BradyPrinter S3700 İşaret ve Etiket yazıcısı, 12,7 mm ile 101,6 mm (0,5 inç ile 4 inç) arasındaki etiket malzemesini işleyebilen 101,6 mm (4 inç) yazdırma genişliğine sahip bir termal transfer yazıcıdır. Şu özellikleri içerir:

- Renkli 7 inç dokunmatik LCD ekran, artı kullanım kolaylığı için klavye girişi.
- Birçok standart kullanım etiket uygulaması için önceden tasarlanmış düzenler.
- Etiketlerde kullanılabilecek yüzlerce şekil.
- Tek veya çok renkli yazdırma çözünürlüğü: 300 DPI.
- 5 inç/sn değere kadar yazdırma hızı.
- Tek renkli için 2590 mm (102 inç) ve çok renkli (4 renk) için 1219 mm (48 inç) boyuta kadar işaret ve afişler yazdırın.
- Çeşitli yüksek performanslı ve renklerde sürekli ve kalıp kesim etiket malzemeleri.
- USB flash diskten grafik aktarma. Desteklenen grafik biçimleri Windows Meta Dosya (\*.wmf) ve Tek Renkli Bitmap'tir (\*.bmp).
- Otomatik Kesici, XY Kesici.
- Belirli modellerde Ethernet özellikleri ve Kablosuz veya Bluetooth sunulur.

# <span id="page-9-1"></span>**Sistem Teknik Özellikleri**

Yazıcının teknik özellikleri aşağıda belirtilmiştir:

- Voltaj: 100-240 VAC, 50/60 Hz 3,5 A
- Şerit Boyutu: Tek renkli şerit için 101,6 cm (4,0 inç) genişlik ve 60,8 m (200 ft) boya kadar
- Minimum etiket genişliği (kesme): 12,7 mm (0,5 inç)
- Maksimum etiket uzunluğu (sürekli ortam):
	- Tek renkli: 2590 mm (102 inç)
	- Çok renkli: Tek renkli şeritleri değiştirerek 1219 mm (48 inç)
	- Çok renkli: Panelli şeritleri kullanarak 356 mm (16 inç)

# <span id="page-9-2"></span>**Uyumlu Yazılımlar**

BradyPrinter S3700 Etiket ve İşaret yazıcısı, Brady Workstation masaüstü etiket oluşturma yazılımıyla uyumludur. Brady Workstation yazılımıyla birlikte kullanıldığında herhangi bir sürücünün yüklenmesine gerek yoktur ve yazılım, takılı etiket malzemesini ve şeridi otomatik olarak tanır. Böylece kolay ve hızlı şekilde etiket oluşturulabilir.

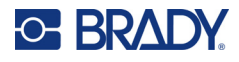

# **Fiziksel ve Çevresel Özellikler**

BradyPrinter S3700 yazıcı şu fiziksel ve çevresel özelliklere sahiptir:

<span id="page-10-0"></span>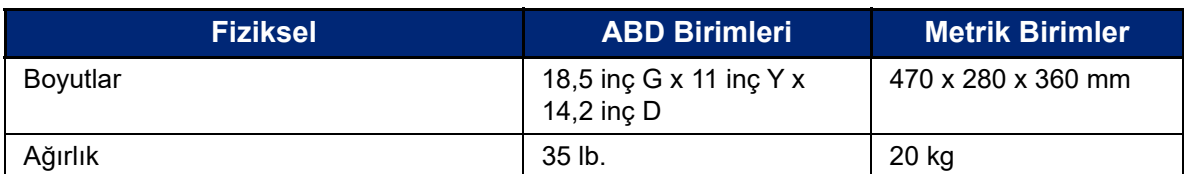

**Not:** Aşağıdaki tablo, yalnızca BradyPrinter S3700 yazıcı için geçerlidir. Sarf malzemesi performansı değişiklik gösterebilir.

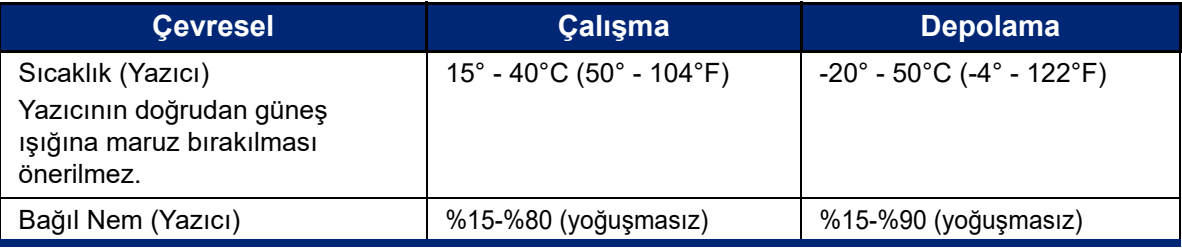

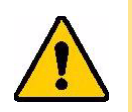

**DİKKAT!** Yazıcıyı suya yakın, doğrudan güneş ışığı alan yerlerde veya ısıtma cihazının yakınında kullanmaktan kaçının.

# <span id="page-10-1"></span>**Bluetooth İçin Yakınlık Aralığı**

Yazıcının Bluetooth sinyalini alabilmesi için cihaza 19,8 m (65 fit) mesafede bulunması gerekir.

**Not:** Yazıcı ile Bluetooth alıcısı arasındaki engeller aralığı kısaltabilir.

**Not:** Bluetooth, isteğe bağlı bir özelliktir ve yazıcınızda mevcut olmayabilir.

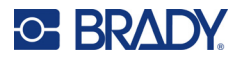

# **Klavye Yapılandırmaları**

Klavye yapılandırmanız iş yaptığınız bölgeye bağlıdır. Halen desteklenmekte olan klavye yapılandırmaları aşağıdadır.

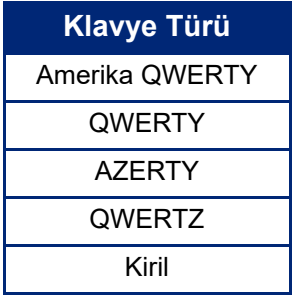

Klavye karakterlerinin hepsinin nasıl kullanılacağına ilişkin talimatlar için bkz. ["Aksanlı Karakterler"](#page-45-1)  [sayfa 37.](#page-45-1)

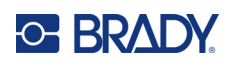

# <span id="page-12-0"></span>**2 Kurulum**

# <span id="page-12-1"></span>**Yazıcıyı Ambalajdan Çıkarma**

Yazıcıyı ambalajından dikkatlice çıkarıp içini ve dışını kontrol edin.

## <span id="page-12-2"></span>**Kutunun İçindekiler**

Yazıcıyı kurmadan önce, ambalajın içinde şu öğeleri aldığınızı doğrulayın:

- BradyPrinter S3700 İşaret ve Etiket Yazıcısı
- Güç kablosu
- USB Kablosu
- Fare
- Temizleme Seti
- Hızlı Başlangıç Kılavuzu
- Brady Workstation Temel Etiket Tasarım Paketi eki
- Çeşitli dillerde Kullanım Kılavuzu, Hızlı Başlangıç Kılavuzu ve Sürücü Kurulum Kılavuzunun yer aldığı USB flash sürücü

#### <span id="page-12-3"></span>**Ambalajı Saklama**

Yazıcıyı ve aksesuarları tedarikçiye geri göndermenizin gerekmesi durumuna karşı yazıcınızın ambalajını saklayın.

#### <span id="page-12-4"></span>**Kayıt**

Ücretsiz ürün desteği ve güncellemeler almak için yazıcınızı [www](www.bradyid.com/bmp71)[.bradycorp.com/register](www.bradycorp.com/register) adresinde çevrim içi olarak kaydedin!

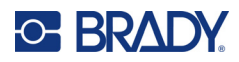

# <span id="page-13-0"></span>**Yazıcının Bileşenleri**

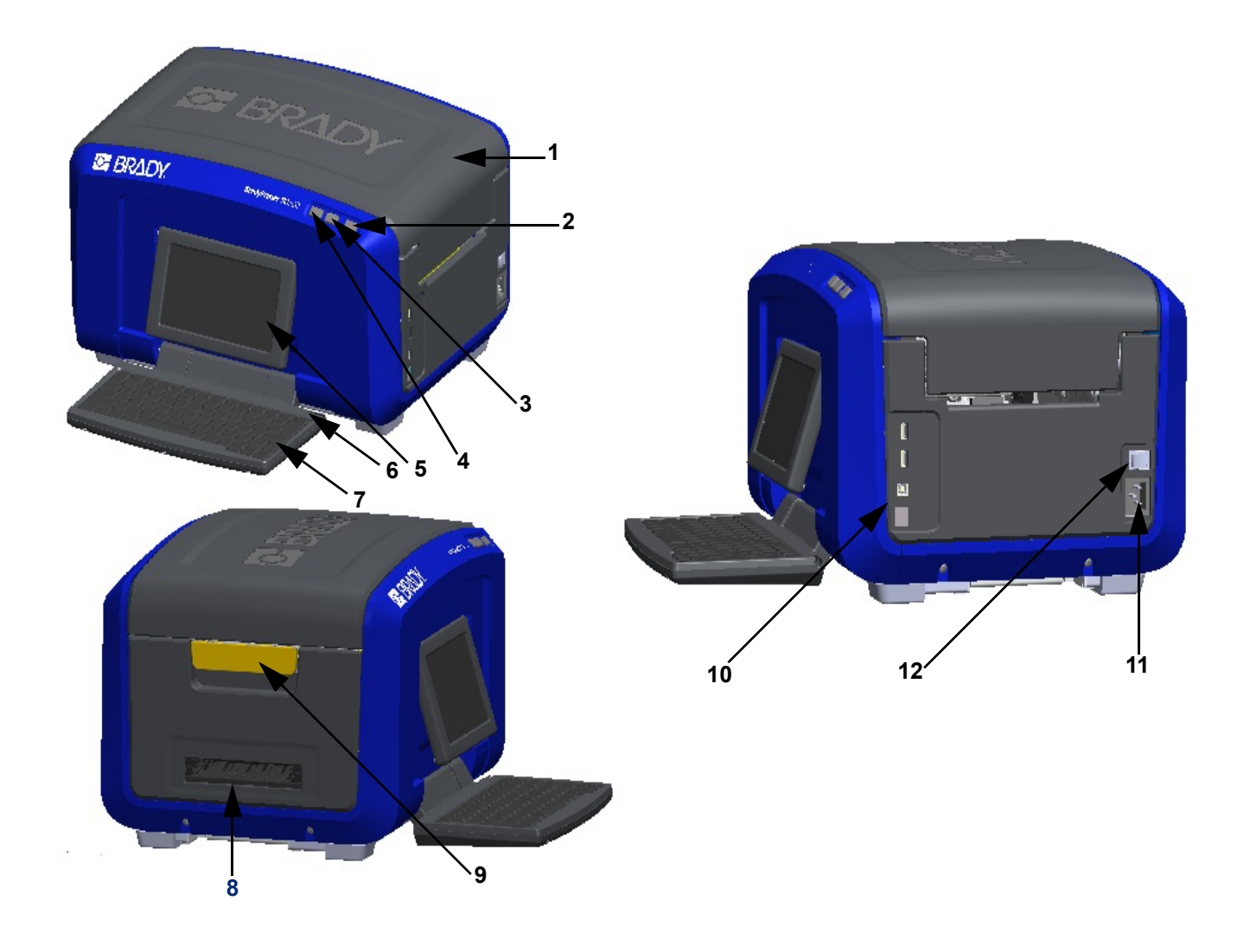

- 
- Güç düğmesi (yeşil) **8** Etiket çıkış ağzı
- 
- 
- Dokunmatik ekran (döner) **11** Güç kablosu bağlantısı
- 
- Kapak **7** Klavye (içeri katlanır)
	-
- Etiket kesme düğmesi **9** Kapak açma mandalı
- Etiket besleme düğmesi **10** USB type A Bağlantı Noktası, USB type B Bağlantı Noktası ve Ethernet Bağlantı Noktası
	-
- Stylus kalem **12** Açma/Kapama düğmesi

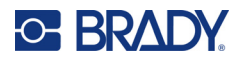

# <span id="page-14-0"></span>**Güç**

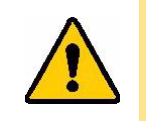

DİKKAT! Gücü bağlamadan önce yazıcıdaki nem alıcı malzemeyi çıkardığınızdan emin olun.

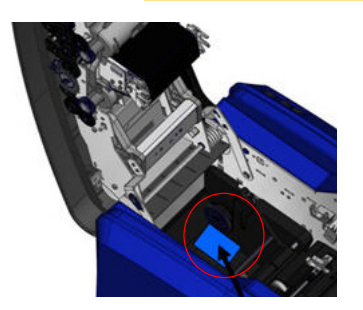

1. Güç kablosunu yazıcının sağ tarafındaki güç kablosu bağlantı noktasına takın.

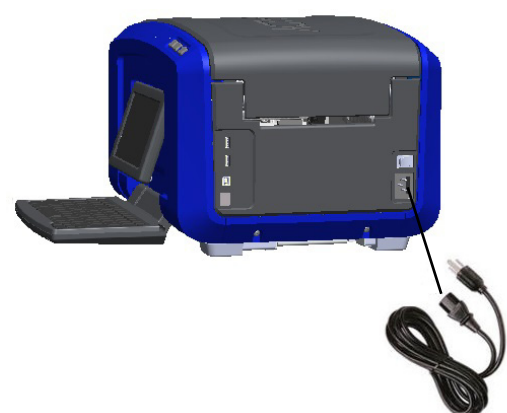

- 2. Kablonun diğer ucunu elektrik prizine takın.
- 3. Yazıcıyı açmak için Açma/Kapama düğmesini AÇIK konuma getirin.

Yazıcı otomatik olarak ilk Home (Giriş) Sayfasını görüntüler. Halihazırda takılı olan etiket sarf malzemesinin ve şeridin boyutu, rengi ve diğer durum göstergeleri gösterilir.

**Not:** Takılı bir şerit veya etiket yoksa sistem, varsayılan olarak siyah şeridi ve 4 inç (101,6 mm) genişliğinde sürekli beyaz ortamı kabul eder.

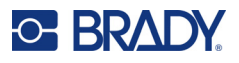

# <span id="page-15-0"></span>**Yazıcı Ayarları**

Aşağıdaki sistem varsayılan ayarları, kurulum simgesinin  $\bullet$ <sup>2</sup> altında bulunabilir.

**Not:** Talimatlar, LCD ekranın dokunmatik ekranına dokunmayı belirtir. Alternatif olarak, yazıcının yan tarafındaki USB bağlantı noktalarından birine takarak fare kullanabilirsiniz.

#### <span id="page-15-1"></span>**Dil**

Tüm yazıcı menülerinin, işlevlerinin ve verilerinin görüntülenmesini istediğiniz dili seçin.

- 1. Dokunmatik ekranda **Menu** (Menü) düğmesine dokunun.
- 2. System (Sistem) öğesinin altında **Setup** (Kurulum) düğmesine dokunun.
- 3. **Localization** (Yerelleştirme) düğmesine dokunun.
- 4. İstenen dili seçin.
- 5. Değişiklikleri kaydetmek için **OK** (Tamam) düğmesine dokunun.

#### <span id="page-15-2"></span>**Tarih ve Saat**

Tarih ve saat, yazıcıda saklanır ve yazıcı kapalı dahi olsa otomatik olarak ilerler. Saat, 12 saatlik esasa (SS:DD:SS) göre olduğundan A.M. (Öğleden Önce) veya P.M. (Öğleden Sonra) olduğunu belirtmelisiniz.

- 1. Dokunmatik ekranda **Menu** (Menü) düğmesine dokunun.
- 2. System (Sistem) öğesinin altında **Setup** (Kurulum) düğmesine dokunun.
- 3. **Clock Settings** (Saat Ayarları) düğmesine dokunun.
	- a. Tarihi ayarlamak istiyorsanız takvimi açmak üzere açılır menü için oku seçin ve ayı seçmek için okları kullanın veya ay ve tarih veri alanlarına dokunun ve sayıları girmek için klavyeyi kullanın.
	- b. Saati ayarlamak istiyorsanız yukarı ve aşağı okları kullanarak saati artırın veya azaltın ya da veri alanlarındaki saat veya dakika bölümüne dokunun ve sayıları girmek için klavyeyi kullanın.
- 4. Değişiklikleri kaydetmek için **OK** (Tamam) düğmesine dokunun.

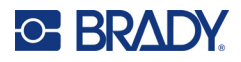

# <span id="page-16-0"></span>**Enerji Tasarrufu Modu**

Enerjiden tasarruf etmek için yazıcı bir süre işlem yapılmadığında güç tasarrufu moduna geçer. Ekrandaki tüm veriler korunur ve yazıcı yeniden uyandırıldığında kullanılabilir.

Sistem güç tasarrufu moduna geçtiğinde bir etiket tanımlanırsa ve etiket sarf malzemesi, etiketin artık uyuşmadığı bir malzemeyle değiştirilirse devam etmeden önce verileri eşleştirmeniz veya mevcut etiketi kaydetmeniz istenir. Verileri eşleştirme seçeneğini belirlerseniz sistem hareket edebilir veya yeni etiket boyutuna uyması için nesneleri yeniden boyutlandırır.

Varsayılan işlem yapmama süresi 5 dakikadır. Bunu olduğu gibi bırakabilir veya 1 saat ya da hiçbir zaman olacak şekilde özelleştirebilirsiniz.

- 1. Dokunmatik ekranda **Menu** (Menü) düğmesine dokunun.
- 2. System (Sistem) öğesinin altında **Setup** (Kurulum) düğmesine dokunun.
- 3. **Clock Settings** (Saat Ayarları) düğmesine dokunun.
- 4. Yazıcı uyku moduna geçmeden önce işlem yapmama süresini ayarlayın.

## <span id="page-16-1"></span>**Ölçü Birimleri**

Ölçü birimini inç veya mm olarak ayarlayın.

Yapılandırıldıktan sonra, veri alanlarına sayıları girerken "inç" veya "milimetre" birimlerini (ya da bunların dünyaca kabul edilen kısaltma veya işaretlerini) belirtmeniz gerekmez. Aynı şekilde herhangi bir ölçü alanındaki (Label Type (Etiket Türü)'nün altında bulunan) ölçü aralıkları otomatik olarak Menu (Menü) işlevinde seçilen birimlerle yapılandırılır.

- 1. Dokunmatik ekranda **Menu** (Menü) düğmesine dokunun.
- 2. System (Sistem) öğesinin altında **Setup** (Kurulum) düğmesine dokunun.
- 3. **Localization** (Yerelleştirme) düğmesine dokunun.
- 4. İstenen ölçü biriminin yanındaki kutuya dokunun. Bir onay işareti görünür.
- 5. Değişiklikleri kaydetmek için **OK** (Tamam) düğmesine dokunun.

#### <span id="page-16-2"></span>**Yazı Tipi**

Etiketlerinizin çoğunda belirli bir yazı tipinin, boyutunun veya yaslamanın (sola hizalı veya ortalanmış) kullanılacağını biliyorsanız bu seçenekleri varsayılan olarak ayarlayın. Varsayılan ayarlarınız belirli bir etiket sarf malzemesiyle çalışmazsa yazıcı, bunları otomatik olarak kullanılan etiket sarf malzemesiyle uyumlu olacak şekilde değiştirir. Belirli bir etiket veya etiket türüyle ilgili öznitelikleri her zaman değiştirebilmenize karşın etiket malzemesi ve/veya uygulama etiket türü yüklendiğinde yazıcı bu ayarlara döner.

- 1. Dokunmatik ekranda **Menu** (Menü) düğmesine dokunun.
- 2. System (Sistem) öğesinin altında **Setup** (Kurulum) düğmesine dokunun.
- 3. **Text Defaults** (Metin Varsayılanları) düğmesine dokunun.
- 4. Yazı tipinizi, metin birimlerini (yazı tipi boyutu) ve hizalamayı ayarlayın.
- **Not:** Justification (Yaslama) etiketteki metnin sağ ve sol kenar boşlukları arasında nasıl hizalanacağını belirtir.
- 5. Değişiklikleri kaydetmek için **OK** (Tamam) düğmesine dokunun.

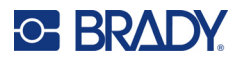

## <span id="page-17-0"></span>**Barkod Varsayılanları**

Barkodlar sektörün standart sembollerini kullanarak oluşturulur. Barkodlar metne göre dikey satırlardan (barlar) ve değişken genişliklerdeki boşluklardan oluşur. Barkod öğeleri yalnızca dikey (yükseklik) boyutlandırmayı destekler. Barkodun genişliği verilere ve simge standardına bağlıdır. Ancak bazı barkod genişlikleri (kullanılan simge standardına bağlı), barkodun oranı ve yoğunluğu değiştirilerek farklılaştırılabilir.

- 1. Dokunmatik ekranda **Menu** (Menü) düğmesine dokunun.
- 2. System (Sistem) öğesinin altında **Setup** (Kurulum) düğmesine dokunun.
- 3. **Barcode Defaults** (Barkod Varsayılanları) düğmesine dokunun.
- 4. Sembol seçenekleri listesinde ilerlemek için yukarı veya aşağı oklara dokunun.
- 5. İstenen simge standardına dokunun.

Bir barkodda hata algılama için denetleme basamağı kullanılır. Barkoddaki diğer sayılardan hesaplanan tek haneli bir sayıdan oluşur. Kontrol sayısını kullanmak isterseniz:

- 6. Include check character (Kontrol karakterini ekle) öğesine dokunun.
- 7. Include check character (Kontrol karakterini ekle) öğesi seçildiğinde Readable check character (Okunabilir kontrol karakteri) düğmesi görüntülenir. Kontrol sayısının barkodla birlikte görüntülenmesini istiyorsanız Readable check character (Okunabilir kontrol karakteri) öğesine dokunun.

Code (Kod) 39 veya Code (Kod) 128 simge standardını kullandığınızda barkodun başlangıç/bitiş kodunun okunabilirliği seçeneği sağlanır. Başlangıç kodu barkodun başını belirten özel bir karakterdir. Aynı şekilde bitiş kodu barkodun sonunu belirten özel bir karakterdir.

Seçilen simge standardı için başlangıç/bitiş kodunu görüntülemek için:

8. Readable start/stop (Okunabilir başlangıç/bitiş) öğesine dokunun (\*).

Barkod bir dizi ince ve geniş çubuklardan ve boşluklardan (öğe olarak adlandırılır) oluşur. En ince ve en geniş öğe genişliği arasındaki fark orandır. Oran her barkod türünde değiştirilemez. Bu seçeneği desteklemeyen bir Barcode Type (Barkod Türü) kullanıyorsanız Ratio (Oran) alanı görüntülenmez.

Oranı (kullanılabilir olduğunda) değiştirmek için:

9. Ratio (Oran)'ın altında kullanılmak istenen orana dokunun.

Yoğunluk, barkoddaki çubukların ve boşlukların kalınlığını ifade eder. Yoğunluğu değiştirebilirsiniz (bu barkodu uzatır) fakat çubukların ve boşlukların boyutu birbirlerine olan oranı korur. En etkili ve güvenilir tarama için mümkün olan en düşük yoğunluğu kullanın.

Yoğunluğu değiştirmek için:

- 10. Density (Yoğunluk) düğmesine dokunun ve istenen yoğunluğu seçin.
- 11. Yoğunluk değişikliğini kabul etmek için OK (Tamam) düğmesine dokunun.

Barkodlar makineler tarafından okunan çubuklardan ve boşluklardan oluşur. Human readable text (Okunabilir metin) barkodu oluşturan metin olmasına karşın okunabilir olan metindir. Metni barkodun üstünde veya altında görüntüleme ya da hiç göstermeme seçeneğiniz vardır.

- 12. Human readable text (Okunabilir metin) öğesinin altında istenen seçeneğe dokunun.
- 13. Değişiklikleri kaydetmek için **OK** (Tamam) düğmesine dokunun.

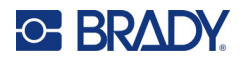

# <span id="page-18-0"></span>**Yazdırma Varsayılanları**

#### *Otomatik Kesme Ayarları*

Bu seçenek, her bir etiketi yazdırıldıktan sonra veya işin sonunda kesmenize olanak tanır.

**Not:** Otomatik kesme ayarları yalnızca tek renkli şerit takıldığında kullanılabilir.

Seri etiketler gibi çok baskılı bir işte kesme modu, yazıcının tek tek etiketleri kesmek için duraklaması gerekip gerekmediğini belirler. Cut at end of job (İşin sonunda kes) öğesini seçtiğinizde yazıcı, tek uzun bir iş gibi ancak serideki son etiket yazdırıldıktan sonra kesme için duraklar.

#### *Üzerine Yazdırma Ayarları*

Over Print (Üzerine Yazdırma) birbirinin üstüne binen renklerle çok renkli baskılarda söz konusudur. ON (AÇIK) olduğunda Over Print (Üstüne Yazdırma) alt rengi yazdırır ve ardından ikinci rengi ilkinin üzerine yazdırır. OFF (KAPALI) olduğunda yazıcı alt rengi, ikinci rengin üzerine geldiği yerler dışındaki yerlere yazdırır. Bu, renklerin birbirinin üstüne bindiğinde alttaki rengin görünebildiği ikinci rengin birinciden daha açık olduğu durumlarda tercih edilir.

**ÖNEMLİ!** Over Print (Üzerine Yazdırma) seçeneği varsayılan olarak OFF (KAPALI) olarak ayarlıdır.

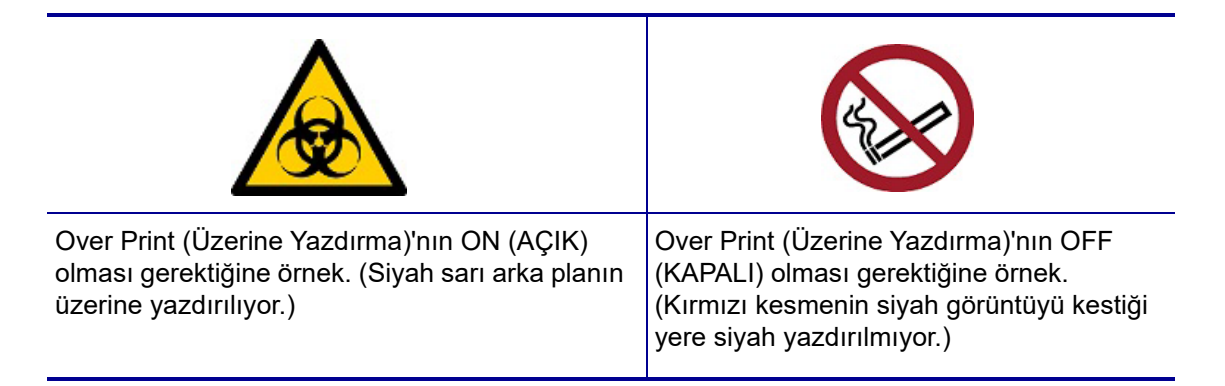

#### *Besleme Tasarrufu Ayarları*

Bu özellik, banttan daha dar olan etiketleri otomatik olarak gruplar. Bu seçenek yalnızca panelli şeritle kullanılır ve tek renkli şerit kullanıldığında devre dışıdır. Bu seçenek belirlendiğinde yazıcı, bir şerit panelinin kaplayacağı alana daha fazla etiket sığabileceğini belirleyebilir. Bu durumda yazıcı, söz konusu şerit paneliyle yazdırılacak etiket sayısını en fazlasına çıkarmak için etiketleri gruplar. Bu seçenek kapatıldığında her şerit panelinde yalnızca bir etiket yazdırılır. 2 inç x 2 inç boyutunda birçok etiket yazdırıyorsanız ve 8 inç uzunlukta panelleri olan bir şerit takılıysa bu çok verimsiz olur.

**ÖNEMLİ!** Supply Saver (Besleme Tasarrufu) seçeneği varsayılan olarak ON (AÇIK) durumundadır.

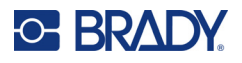

#### *Varsayılanları Değiştirme*

- 1. Main Editor (Ana Düzenleyici)'den **Menu** (Menü) düğmesine dokunun.
- 2. Systems (Sistemler) bölümünde **Setup** (Kurulum) düğmesine ve ardından **Printing** (Yazdırma)'ya dokunun.
- 3. **Supply Saver Settings** (Besleme Tasarrufu Ayarları)'na dokunun ve istediğiniz seçimleri yapın.

# <span id="page-19-0"></span>**Etiket Oluşturma Yazılımı**

Yazıcıda etiket oluşturmanın yanı sıra etiketleme yazılımı kullanabilirsiniz. Etiket yazılımını bilgisayarınıza veya mobil cihazınıza yükleyin, yazıcı bağlantısını sağlayın ve ardından yazılımı kullanarak etiket tasarlayın ve yazıcıya gönderin.

Brady Workstation yazılımı, belirli amaçlara yönelik etiket oluşturmayı basitleştiren birçok uygulama sunar. Yazılım ayrıca özel etiket tasarımı için kullanımı kolay uygulamalar sağlar. Yazıcı, Brady Workstation lisansı ile kullanıma sunulur.

- Mobil cihazlarda Brady Ekspres Etiketleri uygulamasını kullanın.
- Masaüstü veya dizüstü bilgisayarlarda Brady Workstation yazılımını kullanın.

#### <span id="page-19-1"></span>**Mobil (Yalnızca Wi-Fi ve Bluetooth Modelleri)**

Brady Ekspres Etiketleri uygulamasını Apple® App Store veya Google Play™ mağazasından mobil cihazınıza indirin.

#### <span id="page-19-2"></span>**Masaüstü**

Yazıcının beraberinde, Brady Workstation Temel Tasarım Paketini açıklayan bir ek ve bir de indirme bağlantısı bulunur.

Brady Workstation yazılımı, belirli amaçlara yönelik etiket oluşturmayı basitleştiren birçok uygulama sunar. Yazılım ayrıca özel etiket tasarımı için kullanımı kolay uygulamalar sağlar.

#### **Brady Workstation yazılımını edinmek için:**

- 1. Bilgisayarınızın internete bağlı olduğundan emin olun.
- 2. www.workstation.bradyid.com adresine gidin.
- 3. Amacınıza uygun yazılımı seçmek ve indirmek için ekrandaki yönergeleri uygulayın.

# <span id="page-19-3"></span>**Windows Sürücüsünü Yükleme (İsteğe Bağlı)**

Brady Ekspres Etiketleri uygulaması veya Brady Workstation yazılımı kullanıyorsanız Windows sürücüsü yüklemeniz gerekli değildir. [Sayfa 12'deki "Yazıcının Ba](#page-20-0)ğlanması" bölümüne atlayın.

Üçüncü taraf yazılımı kullanıyorsanız Windows sürücüsünü yüklemelisiniz. Yazıcıyla birlikte gelen USB flash sürücüde bulunan Sürücü Yükleme Kılavuzu adlı PDF dosyasına bakın.

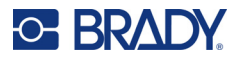

# <span id="page-20-0"></span>**Yazıcının Bağlanması**

Bilgisayarı aşağıdaki yollardan biri veya daha fazlasıyla bağlayın:

- Ethernet<sup>®</sup> ağı: Bu yöntem birden fazla bilgisayardan yazıcıya etiket dosyası gönderilmesine olanak sağlar.
- Wi-Fi® kablosuz ağı (yazıcınızın modeline bağlıdır).
- Bluetooth<sup>®</sup> (yazıcınızın modeline bağlıdır).
- Doğrudan USB kablosundan.

## <span id="page-20-1"></span>**Ethernet Ağı**

Bu bölümde, Ethernet (TCP/IP) bağlantısıyla iletişim kurmak için yazıcının nasıl yapılandırılacağı açıklanmıştır.

Windows sürücüsü kullanılıyorsa (bkz. ["Windows Sürücüsünü Yükleme \(](#page-19-3)İsteğe Bağlı)" sayfa 11) sürücüyü yüklenmeden önce Ethernet bağlantısının yapılandırılması önerilir. Sürücü, Ethernet bağlantısı yapılandırılmadan önce yüklenmişse IP adresini güncellemek için Windows'da yazıcının bağlantı noktası ayarlarını düzenlemeniz gerekebilir.

- 1. Dokunmatik ekranda **Menu** (Menü) düğmesine dokunun.
- 2. System (Sistem) öğesinin altında **Setup** (Kurulum) düğmesine dokunun.
- 3. **Connection** (Bağlantı) düğmesine dokunun.
- 4. **Ethernet Address** (Ethernet Adresi) düğmesine dokunun.
- 5. **IP Settings** (IP Ayarları) düğmesine dokunun ve DHCP *ya da* Static (Statik) seçeneğini belirleyin.
- DHCP: DHCP adreslemesi dinamiktir ve sistem sizin için yazıcı IP adresinde bir DNS sunucusu kullanır. Ek alanların doldurulmasına gerek yoktur.
- Statik: Statik adresleme için yazıcının IP adresini vermeniz gerekir. Ethernet ekranında aşağıdaki bilgileri doldurun. Ağ yöneticinizden yardım almanız gerekebilir.
- IP Adresi: Yazıcının IP Adresini girin.
- Alt-ağ Maskesi: Kullanıyorsanız bir alt-ağ maskesi girin.
- Varsayılan Ağ Geçidi: Varsayılan ağ geçidinin IP adresini girin.
- DNS Sunucusu (Birincil): Birincil DNS sunucusunun IP adresini girin.
- DNS Sunucusu (İkincil): İkincil DNS sunucusunun IP adresini girin.
- **ÖNEMLİ!** DNS sunucusu kullanılmıyorsa hem birincil hem de ikincil DNS sunucusu için 0.0.0.0 girin.
- 6. Değişiklikleri kabul etmek için **OK** (Tamam) düğmesine dokunun.

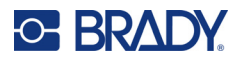

#### <span id="page-21-0"></span>**Wi-Fi**

Bir Wi-Fi ağına arama yaparak ve bir ağı seçerek veya ağ ayarlarını elle girerek bağlanın. Bağlandıktan sonra yazıcı ağdaki bilgisayarlarla iletişim kurabilir.

**Not:** Wi-Fi özelliği yalnızca belirli modellerde mevcuttur ve bazı ülkelerde mevcut değildir.

**ÖNEMLİ!** Kurumsal ağda Wi-Fi bağlantısını yapılandırmadan önce, yazıcının güncel tarih ve saate ayarlandığından emin olun. Yazıcı, tarih ve saat güncel değilse bağlantı kuramayabilir. Bkz. ["Tarih ve Saat" sayfa 7](#page-15-2).

#### *Bağlantı Arama*

- 1. Dokunmatik ekranda **Menu** (Menü) düğmesine dokunun.
- 2. System (Sistem) öğesinin altında **Setup** (Kurulum) düğmesine dokunun.
- 3. **Connection** (Bağlantı) düğmesine dokunun.
- 4. Etkinleştirmek için **Wi-Fi** düğmesine dokunun. Yazıcı Wi-Fi ağlarını arar ve bulunan ağların listesini görüntüler. Listede ilerlemek için dokunun ve sürükleyin. (Ağı statik IP adresi veya DHCP ile tanımlamanız gerekiyorsa bkz. ["Ayarları Manuel Olarak Girme" sayfa 13](#page-21-1).)
- 5. Kullanmak istediğiniz ağı seçin.
	- Ağ kilitli değilse ağa dokunduğunuzda yazıcı bu ağa bağlanır.
	- Ağ, kilit sembolüyle gösterilen şekilde kilitli ise ağa dokunduğunuzda tuş takımı görüntülenir. Parolayı girin ve OK (Tamam) öğesini seçin.

**Not:** Ağınız WEP kimlik doğrulama kullanıyorsa parolayı ve WEP dizinini (anahtar) bir arada girebileceğiniz bir menü görüntülenir.

• İhtiyaç duyduğunuz ağ listede bulunmuyorsa söz konusu ağ keşfedilebilir olmayabilir. Listenin en altına kaydırın ve Others (Diğer)'i seçin. Personal Network (Kişisel Ağ) veya Enterprise Network (Kurumsal Ağ)'ı seçin. Sistem, seçiminize uygun ayarları görüntüler. Bu ayarları tamamlamak için gerekli bilgileri BT departmanınızdan almanız gerekebilir.

#### <span id="page-21-1"></span>*Ayarları Manuel Olarak Girme*

Bu yöntemi gizlenmiş ağlar için kullanın.

- 1. Dokunmatik ekranda **Menu** (Menü) düğmesine dokunun.
- 2. System (Sistem) öğesinin altında **Setup** (Kurulum) düğmesine dokunun.
- 3. **Connection** (Bağlantı) düğmesine dokunun.
- 4. Listeden **Wi-Fi** ögesini seçin.
- 5. **IP Settings** (IP Ayarları) ve ardından aşağıdakilerden birine dokunun.
	- DHCP: DHCP adreslemesi dinamiktir ve sistem sizin için yazıcıya IP adresi almak üzere bir DNS sunucusu kullanır.
	- Statik: Statik adreslemeyi seçerek yazıcının IP adresini manuel olarak girin.
- 6. Wi-Fi ekranına dönmek için **geri düğmesine** dokunun.
- 7. Ağ yöneticinizden yardım alarak kalan mevcut ayarları doldurun.
- 8. Ana ekrana dönmek için **OK** (Tamam) öğesine dokunun.

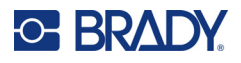

#### <span id="page-22-0"></span>**Bluetooth**

Bu özellik yalnızca belirli yazıcı modellerinde kullanılabilir. Bu özelliğin desteklenip desteklenmediğini anlamak için yazıcınızda Bluetooth sembolünü arayın.

#### **Yazıcının mobil cihazla Bluetooth yoluyla bağlantı kurması için:**

- 1. Dokunmatik ekranda **Menu** (Menü) düğmesine dokunun.
- 2. System (Sistem) öğesinin altında **Setup** (Kurulum) düğmesine dokunun.
- 3. **Connection** (Bağlantı) düğmesine dokunun.
- 4. **Bluetooth** düğmesini seçin.
- 5. Bluetooth'u etkinleştirmek için **onay kutusuna** dokunun.
- 6. Express Label Mobil Uygulamasından **More (Daha Fazla)** Menüsünü seçin.
- 7. **Printers** (Yazıcılar)'ı seçin, 10 saniye bekleyin ve yazıcının [S3700-PGS37xxxxxxx] görünmesini bekleyin.
- 8. Yazıcıya [S3700-PGS37xxxxxxx] dokunun.
- 9. Yazıcı ile Express Label Mobil Uygulaması arasındaki bağlantı kurulduktan sonra **Done** (Bitti)'ye tıklayın.

#### **Bluetooth ile yazıcı bağlantısını kaldırmak için:**

- 1. **Menu** (Menü) düğmesine dokunun.
- 2. System (Sistem) öğesinin altında **Setup** (Kurulum) düğmesine dokunun.
- 3. **Connection** (Bağlantı) düğmesine dokunun.
- 4. **Bluetooth** düğmesini seçin.
- 5. Bluetooth'u devre dışı bırakmak için **onay kutusuna** dokunun.

#### *Wi-Fi ve Bluetooth Durumu*

Yazıcıda (varsa) hangi Wi-Fi ve Bluetooth bağlantılarının mevcut olduğunu kontrol etmek için şu adımları izleyin:

- 1. **Menu** (Menü) düğmesine dokunun.
- 2. System (Sistem) öğesinin altında **Setup** (Kurulum) düğmesine dokunun.
- 3. **Connection > Status Summary** (Bağlantı > Durum Özeti) düğmesine dokunun.

Yazıcıya aynı anda en fazla beş cihaz bağlanabilir.

#### <span id="page-22-1"></span>**USB**

Bilgisayara USB 2.0 ile bağlanmak için birlikte verilen USB kablosunu yazıcıya ve bilgisayara takın. Brady Workstation yazılımı, USB kablo ile bağlandığında yazıcıyı otomatik olarak algılar.

**Not:** Brady Workstation yazılımını kullanmıyorsanız yazıcı sürücüsünü yüklemeniz gerekir. Yazıcıyla birlikte gelen USB diskte bulunan Sürücü Yükleme Kılavuzu adlı PDF dosyasına bakın.

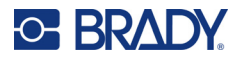

# <span id="page-23-0"></span>**Malzeme Yükleme**

Brady etiketler ve şeritler, yazıcının takılı etiket ve şerit türünü tanımasına olanak sağlayan ve otomatik olarak birçok etiket biçimlendirme ayrıntılarını ayarlayan akıllı hücre teknolojisiyle donatılmış olarak sunulur.

## <span id="page-23-1"></span>**Şeridi Takma**

Kapağın içindeki çizimler, şeridin ve etiket sarf malzemesinin nasıl takılacağını gösterir.

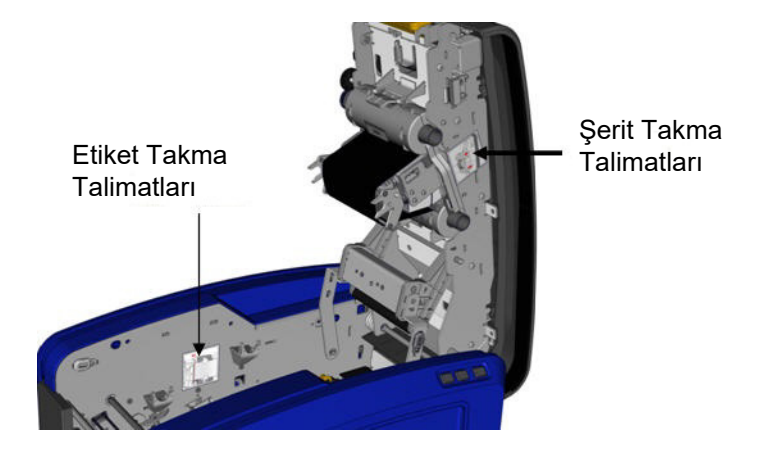

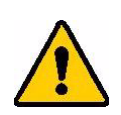

DİKKAT! Kapak hemen yerinden atar. Mandala basarken elinizi kapağa yerleştirin.

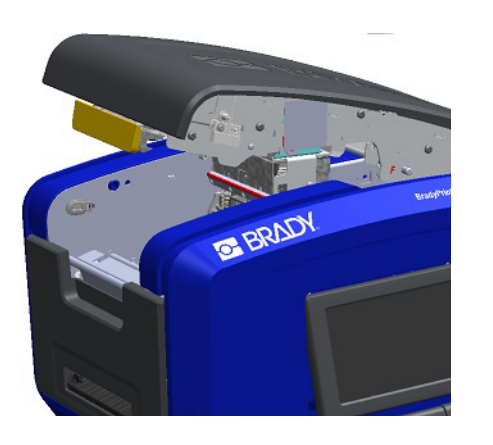

1. Sarı mandalı altından çekerek kapağı açın. 2. Çıkarılmış şeridi kartuş tırnağı yukarıda ve dışarı bakacak şekilde baskı kafasının üstüne yerleştirin ve yerine oturana kadar ileri itin.

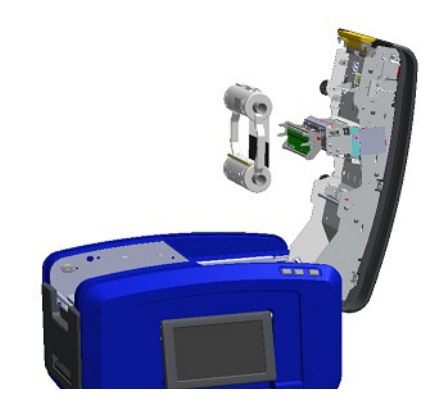

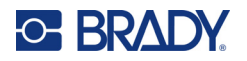

3. Şeridi, baskı kafasının üstüne germek için şerit düğmesini çevirin.

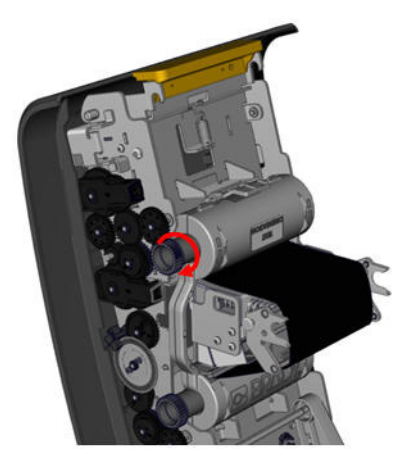

4. Kapağı kapatın.

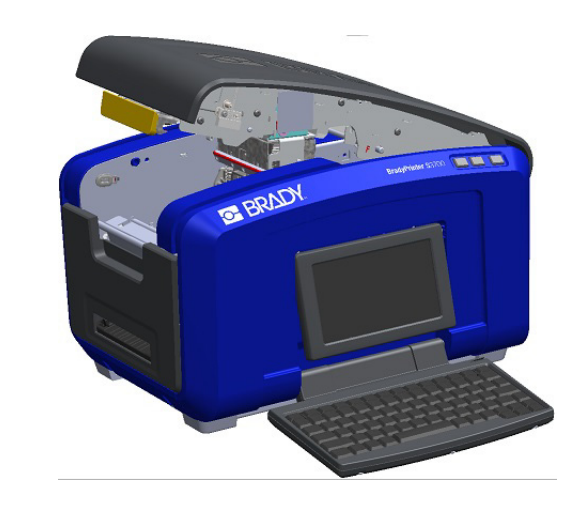

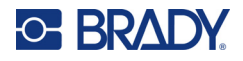

# <span id="page-25-0"></span>**Şeridin Çıkarılması**

Kapağı açın, şerit kartuşunun çıkarma tırnağına basın ve kartuşun üstteki rulosunu iki tarafından tutarak kartuşu baskı kafasından düz olarak dışarı doğru çekin.

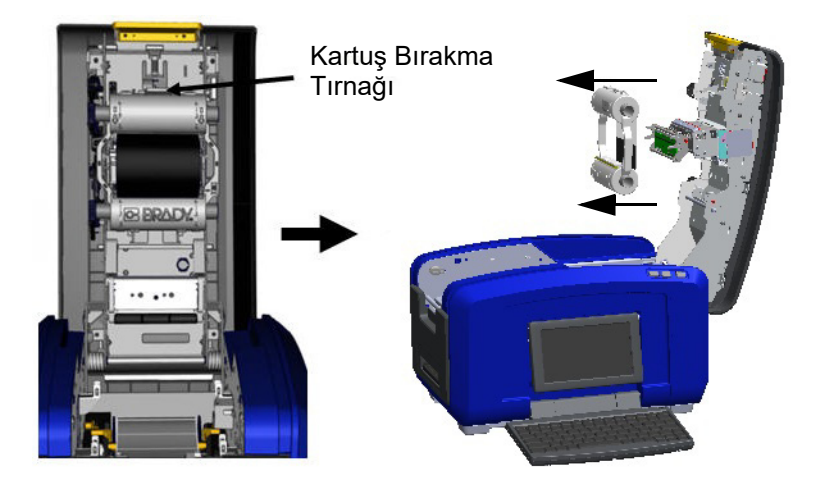

# <span id="page-25-1"></span>**Etiketleri Takma**

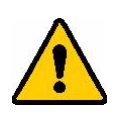

DİKKAT! Kapak hemen yerinden atar. Mandala basarken elinizi kapağa yerleştirin.

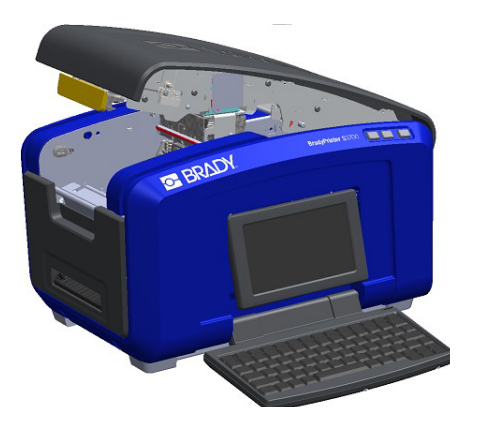

1. Sarı mandalı altından çekerek kapağı açın. 2. Ortam silici çubuğunu bant yuvasından dışarı çevirin.

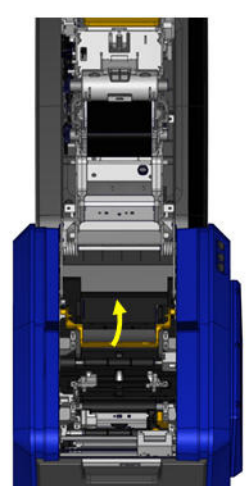

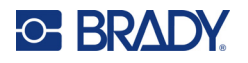

- 3. Bant, rulonun üst kısmından çıkacak şekilde, akıllı hücre solda ve yanlardaki tırnaklar yukarı bakacak şekilde bant rulosunu kavrayın.
	-

4. Bandı temas hücresi okuyucuya gelecek şekilde bant yuvasına bırakın.

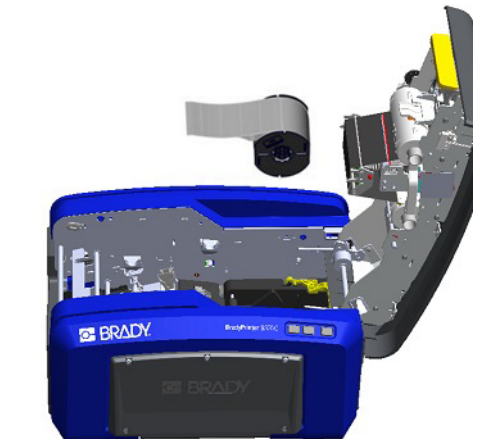

5. Etiket bandını ortam kılavuzlarının altından geçirerek bant siyah makarayı kaplayana kadar çekin. 6. Bant ayar kolunu sıkıştırın ve ortam kılavuzlarını bant kenarlarına yaslanana kadar kaydırın.

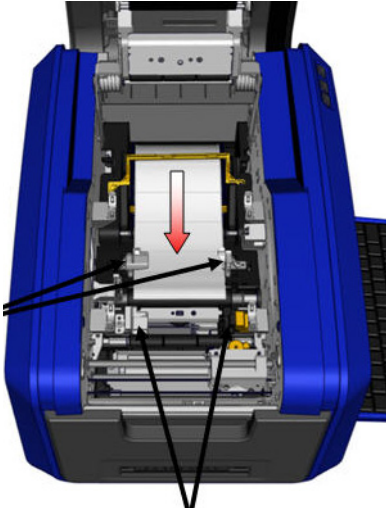

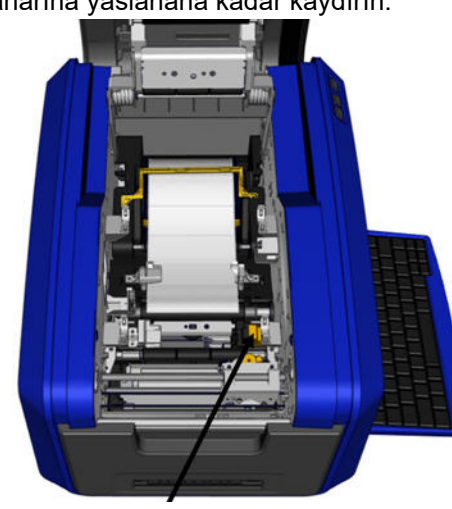

7. Sürekli etiketler kullanılıyorsa ortam çubuğunu indirin. 8. Kapağı kapatın.

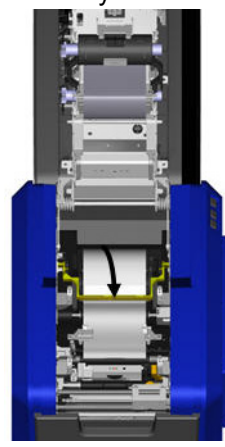

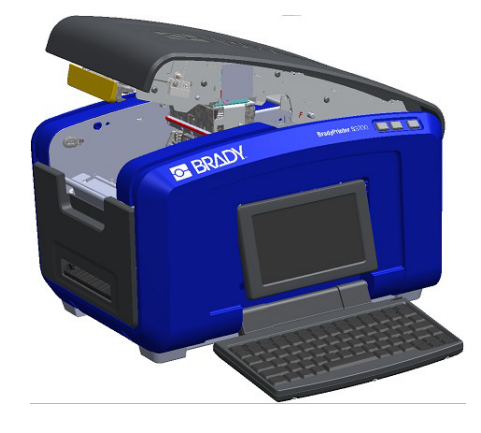

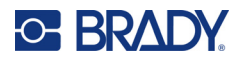

# **Etiketleri Çıkarma**

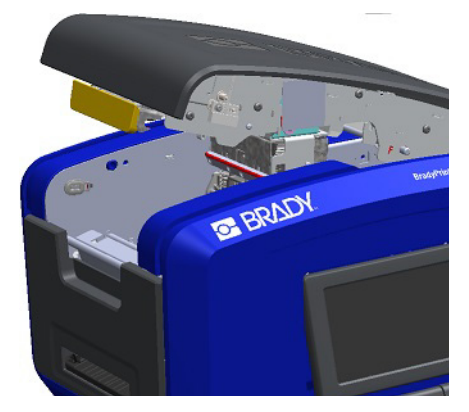

- 3. Bant rulosunu tutup ortam kılavuzlarının altından kaydırarak yukarı çekin.
	- **BRADY** openesse **Them an**

# <span id="page-27-1"></span>**Aksesuarlar**

Aşağıdaki aksesuarlar BradyPrinter S3700 yazıcı ile kullanılabilir ve bayinizden ayrıca satın alınabilir.

- Temizleme Seti
- Yumuşak Kenarlı Taşıma Çantası
- XY Kesici Bıçakları
- Ortam Silici Tablalar
- Stylus kalem
- USB Kablosu

<span id="page-27-0"></span>1. Sarı mandalı altından çekerek kapağı açın. 2. Sürekli ortam çıkarılıyorsa ortam silici çubuğunu banttan kaldırın.

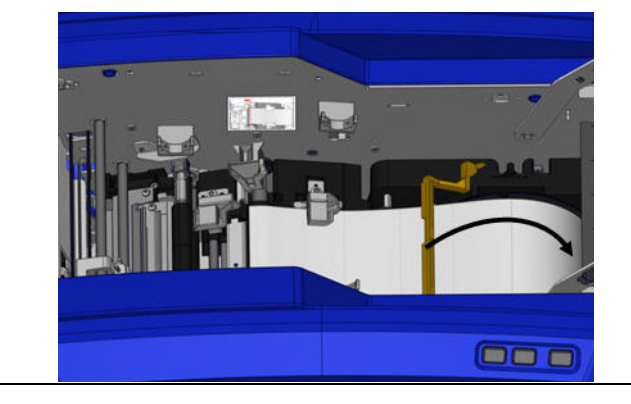

# <span id="page-28-0"></span>**3 Genel Çalışma**

# <span id="page-28-1"></span>**Ekran Bileşenleri**

Yazıcı, dokunmatik ekran teknolojisiyle donatılmıştır. Parmaklarınızı kullanarak ekrandaki istenen seçeneğe dokunun.

#### <span id="page-28-2"></span>**Ana Sayfa**

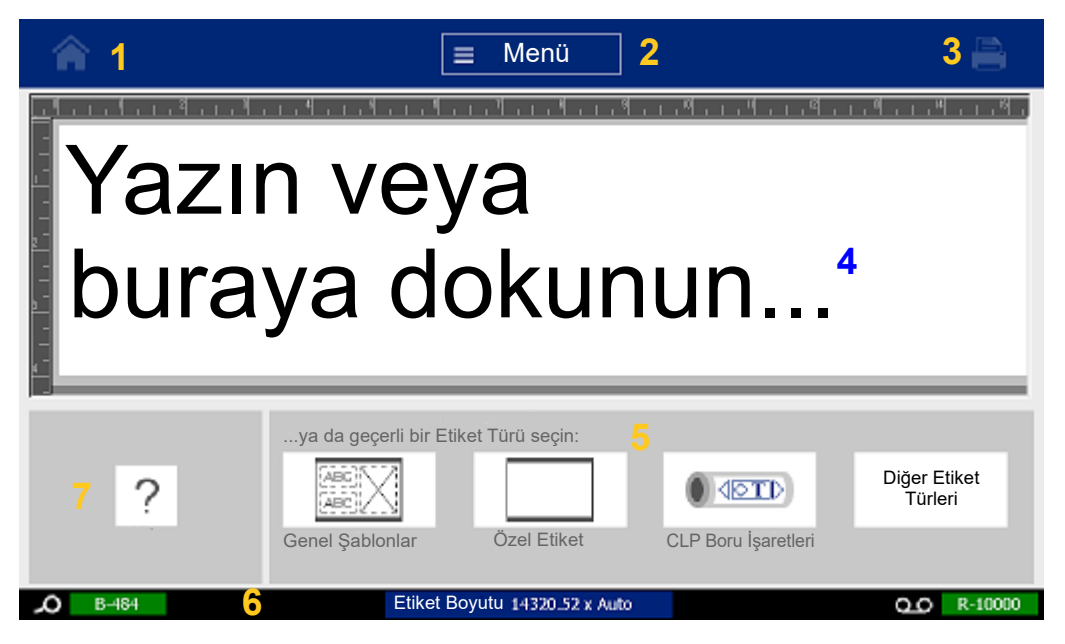

- 1. **Home** (Giriş): Sizi uygulamanın her yerinden Home (Giriş) sayfasına döndürür.
- 2. **Menu** (Menü): File (Dosya), Label (Etiket) ve System (Sistem) seçeneklerini görüntüler.
- 3. **Print** (Yazdır): Geçerli etiketin yazdırılması için Print (Yazdır) iletişim kutusunu görüntüler. Editor (Düzenleyici) bölümünde hiçbir şey yoksa Print (Yazdır) düğmesi devre dışıdır.
- 4. **Editor** (Düzenleyici): Metin veya nesne giriş alanı. Bu alanda görüntülemek ve düzenlemek için nesneleri yazın, dokunun veya seçin. Yüklü bulunan ortamın ve şeridin rengi ve boyutu da Editor (Düzenleyici)'de gösterilir.
- 5. **Control Panel** (Kontrol Paneli): Etiketlerin ve nesnelerin oluşturulması, düzenlenmesi ve bunlarla çalışma seçeneklerinin belirlenmesi için olan ana alan. Belirlenen seçeneğe bağlı olarak panel değişir.
- 6. **Status Bar** (Durum Çubuğu): Geçerli etiket boyutunu ve kalan etiket malzemesi ve şerit miktarı göstergelerini içerir.
- 7. **Tools Panel** (Araçlar Paneli): Seçilen araçla ilgili diğer seçenekleri gösterir. Tools (Araçlar) paneli seçilen nesneye bağlı olarak değişir.

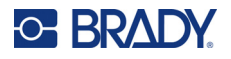

#### <span id="page-29-0"></span>**Menüler**

Menüler dosya, etiket veya sistem işlevleri gibi kontrollere erişim imkanı sunar. Üç ana menü kategorisini görüntülemek için Home (Giriş) ekranında Menu (Menü) düğmesine basın.

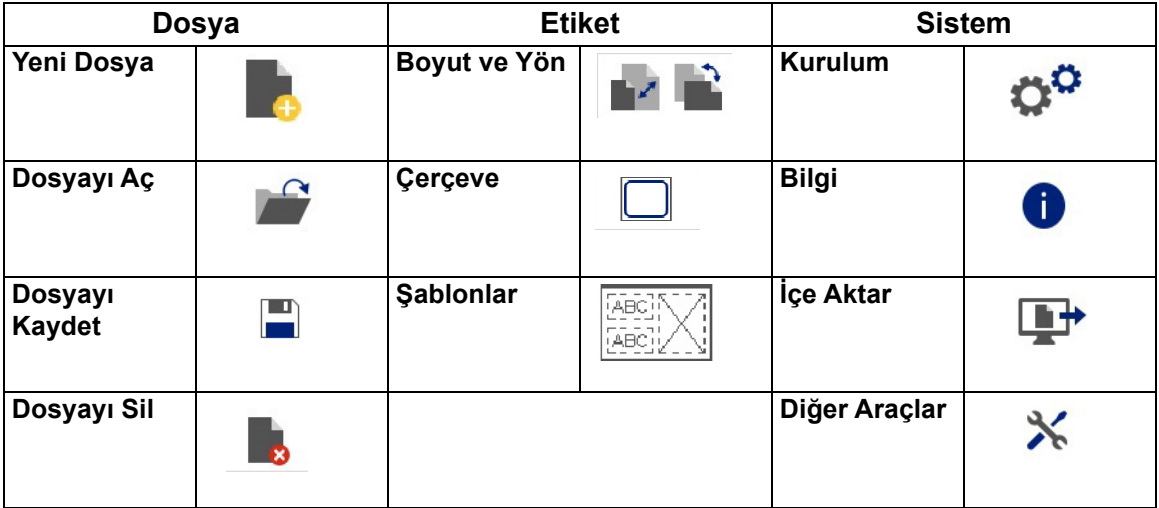

# <span id="page-29-1"></span>**İletişim Kutuları**

İletişim kutusunda seçtiğiniz alt menüye özgü çeşitli seçenekler bulunur. Açılır menü, değer değiştirici kutu, veri alanı, seçenekler kutusu ve kaydırma çubuğu öğelerinden birini veya bunların bir kombinasyonunu içerebilir. İletişim kutusu etikette bir seferinde birçok değişiklik yapmanıza olanak sağlar.

Düzenlemeleri kabul etmek ve iletişim kutusunu kapatmak için OK (Tamam) düğmesine (iletişim

kutusuna bağlı olarak bazen Finish [Son] olarak da gösterilir) a dokunun.

Düzenlemeleri kaldırmak ve iletişim kutusundan çıkmak için Cancel (İptal) düğmesine  $\bullet$  dokunun.

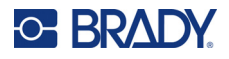

#### *Açılır Menü ve Değer Değiştirici Kutu*

Açılır menülerde tek ok bulunur. Bu oka tıkladığınızda diğer seçenekler gösterilir.

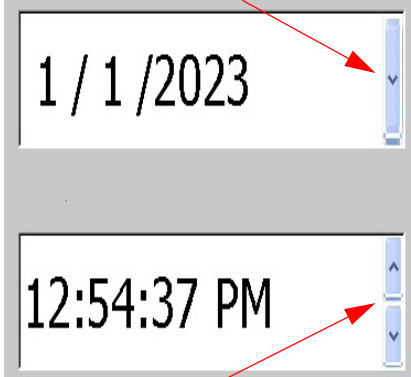

Değer değiştirici kutunun iki oku vardır. Yukarı ok değerleri artırırken aşağı ok değerleri azaltır.

#### *Metin Alanları*

Beyaz kutuya dokunarak ve bilgileri klavyeyle girerek metin alanlarına veri yazın. Bazı metin alanlarında, yanıp sönen bir imleç bulunur. Bu, ilgili bilginin gerekli olduğunu gösterir. Diğer metin alanları önceden doldurulmuştur ve vurgulanabilir. Her iki metin alanının üzerine, kullanıcının belirlediği değerler yazılabilir.

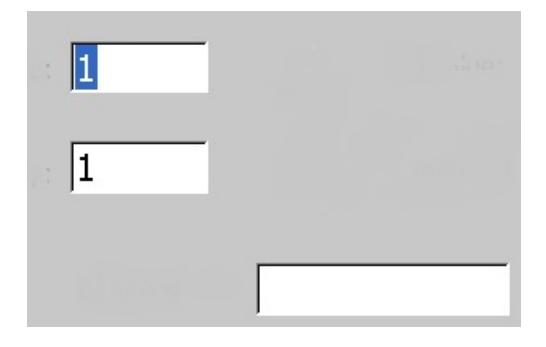

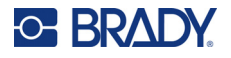

#### *Seçenek Kutuları ve Kaydırma Çubuğu*

Seçimi belirlemek veya kaldırmak için bir seçenek kutusuna dokunun. Belirlenen seçenekler kutuda bir onay işaretiyle gösterilir. Bazı seçenek kutusu değerleri, üst düzey seçeneklerle bağlantılıdır. Üst düzey seçim belirlenmemişse bu seçeneklerle ilgili alt seçenekler kullanılamaz (devre dışıdır).

Görüntülenenden daha fazla seçenek mevcutsa ilgili seçenek alanının sağındaki kaydırma çubuğu, seçenekler arasında gezinmenize olanak tanır. Seçim listesinde gezinmek için kaydırma çubuğundaki aşağı veya yukarı okuna dokunun. Kaydırma okunun devre dışı olması, listenin en üstüne veya en altına ulaşıldığını gösterir.

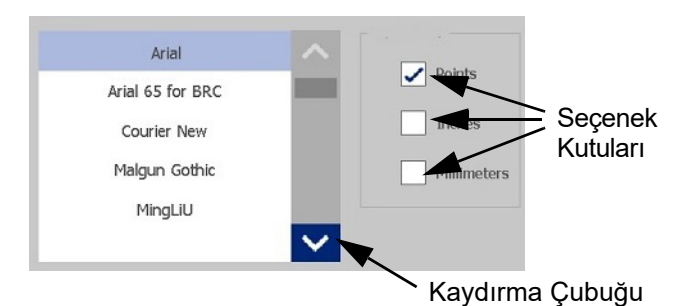

Düzenlemeleri kabul etmek ve pencereyi kapatmak için OK (Tamam) düğmesine (menü veya iletişim kutusuna bağlı olarak bazen Finish [Son] olarak da gösterilir) colokunun.

Düzenlemeleri kaldırmak ve iletişim kutusundan çıkmak için Cancel (İptal) düğmesine  $\bigotimes$  dokunun. Tüm seçeneklerden çıkmak için Cancel (İptal) öğesine birkaç kez dokunulması gerekebilir.

# <span id="page-31-0"></span>**Basit Metin Etiketi Oluşturma**

İlk etiketinizi oluşturmak, yazmaya başlamak kadar kolay! Etiket oluşturmak veya yazdırmak için özel bir yazılıma ve bilgisayara bağlı olmanıza gerek yok.

Bu bölümde, temel düzenleme teknikleri kullanılarak minimum biçimlendirme ile bir metin etiketi oluşturma ve etiketi yazdırma işlemi açıklanmaktadır. Daha detaylı bilgi için bkz. ["Etiketleri](#page-32-2)  [Biçimlendirme" sayfa 24.](#page-32-2)

- 1. Şeridin ve etiketlerin yüklendiğinden ve gücün açık olduğundan emin olun. Yazıcı ilk kez açıldığında yanıp sönen dikey bir çubuğun (imleç) ve "Type or touch here..." (Yazın veya buraya dokunun...) mesajının görüntülendiği Home (Giriş) sayfası ile karşılaşırsınız.
- 2. İstediğiniz yazıyı yazın. Metin, ekranda bir çerçeve içinde görüntülenir. Çerçeve metin öğesiyle çalıştığınızı gösterir. (Bkz. "Metin Öğ[eleri" sayfa 30](#page-38-3).)
- 3. Başka bir metin satırına başlamak için klavyede **ENTER** tuşuna basın.
- 4. Metin eklemek, silmek veya biçimlendirmek istiyorsanız bu işlemleri şimdi yapın.
- 5. Yazdırmaya hazır olduğunuzda ekrandaki **Print** (Yazdır) simgesine dokunun.
- 6. Kopya sayısını girin ve **Start Printing** (Yazdırmayı Başlat) öğesine dokunun.

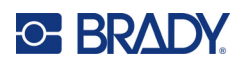

# <span id="page-32-2"></span><span id="page-32-0"></span>**4 Etiketleri Biçimlendirme**

Biçimlendirme, bir etiketin düzenini, yapısını ve görünümünü ifade eder. Her etikette metin, barkod vs. gibi kullanıcı içeriğini temsil eden öğeler bulunur. Bu bölümde düzenleme ve biçimlendirme görevleri hakkında bilgi verilmektedir.

# <span id="page-32-1"></span>**Öğeler**

Etikette kullanılabilecek farklı öğeler şunları içerir:

- Metin
- Seri Veriler
- Tarih ve Saat
- Barkodlar
- Grafikler (Resimler, simgeler ve şekiller)

Add Object (Nesne Ekle) kontrol panelinde görüntülenen seçenekler hangi öğenin seçildiğine bağlıdır. Bu seçenekler tüm öğelerde ortaktır.

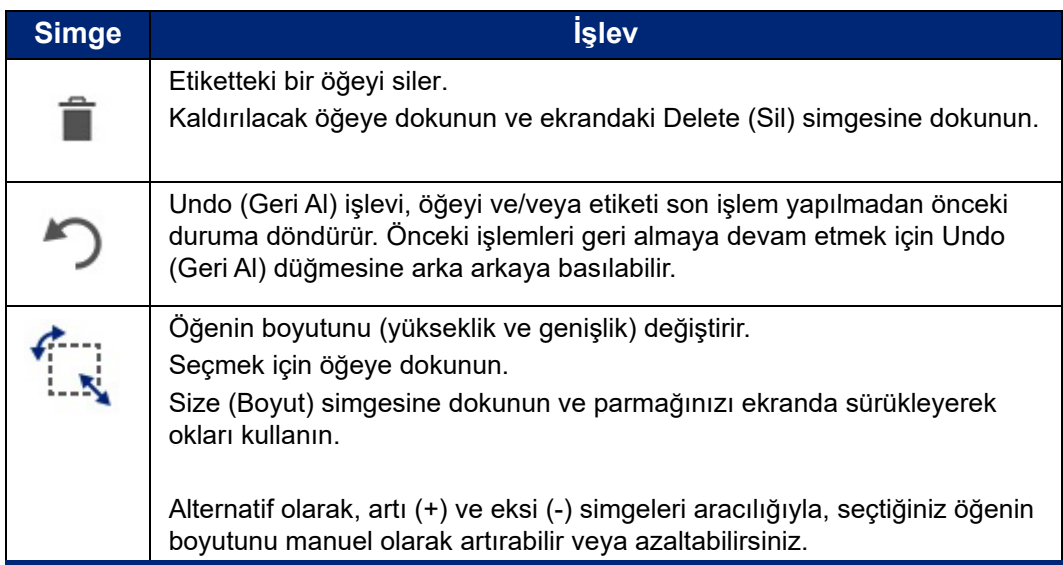

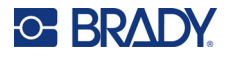

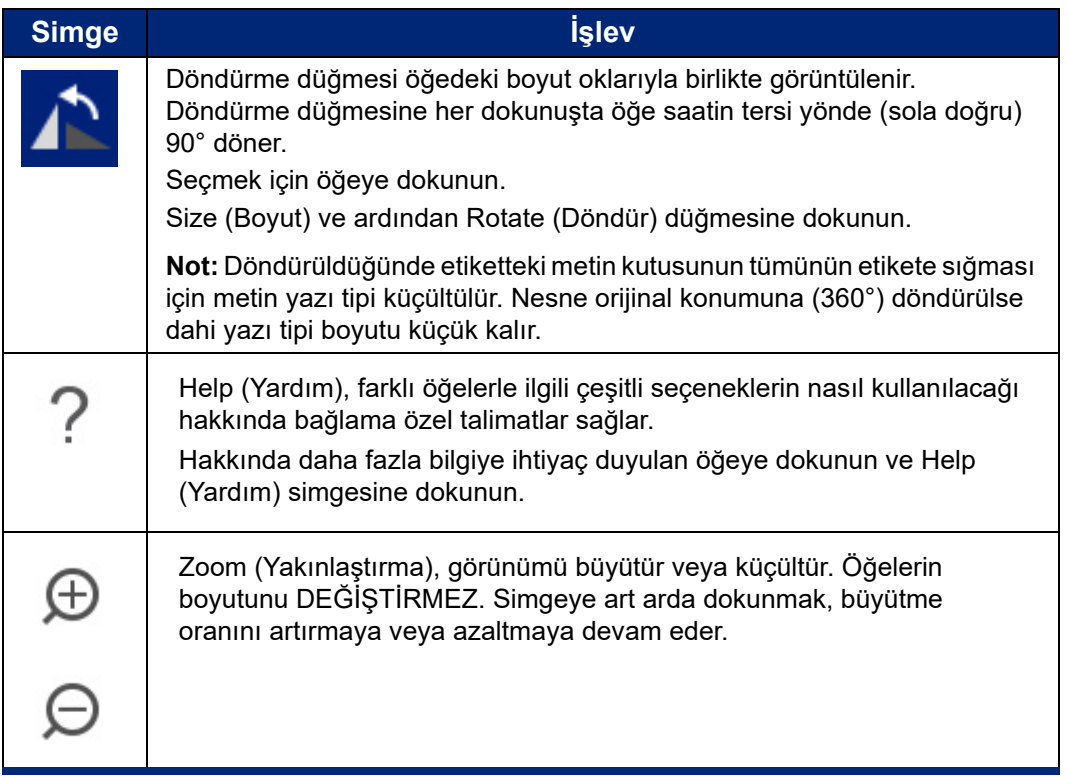

# <span id="page-33-0"></span>**Öğe Ekleme**

#### **Öğeyi bir etikete yerleştirmek için:**

- 1. Nesneyi eklemek istediğiniz kısımda etiketin boş bir yerine dokunun. Control Panel (Kontrol Paneli)'nin Add Object (Nesne Ekle) bölümü görüntülenir.
- 2. İstenen öğeye dokunun. Öğenin çevresinde, etkin olduğunu bildiren bir kenar kutusu görünür.

# <span id="page-33-1"></span>**Öğe Biçimlendirme**

Öğenin biçimlendirilmesi, düzenlenmesi, boyutlandırılması veya taşınması için seçilmesi gerekir. Öğenin seçilmesi öğeye odaklanılmasını sağlayarak biçimlendirme işlevlerinin *yalnızca* bu öğe üzerinde yapılabilmesine olanak tanır.

#### **Öğeyi seçmek için:**

Üzerinde çalışmak istediğiniz öğeye dokunun. Öğenin etrafında seçildiğini gösteren bir kenarlık görüntülenir.

#### **Kenarlığı (öğe seçimini) kaldırmak için:**

Başka bir öğeye veya ekranda başka bir yere dokunun.

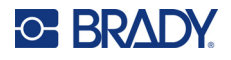

# <span id="page-34-0"></span>**Öğeyi Taşıma**

Öğeyi etiket üzerinde farklı bir konuma taşımak için öğeyi dokunmatik ekranda sürükleyin veya klavye oklarını kullanın. Bir oka basarken Shift tuşunu basılı tutmak, öğeyi daha büyük mesafede hareket ettirir.

Nesneyi etiketin görüntülenen kısmının kenarından dışarı (ama halen etiket kenarlığının içinde) bir yere taşırsanız nesnenin görünür kalması için görünüm otomatik olarak kaydırılır.

Nesnenin tümünü veya bir kısmını yazdırılabilir alanın dışına taşırsanız nesne etiket sınırları içinde yeniden konumlandırılır.

**Not:** Metin öğeleri söz konusu olduğunda klavyeyi kullanarak metin öğesini taşımak isterseniz ana metin düzenleme kontrol paneli görüntülenmez. Ana metin düzenleme kontrol paneli görüntülendiğinde klavyeyi kullanmak imleci sonraki satır içinde hareket ettirir. Metin öğesini etikette başka bir konuma taşımak üzere klavyeyi kullanmak için More Options (Diğer Seçenekler)'e bir kere dokunun. Bu metin öğesini ana metin düzenleme kontrol panelinin dışına taşır. Metin öğesini taşımak için şimdi klavyeyi kullanabilirsiniz.

# <span id="page-34-1"></span>**Öğeyi Yakınlaştırma**

Etiket metinini kademeli olarak daha büyük veya daha küçük görüntülemek için Tools (Araçlar)'daki Yakınlaştırma kontrollerini kullanın.

- 1. Etiket görünümünü istenen boyuta büyütmek için Zoom In (Yakınlaştır) düğmesine gerektiği kadar sayıda basın.
- 2. Etiket görünümünü istenen boyuta küçültmek için Zoom Out (Uzaklaştır) düğmesine gerektiği kadar sayıda basın.
- **Not:** Yakınlaştırmak veya uzaklaştırmak yalnızca görünümün boyutunu büyütür veya küçültür. Yazdırılan metnin boyutunu değiştirmez.

# <span id="page-34-2"></span>**Öğe Hizalama**

Öğeler, etiket üzerinde üç farklı şekilde hizalanabilir.

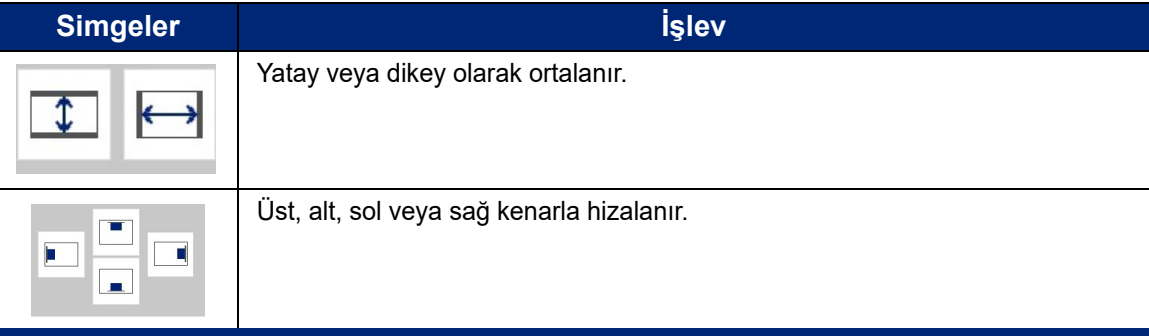

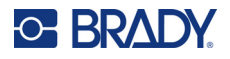

#### *Etiket Merkezi*

Center on Label (Etikette Ortala) düğmeleri, seçilen öğeyi etiketin kenarlıkları (kenar boşlukları) arasında dikey veya yatay olarak ortalar, diğer öğeler arasında değil.

#### **Etikette nesneyi ortalamak için:**

1. Ortalanacak **öğeye** dokunun.

Öğenin çevresinde, seçildiğini bildiren bir kenar kutusu görünür.

- 2. Center on Label (Etikette Ortala) düğmeleri görünene kadar More Options (Diğer Seçenekler) bölümünde **Sağ Ok** düğmesine dokunun.
- 3. İstediğiniz **Center on Label** (Etikette Ortala) düğmesi seçeneğine (dikey veya yatay) dokunun.

#### *Kenara Hizalama*

Align to Label Edge (Etiket Kenarına Hizala) düğmeleri seçilen öğeyi etiketin sol, sağ, üst veya alt kenarına hizalar. Yalnızca öğeye ilişkin hizalama seçenekleri kullanılabilir. Örneğin, öğe etiketin üst kenarına hizalanmışsa, üst hizalama düğmesi geri olur.

#### **Öğeyi etikette hizalamak için:**

- 1. Hizalanacak **öğeye** dokunun.
- 2. Align to Label Edge (Etiket Kenarına Hizala) düğmeleri görünene kadar More Options (Diğer Seçenekler) bölümünde **Sağ Ok** düğmesine dokunun.
- 3. İstenen kullanılabilir **Align to Label Edge** (Etiket Kenarına Hizala) düğmelerine dokunun.

#### *Kesin Boyut ve Konum*

Hizalama düğmeleri öğeyi etikette yaklaşık bir konuma yerleştirir. Öğenin etikette hassas şekilde yerleştirilmesi için kesin yerini belirtmek üzere Exact Size & Position (Kesin Boyut ve Konum) düğmesini kullanın. Ayarladığınız ölçü birimini varsayılanına bağlı olarak ölçüler inç veya milimetre cinsinden kaydedilir.

#### **Öğeyi etikete tam olarak yerleştirmek için:**

- 1. Hizalanacak **öğeye** dokunun.
- 2. Exact Size & Position (Kesin Boyut ve Konum) düğmesi görünene kadar More Options (Diğer Seçenekler) bölümünde **Sağ Ok** düğmesine dokunun.
- 3. **Exact Size & Position** (Kesin Boyut ve Konum) düğmesine dokunun.
- 4. İlgili veri alanlarına dokunun ve istediğiniz boyutu veya konumu girin.
- 5. İşiniz bitince **OK** (Tamam) düğmesine dokunun.

**Not:** Girilen değerler nesnenin yazdırılabilir alanın dışına konumlandırılmasına neden oluyorsa sistem, etikete sığması için nesneyi yeniden boyutlandırır ve konumlandırır.
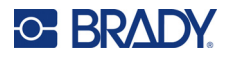

## **Öğeye Çerçeve Ekleme**

Metin öğelerine veya grafik öğelere ayrı ayrı yazdırılabilir çerçeve (kenarlık) eklenebilir. Birden çok öğenin olduğu bir etikette öğelerin farklı çerçeveleri olabildiği gibi hiç olmayabilir de. Etiketin bütününde öğelerin hepsinin çevresine de çerçeve koyabilirsiniz. (Bkz. ["Etiketi Çerçeveleme"](#page-71-0)  [sayfa 63.](#page-71-0))

### *Çerçeve Ekleme*

**Metin veya grafik öğesine çerçeve eklemek için:**

- 1. Editor (Düzenleyici)'de çerçeve eklemek istediğiniz metin öğesine dokunun.
- 2. Control Panel (Kontrol Paneli) bölümünde More Options (Diğer Seçenekler) öğesinde Object Frame (Nesne Çerçevesi) ekranına ulaşmak için sol veya sağ oka dokunun.
- 3. Shape (Şekil) bölümünde, istenen çerçeve şekline dokunun: Rect. (Dikdörtgen) veya Rounded (Yuvarlanmış).

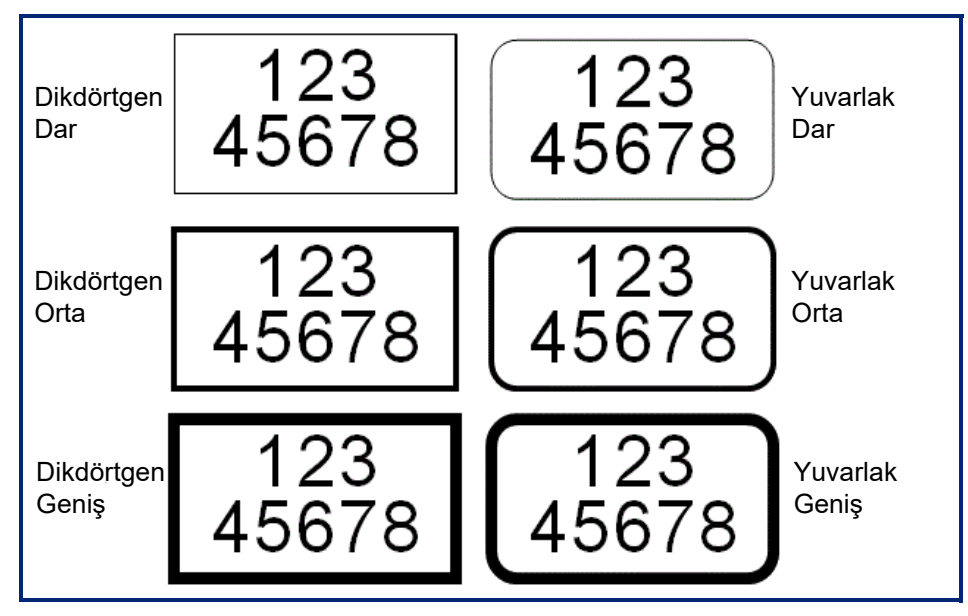

4. Line Width (Satır Genişliği) seçeneği altında istenen çerçeve çizgisi genişliğine dokunun: Narrow (Dar), Medium (Orta) veya Wide (Geniş).

### *Çerçeveyi Kaldırma*

#### **Öğedeki çerçeveyi kaldırmak için:**

- 1. Çerçevesini kaldırmak istediğiniz öğeye dokunun.
- 2. Control Panel (Kontrol Paneli) bölümünde More Options (Diğer Seçenekler) öğesinde Object Frame (Nesne Çerçevesi) ekranına ulaşmak için sol veya sağ oka dokunun.
- 3. Shape (Şekil) öğesi altında None (Hiçbiri) düğmesine dokunun.

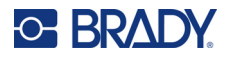

## **Öğe Rengini Belirleme**

Her bir öğedeki (metin, barkod, grafik vb.) verilerin rengi, takılan şeridin rengine bağlı olarak değiştirilebilir. Tam renkli şerit, daha geniş bir renk paleti kullanılmasına olanak tanır.

**Not:** İçinde şerit simgesi olan renkli kare yazıcıda yüklü bulunan renkli şeridi gösterir. Seçilen renkli şerit takılı değilse yazdırmadan önce bir mesaj söz konusu renkli şeridi takmanızı söyler.

#### **Rengi değiştirmek için:**

- 1. Rengini değiştirmek istediğiniz verilerin olduğu **öğeye** dokunun.
- 2. Öğenin ana kontrol paneli ekranında **Color (Renk)** simgesine (dört renkli kare) dokunun.
- 3. Choose the Object Color (Nesne Rengini Seçin) ekranında istenen renge dokunun.
- 4. **OK** (Tamam) düğmesine dokunun.

### **Kaydırma**

Görüntülenen öğeler görüntü alanına sığmadığında Editor (Düzenleyici) yatay ve dikey kaydırmayı destekler.

#### **Etiketin görünmeyen kısımlarını görüntülemek için:**

- 1. Görüntülemek istediğiniz yönde kaydırmak için kaydırma okuna dokunun. Etiket görünümü değiştikçe cetvel değeri otomatik olarak güncellenir. Etiketin tümü ekranda gösterildiğinde kaydırma okları görüntülenmez.
- 2. İstediğiniz yönde kaydırmak için kaydırma okuna gerektiği kadar sayıda dokunmaya devam edin. Sürekli kaydırmak için kaydırma okunu basılı tutabilirsiniz.
- 3. Normal görünüm moduna dönmek için kaydırma oklarına etiket içeriği görünene kadar aksi yönde dokunun. VEYA

Etiketin bütün içeriğini yeniden görünüme getirmek için gerektiği kadar Uzaklaştır'a dokunun.

## **Kopyalama ve Yapıştırma**

Yinelenen bilgileri kopyalayıp yapıştırarak zamandan tasarruf edin.

#### **Kopyalayıp yapıştırmak için:**

- 1. Ekranda kopyalanacak nesneye (Metin, Grafik, Barkod, Sembol vb.) dokunun. Seçilen nesnenin çevresinde bir kenar kutusu görünür.
- 2. Nesneyi kopyalamak için klavyede Ctrl ve C tuşlarına basın.

Not: Ekrandaki tüm nesneleri seçmek için klavyede Ctrl ve A tuşlarına basın.

- 3. Seçilen tüm nesneleri, seçilen nesnelerin sağına yapıştırmak için klavyede Ctrl ve V tuşlarına basın.
- **Not:** Ctrl tuşunu basılı tutmak, Main Editor (Ana Düzenleyici) bölümünde nesneleri seçer veya nesnelerin seçimini kaldırır.

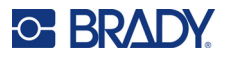

## **Metin Öğeleri**

Metin öğelerine dahil kullanıcı tanımlı metin ve karakterler etikete doğrudan veri girişini sağlar. Metin öğesinde yalnızca alfasayısal karakterler kullanılabilir. Metin öğeleri tek satır veya birden fazla satırdan oluşabilir ancak metin öğesi metni "kaydırmaz¨ (yani etiket kenarına gelince otomatik olarak yeni bir satır başlatmaz).

## **Metin Ekleme**

Home (Giriş) sayfası, etiketin oluşturulduğu Editor (Düzenleyici) öğesini içerir. Editor (Düzenleyici) otomatik olarak "Type or touch here..." (Yazın veya buraya dokunun...) mesajının belirttiği metin modunda başlar. Hemen doğrudan görüntülenen mesajın üstüne veri girişine başlayabilirsiniz. Girildikçe metnin etrafında bir kenar kutusu görüntülenir. Bu kutu, metin satırını temsil eder. Birden fazla satırın olduğu metin girişinde aynı metin öğesinde yeni bir satır başlatmak için klavyede Enter tuşuna basın.

#### **Etikete başka metin öğesi eklemek için:**

- 1. Editor (Düzenleyici) ekranında geçerli metin öğesinin dışında bir yere dokunun.
- 2. Add Object (Nesne Ekle) kontrol panelinde **Text** (Metin) simgesine dokunun.

#### VEYA

- 1. Editor (Düzenleyici) seçeneğinde herhangi bir yerde Add Object (Nesne Ekle) simgesine dokunun.
- 2. **Text** (Metin) simgesine dokunun.
- 3. Metni girin.

Metin öğesinin içinde yanıp sönen bir imleç görüntülenir. Metin girildikçe metin öğesi kenar kutusu genişler.

Aynı metin öğesine başka bir metin satırı eklemek için:

4. **Enter**'a basın.

Metin girişi bitince metin satırı kenarlıklarını kaldırmak için ekranda herhangi bir yere dokunun.

## <span id="page-38-0"></span>**Metin Seçme veya Metnin Seçimini Kaldırma**

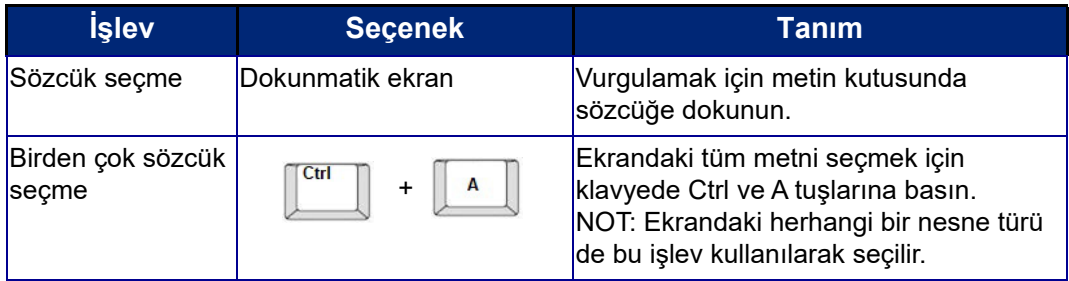

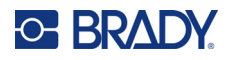

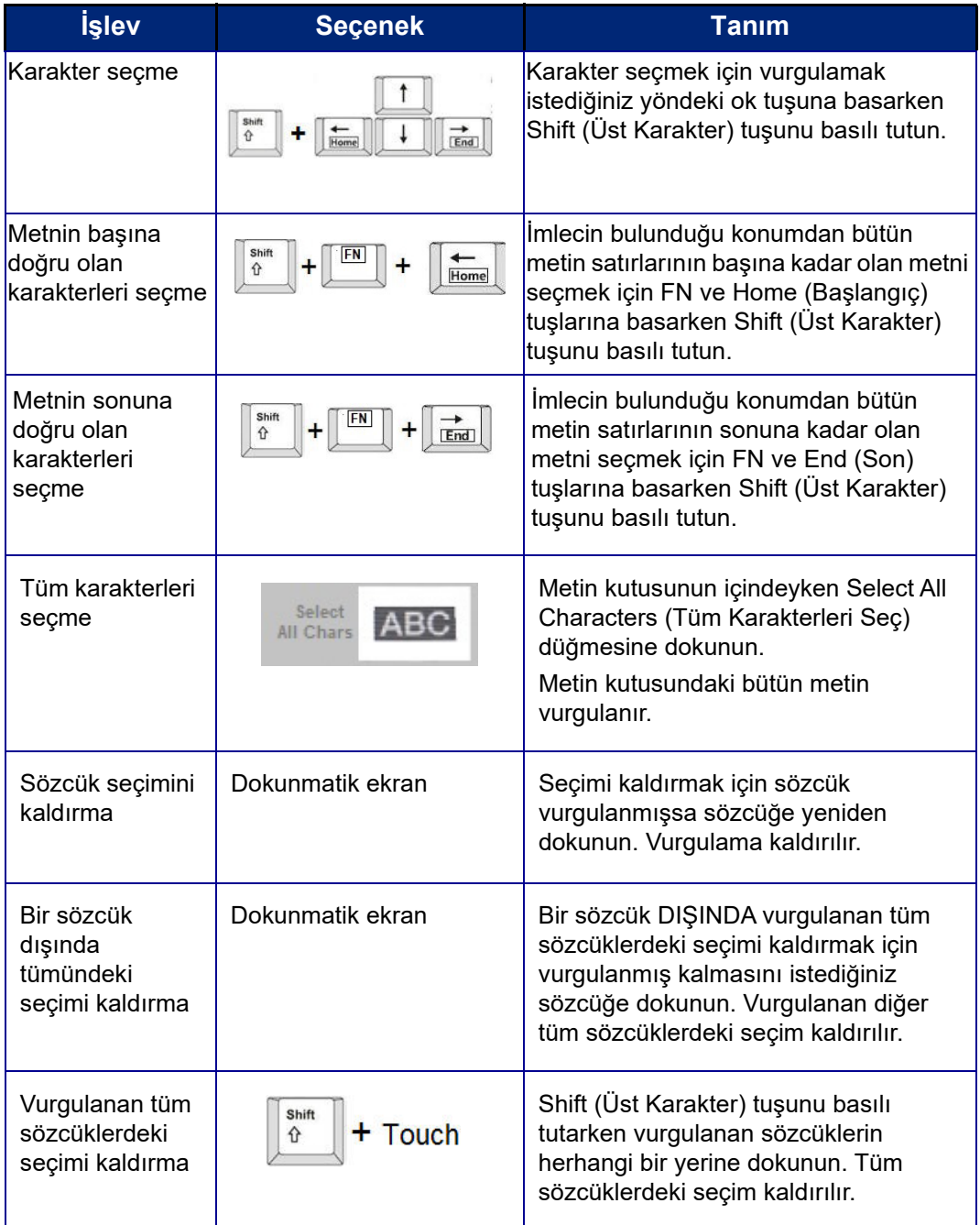

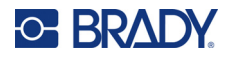

## **Metin Ekleme**

#### **Bir metin satırına ek metin eklemek için:**

- 1. İmleci metnin eklenmesi gereken noktaya getirmek için ekrana dokunun veya klavyedeki gezinme oklarını kullanın.
- 2. Metni girin.

İmlecin sağında konumlandırılan mevcut veriler, eklenen metin için alan oluşturmak üzere aşamalı olarak sağa doğru hareket eder.

- Sabit yazı tipi boyutu seçilirse, satır sonuna ulaşıldığında başka bir veri eklenemez. Daha fazla veri eklemek için başka bir metin satırı başlatmak üzere klavyede ENTER tuşuna basın veya yazı tipi boyutunu küçültün.
- Yazı tipi boyutu Auto (Otomatik) olarak ayarlandığında, metin satırına daha çok veri eklendikçe en küçük yazı tipi boyutuna ulaşılana dek yazı tipi boyutu otomatik olarak birer punto küçülür. Maksimum karakter sınırına ulaşıldığında bir hata mesajı görüntülenir. Hata mesajını kaldırmak için ENTER tuşuna basın veya hata mesajı ekranına dokunun. (Bkz. ["Yazı Tiplerini Otomatik](#page-43-0)  [Boyutlandırma" sayfa 35](#page-43-0).)

### **Metin Silme**

Metin silmek için iki yöntem vardır ve bunlar klavyede bulunur.

- 1. İmlecin bulunduğu konumdan SOLA (geriye doğru) karakterleri birer birer kaldırmak için Backspace (Geriye doğru sil) tuşuna basın.
- 2. İmlecin bulunduğu konumdan SAĞA (ileri doğru) karakterleri birer birer kaldırmak için Del (Sil) tuşuna basın.
- **Not:** Birden fazla sözcük vurgulandıysa Backspace (Geri Al) veya Del (Sil) vurgulanan metnin hepsini siler. (Metin seçme seçenekleri için bkz. ["Metin Seçme veya Metnin Seçimini](#page-38-0)  [Kaldırma" sayfa 30.](#page-38-0))

## **Metni Değiştirme**

Metni önce silmeniz gerekmeden değiştirin.

#### **Metni değiştirmek için:**

- 1. Değiştirilecek metni seçin. Metin vurgulanır.
- 2. Yeni metni doğrudan vurgulanan metnin üstüne girin.

### **Metni Temizleme**

#### **Metin kutusu seçili olarak (çerçeve görünür şekilde) kutudaki metnin tümünü temizlemek için:**

- 1. Control Panel (Kontrol Paneli) bölümünde **Select All Chars** (Tüm Karakterleri Seç) düğmesine dokunun.
- 2. Vurgulanan metni silmek için klavyede Backspace (Geri Al) veya Del (Sil) tuşuna basın.

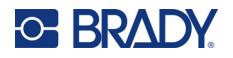

**Metinin tümünü silmek ve metin kutusunu kaldırmak için:** 

3. **Delete** (Sil) düğmesine dokunun.

## **Yazı Tipi**

Yazıcı, farklı yazı tipleri veya yazı biçimleri yüklü olarak kullanıma sunulur. Yazıcıda bulunmayan yazı tipleri alınabilir. Yazı tipi öznitelikleri; boyut, ağırlık (kalın), açı (italik), alt çizgi ve metni genişletme veya daraltma gibi yazı tiplerinin görünümünü değiştirir. Derece simgesi gibi özel karakterler de yazıcıda mevcuttur.

Metin öğesi eklediğinizde metin, varsayılan olarak System Setup (Sistem Kurulumu) öğesinde tanımlanan yazı tipinde olur.

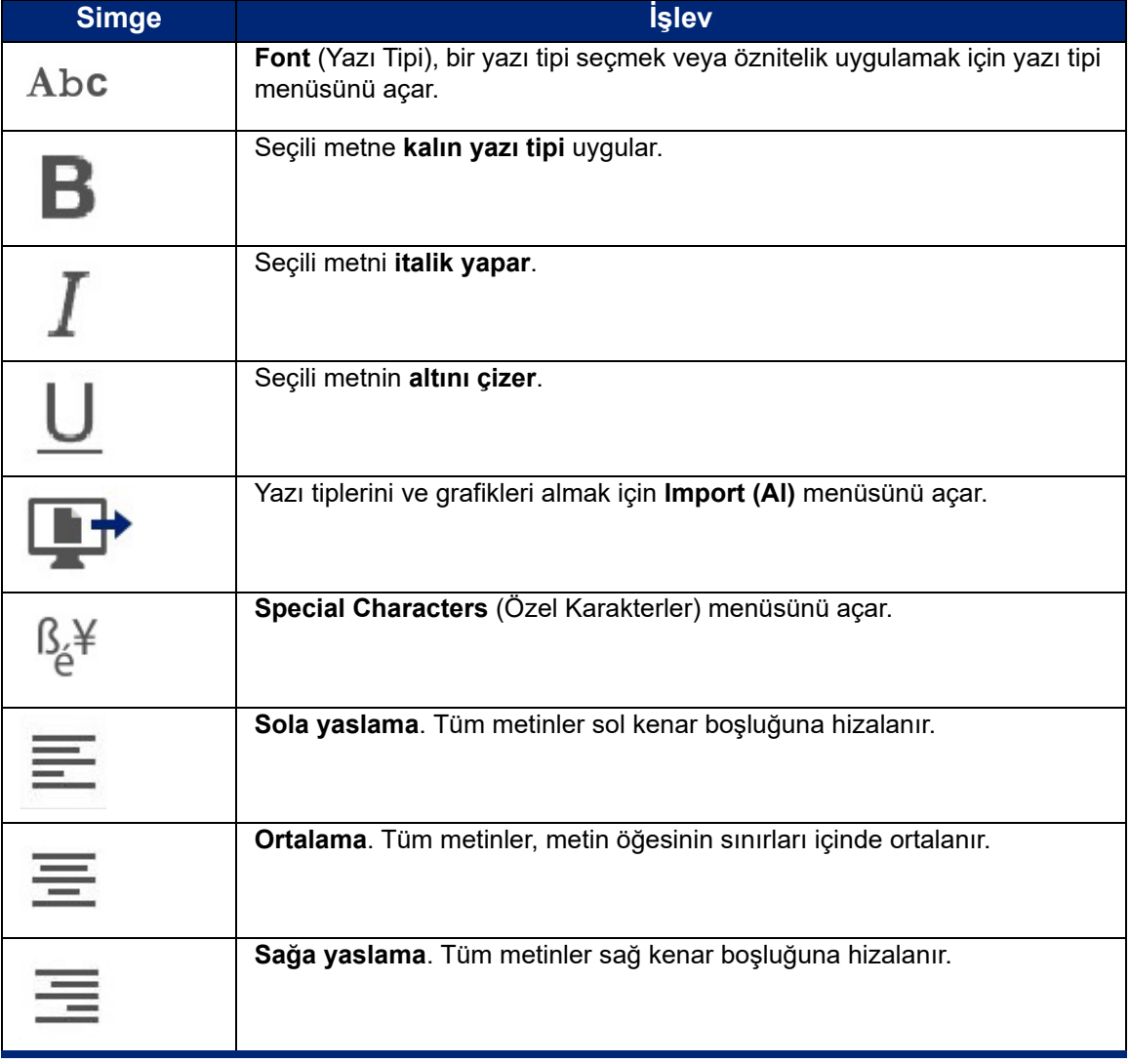

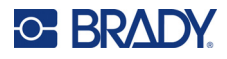

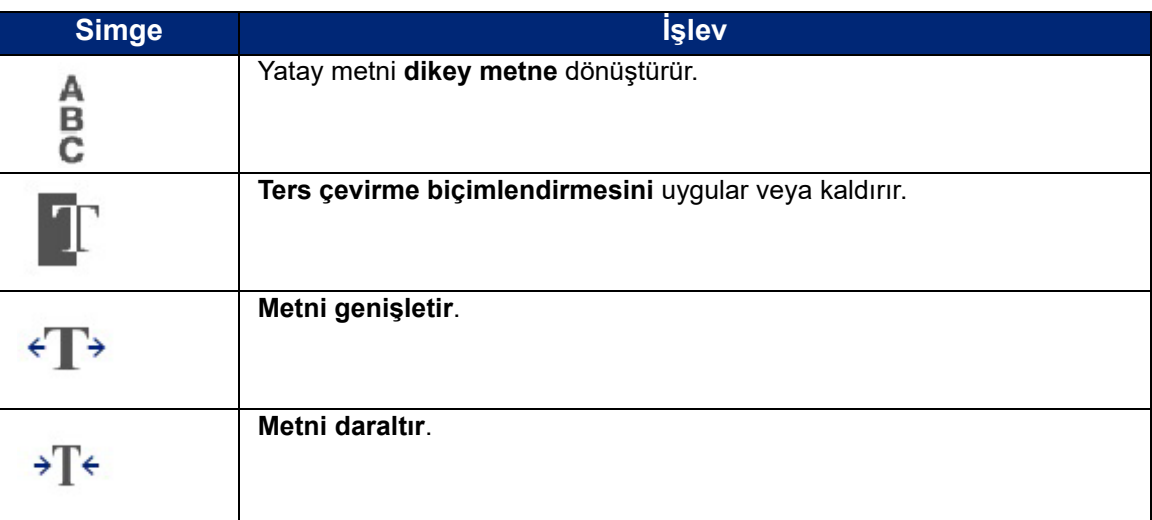

## **Yazı Tiplerini Değiştirme**

Belirli bir etiketteki metin öğesinin tümünün veya metin öğesindeki sadece birkaç karakterin yazı tipini değiştirebilirsiniz.

#### **Yazı tipini değiştirmek için:**

- 1. Metin öğesinde yazı tipini değiştireceğiniz **metni seçin** (karakterleri, sözcükleri veya metnin tümünü).
- 2. Control Panel (Kontrol Paneli) bölümünde **Font** (Yazı Tipi) simgesine dokunun.
- 3. Kullanılabilir yazı tipleri listesinden istenilen yazı tipine dokunun.
- 4. **Size:** (Boyut) veri alanına dokunun ve seçilen yazı tipi için istenen punto boyutunu girin.
- 5. Metin öğesinin kalın mı, italik mi yoksa altı çizili mi olacağını seçin.
- 6. İşiniz bitince **OK** (Tamam) düğmesine dokunun.

## **Yazı Tiplerini Alma**

USB sürücü kullanarak kendi yazı tiplerinizi alın.

**Not:** Yalnızca True-Type yazı tipleri alınabilir.

#### **Yazı tiplerini almak için:**

- 1. Alınacak yazı tiplerini bir USB sürücüsünün kök dizinine kopyalayın.
- 2. USB sürücüsünü yazıcıdaki mevcut herhangi bir USB bağlantı noktasına takın.
- 3. Yazıcıda **Menu** (Menü) düğmesine dokunun.
- 4. System (Sistem) bölümünde **Import** (Al) simgesine dokunun.
- 5. **Fonts** (Yazı Tipleri) simgesine dokunun.
- 6. External USB: (Harici USB)'nin altında almak istediğiniz yazı tipi dosyasının adına dokunun.
- 7. **Import** (Al) simgesine dokunun.
- 8. Hazır olunca **OK** (Tamam) düğmesine dokunun.

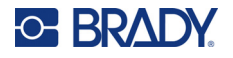

Alınan yazı tiplerini depolayacak yeterli alan yoksa yeni yazı tiplerini almak için yazıcıda alan açmanız gerekir. Kaydedilen dosyaları silerek alan açabilirsiniz. Yaklaşık 56 MB boyutunda depolama alanı bulunur.

## <span id="page-43-0"></span>**Yazı Tiplerini Otomatik Boyutlandırma**

Yazı tipi boyutu tek bir karaktere, sözcüğe veya metin satırına uygulanabilir. Veriler girilmeden önce boyut değiştirilirse, geçerli ve sonraki satırlardaki tüm veriler, boyut yeniden değiştirilinceye kadar yeni yazı tipi boyutunu alır.

Etiketin alabileceği metin miktarı, kullanılan etiket malzemesine ve etiket uzunluğu ayarına bağlıdır. Yazıcı, veri girildikçe yazı tipi boyutunu otomatik olarak ayarlar. Metin etiketin kenarına ulaştığında ENTER tuşuna basılıncaya veya minimum yazı tipi boyutuna ulaşılıncaya kadar ölçekle küçültülür. Otomatik boyutlandırmayla ve birden fazla metin satırıyla çalışırken etiketteki tüm satırlar aynı boyutta kalır.

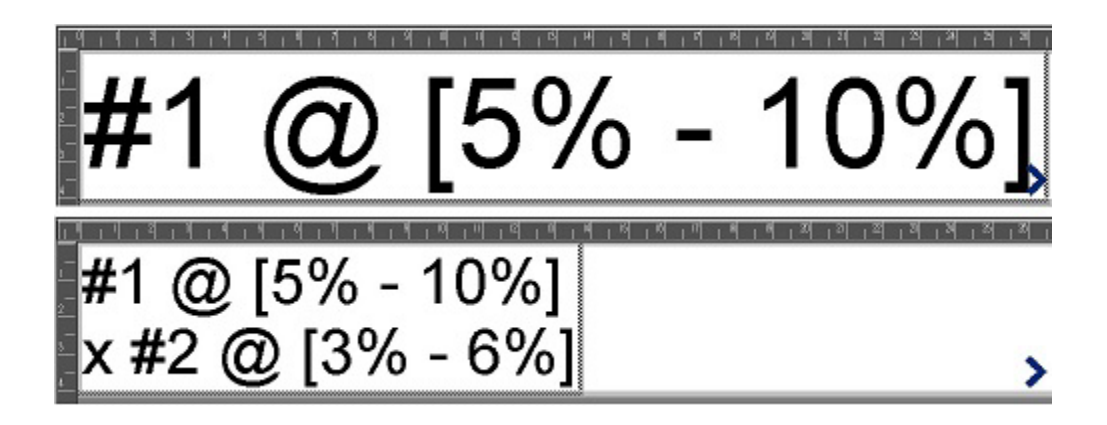

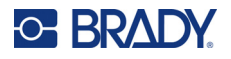

### *Metin Kutusu Boyutunu Değiştirme*

Etikete sığması için metnin otomatik olarak boyutlandırılmasına ek olarak metin kutusunun boyutunu da ayarlayabilirsiniz. Metin kutusunun boyutunu dikey olarak değiştirmek yazı tipi boyutunu küçültür. Metin kutusunun boyutunu yatay olarak değiştirmek yazı tipi boyutunu genişletir veya daraltır. (Bkz. "Metni Geniş[letme veya Daraltma" sayfa 41.](#page-49-0))

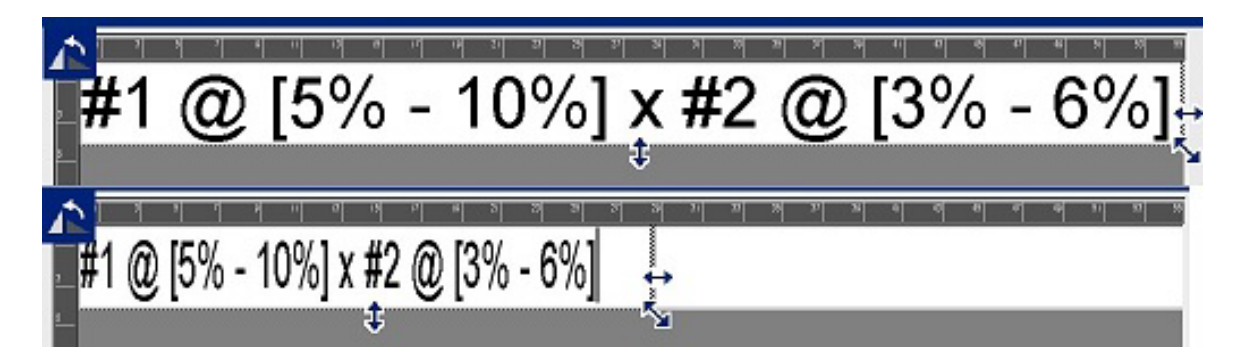

#### **Metin kutusunun boyutunu değiştirmek için:**

- 1. İmleç metin kutusundayken Tools (Araçlar) seçeneğinde Size (Boyut) simgesine dokunun. Metin kutusunda sol/sağ, yukarı/aşağı ve çapraz bir ok görüntülenir.
- 2. Metin kutusunun yüksekliğini artırmak veya azaltmak için ekranda yukarı/aşağı okuna dokunun ve parmağınızı aşağı veya yukarı sürükleyin.
- 3. Metin kutusunun uzunluğunu artırmak veya azaltmak için ekranda sol/sağ okuna dokunun ve parmağınızı sola veya sağa sürükleyin.
- 4. Metin kutusunun yüksekliğini ve uzunluğunu artırmak veya azaltmak için ekranda çapraz oka dokunun ve parmağınızı çapraz olarak sürükleyin.

## **Özel Karakterler Ekleme**

Standart klavyede derece veya telif hakkı simgesi, diğer dillerdeki aksanlı karakterler, kesirler vb. gibi bazı özel karakterler vardır. Yazıcı bu simgelerin çoğunun metin öğelerinde kullanılabilmesine olanak tanır.

**Not:** Kullanılabilecek karakterler kullanılan yazı tipine bağlıdır.

#### **Metin öğesine özel karakter eklemek için:**

- 1. İmleci özel karakterin ekleneceği metin öğesi konumuna yerleştirin.
- 2. **Special Characters** (Özel Karakterler) simgesine dokunun.

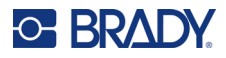

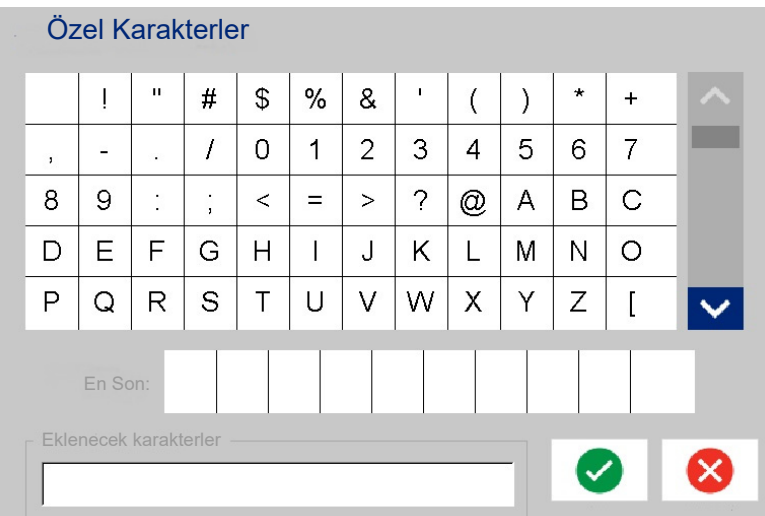

- 3. Special Characters (Özel Karakterler) ekranında kullanılabilir karakterler arasında gezinmek için kaydırma oklarına dokunun.
- 4. Girmek istediğiniz karakterlere dokunun. (Bir seferinde birden fazla karakter seçebilirsiniz.) Seçilen karakterler hemen ekranın altındaki Characters to insert (Eklenecek karakterler) alanında görüntülenir. Characters to insert (Eklenecek karakterler) alanına da yazabilirsiniz.

Daha önce kullanılan özel karakterler Recent: (Son kullanılan) alanında görüntülenir. Bu karakterler yazıcı açık kaldığı sürece Recent: (Son kullanılan) alanında kalır. Bu karakterleri yeniden kullanmak için:

- 5. Recent: (Son kullanılan) alanında istenen karaktere dokunun.
- 6. İşiniz bitince **OK** (Tamam) düğmesine dokunun.

Özel karakter metin öğesinin belirtilen konumunda görüntülenir.

### **Aksanlı Karakterler**

Standart PC klavyelerinde olduğu gibi her karakter tuşu **<Shift>** (Üst Karakter) ve **<Alt Gr>** tuşlarıyla beraber kullanıldığında birden fazla karakteri destekler.

Tuşlarda karakterler dört konumdan birinde gösterilir (bir sonraki sayfadaki şekle bakın). Tuşun üstündeki karakter konumu karakterlerin **<Shift>** (Üst Karakter) **<Alt Gr>** tuşlarıyla birlikte nasıl kullanılacağını gösterir.

İki tuş basışı gerektiren karakterler ayrıca belirtilmemiştir fakat bunlar kullanıldığında farklı davranırlar. Örneğin, aksanlı bir karakter yazıldığında değiştireceği karakter girilene kadar görüntülenmez. Aksanlı karakter harf yazıldığında görüntülenir.

Örnek 1'de normal kullanımda karakterlere nasıl erişileceği (Caps Lock ve Alt-GR tuşları kullanılmadan) gösterilmektedir.

Örnek 2'de Caps Lock açık olduğunda karakterlere nasıl erişildiği gösterilir.

Örnek 3'de Alt-Gr kullanılarak karakterlere nasıl erişildiği gösterilir.

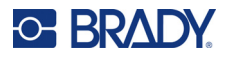

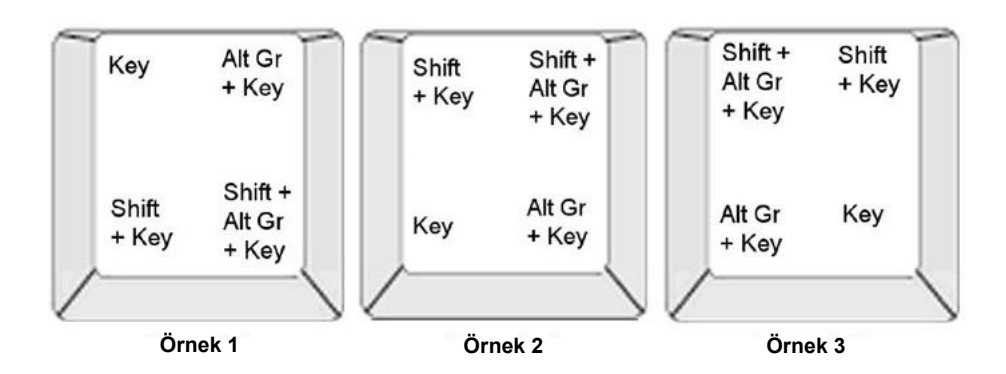

### *Tuş Bileşimlerini Anlama*

- "Tuş" terimi aksanlı karakterin bulunduğu fiziksel tuşu ifade eder.
- Alt-GR tuşu "anahtar" tuşu olarak da bilinir.
- "+" işareti iki veya daha fazla tuşun aynı anda basılacağını belirtir.
- Tuş bileşimlerini ayıran virgül, ikinci tuş bileşimi yazılmadan önce ilk tuş kümesinin bırakılması gerektiğini gösterir.

#### *Aksanlı Karakterleri Yazma*

Tuş bileşimlerini yazmak kullandığınız klavye yapılandırmasına bağlı olarak değişiklik gösterebilir. Aşağıda dört tuş bileşimi kullanımına birer örnek gösterilmiştir.

**Not:** Belirli klavyelerde ve klavye yapılandırmalarında kullanılabilecek aksanlı karakterlerin listesi için bkz. "Karakter Eşleş[tirme ve Klavye Düzenleri" sayfa 130.](#page-138-0)

#### **Aksanlı karakter yazmak için:**

- 1. Klavyede uygulanmasını istediğiniz aksanlı karakterin olduğu tuşu bulun.
- 2. Gereken tuş bileşimini yazın. Aşağıdaki tabloda örnek tuş bileşimleri gösterilmektedir.
- **Not:** Aşağıdaki tablolarda Kuzey Amerika QWERTY ve Avrupa QWERTY tuş bileşimlerinin örnekleri gösterilmektedir.

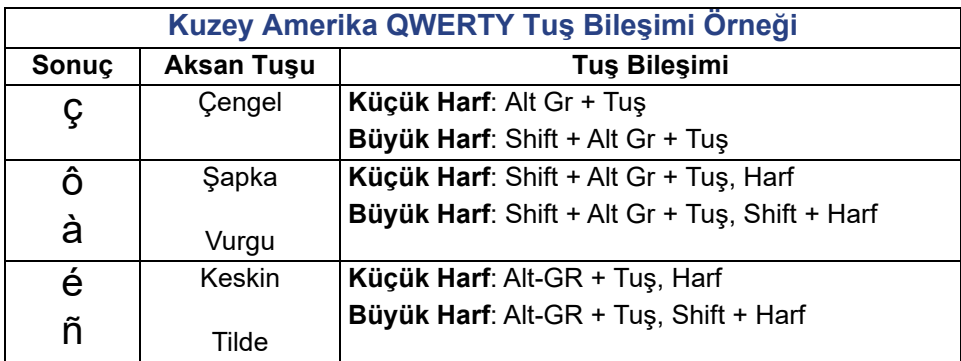

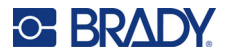

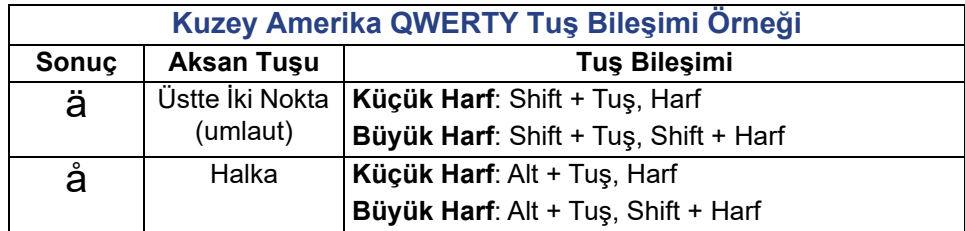

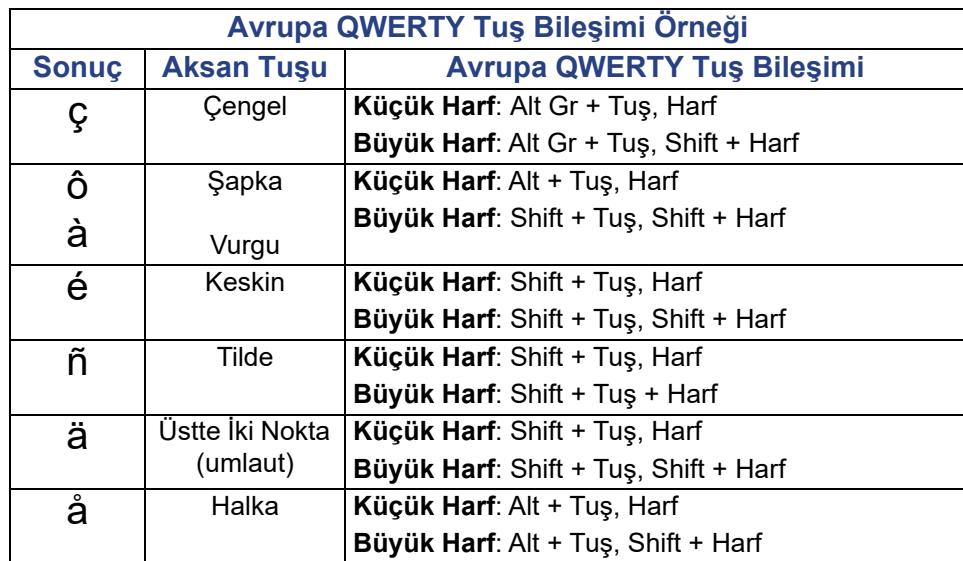

### **Metin Yaslama**

Justification (Yaslama) metin öğesindeki verilerin sağ ve sol kenarlıklar (kenar boşlukları) arasında yatay hizalanmasını belirtir. Justification (Yaslama) metin öğesinin tümüne uygulanır. Satır satır uygulanamaz. Etiketteki metin öğesini hizalamak için bkz. "Öğ[e Hizalama" sayfa 26](#page-34-0).

#### **İki yana yaslama uygulamak için:**

- 1. Yaslamanın uygulanacağı **metin öğesine** dokunun.
- 2. Text Control Panel (Metin Kontrol Paneli) bölümünde More Options (Diğer Seçenekler) öğesinin üstünde **sağ ok** düğmesine dokunun.
- 3. İstediğiniz **yatay hizalama** seçeneğine dokunun. Metin öğesindeki her veri satırı belirlenen seçeneğe göre yaslanır.

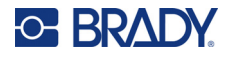

### *Dikey Metin*

Dikey metinde, her bir karakter bir önceki karakterin bir satır altına düşer.

"TÜRK" sözcüğü dikey metin olarak şu şekilde görüntülenir:

T Ü R K

Dikey metin yalnızca metin öğesinin tümüne uygulanır. Satır satır uygulanamaz.

#### **Metni dikey olarak biçimlendirmek için:**

- 1. Dikey görüntülemek istediğiniz **metin öğesine** dokunun.
- 2. Text Control Panel (Metin Kontrol Paneli) bölümünde More Options (Diğer Seçenekler) öğesinin üstünde **sağ ok** düğmesine dokunun.
- 3. **Vertical (Dikey)** simgesine dokunun.

Sözcükler etikette dikey olarak görüntülenir.

Birden fazla metin satırı varsa, ikinci ve sonraki metin satırları birbirinin altında dikey olarak görüntülenir. Metnin etikete sığması için yazı tipi boyutu otomatik olarak küçülür.

**Not:** Metin dikey olarak sığmak üzere yeniden boyutlandırıldıktan sonra yeniden Dikey'in seçilmesi metni tekrar orijinal boyutuna getirmez. Metin yeniden yatay olarak görüntülenirken metin boyutunu tekrar orijinal boyutuna el ile sizin getirmeniz gerekir.

## **Ters Çevirme Biçimlendirmesi**

Ters Çevirme işlevi, yüklü ortama bağlı olarak bir etiketteki verilerin ön plan ve arka plan renklerini birbiriyle değiştirir.

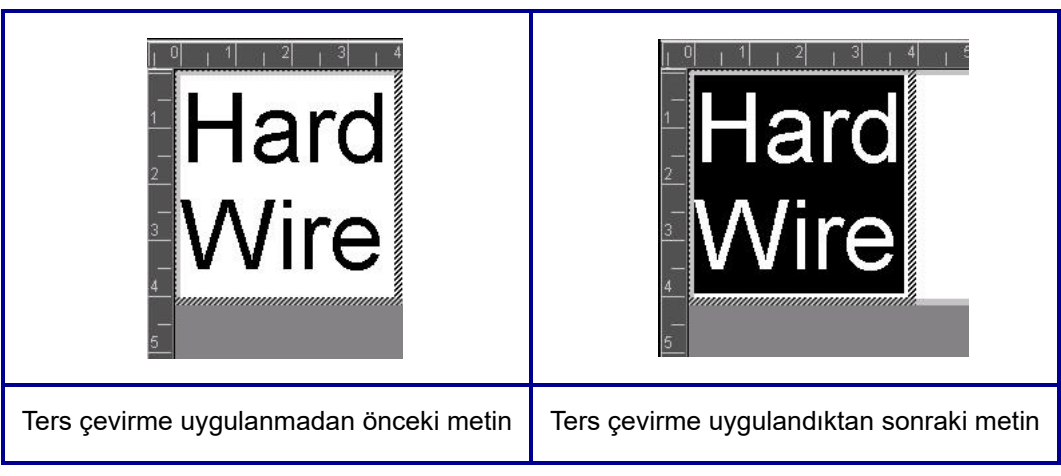

Örneğin, sarı arka plandaki siyah harf ters çevrilirse, siyah arka planda sarı harf yazdırılır.

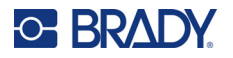

Ters çevirme biçimlendirmesi metin öğesinin tümüne uygulanır. Ters çevirme tek tek metin satırlarına uygulanmaz.

#### **Metin öğesine Ters Çevirme biçimlendirmesi uygulamak için:**

- 1. Ters renkte görüntülemek istediğiniz **metin öğesine** dokunun.
- 2. Text Control Panel (Metin Kontrol Paneli) bölümünde More Options (Diğer Seçenekler) öğesinin üstünde **sağ ok** düğmesine dokunun.
- 3. **Reverse (Ters Çevirme)** simgesine dokunun.

Sistem verileri, ön plan ve arka plan renkleri birbiriyle değişecek şekilde biçimlendirir.

Ters çevirme işlevini kaldırmak için tekrar Reverse (Ters Çevirme) simgesine dokunun.

## <span id="page-49-0"></span>**Metni Genişletme veya Daraltma**

Metnin genişletilmesi ve daraltılması, bir sözcükteki karakterler arasındaki boşluğu ve karakter genişliğini etkiler. Metin, önceden tanımlanmış yüzdelere göre %50 ile %200 arasında %10'luk artışlarla genişletilebilir veya daraltılabilir. Sınırlara gelindiğinde Genişlet/Daralt düğmeleri etkisizleşir.

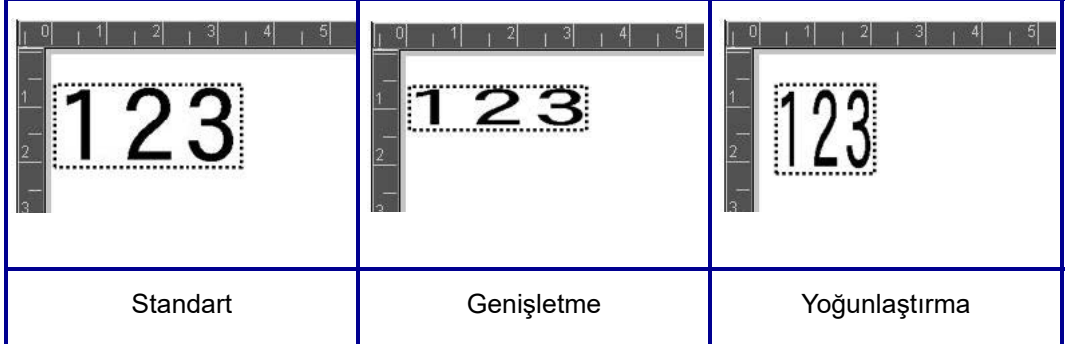

#### **Metni Genişletmek veya Daraltmak için:**

- 1. Genişletmek veya daraltmak istediğiniz **metin öğesine** dokunun.
- 2. Text Control Panel (Metin Kontrol Paneli) bölümünde More Options (Diğer Seçenekler) öğesinin üstünde **sağ ok** düğmesine dokunun.
- 3. İsteğinize göre Expand (Genişlet) veya Condense (Daralt) düğmesine dokunun.

Expand (Genişlet) veya Condense (Daralt) düğmesine her dokunulmasında metin öğesindeki veriler artımlı şekilde genişletilir veya daraltılır. İstenen boyuta ulaşmak için Genişlet veya Daralt düğmesine birkaç kez dokunmanız gerekebilir.

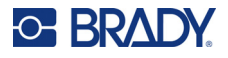

## **Seri Nesne Öğeleri**

Serileştirme, yazdırma sırasında birden fazla etiket yazdırıldığında, sayıların veya harflerin birbirini izleyen sırada yazdırıldığı etiketler oluşturmanızı sağlar. Serileştirilmiş veriler bir barkoda bile dahil edilebilir.

Serileştirme (veya sıralama), yazdırılan etiketlere otomatik olarak bir sıralı numaralar veya harfler serisi ekler. Seri işlevi, tanımlanan sıralama doğrultusunda tek tek etiketlere bir sonraki numarayı veya harfi yerleştirir. Oluşturulan etiketlerin numarası, girdiğiniz sıralama değerlerine göre tanımlanır. Baskı Önizleme işleviyle yazdırmadan önce serileştirilmiş etiketleri görüntüleyebilirsiniz. (Daha fazla bilgi için bkz. ["Baskı Önizleme" sayfa 54](#page-62-0).)

Serileştirme, bir etiketteki diğer verilerle birleştirilebilir. Serileştirme içeren bir etikette görüntülenen tüm veriler, seri verilerle birlikte her etikette yinelenir.

## **Serileştirme Nasıl Çalışır?**

Serileştirme Start Value (Başlangıç Değeri), End Value (Bitiş Değeri) ve Increment (Artım) (Change by) (Değiştirme ölçütü) öğelerinden oluşur. Başlangıç Değeri; serileştirme sıralamasını başlatan bir rakam, harf veya rakamlar ve harfler birleşimidir. Bitiş Değeri, sıralamanın bitiş noktasıdır.

Increment (Artım) (Change by) (Değiştirme ölçütü), sonraki sıralama sayısını oluşturmak için sıralamada önceki sayıya eklenen değerdir. (Artım değeriniz 0 olamaz.) Örneğin, başlangıç değeri 1, bitiş değeri 25, artım (Değiştirme ölçütü) değeri de 4 olduğunda 1, 5, 9, 13, 17, 21, 25 sayıları oluşturulur.

#### **Seri nesne eklemek için:**

- 1. Editor (Düzenleyici) bölümünde herhangi bir yere dokunun VEYA zaten bir etiketteyseniz Add Object (Nesne Ekle) dokunun.
- 2. Add Object (Nesne Ekle) kontrol panelinde **Serial & Date/Time** (Seri ve Tarih/Saat) düğmesine dokunun.
- 3. Serial & Date/Time (Seri ve Tarih/Saat) iletişim kutusunda serileştirmek istediğinize öğeye bağlı olarak Serial Text (Seri Metin) *veya* Serial Barcode (Seri Barkod) düğmesine dokunun.

**Not:** Serileştirilmiş barkod, serileştirilmiş verileri etikete barkod biçiminde yerleştirir.

- 4. Serial (Seri) iletişim kutusunda **Starting value: (Başlangıç değeri) veri alanına** dokunun ve serileştirilecek verilerin başlangıç değerini girin.
- 5. **Change by: (Değiştirme ölçütü) veri alanına** dokunun ve serileştirilen verilerin ilerlemesini istediğiniz artımı girin. Pozitif veya negatif değerler kullanabilirsiniz.
- 6. **Ending value: (Bitiş değeri) seçenek kutusuna** dokunup Ending value: (Bitiş değeri) veri alanına serileştirilen verilerin bitiş değerini girin.

VEYA

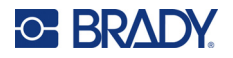

**Total number: (Toplam sayı) seçenek kutusuna** dokunun ve istenilen toplam etiket sayısını girin.

**Not:** Bitiş değerini veya istenen toplam etiket sayısını girebilirsiniz. Her ikisini birden kullanamazsınız. Bitiş değerini seçtiğinizde sistem otomatik olarak serinin tümü için kaç adet etiket gerektiğini hesaplar. Yazdırılacak toplam etiket sayısı gri olan Total number (Toplam sayı) alanında gösterilir. Total number (Toplam sayı) kullanıldığında serileştirme toplam etiket sayısına ulaşılana kadar devam eder.

Serileştirilen verilerden önce ya da sonra sabit, aynı bir metin eklemek isterseniz Prefix (Önek) (serileştirilen karakterlerden önce görünen metin için) veya Suffix (Sonek) (serileştirilen karakterlerden sonra görünen metin için) öğesini kullanın. Prefix (Önek) ve/veya Suffix (Sonek) eklemek (her ikisini de kullanabilirsiniz) için:

7. **Before serial: (Seriden önce) veri alanına** dokunun ve serileştirilen verilerden önce görüntülenecek verileri girin.

VEYA

**After serial: (Seriden sonra) veri alanına** dokunun ve serileştirilen verilerden sonra görüntülenecek verileri girin.

8. Hazır olunca **OK** (Tamam) düğmesine dokunun.

## **Tarih/Saat Nesne Öğeleri**

Date/Time (Tarih/Saat) nesnesi etikete metin veya barkod biçiminde saat damgası vurur. Tarih, saat veya bileşik olarak tarih ve saat ekleyebilirsiniz.

#### **Tarih/saat nesnesi eklemek için:**

- 1. Editor (Düzenleyici) bölümünde herhangi bir yere dokunun VEYA zaten bir etiketteyseniz Add Object (Nesne Ekle) dokunun.
- 2. Add Objects (Nesne Ekle) panelinde **Serial & Date/Time** (Seri ve Tarih/Saat) düğmesine dokunun.
- 3. Serial & Date/Time (Seri ve Tarih/Saat) iletişim kutusunda tarih ve saatin nasıl görüntülenmesini istediğinize bağlı olarak **Date/Time Text** (Tarih/Saat Metni) *veya* **Date/Time Barcode** (Tarih/Saat Barkodu) düğmesine dokunun.

Date/Time (Tarih/Saat) iletişim kutusunda varsayılan değer tarih VE saatin eklenmesidir (Include date (Tarih ekle) ve Include time (Saat ekle) seçenek kutuları seçili). YALNIZ tarihi veya Yalnız saati isterseniz:

4. Etikette İSTEMEDİĞİNİZ öğenin seçenek kutusuna dokunun. Bu onay işaretini kaldırır.

#### **Tarih eklemek için Date format (Tarih biçimi) altında:**

- 5. Diğer tarih biçimlerini görüntülemek için tarih biçimlerinin sağındaki kaydırma çubuğundaki yukarı/aşağı oklarını kullanın.
- 6. Etikete eklenecek **tarih biçimine** dokunun.

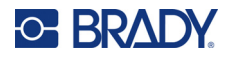

#### **Time (Saat) eklemek için Time format (Saat biçimi) altında:**

- 7. Etikete eklenecek **saat biçimine** dokunun.
- 8. Hour format (Saat biçimi) altında 12 saatlik veya 24 saatlik biçimi kullanmak üzere **Clock format** (Saat biçimi) öğesine dokunun.

Şimdiye dek yalnızca tarih ve saat biçimini seçmiş oldunuz. Sistem geçerli tarih ve/veya saati seçtiğiniz biçimlerde etikete vuracaktır. Ancak, tarih ve/veya saati geçerli tarih ve saatten başka bir değere değiştirmek için Clock Settings (Saat Ayarları)'nı değiştirin.

- 9. Date/Time (Tarih/Saat) iletişim kutusunda **Clock Settings** (Saat Ayarları) düğmesine dokunun.
- 10. Ayarları değiştirmek için ["Tarih ve Saat" sayfa 7](#page-15-0) prosedürlerini izleyin.
- 11. Tarih ve saat ayarlarını değiştirmeyi bitirince Clock Settings (Saat Ayarları) seçeneğinden çıkmak için **OK** (Tamam) düğmesine basın.
- 12. Date/Time (Tarih/Saat) iletişim kutusundan çıkmak ve tarih ve/veya saati etikete basmak için yeniden **OK** (Tamam) düğmesine basın.

**Not:** Etiketlerdeki tarih/saat değeri, yazdırıldığında geçerli olan tarih ve saati gösterir.

## **Barkod Nesne Öğesi**

Barkod öğesi, kullanıcı girdisinden oluşturulan barkod grafiğini ifade eder. Barkodlar sektörün standart sembollerini kullanarak oluşturulur. Barkodlar metne göre dikey satırlardan (barlar) ve değişken genişliklerdeki boşluklardan oluşur. "Okunabilir Metin" de içerebilirler. Okunabilir Metin barkodu oluşturan verilerdir. Çubukları ve boşlukları okuyamayacağınız için barkod görünümünü oluşturan gerçek metni görebilirsiniz.

Barkod öğeleri yalnızca dikey (yükseklik) boyutlandırmayı destekler. Barkodun genişliği veri ve sembollerden oluşur ve değiştirilemez. Ancak bazı barkod genişlikleri (kullanılan simge standardına bağlı), barkodun oranı ve yoğunluğu değiştirilerek farklılaştırılabilir. (Oran ve yoğunluk hakkında bilgi için bkz. *[sayfa 45](#page-53-0)*)

Barkod verileri, diğer verilerle (metin veya semboller) aynı satırda görüntülenebilir. Barkod için ayrı bir alan gerekmez. Metinle aynı satırdaki barkod verileri, satırda önceden bulunan metnin üzerine yazmaz, onun yanına yerleştirilir.

Yazıcıdaki diğer nesne öğeleri gibi barkod öğeleri de konumlandırılabilir, hizalanabilir ve döndürülebilir.

**Not:** Daha iyi kalitede barkod baskısı elde etmek için yazıcının hızını düşürün. (Bkz. ["Baskı Hızı"](#page-64-0)  [sayfa 56.](#page-64-0))

### **Barkod Ekleme**

#### **Etikete barkod eklemek için:**

- 1. Editor (Düzenleyici) seçeneğinde herhangi bir yere dokunun VEYA zaten bir etiketteyseniz **Add Object** (Nesne Ekle) dokunun.
- 2. Add Object (Nesne Ekle) kontrol panelinde **Barcode** (Barkod) düğmesine dokunun.

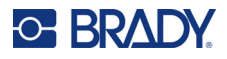

- 3. Barcode (Barkod) iletişim kutusunda Symbology (Semboller) altında diğer barkod türlerine erişmek için barkod standardının sağındaki kaydırma çubuğundaki yukarı/aşağı oklarını kullanın.
- 4. İstenen **barkod türüne** dokunun.
- 5. **Data value:** (Veri değeri) alanına dokunun ve barkodun temsil ettiği verileri girin.
- **Not:** Girilen karakter etkin simge standardında geçersizse, görüntülenmez. Geçerli bir karakter girilene kadar imleç aynı konumda kalır (ileri gitmez).
- 6. **OK** (Tamam) düğmesini seçin.

## **Barkodu Değiştirme**

#### **Barkod oluşturulduktan sonra barkod türünü değiştirmek için:**

- 1. Editor (Düzenleyici) öğesinde **barkod öğesine** dokunun.
- 2. Barcode (Barkod) kontrol panelinde **Change Barcode** (Barkodu Değiştir) düğmesine dokunun.
- 3. Barcode (Barkod) iletişim kutusunda istenen **barkod türüne** dokunun ve gerekiyorsa barkod verilerini değiştirin.
- 4. Hazır olunca **OK** (Tamam) düğmesine dokunun.

#### *Boyut*

Barkodun boyutlandırılması yalnızca barkodun yukarıdan aşağıya yüksekliğini (dikey uzunluğunu) etkiler. Barkodun yüksekliğini artırmak veya azaltmak için:

- 1. Editor (Düzenleyici)'de barkod öğesine dokunun.
- 2. Barcode (Barkod) kontrol panelinde, yüksekliği artırmak için Artı düğmesine veya yüksekliği azaltmak için Eksi düğmesine dokunun.
- **Not:** Yazı tipi boyutu ve türü barkodun yüksekliğini etkiler. Barkod ve okunabilir metin, barkod öğesinin çerçevesine sığmalıdır. Okunabilir metinin boyutu arttıkça barkodun yüksekliğini azaltır.

#### <span id="page-53-0"></span>*Oran*

Oran, çubuk yüksekliğinin simge uzunluğuna olan oranını gösterir. Barkod simge standartlarının hepsinde oran değiştirilemez. Bu seçeneği desteklemeyen bir simge standardı kullanıyorsanız (ör, QR Kodu (2D) veya PDF417 (2D), Ratio (Oran) düğmeleri görüntülenmez. Destekleyenlerde oranı değiştirmek için:

- 1. Editor (Düzenleyici)'de barkod öğesine dokunun.
- 2. Barcode (Barkod) kontrol panelinde istenen oran düğmesine dokunun.

### *Yoğunluk*

Yoğunluk, barkoddaki çubukların ve boşlukların kalınlığını ifade eder. Yoğunluğu değiştirmek için:

- 1. Editor (Düzenleyici) öğesinde **barkod öğesine** dokunun.
- 2. Barcode (Barkod) kontrol panelinde **Density (Yoğunluk) düğmesine** dokunun.
- 3. Density (Yoğunluk) iletişim kutusunda istenen yoğunluk düğmesine dokunun.
- 4. **OK** (Tamam) düğmesine dokunun.

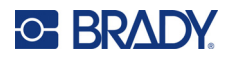

## **Okunabilir Metin**

Okunabilir Metin barkodu oluşturan verilerdir. Bar ve boşlukları okuyamayacağınız için barkodu oluşturan gerçek metni göstertebilirsiniz.

#### **Human Readable Text (Okunabilir Metin)'i görüntülemek için:**

- 1. Editor (Düzenleyici)'de barkod öğesine dokunun.
- 2. More Options (Diğer Seçenekler) öğesinde sağ ok düğmesine dokunun.
- 3. Human Readable Text (Okunabilir Metin) seçeneği yanında bulunan ve okunabilir metni istediğiniz yerde (barkodun üstünde veya altında) görüntüleyen düğmesine dokunun.
- 4. Okunabilir metnin görüntülenmesini istemiyorsanız None (Hiçbiri) düğmesine dokunun.

#### *Yazı Tipi*

#### **Okunabilir metnin yazı tipini değiştirmek için:**

- 1. Editor (Düzenleyici) öğesinde **barkod öğesine** dokunun.
- 2. More Options (Diğer Seçenekler) öğesinde **sağ ok** düğmesine dokunun.
- 3. Human Readable Text (Okunabilir Metin) öğesi altında **Font** (Yazı Tipi) düğmesine dokunun.
- 4. Available (Kullanılabilir) yazı tiplerinin altında diğer yazı tiplerini görüntülemek için kaydırma çubuğundaki yukarı ve aşağı okuna dokunun.
- 5. **İstenen yazı tipine** dokunun.
- 6. **Size:** (Boyut) veri alanına dokunun ve yazı tipi için istenen boyutu girin.
- 7. Kullanılacak istenen özniteliğe (Bold (Kalın), Italic (İtalik) ve Underline (Altı Çizili))'ye dokunun.
- 8. İşiniz bitince **OK** (Tamam) düğmesine dokunun.

### **Denetleme Basamağı**

Bir barkodda hata algılama için denetleme basamağı kullanılır. Barkoddaki diğer sayılardan hesaplanan tek haneli bir sayıdan oluşur.

#### **Barkoda kontrol sayısı karakteri eklemek için:**

- 1. Editor (Düzenleyici) öğesinde **barkod öğesine** dokunun.
- 2. More Options (Diğer Seçenekler) öğesinde **sağ ok** düğmesine dokunun.
- 3. Kutuya onay işareti koymak için **Include check character (Kontrol karakteri ekle) seçenek kutusuna** dokunun.
- 4. Barkodla birlikte kontrol karakterinin görüntülenmesi için Readable check character (Okunabilir kontrol karakteri) onay kutusunu işaretleyin.
- **Not:** Readable check character (Okunabilir kontrol karakteri) seçenek kutusu yalnızca Include check character (Kontrol karakteri ekle) seçenek kutusunda onay işareti olduğunda görüntülenir.

### **Başlangıç/Bitiş Kodu**

Barkodların çoğunda metin satırında barkodun nerede başlayıp nerede bittiğini gösteren Start (Başlangıç) ve Stop (Bitiş) kodu bulunur. Bazı barkodlar için açılan ve kapanan parantez gerekse de en sık kullanılan Start (Başlangıç) ve Stop (Bitiş) kodu yıldızdır (\*).

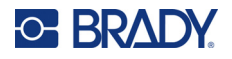

#### **Barkod simge standardına atanmış olan başlangıç ve bitiş kodunu görüntülemek için:**

- 1. Editor (Düzenleyici) öğesinde **barkod öğesine** dokunun.
- 2. More Options (Diğer Seçenekler) öğesinde **sağ ok** düğmesine dokunun.
- 3. Kutuya onay işareti koymak için **Readable Start/Stop (\*) (Okunabilir Başlangıç/Bitiş) seçenek kutusuna** dokunun.

Okunabilir metin barkod öğesinde olarak Start/Stop (Başlangıç/Bitiş) kodu görüntülenir.

## **Grafik Nesne Öğeleri**

Etikete resimler, şekiller veya işaretler yerleştirmek için grafik nesnesini kullanın.

#### **Grafik nesne öğesi eklemek için:**

- 1. Editor (Düzenleyici) öğesinde herhangi bir yere dokunun VEYA zaten bir etiketteyseniz Add Object (Nesne Ekle) dokunun.
- 2. Add Object (Nesne Ekle) kontrol panelinde Graphic (Grafik) düğmesine dokunun.
- 3. Select Graphics (Grafik Seçin) iletişim kutusunda, Category (Kategori)'nin altında, eklemek istediğiniz grafiğin olduğu kategoriye dokunun.
- 4. Görüntülenen grafik listesinde istenen grafiğe dokunun. Grafik etikete eklenir.

### **Grafikleri Alma**

Grafikleri alabilir ve yazıcıya dahil grafikleri kullandığınız gibi onları da kullanabilirsiniz. Grafikler USB flash disk kullanılarak alınır. Alınan grafiklerin desteklenen Windows meta dosya (\*.wmf) veya tek renkli bitmap (\*.bmp) biçiminde olması gerekir. Windows meta dosya (\*.wmf) biçimlerinde vektör görüntülerinin boyutları değiştirildiğinde netlikleri ve kesinlikleri kaybolmaz. Bitmap dosyaları (\*.bmp), yeniden boyutlandırıldığında bulanık ve bozuk görünmelerine neden olabilecek piksellerden oluşur. Taşınabilir ağ grafikleri (\*.png) ve Birleşik Fotoğraf [Uzmanları] Grubu grafiklerini (\*.jpg) de alabilirsiniz. Kullandığınız grafiğe uygun doğru biçimi seçmeye dikkat edin.

Alınabilecek maksimum grafik boyutu 1 mega pikseldir (grafiğin yüksekliği x genişliği = 1.000.000 piksel). Bundan büyük grafik dosyaları alınamaz. Görüntü alırken "out-of-memory" (bellek yetersiz) mesajı alırsanız, görüntü çok büyük demektir. Grafiği bilgisayarınızda daha küçültmeyi deneyip ondan sonra alın.

**Not:** Bilgisayarınızdaki herhangi bir grafik programı görüntü dosyasını açtığınızda görüntü boyutunu belirtir. Yazıcının bellek gereksinimlerine uyması için görüntüyü yeniden boyutlandırmak üzere aynı grafik programını kullanabilirsiniz.

Renkli grafikleri de alabilirsiniz ancak alınan grafiğin renkleri değiştirilemez. Alınan renkli grafiklerle çalışırken renk seçici özelliği devre dışı kalır.

#### **USB flash diskten grafik almak için:**

- 1. Önce alınacak grafikleri USB flash diskin kök dizinine kopyalayın.
- 2. Flash diski yazıcıdaki kullanılabilir USB bağlantı noktasına takın.
- 3. Yazıcıda **Menu** (Menü) düğmesine dokunun.

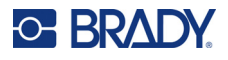

- 4. System (Sistem) öğesinin altında **Import** (Al) düğmesine dokunun.
- 5. **Graphics** (Grafikler) düğmesine dokunun (zaten seçilmediyse).
- 6. External USB: (Harici USB)'nin altında almak istediğiniz grafik dosyasının adına dokunun.
- 7. **Import** (Al) düğmesine dokunun. Imported: (Alınan) bölümünde alınan yazı tipleri görüntülenir.
- 8. Hazır olunca **OK** (Tamam) düğmesine dokunun.

#### *Alınan Grafikleri Silme*

Artık ihtiyaç olmayan alınan grafikler, yer açmak için silinmelidir.

#### **Alınan grafiği silmek için:**

- 1. Yazıcıda **Menu** (Menü) düğmesine dokunun.
- 2. System (Sistem) öğesinin altında **Import** (Al) düğmesine dokunun.
- 3. Import (Al) iletişim kutusunda, **Graphics** (Grafikler) düğmesine dokunun (zaten seçilmediyse).
- 4. Imported: (Alınan) listesinde silmek istediğiniz grafiğe dokunun.
- 5. **Delete** (Sil) düğmesine dokunun. Silmek için onay isteyen bir mesaj görüntülenir.
- 6. Silmeyi onaylamak için **Yes** (Evet) düğmesine dokunun.

Grafik Imported: (Alınan) listesinden silinir. USB flash diskinden SİLİNMEZ.

- 7. Başka grafikleri silmek için Adım 4 ile 6 arasını tekrarlayın.
- 8. İşiniz bitince **OK** (Tamam) düğmesine dokunun.

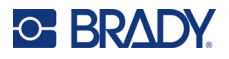

## **Veri Kaynağını Ayarlama**

Etiketteki mevcut metin veya barkod nesnesi öğesini seri öğeye veya tarih/saat öğesine dönüştürebilirsiniz. Bu şablon ve serbest biçimli nesne öğeleri için de geçerlidir. Fakat seri veriler grafiğe eklenemez.

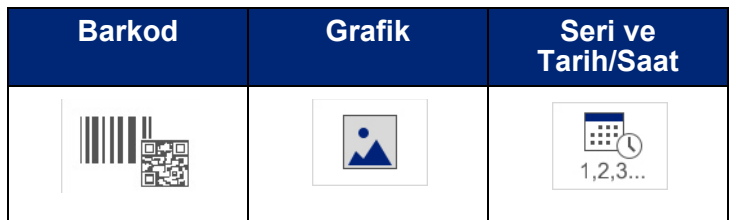

#### **Metni veya barkodu seri verilere dönüştürmek için:**

- 1. Editor (Düzenleyici)'de seri veri için kullanmak istediğiniz metne veya barkoda dokunun.
- 2. Metin öğesi için More Options (Diğer Seçenekler)'e dokunun, sonra Set Data Source (Veri Kaynağını Ayarla)'ya dokunun.
- 3. Barkod için Change Barcode (Barkodu Değiştir) seçeneğine dokunup Set Data Source (Veri Kaynağını Ayarla) öğesine dokunun.

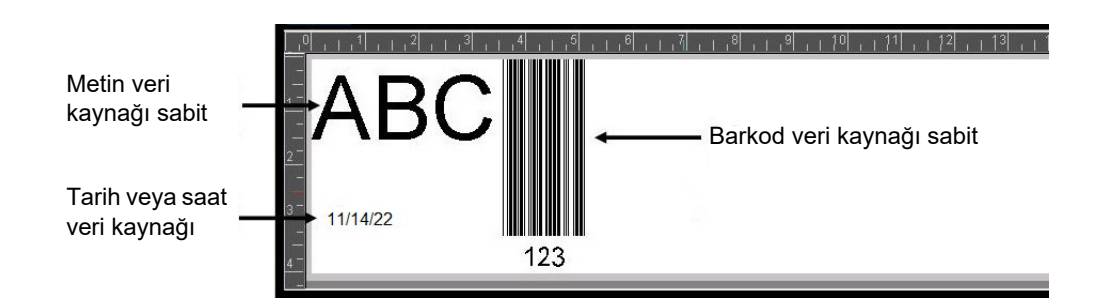

Seçim yapabileceğiniz üç seçenek vardır: Constant (Sabit), Serial (Seri) ve Date/Time (Tarih/Saat).

- Constant (Sabit) verileri yazdırılan her etikette aynı muhafaza eder. Veriler sabittir (ya da değişmez), ne artar ne eksilir.
- Seri, yazdırılan etiketlere otomatik olarak seri halinde sıralı numaralar veya harfler ekler. Seri işlevi, tanımlanan sıralama doğrultusunda tek tek etiketlere bir sonraki numarayı veya harfi yerleştirir.
- Date/Time (Tarih/Saat) yazdırılan her etikete tarih ve/veya saati koyar. Bu sistem tarihi veya saati değil, sizin tanımladığınız tarih veya saattir.
- 4. Set Data Source (Veri Kaynağını Ayarla) iletişim kutusunda istenen seçeneğe dokunun.
- 5. Serial (Seri) veya Date/Time (Tarih/Saat) seçildiğinde gereken verileri girin.
- 6. Hazır olunca OK (Tamam) düğmesine dokunun.

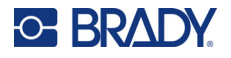

Metin veya barkod nesnesi etikette seri öğesine dönüştürülür.

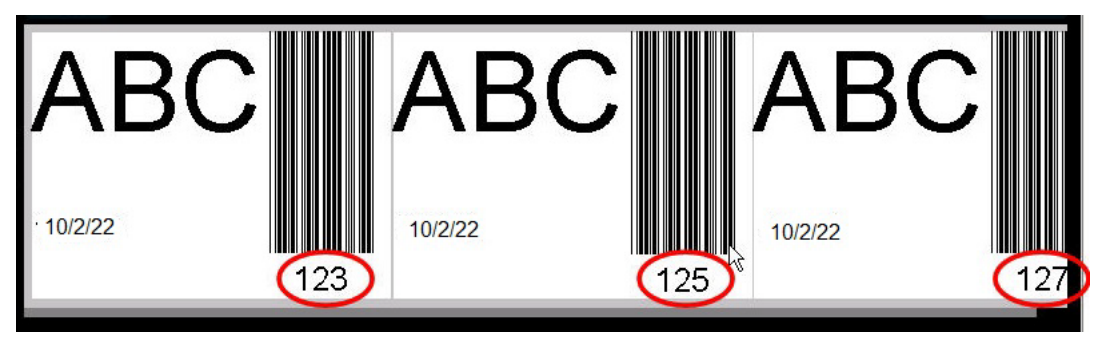

### **Seri Verilerden Dönüştürme**

#### **Seri verileri sabit verilere değiştirmek için:**

- 1. Editor (Düzenleyici)'de sabit veriye dönüştürmek istediğiniz serileştirilmiş metin öğesine veya barkod öğesine dokunun.
- 2. Metin öğesi için More Options (Diğer Seçenekler)'e dokunun. VEYA

Barkod için Change Barcode (Barkodu Değiştir) düğmesine dokunun.

- 3. **Set Data Source** (Veri Kaynağını Ayarla) öğesine dokunun.
- 4. Set Data Source (Veri Kaynağını Ayarla) iletişim kutusunda **Constant** (Sabit) öğesine dokunun.

Barkodu sabit veriye değiştiriyorsanız barkod iletişim kutusu açılır. Veri değerini değiştirme seçeneği verilir. Veri değerini değiştirmezseniz, Veri değeri kutusundaki varsayılan değere döner.

5. **OK** (Tamam) düğmesine dokunun. Öğe sabit (seri olmayan) veriye değişir.

## **Tarih/Saat Öğesini Sabite Dönüştürme**

#### **Tarih/saat öğesini sabit veriye dönüştürmek için:**

- 1. Tarih veya saat öğesine dokunun.
- 2. **More Options** (Diğer Seçenekler) öğesine dokunup **Set Data Source** (Veri Kaynağını Ayarla) seçeneğine dokunun.
- 3. **Constant** (Sabit) öğesine dokunun. Tarih/saat düzenlenebilir verilere dönüştürülür.

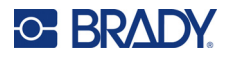

## **Yazdırma/Kesme**

Yazdırma/kesme özelliği size etiket üzerindeki metni kesme seçeneği sunar. Print (Yazdır) düğmesi seçildiğinde varsayılan Print (Yazdır) olarak ayarlandığından etiket metni yazdırılır.

#### **Metni kesip çıkarmak için:**

- 1. Kesilecek metnin olduğu metin öğesine dokunun.
- 2. **Select All Characters (Tüm Karakterleri Seç) simgesine** dokunun. Metin vurgulanır.
- 3. **Font (Yazı Tipi) simgesine** dokunun ve listeyi metin öğesinde kullanılan yazı tipine kaydırıp bu yazı tipini seçin.
- 4. **Tamam**'a tıklayın.
- 5. Text (Metin) kontrol panelinde More Options (Diğer Seçenekler) öğesinin üstünde Print/Cut (Yazdır/Kes) ekranına gitmek için **sol ok** düğmesine dokunun.
- 6. **Cut (Kes) seçenek kutusuna** dokunun.

### **Ayıklama**

Weeding (Ayıklama) birden fazla metin satırını yazdırmayı ve kesmeyi etkiler. Birden fazla metin satırı olduğunda satır ayıklama harfleri kestiği gibi her satırın yerinden bir kutu da keser. Satır Weeding (Ayıklama) her seferinde arka plan bandını tek tek kaldırır. Nesne Weeding (Ayıklama) harfleri kesip çıkarttığı gibi tüm harfleri saran bir kutu da kesip çıkarır. Weeding (Ayıklama) kapalı olduğunda kutu kesilmez.

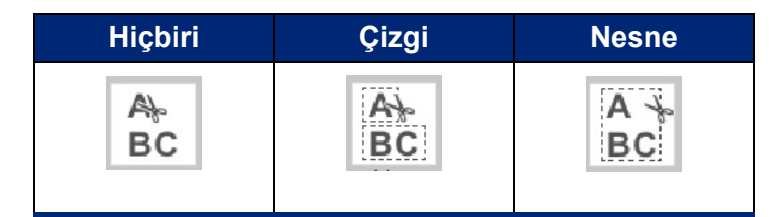

#### **Weeding (Ayıklama)'ya erişmek için:**

- 1. Control Panel (Kontrol Paneli) bölümünde More Options (Diğer Seçenekler) öğesinde Print/Cut (Yazdır/Kes) ekranına gitmek için Sol ok düğmesine dokunun.
- 2. Cut Text (Metin Kes) seçeneği kutusuna dokunun.
- 3. Weeding (Ayıklama) seçeneği altında istenen ayıklama seçeneğine (None [Hiçbiri], Line [Satır], Object [Nesne]) dokunun.

Metin kesme hakkında bilgi için bkz. ["XY Kesicisini Kullanma" sayfa 58.](#page-66-0)

**Not:** Kesip çıkarılan metni uygulama yüzeyine daha doğru bir şekilde aktarmak için Brady Aktarım Bandı #76737'yi kullanın.

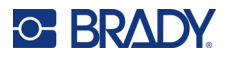

## **Kesip Çıkarılan Şekiller**

Etikete şekiller ve grafikler eklenebilir. Şekiller etikete Graphic Object (Grafik Nesnesi) ile eklenir. Etikete şekil eklemek için:

- 1. Editor (Düzenleyici) ekranında şeklin eklenmesini istediğiniz yere dokunun.
- 2. Add Object (Nesne Ekle) kontrol panelinde Graphic (Grafik) düğmesine dokunun.
- 3. Select Graphic (Grafik Seçin) iletişim kutusunda Category (Kategori)'nin altında Shapes (Şekiller)'e dokunun.
- 4. Shapes (Şekiller)'in altındaki listede istenen şekle dokunun. Seçilen şekil Editor (Düzenleyici)'de görüntülenir.
- 5. Şekil için rengi seçin.
- 6. Ana hatlarıyla görüntülemeyi veya renkle doldurmayı seçin.
- **Not:** Dolgu düzeninden ana hat biçimine geri dönme, ana hattın daha önce seçilen dolgu renginde kalmasına neden olur. Örneğin, şeklin kırmızıyla doldurulmasını seçtiyseniz, geriye ana hat biçimine dönüldüğünde ana hat kırmızı görüntülenir.

Şekil kesme hakkında bilgi için bkz. ["XY Kesmesi" sayfa 57](#page-65-0).

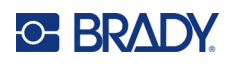

# **5 Yazdırma**

Print (Yazdır) işlevi Editor (Düzenleyici)'de bulunan dosyayı yazdırır. Yazdırma sırasından yazdırma durumu görüntülenir ve Editor (Düzenleyici) kullanılamaz. Yazdırma tamamlanınca Editor (Düzenleyici)'ye geri dönülür.

Etiketlerinizi yazdırırken aşağıdakileri göz önünde bulundurun:

- Yazıcı, seçili kesme ayarlarına göre etiketlerin arasından veya işin sonunda etiketi keser.
- Takılı etiket veya şerit yoksa yazdırma işlemi başlamaz ve etiket ya da şerit takmanız istenir.
- Yazdırma sırasında şerit kapağını açarsanız yazdırma durur ve kapağı kapatmanızı isteyen bir mesaj görüntülenir. Yazdırma işi iptal edildi. Etiketleri yazdırmak için yazdırma işini yeniden başlatmanız gerekir.

## **Yazıcıda Oluşturulan Etiketleri Yazdırma**

Yazıcıda oluşturulan etiketleri yazdırmak için bu prosedürden yararlanın.

- 1. Tanımlanan etiket Editor (Düzenleyici)'deyken **Print** (Yazdır) düğmesine dokunun.
- 2. Print (Yazdır) iletişim kutusunda yazdırma seçeneklerini belirleyin:
	- **Copies** (Kopyalar): (Yalnızca seri veri içermeyen etiketler için gösterilir. Bkz. ["Kopyalar"](#page-65-1)  [sayfa 57.](#page-65-1))
	- **Mirror** (Ayna): Aynada veya etiketin arkasından okumak için uygun olan etiketleri yazdırır. Mirror (Ayna) ayarı, bir sonraki yazdırma işi için korunmaz. Mirror (Ayna) ayarı, ayna görüntüsü etiketlerini her yazdırmak istediğinizde yeniden seçilmelidir. (Bkz. ["Ters Baskı" sayfa 55.](#page-63-0))
	- **Preview** (Önizleme): (Bkz. ["Baskı Önizleme" sayfa 54.](#page-62-1))
	- **Print energy** (Yazdırma enerjisi): (Advanced Settings [Gelişmiş Ayarlar] düğmesinden erişilir. Bkz. "Gelişmiş [Ayarlar" sayfa 55](#page-63-1).)
	- **Adjust Offset** (Kaydırmayı Ayarla): (Advanced Settings [Gelişmiş Ayarlar] düğmesinden erişilir. Bkz. "Gelişmiş [Ayarlar" sayfa 55.](#page-63-1))
- 3. Yazdırmaya hazır olunca **Start Print** (Yazdırmayı Başlat) düğmesine dokunun.

Veriler yazdırılırken Print Status (Yazdırma Durumu) ekranında ilerleme durumu görüntülenir. Veriler yazdırıldıktan sonra Editor (Düzenleyici)'ye geri dönülür.

Etiketlerin etiketler arasında mı yoksa işin sonunda mı kesileceği, varsayılan parametrelere bağlıdır. (Varsayılanları ayarlama hakkında bilgi için bkz. ["Yazdırma Varsayılanları" sayfa 10.](#page-18-0))

## **Yazdırma İşini İptal Etme**

**C-BRADY** 

## **Sistem Kesintisi**

Sistem hatası nedeniyle yazdırma işi kesintiye uğrarsa, örneğin, ortam biterse veya bilerek kapağı açarsanız, sistem otomatik olarak yazdırma işini durdurur ve bir mesaj görüntüler.

#### **Yazdırmaya devam etmek için iş kesintisi mesajı ekrandayken:**

- 1. Kesintiye neden olan durumu düzeltin (ör. etiketleri veya şeridi değiştirin).
- 2. Geçerli etiketi yazdırmak için Resume Current (Geçerliyle Devam Et)'e dokunun, sonra yazdırmaya devam edin. VEYA

Sonraki etiketi yazdırmak için Resume Next (Sonrakiyle Devam Et)'e dokunun, sonra yazdırmaya devam edin. VEYA

Yazdırma işinin tümün iptal etmek için Cancel (İptal)'e dokunun.

## **Kullanıcı Kesintisi**

#### **Başladıktan sonra yazdırma işini isteyerek iptal etmek için:**

- 1. Print Status (Yazdırma Durumu) ekranında **Cancel** (İptal) düğmesine dokunun. Yazıcı hemen yazdırmayı durdurur, yazdırma işinin kesildiği mesajını görüntüler ve etiketi keser.
- 2. Mesajı ekrandan kaldırmak için **OK** (Tamam) düğmesine dokunun.
- **Not:** Cancel (İptal) seçildikten sonra yeniden Print (Yazdır) seçilene kadar yazdırma işi devam etmez.

## <span id="page-62-1"></span><span id="page-62-0"></span>**Baskı Önizleme**

Baskı Önizleme işlevi, yazdırmadan önce etiket dosyanızı görüntülemenize olanak sağlar.

#### **Etiketi önizlemek için:**

- 1. **Print** (Yazdır) düğmesine dokunun.
- 2. Print (Yazdır) iletişim kutusunda **Preview** (Önizleme) düğmesine dokunun. İncelemeniz için etiketin tümü görüntülenir.

Etiketin birden fazla kopyasını veya serileştirilmiş verilerin olduğu bir etiketi önizliyorsanız, oluşturulan birden çok etiketi önizlemenizi sağlayan sağ ve sol kaydırma okları görüntülenir.

- 3. Oluşturulan etiketler arasında ileri veya geri gitmek için **Next Label** (Sonraki Etiket) *veya* **Previous Label** (Önceki Etiket) düğmesine dokunun.
- 4. Etiketleri yazdırmak için Print Preview (Baskı Önizleme) ekranından **Start Print** (Yazdırmayı Başlat) düğmesine dokunun.

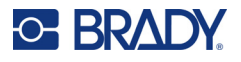

## <span id="page-63-0"></span>**Ters Baskı**

Ters baskı, bir etiketteki tüm verileri alır ve bir ters görüntü sağlamak için onu döndürür. Ters görüntü yalnızca yazdırılan etikette görünür.

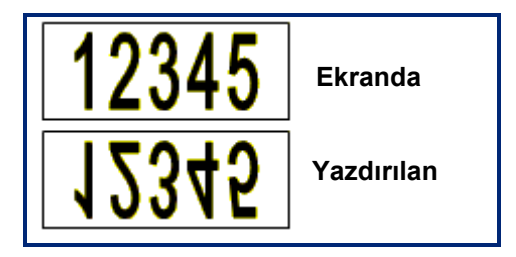

**Şekil 1 • Ters görüntü**

#### **Etiket içeriğinin ayna görüntüsünü oluşturmak için Print (Yazdır) iletişim kutusunda:**

- 1. **Mirror** (Ayna) düğmesine dokunun.
- 2. Hazır olunca **Start Print** (Yazdırmayı Başlat) düğmesine dokunun. Ayna görüntüsü YALNIZCA yazdırılan etikette görünür.

**Not:** Ayna görüntüsünü Preview (Önizleme)'de göremezsiniz.

## <span id="page-63-1"></span>**Gelişmiş Ayarlar**

## **Baskı Enerjisi**

Yazdırma lekeliyse, şeritten etikete daha fazla mürekkep aktarmak için baskı enerjisini artırmayı deneyin. Fakat yazdırma sırasında şerit yapışırsa veya parçalanırsa ısı enerjisi çok fazla olabilir ve azaltılması gerekir.

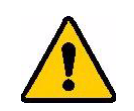

**DİKKAT!** Sürekli olarak yüksek enerji seviyelerinde yazdırma, yazıcının sıkışmasına veya diğer baskı hatalarına neden olup genel olarak baskı kafasının ömrünü azaltabilir.

#### **Yazıcı enerjisini ayarlamak için:**

- 1. Etiket Editor (Düzenleyici)'deyken **Print** (Yazdır) düğmesine dokunun.
- 2. Print (Yazdır) iletişim kutusunda **Advanced Settings** (Gelişmiş Ayarlar) düğmesine dokunun.

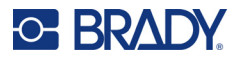

- 3. Print Energy (Baskı Enerjisi) alanında baskı enerjisi seviyesini **artırmak** *veya* **düşürmek** için gereken kutuya dokunun.
- **Not:** Varsayılan olarak baskı enerjisi genel performans göz önüne alınarak nominal bir değere ayarlanmıştır. Nominal ayar temas hücresine programlandığından seçilen baskı enerjisi ayarı, yüklü bulunan ortam ile yapılan sonraki tüm baskı işlerinde de devam eder. Yeni ortam takıldığında, baskı enerjisi seviyesi varsayılan ayarlara sıfırlanır. Baskı enerjisi seviyesi sistem yeniden başlatıldığında da sıfırlanır.
- 4. Başka ayarlama yapmak gerekmiyorsa **OK** (Tamam) düğmesine basın.

### <span id="page-64-0"></span>**Baskı Hızı**

Baskı hızını yüklü ortamın varsayılan baskı hızının üstüne artırabilir veya altına düşürebilirsiniz. Baskı hızını azaltmak vazgeçilen hıza karşılık daha iyi baskı kalitesi sağlar. Daha yüksek hız daha soluk baskıya neden olabilir.

#### **Baskı hızını ayarlamak için:**

- 1. Etiket Editor (Düzenleyici)'deyken **Print** (Yazdır) düğmesine dokunun.
- 2. Print (Yazdır) iletişim kutusunda **Advanced Settings** (Gelişmiş Ayarlar) düğmesine dokunun.
- 3. **Print Speed** (Baskı Hızı) düğmesine basın.
- 4. Print Speed (Baskı Hızı) alanında baskı hızını **artırmak** *veya* **düşürmek** için gereken kutuya dokunun.

Seçilen baskı hızı ayarı, yüklü bulunan ortam ile yapılan sonraki tüm baskı işlerinde de devam eder. Yeni ortam yüklendiğinde baskı hızı seviyesi varsayılan ayara sıfırlanır. Yazdırma hızı seviyesi sistem yeniden başlatıldığında da sıfırlanır.

## <span id="page-64-1"></span>**Baskı Kaydırmayı Ayarlama**

Baskı kaydırma etiketteki görüntüyü hafifçe bir tarafa taşır. Adjust Offset (Kaydırmayı Ayarla) yazdırılan görüntünün kalıp kesim etikette ince ayarı için veya görüntüyü hafifçe sürekli ortamın bir kenarına yaklaştırmak veya uzaklaştırmak için kullanılır.

Horizontal Offset (Yatay Kaydırma) etiketin yazdırılan kısmını sağa veya sola oynatır. Vertical Offset (Dikey Kaydırma) etiketin yazdırılan kısmını aşağı veya yukarı oynatır.

#### **Baskı kaydırmayı ayarlamak için:**

- 1. Adjust Offset (Kaydırmayı Ayarla) alanında yatay ve/veya dikey kaydırma veri alanına dokunun ve **ayar değerini** girin.
- 2. Advanced Settings (Gelişmiş Ayarlar)'da işiniz bitince **OK** (Tamam) düğmesine dokunun. Print (Yazdır) iletişim kutusuna geri dönersiniz.
- 3. Yazdırmaya hazır olunca **Start Print** (Yazdırmayı Başlat) düğmesine dokunun.

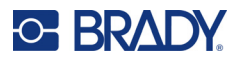

## **Bilgisayarda veya Cihazda Oluşturulan Etiketleri Yazdırma**

Brady Workstation gibi bir etiketleme yazılımı kullanılarak oluşturulan etiketleri bilgisayarda yazdırmak için aşağıdaki işlemlerden birini yapın:

- Yazıcıya Wi-Fi ağı üzerinden bağlanın (modeliniz Wi-Fi'ı destekliyorsa).
- Bilgisayarı yazıcıya bağlamak için bir Ethernet kablosu kullanın.
- Brady Ekspres Etiketleri uygulamasını kullanıyorsanız yazıcıya Bluetooth aracılığıyla veya Wi-Fi ağı üzerinden bağlanın (modeliniz bu seçenekleri destekliyorsa).
- Bilgisayarı yazıcıya bağlamak için USB kablosunu kullanın.

## <span id="page-65-1"></span>**Kopyalar**

Tek bir etiketin birden fazla kopyasını veya çok etiketli (seri) bir dosyadaki etiketlerden oluşan bir dizinin birçok kopyasını yazdırabilirsiniz. Yazıcı, tek başına çalışan bir yazıcı olarak kopyaların harmanlanmasını desteklemez. Yalnızca bilgisayara bağlı olduğunda kopyaları harmanlayabilir. Etiket kopyalarının nasıl yazdırılacağını bilgisayar yazılımı belirler.

#### **Birkaç kopya yazdırmak için:**

- 1. **Print** (Yazdır) düğmesine dokunun.
- 2. Tek etiket için **Copies:** (Kopya Sayısı) alanına istenen kopya sayısını girin.
- **Not:** Serileştirilmiş etiketler yazdırırken TÜM etiketlerin bir kopyasını veya etiketlerin bir alt setini (dizisini) yazdırabilirsiniz. Serideki bir etiket dizisini yazdırırken Select labels (Etiket seçin) özelliğini kullanın.
- 3. Kutuya onay işareti koymak için **Select Labels (Etiket Seçin) seçenek kutusuna** dokunun.
- 4. **From label** (İlk etiket) alanına dokunun ve yazdırılacak ilk etiketin numarasını girin.
- 5. **To label** (Son etiket) alanına dokunun ve yazdırılacak son etiketin numarasını girin.
- 6. Yazdırmaya hazır olunca **Start Print** (Yazdırmayı Başlat) düğmesine dokunun.

## <span id="page-65-0"></span>**XY Kesmesi**

XY Kesmesi, yazıcının içindeki grafik çizici kesicisi kullanılarak nesnelerin veya metinlerin kesilme işlemidir. Kesici nesnenin veya metnin şeklini izler. Nesnelerin hepsi yazdırılabilir VEYA kesilebilir ancak ikisi birden aynı anda yapılamaz.

Çerçevelenmiş etiketi de kesip çıkarabilirsiniz. Grafik çizici kesicisi çerçeve çizgisinin dış kenarından keser.

Kesme kenarı kutusu içinde bulunan nesneyi kesebilirsiniz. Kesme kenarı kutusu, yazdırma VE kesmek istediğiniz nesnelerin etrafına koyabileceğiniz bir sınırdır. Grafik çizici kesicisi kutu şeklini keser, içindeki nesnenin şeklini değil.

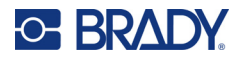

Yazdırılacak nesneleri oluşturup eklediğiniz gibi etikete ekleyerek kesilecek nesneler de oluşturabilirsiniz. Ancak, Cut out object (Kesilecek nesne) seçeneğini belirlemenizle birlikte diğer seçenekleriniz kesilebilecek nesnelerle sınırlanır.

Bant malzemelerinin tümü kesmek için uygun değildir. Kesici yazıcıya yüklü bandı kullanamazsa, kontrol panelindeki Cut out (Kesip çıkar) seçeneği gri olur.

### **XY Kesici Bıçak Yüksekliği**

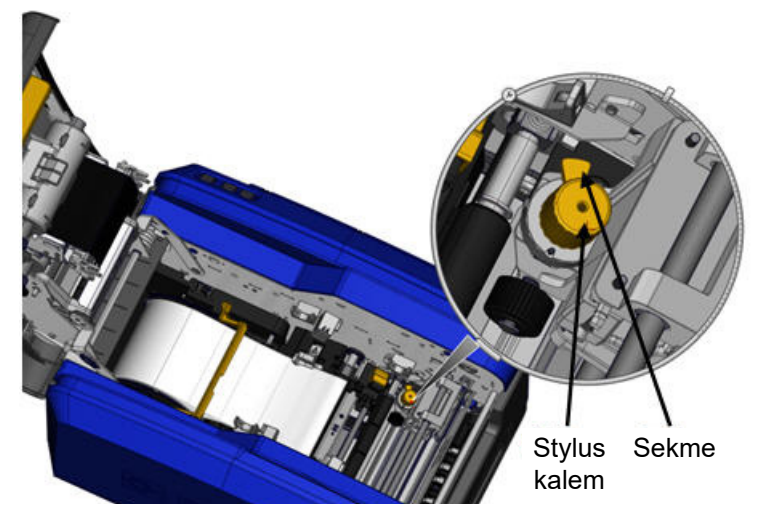

Farklı etiket malzemeleri için farklı bıçak yükseklikleri gerekir. Print (Yazdır) düğmesine dokunduğunuzda yüklü bulunan ortamın kesilip kesilemeyeceğini belirten bir mesaj görüntülenir. Kesilebiliyorsa, başka bir mesaj kullanılması gereken bıçak yüksekliğini belirtir (yükseklik 1 veya 2). Bıçak yüksekliğini ayarlamak için:

- 1. Yazıcının kapağını açın.
- 2. Bıçak yüksekliğini ayarlayan sarı düğme yazıcıya kapak mandalı tarafından bakıldığında yazıcının sağ tarafında bulunur.
- 3. Düğmeden dışarı doğru çıkan ucu tutun ve bıçak yüksekliği 2 için düğmeyi sola, bıçak yüksekliği 1 için sağa çevirin (düğme mekanizmasının üstündeki etikette de gösterildiği üzere).

### <span id="page-66-0"></span>**XY Kesicisini Kullanma**

**Kesilecek etiket Editor (Düzenleyici)'de olarak:**

- 1. Control Panel'de (Kontrol Paneli) **More Options** (Diğer Seçenekler), **Sol ok** düğmesine dokunun.
- 2. Print/Cut (Yazdır/Kes) bölümünde, seçmek üzere **Cut Shape (Kesim Şekli) seçenek kutusuna** dokunun.
- 3. **Print** (Yazdır) düğmesine dokunun.
- 4. **Advanced Settings** (Gelişmiş Ayarlar) düğmesine dokunun.
- 5. **XY Cut Settings** (XY Kesmesi Ayarları) düğmesine dokunun.

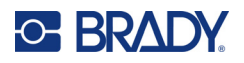

#### **Kesme çizgisinin derinliğini artırmak veya azaltmak için:**

- 6. **Adjust XY Cut Depth** (XY Kesme Derinliğini Ayarla) düğmesine dokunun.
- 7. Derinlikteki istenen artış veya azalış ile ilgili **değişim kutusuna** dokunup **OK** (Tamam) düğmesine dokunun.

#### *Kesici Hassasiyetini Ayarlama*

**Not:** Zaman içinde grafik çizici kesicisinin hassasiyeti bozulabilir. Kaymayı fabrika ayarlarına geri döndürmek için Adjust XY Cut Accuracy (XY Kesim Hassasiyeti Ayarla) özelliğini kullanın. Kesme hassasiyetini ayarlamak için:

- 1. Main Editor (Ana Düzenleyici) Ekranında ekrana dokunun ve "A" harfi gibi herhangi bir metin karakteri yazın.
- 2. **Print** (Yazdır) Düğmesine dokunun.
- 3. **Advanced Settings** (Gelişmiş Ayarlar) düğmesine dokunun.
- 4. **XY Cut Settings** (XY Kesmesi Ayarları) düğmesine dokunun.
- 5. **Adjust XY Cut Accuracy** (XY Kesme Hassasiyetini Ayarla) düğmesine dokunun.
- 6. **Print Test Shape** (Test Şeklini Yazdır)'a dokunun.
- 7. Baskıyı inceleyin ve kesim yolunun baskı hattıyla kesişeceği noktayı girin.
- 8. Çıktı beklentilerinizi karşılayana kadar Adım 6 ve 7'yi tekrarlayın.
- 9. Ayarı kaydetmek için **OK** (Tamam)'a basın.

Şeklin nasıl kesildiğine bağlı olarak, daha fazla hassasiyet için yatay ve/veya dikey kesme kılavuzu veri alanlarındaki sayıları değiştirebilirsiniz.

10. Hazır olunca **OK** (Tamam) düğmesine dokunun.

XY Cut Settings (XY Kesmesi Ayarları) ekranına geri dönersiniz.

- 11. XY Cut Settings (XY Kesmesi Ayarları) ekranından çıkmak için **Cancel** (İptal) düğmesine dokunun.
- 12. Advanced Settings (Gelişmiş Ayarlar) ekranında **OK** (Tamam) düğmesine dokunun.
- 13. Print (Yazdır) ekranında **Start Print** (Yazdırmayı Başlat) düğmesine dokunun. Etiket, şekil kesilip çıkarılmış olarak yazdırılır.

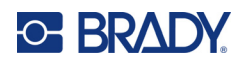

# **6 Etiket Türleri**

Aşağıdaki özellikler genel olarak tüm etiketler için geçerlidir, nesne öğeleri için değil.

## **Sabit Etiket Uzunluğu**

Sürekli ortam kullanıldığında etiket uzunluğu, etikete eklediğiniz verileri sığdıracak şekilde ayarlanır (değişken etiket uzunluğu). Buna otomatik boyutlandırma denir ve sürekli ortam kullanılırken sistem varsayılanıdır. Ancak, ortamına etiket uzunluğunu kontrol etmek üzere sabit bir uzunluk ayarlayabilirsiniz.

**Not:** Kalıp kesim ortam için etiket boyutu zaten ayarlanmıştır ve değiştirilemez.

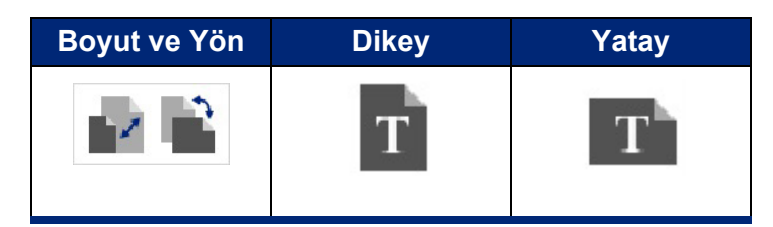

#### **Sabit uzunluklu etiket oluşturmak için:**

- 1. **Menu** (Menü) düğmesine dokunun.
- 2. Label (Etiket) bölümünde **Size & Orientation** (Boyut ve Yön) düğmesine dokunun.

**Not:** Ekranın altındaki Durum çubuğundaki metinde Label Size (Etiket Boyutu)'na dokunarak da Label Size & Orientation (Etiket Boyutu ve Yönü) iletişim kutusuna erişebilirsiniz.

- 3. Label Size & Orientation (Etiket Boyutu ve Yönü) iletişim kutusunda **Fixed Length (Sabit Uzunluk) seçenek kutusuna** dokunun.
- 4. Fixed Length (Sabit Uzunluk) veri alanına istenen etiket uzunluğunu girin.
- **Not:** Tek renkli yazdırma için desteklenen minimum uzunluk (kesmeden sonra) 2 inç (51 mm)'dir. Desteklenen maksimum uzunluk 16 ft (5 m)'dir. Çok panelli şerit için etiket uzunluğu 15 inç (381 mm) ile sınırlıdır. Tek renkli şeritler kullanarak çok renkli yazdırıyorsanız (yani farklı renkteki şeritleri değiştiriyorsanız), maksimum uzunluk 48 inç (1219 mm)'dir. Panelli çok renkli şeritler takılı olarak yazdırıyorsanız panel uzunluğu ile sınırlısınızdır.
- 5. **OK** (Tamam) düğmesine dokunun. Durum Çubuğu ve cetveller yeni etiket uzunluğunu gösterir.

#### **Auto-Sizing (Otomatik Boyutlandırma)'ya dönmek için:**

- 1. **Menu** (Menü) düğmesine dokunun.
- 2. Label (Etiket) bölümünde **Size & Orientation** (Boyut ve Yön) düğmesine dokunun.

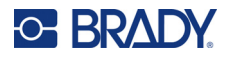

- 3. Label Size & Orientation (Etiket Boyutu ve Yönü) iletişim kutusunda **Autosize to Fit Data** (Verileri Sığdırmak için Otomatik Boyutlandır) seçenek kutusuna dokunun.
- 4. **OK** (Tamam) düğmesine dokunun.

## **Sayfa Yönü**

Etiketleri dikey veya yatay yönde yazdırabilirsiniz. Dikey etiket veri öğelerini yukarıdan aşağıya enine yönlendirir. Yatay etiket verileri döndürerek soldan sağa enine yazdırır. Etiket yönünü ayarlamak için:

- 1. **Menu** (Menü) düğmesine dokunun.
- 2. Label (Etiket) bölümünde **Size & Orientation** (Boyut ve Yön) düğmesine dokunun.
- 3. Label orientation (Etiket yönü) bölümünde etiketi istenilen yazdırma yönüne getirmek için **Portrait or Landscape** (Dikey veya Yatay) düğmesine dokunun.

Geçerli veriler seçilen uzunluğa sığmıyorsa yazıcı, sistemin verileri sığdırması veya değişikliğin iptal edilmesi için komut isteminde bulunur. Verilerin sığdırılmasını seçtiğinizde nesneler etikete sığacak şekilde taşınır ve/veya yeniden boyutlandırılır; ancak, nesneler yeni bir yönlendirmeye göre yeniden düzenlenmez.

#### **Verilerin yönlendirmeye sığması için:**

- 4. **Adjust** (Ayarla) düğmesine dokunun.
- 5. Hazır olunca **OK** (Tamam) düğmesine dokunun.

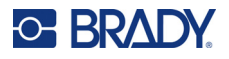

## **Etiket Genişliği**

Yüklü ortamın genişliğini, ayarlanan genişlik 4 adede kadar etiket alacak şekilde ayarlayabilirsiniz. Genişliğin otomatik olarak ayarlanması yazı tipi boyutunu ve kenar boşluklarını (sınırlarını) değiştirir. Bu işlevde etiket genişliği, yukarıdan aşağıya ölçülen etiket yüksekliğini de etkiler. Örneğin, 4 inçlik bir bant kullanılırken 2 Adet'i seçtiğinizde her biri 2 inç olan iki etiket 'üst üste' konarak yazdırılır. 3 adedi seçerseniz her biri yaklaşık 1,333 inç olan üç etiket 'üst üste' konarak yazdırılır. Dördüncü etiket ilk etiketin arkasından yazdırılır.

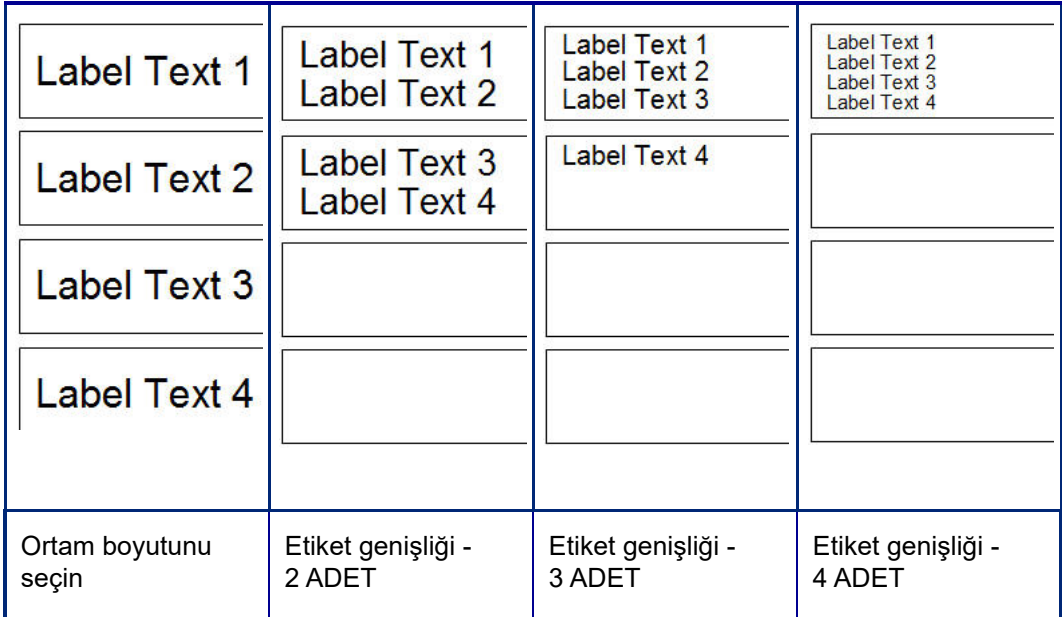

#### **Şekil 1 • 2, 3 veya 4 Adet etiket genişliğini kullanarak etiketleri üst üste koyma**

#### **Genişliği ayarlamak için:**

- 1. **Menu** (Menü) düğmesine dokunun.
- 2. Label (Etiket) bölümünde **Size & Orientation** (Boyut ve Yön) düğmesine dokunun.
- 3. Label Width (Etiket Genişliği) bölümünde **Set Label Width** (Etiket Genişliğini Ayarla) düğmesine dokunun.
- 4. Set Label Width (Etiket Genişliğini Ayarla) iletişim kutusunda Width (Genişlik) seçenek kutusu işaretlenmiş olarak istenen genişliğe dokunun.

**Not:** Etiketin nasıl yazdırılacağını görmek için ekranın sağındaki önizleme paneline bakın.

Özel genişlik de ayarlayabilirsiniz. Genişliğin özel olarak ayarlanması 2, 3 ve 4 Adet işlevini devre dışı bırakır. Özel genişlik ayarlamak için.

- 5. **Set Custom Width** (Özel Genişlik Ayarla) seçenek kutusuna dokunun.
- 6. Set Custom Width (Özel Genişlik Ayarla) veri alanına istenen genişliği girin.
- 7. İşiniz bitince **OK** (Tamam) düğmesine dokunun.

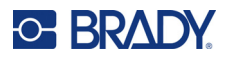

## <span id="page-71-0"></span>**Etiketi Çerçeveleme**

Etiketin tümüne, etiketteki nesne öğelerinin tümünü saran yazdırılabilir veya XY kesilip çıkarılan çerçeve (kenarlık) eklenebilir.

**Not:** Etiketlerin etrafındaki çerçeveleri yazdırırken bandın oynamaması için ortam kılavuzlarının ortama tam olarak yaslandığından emin olun. Çerçeveye ince ayar yapmak için bkz. ["Baskı](#page-64-1) [Kaydırmayı Ayarlama" sayfa 56](#page-64-1).

Sabit boyutlu etiketlerde sürekli veya kalıp kesim ortam kullanırken çerçeve, yazdırılabilir alanın çevresine uygulanır. Bu değiştirilirse, etiket boyutuyla çerçeve boyutu da değişir.

#### **Etiketin tamamının etrafına çerçeve (sınır) koymak için:**

- 1. **Menu** (Menü) düğmesine dokunun.
- 2. Label (Etiket) bölümünde **Frame** (Çerçeve) düğmesine dokunun.
- 3. Label Frame (Etiket Çerçevesi) iletişim kutusunda istenen çerçeve şekline dokunun: None (Hiçbiri), Rect. (Dikdörtgen) veya Rounded (Yuvarlanmış).
- 4. Line (Çizgi) özelliklerinin altında çerçeve çizgisi genişliği düğmesine dokunun: Narrow (İnce), Medium (Orta) veya Wide (Geniş).
- 5. Renkli çerçeve için Color (Renkli) düğmesine dokunun.
- 6. İstenen etiket çerçevesi rengine dokunup OK (Tamam) düğmesine dokunun.
- 7. Değişiklikler tamamlanınca **OK** (Tamam) düğmesine dokunun.

## **Etiket Türleri**

Yazıcıda, farklı nesne öğelerinin ve veri alanlarının etikete yerleştirilmiş bulunduğu önceden tasarlanmış birçok etiket bulunur.

### **Genel Şablonlar**

Yazıcıda farklı nesne öğelerinin olduğu önceden tasarlanmış birçok etiket şablonu vardır. Şablon kullanılması etiketlerin biçimlendirilmesini kolaylaştırır. Yazıcıyı açtığınızda varsayılan etiket, üzerinde bütün nesneleri kullanabileceğiniz serbest biçimli özel etikettir. General Templates (Genel Şablonlar)'ı seçerken belirli nesne öğelerinin önceden etikete yerleştirilmiş olduğu bir etiket grubu sunulur. Bütün yapmanız gereken istenen verileri doldurmaktır (yani metin, grafikler, vs.) Genel Şablonlar, kesit veya kesintisiz etiketlerle kullanım için tasarlanmıştır.

#### **Şablon kullanmak için Home (Giriş) sayfasında:**

1. More Label Types (Diğer Etiket Türleri) düğmesine dokunun.

VEYA

Menu (Menü) düğmesine dokunup Label (Etiket) bölümünde Templates (Şablonlar) düğmesine dokunun.

**Not:** General Templates (Genel Şablonlar) sıkça kullanacağınız etiket türüyse, kolayca erişmek için Home (Giriş) sayfası kontrol paneline yerleştirin. (Bkz. Giriş Sayfasını Özelleştirme ["Giri](#page-72-0)ş [Sayfasını Özelle](#page-72-0)ştirme" sayfa 64.)
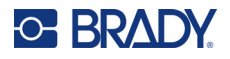

- 2. Category (Kategori)'nin altında kullanmak istediğiniz şablon kategorisine dokunun. Select Template (Şablon Seç) iletişim kutusunun sağ tarafında bu kategorideki şablonlar görüntülenir.
- 3. İstenen şablona dokunun.

Şablon, nesne öğesi yüklü ortama sığmak üzere ölçeklendirilmiş olarak Editor (Düzenleyici)'de görüntülenir. İmleç ilk öğededir.

4. Bu nesne öğesiyle ilgili verileri girin.

Şablonda birden fazla nesne öğesi varsa, sonraki öğeye geçmek için:

5. Editor (Düzenleyici)'de veri girmek istediğiniz öğeye dokunun.

Editor (Düzenleyici)'de görüntülenen şablon isteklerinize uymuyorsa şablonu değiştirebilirsiniz. Ancak, öğelerden en az biri için veri tanımladıysanız şablon değiştirme düğmesi artık kullanılamaz ve devam etmeden önce dosyayı kaydetmeniz istenir. Veri girmeden önce şablon değiştirmek için:

6. Using a Template (Şablon Kullanma) kontrol panelinde Change Template (Şablon Değiştir) düğmesine dokunun.

## **Giriş Sayfasını Özelleştirme**

Kolayca erişmek için en fazla kullanılan etiket türlerini Home (Giriş) sayfası kontrol paneline yerleştirin. Home (Giriş) sayfasını özelleştirmek için:

- 1. Home (Giriş) sayfası kontrol panelinde **More Label Types** (Diğer Etiket Türleri) düğmesine dokunun.
- 2. Label Types (Etiket Türleri) ekranında **Customize** (Özelleştir) düğmesine dokunun.

Home (Giriş) sayfası kontrol paneline üç etiket türü yerleştirebilirsiniz. Sıkça kullanılan etiket türlerini eklemeden önce varsayılan etiket türlerinden birini veya hepsini kaldırmanız gerekir. Customize (Özelleştir) ekranının altındaki önizleme bölmesinde Home (Giriş) sayfası kontrol paneline eklediğiniz etiket türleri görüntülenir. Kontrol panelinden daha önce görüntülenen etiket türünü kaldırmak için:

- 3. Customize (Özelleştir ) ekranında, Included (Eklenen) bölümünde kaldırılacak etiket türüne dokunup **Remove** (Kaldır) düğmesine dokunun.
- 4. Home (Giriş) sayfası kontrol panelinden kaldıracağınız bütün etiket türleri için yukarıdaki adımı tekrar edin.

#### **Sıkça kullanılan etiket türünü kontrol paneline eklemek için:**

- 1. Available (Kullanılabilir) bölümünde, kontrol paneline eklenecek etiket türüne dokunup **Include** (Ekle) düğmesine dokunun.
- 2. Etiket türlerinin kontrol panelinde görüntüleneceği sırayı düzenleyin.

#### **Included (Eklenen)'in altında görüntülenen etiket türlerinde sıralamayı düzenlemek için:**

- 3. Included: (Eklenen) listesinde kontrol panelinde başka konumda görüntülemek istediğiniz etiket türüne dokunun.
- 4. Etiket türünü listede yukarı taşımak için Artı düğmesine veya aşağıya taşımak için Eksi düğmesine dokunun.
- 5. İşiniz bitince **OK** (Tamam) düğmesine dokunun.

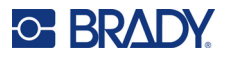

## <span id="page-73-0"></span>**Uygulama Etiketi Türleri**

General Templates (Genel Şablonlar)'da en genel etiketlerde kullanılan standart biçimler bulunur. Fakat uygulama etiket türlerinde, sektör veya resmi standartlara uygun olarak belirli etiket uygulamalarındaki düzenin kontrol edilmesini sağlayan ve kılavuzluk yapan sihirbazlar bulunur. Çoğu uygulama etiket türünde etiketin otomatik olarak biçimlendirilmesine yönelik bilgi toplamak için iletişim kutuları görüntülenir. Farklı uygulamalar tarafından istenilen verilerle ilgili bilgi için aşağıda söz konusu etiket türüne bakın.

- 1. Uygulama etiket türü kullanmak için önce uygulamayı başlatın.
- 2. Home (Giriş) sayfası kontrol panelinde **More Label Types** (Diğer Etiket Türleri) düğmesine dokunun.
- 3. Etiket türleri listesinde istenen etiket türüne dokunun. Etiket türünün sihirbazı başlatılır.
- 4. Etiket türünün Control Panel (Kontrol Paneli) bölümünde **Create New File** (Yeni Dosya Oluştur) seçeneğine dokunun.

Etiket türlerinin çoğunda istenen bilgilerin tümünü kapsamak üzere birden fazla iletişim kutusu bulunur. Birden fazla iletişim kutusu varsa görüntülemek için Next (Sonraki) ve Back (Geri) düğmelerine dokunun.

- 5. İstenen bilgileri girip **Next** (Sonraki) düğmesine dokunun.
- 6. İstenen bilgilerin hepsi sağlandıktan sonra **Finish** (Son) düğmesine dokunun.

### **Temizleme**

Kullanılmakta olan türün adı Control Panel (Kontrol Paneli)'nde görüntülenir. Belirli bir uygulama etiketi türünü kullandığınızda verilerin temizlenmesi, girilen verileri kaldırır fakat uygulama etiketi türü parametreleri kalır. Uygulama etiketi türünden çıkmak ve yazıcının genel düzenleme moduna dönmek için Home (Giriş) öğesine dokunun. Genel şablon moduna dönmeden önce etiket türü verilerini kaydetmeniz istenir.

## **Kaydetme, Açma, Silme**

Uygulama etiketi türleri (boru işareti, dairesel gösterge, vs.) oluşturuldukları uygulamanın parametreleri ve yönergeleri altına kaydedilir. Bilgisayar uygulamasında (ör, elektronik tablo programı, grafik program, vs.) olduğu gibi uygulama dosyalarını açmak için söz konusu uygulamada olmanız gerekir. Örneğin, boru işareti dosyasını Right-to-Know (Bilme Hakkı) uygulamasında açamazsınız. Aynı şekilde, genel şablon dosyasını kaydedip değişim ölçekli uygulama etiketi türünün biçimlerini ve özniteliklerini almasını bekleyemezsiniz. (Dosya yönetimi hakkında daha fazla bilgi için bkz. [sayfa 89](#page-97-0).)

Uygulama etiketi türü dosyasını kaydetme, açma ve silme yöntemleri genel şablon etiket dosyasıyla aynı olmasına karşın dosyayla kaydedilen parametreler farklıdır. Bu nedenle dosyayı kaydederken hangi uygulamada olduğunuzu bilmek önemlidir.

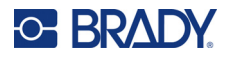

#### *Uygulama Etiketi Türünü Kaydetme*

#### **Uygulama etiketi türünü kaydetmek için:**

- 1. Etiket türü Editor (Düzenleyici) öğesinde görüntülenirken **Menu** (Menü) düğmesine dokunun.
- 2. File (Dosya) bölümünde **Save File** (Dosyayı Kaydet) düğmesine dokunun.
- 3. Kategori seçin veya istiyorsanız yeni kategori oluşturun. (Kategori oluşturma hakkında bilgi için bkz. [sayfa 89.](#page-97-1))
- 4. File name (Dosya adı) alanında etiket türü için **bir dosya adı girin**.
- 5. **OK** (Tamam) düğmesine dokunun.

#### *Uygulama Etiketi Türünü Açma*

Belirli bir uygulama etiketi türünü açmak için önce uygulamayı başlatın.

- 1. Home (Giriş) sayfası kontrol panelinde **More Label Types** (Diğer Etiket Türleri) düğmesine dokunun.
- 2. Label Types (Etiket Türleri) ekranında başlatmak istediğiniz uygulamaya dokunun.

#### **Kaydedilmiş bir etiket türünü açmak için:**

3. Etiket türünün kontrol panelinde Open Saved File (Kaydedilmiş Dosya Aç) düğmesine dokunun.

VEYA

Menu (Menü) düğmesine dokunun. Ardından File (Dosya) bölümünde Open File (Dosya Aç) düğmesine dokunun.

- 4. Open File (Dosya Aç) iletişim kutusunda dosyanın kaydedildiği kategoriye dokunun.
- 5. Kaydedilmiş dosyalar listesinde açılacak dosyaya dokunun.
- **Not:** Uygulama açık değilse, uygulama etiketi dosyası hiçbir kategori altında dosya listesinde görüntülenmez. Uygulama dosyalarını açmayı denemeden önce söz konusu uygulamayı başlatmayı unutmayın.

#### *Uygulama Etiketi Türünü Silme*

Belirli bir uygulama etiketi türünü silmek için önce uygulamayı başlatın.

- 1. Home (Giriş) sayfası kontrol panelinde **More Label Types** (Diğer Etiket Türleri) düğmesine dokunun.
- 2. Label Types (Etiket Türleri) ekranında başlatmak istediğiniz uygulamaya dokunun.
- 3. Etiket türü kontrol panelinde **Menu** (Menü) düğmesine dokunun.
- 4. File (Dosya) bölümünde **Delete File** (Dosya Sil) düğmesine dokunun.
- 5. Delete File (Dosya Sil) iletişim kutusunda etiketin olduğu kategoriye dokunun, sonra silmek istediğiniz etikete dokunun.
- 6. Dosyayı silmek için komut istendiğinde **Yes** (Evet) düğmesine dokunun. (No [Hayır] düğmesine dokunulması işlemi iptal eder.)

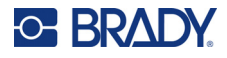

## **Ark Parlaması Etiket Türü**

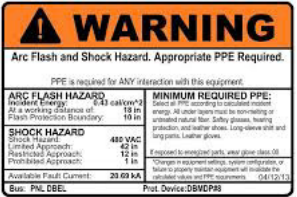

Ark Parlaması Etiketleri elektriğin olduğu dağıtım panoları, elektrik panoları, kontrol panoları, vs. üzerinde olabilecek tehlikeleri belirtir. Standart ark parlaması etiketlerinde genel olarak "Uyarı" veya "Tehlike" başlıkları bulunur. Ark Parlaması etiketleri ekipmana özgü tehlike bilgilerini belirtir.

- 1. Yukarıdaki yordamları kullanarak Ark Parlaması etiket türüne erişin [\(sayfa 65](#page-73-0)).
- 2. Select Template (Şablon Seç) ekranında kullanılacak Ark Parlaması şablonunun olduğu kategoriye dokunun. (Yalnızca bir kategori varsa, varsayılan olarak o seçilir.)
- 3. Kullanılacak Ark Parlaması şablonuna dokunun.

Şablon Editor (Düzenleyici)'de görüntülenir. Seçilen Ark Parlaması şablonuna bağlı olarak bilgi girilmesi gereken metin veri alanları bulunur. Kullanıcı tarafından sağlanan bilgiler için olan metin veri alanları açılı parantez içinde yazılı (<Text>) (Metin) sözcüğü ile belirtilir.

#### **Bu veri alanlarına erişmek için:**

4. Veri girmek için veri alanına dokunun veya devam etmek için Next Object (Sonraki Nesne) düğmesine dokunun.

Next Object (Sonraki Nesne) düğmesini kullanmak, tüm veri alanları doldurulana kadar sırayla veri alanları arasında ilerlemeyi sağlar.

Ark Parlaması şablonlarının bazıları, Editor (Düzenleyici)'de bir defada görüntülenebilecek olandan fazla kullanıcı tarafından sağlanan veri gerektirir. Böyle bir etikette görüntülenen kaydırma okları etiketin kısımlarını görüntülemenizi sağlar. Kaydırma okları varsa:

- 5. Gitmek istediğiniz yöndeki oka dokunun.
- 6. Ark Parlaması etiket türünü diğer uygulama etiketi türlerinde yaptığınız gibi kaydedin ve açın.

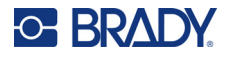

## **Dairesel Gösterge Etiket Türü**

Dairesel Gösterge, öğe değerlerini dairesel bir ölçekte görüntülemek için kullanılan bir bileşendir. Göstergede belirtilen minimum ve maksimum değerlerle sınırlı bir sayı aralığından oluşur. Gösterge kadranı tipik olarak gösterge işaretçisinin hassas biçimde görülmesini sağlayan etiketlerden ve değer çizgilerinden oluşur.

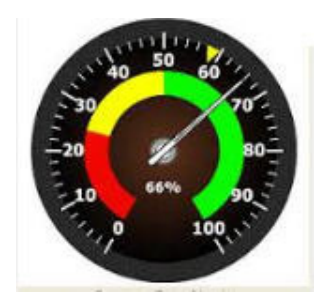

Dairesel göstergede değer çizgileri ve etiketler tam ya da kısmi bir daire biçiminde düzenlenir. Dairesel ölçek, saat ve kilometre saati gibi kadranlar oluşturmak için kullanılabilir. Describe your Gauge (Göstergenizi Tanımlayın) ekranındaki veri alanları, göstergedeki parametreleri oluşturmak için kullanılır.

- 1. Yukarıdaki yordamları kullanarak Dairesel Gösterge etiket türüne erişin ([sayfa 65\)](#page-73-0).
- 2. My Gauge Range (Gösterge Aralığı) altında Start Value (İlk Değer) veri alanına dokunun ve göstergenin görüntüleyeceği aralığın başlangıç (minimum) değerini girin
- 3. End Value (Son Değer) veri alanına dokunun ve göstergenin görüntüleyeceği aralığın bitiş (maksimum) değerini girin.
- 4. Operating Range Angle (Çalışma Aralığı Açısı)'nda göstergede görüntülenmesini istediğiniz açıya dokunun.
	- a. İstenilen açı yoksa Custom (Özel) düğmesine dokunun.
- 5. Custom (Özel) veri alanında (gösterge resminin ortasında), özel açı derecesini girin.
- 6. Hazır olunca Next (Sonraki) düğmesine dokunun.

In-Range Zone (Aralık İçi Bölgesi), sistemin ne zaman optimum değerde veya ne zaman aykırı değerde olduğunu gösteren görsel bir öğedir. Örneğin, motorun ısındığını gösteren arabadaki hararet göstergesi veya lastik için yeterli hava basıldığını gösteren bisiklet pompası gibi.

Label Setup (Etiket Kurulumu) ekranında halen gösterge parametrelerini (etiketi değil) tanımlıyorsunuzdur.

7. Label Setup (Etiket Kurulumu) iletişim kutusunda In-Range Zone (Aralık İçi Bölgesi) altında Start Value (İlk Değer) veri alanına dokunun ve göstergede görüntülenmesini istediğiniz başlangıç değerini girin. (Bu In-Range Zone (Aralık İçi Bölgesi) aşağıdaki şekilde yeşil alan olarak gösterilmiştir.)

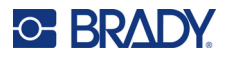

- 8. End Value (Son Değer) veri alanına dokunun ve göstergenin görüntülenmesini istediğiniz aralığın bitiş değerini girin.
- **Not:** In-Range Zone (Aralık İçi Bölgesi)'nin Start (İlk) ve End Value (Son Değer)'leri daha önce My Gauge Range (Gösterge Aralığı)'nda belirlenen Start (İlk) ve End Value (Son Değer) arasında olmalıdır.
- **Not:** Caution Zone (Uyarı Bölgesi) isteğe bağlıdır. Caution Zone (Uyarı Bölgesi), In-Range Zone (Aralık İçi Bölgesi)'ne geldiğinizi bildiren görsel bir öğedir. (Caution Zone (Uyarı Bölgesi) önceki grafikte sarıyla gösterilmiştir.)

#### **Caution Zone (Uyarı Bölgesi) oluşturmak için:**

- 9. Caution Zone (Uyarı Bölgesi)'nin değişimde olmasını istediğiniz yeri (Before (Önce) veya After (Sonra)) belirten seçenek kutusuna dokunun.
- 10. Belirlenen seçim kutusunun veri alanına dokunun ve istenen değeri (Önceyse İlk, Sonraysa Son) girin.
- 11. Hazır olunca Finish (Son) düğmesine dokunun.

#### *Gösterge Renkleri*

Göstergedeki aralıkların renklerini değiştirebilirsiniz. In-Range Zone (Aralık İçi Bölgesi) aykırı bir senaryoyu temsil ediyorsa bu özellikle iyi bir fikir olur. Örneğin, araba hararet göstergesinde In-Range Zone (Aralık İçi Bölgesi)'nin motorun çok ısındığını göstermek üzere kırmızı olmasını isteyebilirsiniz.

#### **Dairesel gösterge bölgesinin rengini değiştirmek için:**

- 1. Circle Gauge Label (Dairesel Gösterge Etiketi) kontrol panelinde More Options (Diğer Seçenekler) öğesinde Colors (Renkler) kontrol paneline gitmek için sağ ok düğmesine dokunun.
- 2. Colors (Renkler)'in altında rengini değiştirmek istediğiniz seçeneğe (Out-of-Range (Aralık Dışı), In-Range (Aralık İçi) veya Caution (Uyarı)) dokunun.
- 3. Choose the Object Color (Nesne Rengi Seçin) ekranında söz konusu bölgeye uygulamak istediğiniz renge dokunun.
- **Not:** Seçtiğiniz renk yazıcıda yüklü değilse, yazdırma sırasında rengi yüklemeniz gerektiğini bildiren bir mesaj görüntülenir.
- 4. Hazır olunca OK (Tamam) düğmesine dokunun.

Gösterge ana hattının daha kalın ve koyu bir kenarlıkla görüntülenmesini de sağlayabilirsiniz.

#### **Gösterge ana hattının daha iyi görüntülenmesi için:**

- 5. Colors (Renkler) ekranında, seçmek üzere Show Black Outline (Anahattı Siyah Göster) seçenek kutusuna dokunun.
- 6. İstenen çizgi kalınlığı seçeneğine (Narrow (İnce), Medium (Orta) veya Wide (Geniş)) dokunun.

#### *Göstergeyi Kesip Çıkarma*

Yazıcı, daire şekli elde etmek için dairesel göstergeyi kesip çıkarma özelliğine sahiptir.

#### **Göstergeyi kesip çıkarmak istediğinizi belirtmek için:**

1. Circle Gauge Label (Dairesel Gösterge Etiketi) kontrol panelinde More Options (Diğer Seçenekler) öğesinde Print/Cut (Yazdır/Kes) kontrol paneline gitmek için sol ok düğmesine dokunun.

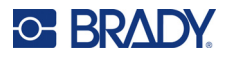

- 2. Yazıcıdaki kesiciyi kullanmak istediğinizi belirtmek için Cut Out Label (Etiketi Kes Çıkar) seçenek kutusuna dokunun.
- **Not:** Göstergenin ortasının bulunmasına yardımcı olmak üzere, göstergenin ortasının kabarık olması durumuna karşı, gösterge dairesinin ortasını kesip çıkarın.
- 3. Cut out center of circle (Dairenin ortasını kes çıkar) seçenek kutusuna dokunun.
- 4. Gösterge etiketini gösterge kadranına düzgün şekilde oturtmak için Change Diameter (Çap Değiştir) düğmesine dokunun.
- 5. Cut Out Circle (Daire Kes Çıkar) ekranında Diameter: (Çap) veri alanına çapın boyutunu girin.
- 6. OK (Tamam) düğmesine dokunun.

Kesiciyi kullanma ve yazdırma hakkında bilgi için bkz. ["XY Kesmesi" sayfa 57](#page-65-0).

## **Değişim Ölçeği**

Değişim ölçeği birbirine karışan renklerin olduğu doğrusal bir ölçektir. Sayısal dizi için tanımlanan her renk sonraki renkle karışarak bir değişim bandı oluşturur. Değişim ölçeğindeki her nokta ayrı bir rengi ve değeri temsil eder. Bu nedenle farklı değerlere sahip öğeler değişim ölçeğinde ayrı renk konumlarında gösterilir. Değişim ölçeğinin bütün alt ve üst sınırları değer çizgileriyle işaretlenir.

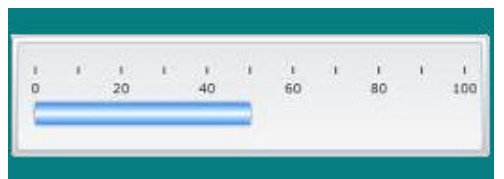

#### **Gradient Scale (Değişim Ölçeği) etiketi oluşturmak için:**

- 1. Yukarıdaki yordamları [\(sayfa 65\)](#page-73-0) kullanarak Gradient Scale (Değişim Ölçeği) etiket türüne erişin.
- 2. Label Setup (Etiket Kurulumu) iletişim kutusunda Scale Orientation (Ölçek Yönü)'nün altında değişim ölçeğinin nasıl görüntülenmesini istediğinizi belirten düğmeye (üstte, altta, solda veya sağda) dokunun.
- 3. Tick Values (Çizgi Değerleri)'nin altında Start Value (İlk Değer) veri alanına dokunun ve ölçeğin başlangıç değerini girin.
- 4. Tick Values (Çizgi Değerleri)'nin altında End Value (Son Değer) veri alanına dokunun ve ölçeğin bitiş değerini girin.

Label Size (Etiket Boyutu) bölümü değişim ölçeği etiketinin boyutunu tanımlar. Side A (A Tarafı) (uzun taraf) her değer çizgisi arasındaki mesafe ayarlanarak (Tick Spacing (Değer Çizgisi Aralığıyla)) veya ölçeğin toplam uzunluğu ile (Total Length (Toplam Uzunlukla)) ayarlanabilir. Birbirlerine bağlı olduklarından bu parametrelerden birinin doldurulması otomatik olarak diğerinin de hesaplanmasını sağlar. Side B (B Tarafı) etiketin kısa tarafıdır.

- 5. Label Size (Etiket Boyutu)'nun altında, etiket boyutunu belirlemesini istediğiniz seçenek kutusuna dokunun.
- 6. Seçenek kutusunun veri alanına dokunun ve istenen ölçüyü girin.
- 7. Next (Sonraki) düğmesine dokunun.
- 8. Tick Lines (Değer Çizgileri)'nin altında değer çizgilerinin nasıl görüntülenmesini istediğinizi gösteren düğmeye dokunun.

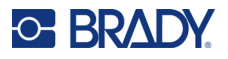

- 9. Tick Lines (Değer Çizgileri)'nin altında değer çizgilerinin istediğiniz kalınlığını temsil eden düğmeye dokunun.
- 10. Değer çizgileriyle birlikte renk çubuğunun da görüntülenmesini istiyorsanız Show Range Indicator (Aralık Göstergesini Göster) seçenek kutusuna dokunun.
- 11. Renk çubuğunun boyutunu değiştirmek için Color Bar Height (% of B): (Renk Çubuğu Yüksekliği (B'nin %'si) veri alanına dokunun ve renk çubuğunun değişim ölçeğinin hangi yüzdesini kaplayacağını belirtin.

In-Range Zone (Aralık İçi Bölgesi), sistemin ne zaman optimum değerde veya ne zaman aykırı değerde olduğunu gösteren görsel bir öğedir.

- 12. Aralık içi bölgesi eklemek veya boyutunu değiştirmek için In-Range Zone (Aralık İçi Bölgesi)'nin altında Start Value: (İlk Değer) veri alanına dokunun ve aralığın başlangıç değerini girin.
- 13. In-Range Zone (Aralık İçi Bölgesi)'nin altında End Value (Son Değer) veri alanına dokunun ve aralığın bitiş değerini girin.
- **Not:** In-Range Zone (Aralık İçi Bölgesi) istemiyorsanız Start (İlk) ve End Value (Son Değer) için 0 (sıfır) girin.
- 14. Ölçekteki değer çizgilerinin sayılarını göstermek için Show Numbers (Sayıları Göster) seçenek kutusuna dokunun (zaten seçili değilse).

Değişim ölçeğindeki sayıların yazı tipi boyutunu değiştirmek için Show Numbers (Sayıları Göster) seçenek kutusu seçili olarak:

- 15. Font Size: (Yazı Tipi Boyutu) veri alanına dokunun ve yazı tipi için istenen nokta boyutunu girin.
- 16. Hazır olunca Finish (Son) düğmesine dokunun.

## **GHS/CLP**

CLP, malzemelerin ve karışımların sınıflandırılması, etiketlenmesi ve paketlenmesine ilişkin yönetmeliktir. Bu yönetmelik, kimyasalların sınıflandırılması, etiketlenmesi ve paketlenmesine ilişkin önceki AB yasal düzenlemesi GHS (Kimyasalların Küresel Olarak Uyumlu Sınıflandırılması ve Etiketlendirilmesi) ile uyumludur. Ulaşılmak istenen esas amaç kimyasalların uluslararası ticaretini kolaylaştırırken insan sağlığı ve çevrenin mevcut koruma düzeyinin sürdürülmesidir.

#### **GHS/CLP etiketi oluşturmak için:**

- 1. Yukarıdaki yordamları ([sayfa 65\)](#page-73-0) kullanarak GHS/CLP etiket türüne erişin.
- 2. Select Template (Şablon Seç) bölümünde, istenen şablon biçimine dokunup Next (Sonraki) düğmesine dokunun.
- 3. Label Type (Etiket Türü)'nün altında Mono (Tek) (yalnızca siyah) etiketi veya Color (Renkli) (kırmızı baklava şekli) etiketi seçin.
- 4. Listede istenen etiket boyutuna dokunup Next (Sonraki) düğmesine dokunun.
- 5. CLP (GHS) Data (Verileri) iletişim kutusunu getirmek için görüntülenen etikette herhangi bir yere dokunun.
- 6. Product Name: (Ürün Adı) veri alanında kullanmak istediğiniz kimyasalın (ürünün) adını girin.

VEYA kimyasalların adları önceden kaydedildiyse (önceden kullanıldıysa):

Primary Language (İlk Dil)'in altında ürünlerin listesini görüntülemek için Product name (Ürün adı)'nın yanındaki aşağı oka dokunun, sonra istenen ürüne dokunun.

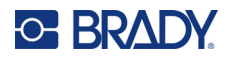

#### **Etikette ikinci bir dil kullanılacaksa, Second Language (İkinci Dil)'in altında:**

- 7. Second Language (İkinci Dil) seçenek kutusuna dokunun.
- 8. Dil listesini görüntülemek için Second Language: (İkinci Dil) veri alanının yanındaki aşağı oka dokunun.
- 9. Daha fazla dil görüntülemek için listenin kaydırma çubuğundaki aşağı/yukarı oklarını kullanın, sonra istenen ikinci dile dokunun.

**Not:** İkinci dil kullanılıyorsa ürün adı otomatik olarak seçilen dilde görüntülenir.

- 10. OK (Tamam) düğmesine dokunun.
- 11. Görüntülenen etikette CLP (GHS) Statements (Bildirimleri) iletişim kutusunu getirmek için bildirimlerden birine dokunun.
- 12. Eklemek istediğiniz bildirim için (Hazardous [Tehlikeli], Precautionary [Tedbir Amaçlı], Supplementary [Destekleyici]) **Add** (Ekle) düğmesine dokunun.
- 13. Select Hazardous Statements (Tehlikeli Bildirimleri Seçin) ekranında daha fazla bildirim görmek için kaydırma çubuğunun aşağı/yukarı okuna dokunun.

VEYA kullanmak istediğiniz bildirimin kod numarasını, sözlerini biliyorsanız:

Search (Ara) veri alanına dokunun ve numarayı veya sözleri girin.

- **Not:** Verileri veya veri kısımlarını Search (Ara) alanına girerken liste hemen girilen karakterlerin olduğu bildirimleri bu konuma çıkarır. Girilen her harfle liste daha kısalır.
- 14. Çıkarılan listede kullanmak istediğiniz bildirimin önündeki seçenek kutusuna dokunun. (Birden fazlasını seçebilirsiniz.)
- 15. Hazır olunca **OK** (Tamam) düğmesine dokunun.
- 16. Eklemek istediğiniz diğer bildirimler için Adım 14 ile 17 arasını tekrar edin.

VEYA önceden eklenen bir bildirimi kaldırmak için:

Kaldırmak istediğiniz bildirimler için Clear (Temizle) düğmesine dokunun.

17. Hazır olunca **Finish** (Son) düğmesine dokunun. Etiket eklenen bildirimleri görüntüler.

Etikette özel veriler ekleyebileceğiniz başka alanlar vardır. Bu alanlar açılı parantezlerle < > gösterilir.

#### **Önerilen özel bilgileri eklemek için.**

- 1. Etikette istenen özel alana (parantez içindeki) dokunun. Bir iletişim kutusu istenen bilgileri nereye girebileceğinizi görüntüler.
- 2. İstenen veri alanına dokunun ve verileri girin.
- 3. Söz konu veri ekranında işiniz bitince **OK** (Tamam) düğmesine dokunun.
- 4. Etiketin tamamında işiniz bitince **Finish** (Son) düğmesine dokunun.

## **Right-To-Know (Bilme Hakkı)**

Right-to-Know (RTK) (Bilme Hakkı) etiketleri, OSHA tarafından belirlenen Federal Tehlike Bildirim Standardı 29 CFR 1910.1200 uyarınca kişileri kimyasal tehlikelere karşı bilgilendirir. En fazla kullanılan RTK etiketlerinde, kimyasal, fiziksel ve sağlıkla ilgili tehlikeleri belirtmek için yazılı metinle birlikte numara derecelendirmesi ve renk kodu sistemi kullanılır. Right-to-Know (Bilme Hakkı) etiketlerinin tehlike ve organ uyarılarının yanı sıra kimyasal üreticisinin adını ve adresini de belirtmesi gerekir. Bazı seçeneklere önerilen kişisel koruyucu ekipman (PPE) da dahildir.

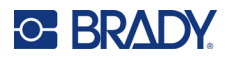

#### **Right-to-Know (Bilme Hakkı) etiketi oluşturmak için:**

- 1. Home (Giriş) sayfasında **More Label Types** (Diğer Etiket Türleri) düğmesine dokunun.
- 2. Label Types (Etiket Türleri) ekranında **Right-to-Know** (Bilme Hakkı) seçeneğine dokunun.
- 3. Right-to-Know (Bilme Hakkı) kontrol panelinde **Create New File** (Yeni Dosya Oluştur) düğmesine dokunun.
- 4. Right-to-Know Format (Bilme Hakkı Biçimi) ekranında daha fazla biçimlendirme seçeneği görmek için kaydırma çubuğunun aşağı/yukarı oklarını kullanın.
- 5. Listede istenen biçime dokunup **Next** (Sonraki) düğmesine dokunun.
- 6. Label Size (Etiket Boyutu) ekranında sunulan listeden istenen etiket boyutuna dokunup **Next** (Sonraki) düğmesine dokunun.
- 7. Chemical Name (Kimyasal Adı) ekranında Name: (Adı) veri alanına Right-to-Know (Bilme Hakkı) etiketinin konusu kimyasalın adını girin.
- 8. Cas#/Title: (Olay No/Başlığı) veri alanına etiketin olay numarasını ve/veya başlığını girin, sonra Next (Sonraki) düğmesine dokunun.
- 9. Signal Word (Sinyal Sözcük) ekranında sunulan listeden etikette kullanılacak Signal Word (Sinyal Sözcük)'e dokunun. (No Signal Word (Sinyal Sözcük Yok) seçilmesi bu alanın etikette boş kalmasına neden olur.)
- 10. **Next** (Sonraki) düğmesine dokunun.
- 11. Health Hazard (Sağlık Tehlikesi) ekranında sunulan listede etikette kullanılacak olan sağlık tehlikesi derecesine dokunup **Next** (Sonraki) düğmesine dokunun.
- 12. Fire Hazard (Yangın Tehlikesi) ekranında sunulan listede etikette kullanılacak olan yangın tehlikesi derecesine dokunup **Next** (Sonraki) düğmesine dokunun.
- 13. Instability (Dengesizlik) ekranında sunulan listede etikette kullanılacak olan dengesizlik derecesine dokunup **Next** (Sonraki) düğmesine dokunun.
- 14. Specific Hazard (Belirli Tehlike) ekranında sunulan listede etikette kullanılacak olan belirli tehlike derecesine dokunup **Next** (Sonraki) düğmesine dokunun.
- 15. Physical and Health Hazard (Fiziki ve Sağlık Tehlikesi) ekranında Available: (Kullanılabilir)'in altında görüntülenen listede etikete eklenecek tehlikeye dokunun. (Daha fazla seçenek görüntülemek için kaydırma çubuğunun aşağı/yukarı oklarını kullanın.)
- 16. Tehlikeyi etikete eklemek için Include (Ekle) düğmesine dokunun.
- 17. Gereken sayıda tehlikeyi eklemek için yukarıdaki iki adımı tekrarlayın.
- 18. Included (Eklenen) listesinden öğe kaldırmak için Included (Eklenen) listesinde tehlikeye dokunun, sonra Remove (Kaldır) düğmesine dokunun.
- 19. Hazır olunca **Next** (Sonraki) düğmesine dokunun.
- 20. Target Organs (Hedef Organlar) ekranında Available: (Kullanılabilir) listesinde, Right-to-Know (Bilme Hakkı) etiketinde gösterilen tehlikeli kimyasaldan etkilenecek vücut organına dokunup Include (Ekle) düğmesine dokunun.
- 21. Gereken sayıda hedef organ eklemek için yukarıdaki iki adımı tekrarlayın.
- 22. Included (Eklenen) listesinden öğe kaldırmak için Included (Eklenen) listesinde hedef organa dokunup Remove (Kaldır) düğmesine dokunun.
- 23. Hazır olunca **Next** (Sonraki) düğmesine dokunun.
- 24. Comments (Açıklamalar) ekranında Comments: (Açıklamalar) veri alanına, Right-to-Know (Bilme Hakkı) etiketinin belirttiği sağlık risklerini veya gereken önlemleri daha açıklayıcı bilgileri girin.
- 25. Hazır olunca **Next** (Sonraki) düğmesine dokunun.

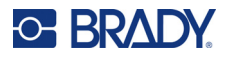

26. Graphics (Grafikler) ekranında etikete eklemek istenen grafiğe dokunun. Gerektiği kadar sayıda grafik ekleyebilirsiniz.

**Not:** Kullanılabilecek grafikler kategorilere ayrılmıştır.

#### **Başka bir kategoriye geçmek için:**

- 1. **Change Category** (Kategori Değiştir) düğmesine dokunun.
- 2. Categories (Kategoriler)'in altında listedeki diğer kategorileri görmek için aşağı/yukarı oklarına dokunun.
- 3. Seçmek için istenen kategoriye dokunup **OK** (Tamam) düğmesine dokunun.
- 4. Graphics (Grafikler) ekranında kullanılabilir grafikler arasında kaydırmak için sol veya sağ çift oklara dokunun.
- 5. Listede istenen grafiğe dokunun.
- 6. Hazır olunca **Finish** (Son) düğmesine dokunun.

### *RTK (Bilme Hakkı) Tercihlerini Ayarlama*

Right-to-Know Preferences (Bilme Hakkı Tercihleri) menüsünden boyut ve biçim için varsayılan etiket ayarlarını seçebilirsiniz. Tehlikeleri ve/veya organ türlerini de ekleyebilir veya silebilirsiniz. Burada ayarlanan varsayılanlar değiştirilene kadar etkin kalır.

Standart veya hep aynı Right-to-Know (Bilme Hakkı) etiket biçimi kullanıyorsanız bu biçimlendirme tercihlerini varsayılan olarak ayarlayın. Tercihleri ayarlamak RTK etiketlerini oluşturmayı basitleştirir.

#### **RTK (Bilme Hakkı) etiketi varsayılanlarını ayarlamak için:**

1. Editor (Düzenleyici) seçeneğinde RTK (Bilme Hakkı) etiketinde Menu (Menü) düğmesine dokunup System (Sistem) bölümünde Setup (Kurulum) düğmesine dokunun.

VEYA yeni RTK (Bilme Hakkı) etiketi oluştururken:

Right-to-Know Format (Bilme Hakkı Biçimi) ekranında Preferences (Tercihler) düğmesine dokunun.

#### *Biçim*

#### **Varsayılan etiket biçimi oluşturmak için:**

- 1. Right-to-Know Preferences (Bilme Hakkı Tercihleri) iletişim kutusunda **Format** (Biçim) düğmesine dokunun.
- 2. Right-to-Know Format (Bilme Hakkı Biçimi) ekranında daha fazla biçimlendirme seçeneği görmek için kaydırma çubuğunun aşağı/yukarı oklarını kullanın.
- 3. Listede istenen biçime dokunup **OK** (Tamam) düğmesine dokunun.

#### *Boyut*

#### **Varsayılan etiket boyut seçmek için:**

- 1. Right-to-Know Preferences (Bilme Hakkı Tercihleri) iletişim kutusunda **Size** (Boyut) düğmesine dokunun.
- 2. Select default size (Varsayılan boyut seç) ekranında sunulan listeden istenen etiket boyutuna dokunun.
- 3. **OK** (Tamam) düğmesine dokunun.

**Not:** Kullanılabilir etiket boyutları, seçilen biçim türüne göre belirlenir.

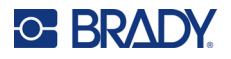

#### *Tehlike Türleri*

#### **Tehlike türü eklemek için:**

- 1. Right-to-Know Preferences (Bilme Hakkı Tercihleri) iletişim kutusunda **Hazards** (Tehlikeler) düğmesine dokunun.
- 2. Add or delete hazards (Tehlike ekle veya sil) iletişim kutusunda yeni tehlikeyi veri alanına girin.
- 3. **Add** (Ekle) düğmesine dokunun.

#### **Tehlike türü silmek için:**

4. Add or delete hazards (Tehlike ekle veya sil) listesinde silmek istediğiniz tehlikeye dokunup **Delete** (Sil) düğmesine dokunun.

#### *Organ Türleri*

#### **Organ türü eklemek için:**

- 1. Right-to-Know Preferences (Bilme Hakkı Tercihleri) iletişim kutusunda **Organs** (Organlar) düğmesine dokunun.
- 2. Add or delete organs (Organ ekle veya sil) iletişim kutusunda yeni organı veri alanına girin.
- 3. **Add** (Ekle) düğmesine dokunun.

#### **Organ türü silmek için:**

4. Add or delete organs (Organ ekle veya sil) listesinde silmek istediğiniz organa dokunup **Delete** (Sil) düğmesine dokunun.

## **Boru İşaretleri**

Pipe Marker (Boru İşareti) etiketleri borulardan akan malzemeyi belirtmek için kullanılır. Üç tür boru işareti etiketi vardır: Standard (Standart), Rollform (Rulo) ve Symbol/Arrow Type (Simge/Ok Türü).

Standard Label (Standart Etiket), borunun boyu yönünde yerleştirilir. Etiket içeriğinde metin ve isteğe bağlı grafikler bulunur. Malzemenin akış yönü isteğe bağlıdır.

Rollform Label (Rulo Etiket) standart boru işareti etiketlerine benzer fakat bunlar boru çevresine sarılmak üzere tasarlanmışlardır.

Symbol (Simge) veya Arrow Type (Ok Türü) boru işareti, etiketin tüm boyunca tekrar eden ve boru çevresine sarılan tek bir simgeden (grafik) veya oktan oluşur. Arrow (Ok) borunun çevresine sarılır ve içeriğin akış yönünü gösterir.

#### *Standart Boru İşareti*

Standard Pipe Marker (Standart Boru İşareti) uygulaması, söz konusu ülkede onaylı standartlara göre boru, kanal ve olukların içeriklerini doğru şekilde etiketlemenize olanak sağlar. Boru işaretinin bir veya her iki ucuna yön okları konularak akış yönü belirtilebilir. Bu oklar, şablonun parçasıdır. Standart botu işareti düzenleri bulunduğunuz bölgeye ve yazıcınızın desteklediği standartlara göre farklı olabilir.

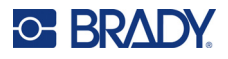

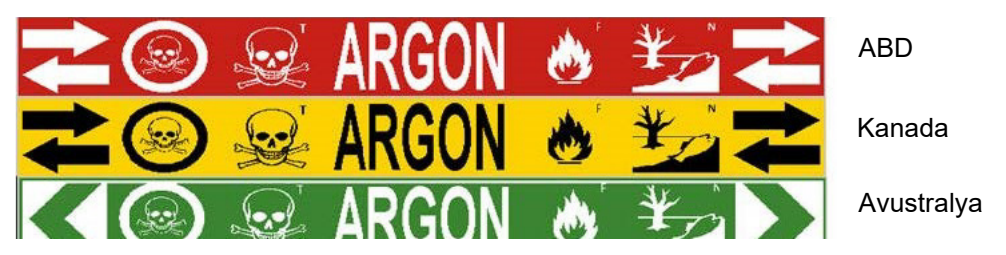

Standard Pipe Marker (Standart Boru İşareti) uygulamaları yalnızca sürekli ortamlarla uyumludur. Standard Pipe Marker (Standart Boru İşareti) uygulaması seçildiğinde sürekli ortam yüklenmemişse, ortamın uyumsuz olduğunu belirten bir mesaj görüntülenir ve Standard Pipe Marker (Standart Boru İşareti) seçimi iptal edilir.

#### **Standard Pipe Marker (Standart Boru İşareti) etiket türünü kullanmak için:**

- 1. Home (Giriş) sayfasında **Pipe Marker** (Boru İşaretleme) düğmesine dokunup **Create New File** (Yeni Dosya Oluştur) düğmesine dokunun.
- 2. Pipe Marker Style (Boru İşaretleme Stili) ekranında **Standard** (Standart) seçeneğine dokunun.
- 3. Dimensions (Boyutlar) iletişim kutusunda borunun çapına karşılık gelen Tape Width (Bant Genişliği) öğesine dokunup Next (Sonraki) düğmesine dokunun.
- 4. Pipe contents (Boru içerikleri) iletişim kutusunda borudan akan malzeme türünü seçebilirsiniz.
- 5. Listedeki diğer seçenekleri görmek için aşağı/yukarı oklarına dokunun.
- 6. Bulduğunuzda seçmek için istenen içerik seçeneğine dokunup **Next** (Sonraki) düğmesine dokunun.
- **Not:** Seçilen malzeme, Pipe Marker (Boru İşareti) kurulum menüsünde seçilen renk standardını esas alarak boru işareti renklerini belirler.
- 7. Legend (Açıklama Bilgileri) ekranında **Legend line 1:** (Açıklama bilgileri satırı 1) veri alanına dokunun ve etikette görüntülenecek metni girin.
- **Not:** Legend line 2: (Açıklama bilgileri 2) ve Supplemental data: (Tamamlayıcı bilgiler) alanlarında ek veriler girebilirsiniz. Ancak şunu unutmayın ki bir satırdan fazla metin girmek yazı tipi boyutunu seçilen renk standardı için olan boru işareti standardı dışına çıkarabilir.
- 8. Hazır olunca **Next** (Sonraki) düğmesine dokunun.
- **Not:** Boru işareti etiketine dört adede kadar grafik ekleyebilirsiniz. Kullanılabilecek grafikler kategorilere ayrılmıştır.

#### **Başka bir kategoriye geçmek için:**

- 9. **Change Category** (Kategori Değiştir) düğmesine dokunun.
- 10. Categories (Kategoriler)'in altında listedeki diğer kategorileri görmek için aşağı/yukarı oklarına dokunun.
- 11. Seçmek için istenen kategoriye dokunup **OK** (Tamam) düğmesine dokunun.
- 12. Graphics (Grafikler) ekranında kullanılabilir grafikler arasında kaydırmak için sol veya sağ çift oklara dokunun.
- 13. Listede istenen grafiğe dokunun.
- 14. Başka grafik eklemek için yukarıdaki iki adımı tekrarlayın.
- 15. Hazır olunca **Next** (Sonraki) düğmesine dokunun.

**Not:** Boru işareti etiketine tanımlanan ülke veya bölge standardına göre ok eklenebilir.

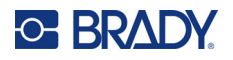

#### **Arrows (Oklar) ekranında:**

- 16. Okların görünmesini istediğiniz yeri gösteren Before Legend (Açıklama Bilgilerinden Önce) ve/veya After Legend (Açıklama Bilgilerinden Sonra) seçenek kutusuna dokunun. (Her ikisini de seçebileceğiniz gibi hiçbirini de seçmeyebilirsiniz.)
- 17. Malzemenin boruya doğru aktığı yönü gösteren seçenek kutusuna dokunun.
- 18. Hazır olunca **Finish** (Son) düğmesine dokunun.

Satırda çok fazla karakter kullanıldıysa metni düzenlemenizi veya boru işaretini uzatmanızı isteyen bir mesaj görüntülenir. Aynı şekilde tüm öğelerin uzunluğu önerilen uzunluğu aşıyorsa, verileri düzenlemeniz veya boru işaretini uzatmanız istenir.

- 19. Bilgileri düzenlemek için **Edit data** (Verileri düzenle) düğmesine dokunup yukarıdaki Adım 6 ile 18 arasını tekrar edin.
- 20. Yazıcının öğeleri etikete sığacak şekilde ölçeklendirmesini sağlamak için Lengthen Pipe Marker (Boru İşaretleme Uzat) düğmesine dokunun.

Yazıcı öğeleri ölçeklendirir ve verilerin tümünü alması için etiketi uzatır.

#### *Boru İşaretleme Seçeneklerini Kurma*

Pipe Markers (Boru İşaretleri) kurulum seçenekleri standart, genel etiketler için olanlardan farklıdır. Boru işareti renk standartlarını kurmak için bu prosedürü kullanın.

#### **Boru işaretleme renk standartlarını kurmak için:**

1. Home (Giriş) sayfasında Pipe Markers (Boru İşaretleri) düğmesine dokunun. VEYA

More Label Types (Diğer Etiket Türleri) düğmesine dokunup Pipe Markers (Boru İşaretleri) seçeneğine dokunun.

- 2. Pipe Marker (Boru İşaretleme) giriş sayfasında Menu (Menü) düğmesine dokunup Setup (Kurulum) düğmesine dokunun.
- **Not:** Boru işareti etiketi standartları listesi ve renk standartları menşe ülke veya bulunduğunuz bölgeye göre değişir.
- 3. Color Norm (Renk Standardı) altında, istediğiniz ülke renk standardına dokunun.
- 4. İşiniz bitince OK (Tamam) düğmesine dokunun.

## **Rulo Boru İşareti**

Rollform Pipe Markers (Rulo Boru İşaretleri) yalnızca sürekli ortamla kullanılır. Rollform Pipe Markers (Rulo Boru İşaretleri)'nde boru işareti boyunca 90 derecelik ve 270 derecelik dönüşlerle tekrarlayan bir veya iki metin satırı bulunur. Önceden belirlenmiş konumlara yerleştirilmiş, dörde kadar grafik ekleyebilirsiniz. Grafikler de metinde olduğu gibi boru işareti boyunca tekrarlanır ve döndürülür.

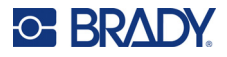

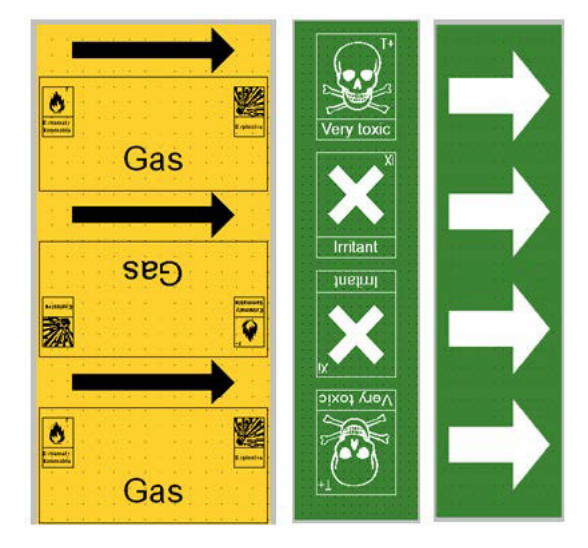

#### **Rollform Pipe Marker (Rulo Boru İşareti) etiket türünü kullanmak için:**

1. Home (Giriş) sayfasında Pipe Marker (Boru İşaretleme) düğmesine dokunup Create New File (Yeni Dosya Oluştur) düğmesine dokunun.

#### VEYA

Önceki yordamları kullanarak Pipe Marker (Boru İşaretleme) etiket türüne erişin.

- 2. Pipe Marker Style (Boru İşaretleme Stili) ekranında **Rollform** (Rulo) öğesine dokunun.
- 3. Dimensions (Boyutlar) iletişim kutusunda **Pipe diameter:** (Boru çapı) veri alanına dokunun ve etiketin yapıştırılacağı borunun çapını girin.
- 4. Tape width: (Bant genişliği) bölümünde istenen **Tape Width** (Bant Genişliği) öğesine dokunup **Next** (Sonraki) düğmesine dokunun.
- 5. Pipe contents (Boru içerikleri) iletişim kutusunda borudan akan malzeme türünü seçebilirsiniz.
- 6. Listedeki diğer seçenekleri görmek için aşağı/yukarı oklarına dokunun.
- 7. Bulduğunuzda seçmek için istenen içerik seçeneğine dokunup **Next** (Sonraki) düğmesine dokunun.
- 8. Legend (Açıklama Bilgileri) ekranında **Legend line 1:** (Açıklama bilgileri satırı 1) veri alanına dokunun ve etikette görüntülenecek metni girin.
- 9. Legend line 2: (Açıklama bilgileri 2) alanına ek veriler girebilirsiniz. Ardından Next (Sonraki) düğmesine dokunun.
- **Not:** Boru işareti etiketine dört adede kadar grafik ekleyebilirsiniz. Kullanılabilecek grafikler kategorilere ayrılmıştır.

#### **Başka bir kategoriye geçmek için:**

- 10. **Change Category** (Kategori Değiştir) düğmesine dokunun.
- 11. Categories (Kategoriler)'in altında listedeki diğer kategorileri görmek için aşağı/yukarı oklarına dokunun.
- 12. Seçmek için istenen kategoriye dokunup **OK** (Tamam) düğmesine dokunun.

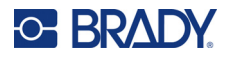

- 13. Graphics (Grafikler) ekranında kullanılabilir grafikler arasında kaydırmak için sol veya sağ çift oklara dokunun.
- 14. Listede istenen grafiğe dokunun.
- 15. Başka grafik eklemek için yukarıdaki iki adımı tekrarlayın.
- 16. Hazır olunca **Finish** (Son) düğmesine dokunun.

#### *Simge veya Ok Bandı Boru İşareti*

Arrow Tape Pipe Marker (Ok Bandı Boru İşareti) uygulaması sürekli ortam kullanır. Ok Bandı uygulaması, etiket uzunluğunca yinelenen, 90 derece döndürülmüş tek bir grafik (veya ok) içerir.

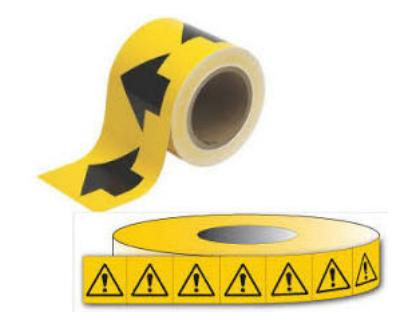

#### **Simge veya ok boru işareti oluşturmak için:**

1. Home (Giriş) sayfasında Pipe Marker (Boru İşaretleme) düğmesine dokunup Create New File (Yeni Dosya Oluştur) düğmesine dokunun.

#### VEYA

Önceki yordamları kullanarak Pipe Marker (Boru İşaretleme) etiket türüne erişin.

- 2. Pipe Marker Style (Boru İşaretleme Stili) ekranında Symbol (Simge) veya **Arrow Tape** (Ok Bandı) öğesine dokunun.
- 3. Dimensions (Boyutlar) iletişim kutusunda Pipe diameter: (Boru çapı) veri alanına dokunun ve etiketin yapıştırılacağı borunun çapını girin.
- 4. Tape width: (Bant genişliği) bölümünde istenen Tape Width (Bant Genişliği) öğesine dokunup **Next** (Sonraki) düğmesine dokunun.
- 5. Pipe contents (Boru içerikleri) iletişim kutusunda borudan akan malzeme türünü seçin.
- 6. Listedeki diğer seçenekleri görmek için aşağı/yukarı oklarına dokunun.
- 7. Bulduğunuzda seçmek için istenen içerik seçeneğine dokunup **Next** (Sonraki) düğmesine dokunun.

#### **Boru işaretleme etiketine tek bir ok veya simge (grafik) eklemek için:**

8. Symbol Type (Sembol Türü) ekranında **Arrow** (Ok) *veya* **Graphic** (Grafik) düğmesine dokunun.

**Not:** Symbol (Simge) seçilirse Graphics (Grafikler) ekranı görüntülenir. Kullanılabilecek grafikler kategorilere ayrılmıştır. Başka bir kategoriye geçmek için:

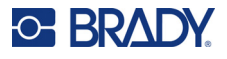

- 9. **Change Category** (Kategori Değiştir) düğmesine dokunun.
- 10. Categories (Kategoriler)'in altında listedeki diğer kategorileri görmek için aşağı/yukarı oklarına dokunun.
- 11. Seçmek için istenen kategoriye dokunup **OK** (Tamam) düğmesine dokunun.
- 12. Graphics (Grafikler) ekranında kullanılabilir grafikler arasında kaydırmak için sol veya sağ çift oklara dokunun.
- 13. Listede istenen grafiğe dokunun.
- 14. Hazır olunca **Finish** (Son) düğmesine dokunun.

## **CLP Boru İşaretleri (Bazı bölgelerde kullanılamaz)**

CLP Boru İşaretleri Standard (Standart), Rollform (Rulo) ve Arrows (Oklar) tipi Boru İşaretleri içerir. Ancak CLP-GHS etiketlerinde kullanılan sınıflandırma ölçütleri, etiketleme kuralları ve grafik simgelerinden yararlanır.

### *CLP Standart Boru İşareti*

#### **CLP Standard Pipe Marker (CLP Standart Boru İşaretleme) etiket türünü kullanmak için:**

- 1. Home (Giriş) Sayfasında **More Label Types** (Diğer Etiket Türleri) düğmesine ve ardından **CLP Pipe Markers** (CLP Boru İşaretleme) seçeneğine dokunun.
- 2. CLP Pipe Marker (CLP Boru İşaretleme) ekranında, **Create New File** (Yeni Dosya Oluştur) seçeneğine dokunun.
- 3. Pipe Marker Style (Boru İşaretleme Stili) ekranında **Standard** (Standart) seçeneğine dokunun.
- 4. Dimensions (Boyutlar) iletişim kutusunda borunun çapına karşılık gelen Tape Width (Bant Genişliği) öğesine dokunup **Next** (Sonraki) düğmesine dokunun.
- 5. Pipe contents (Boru içerikleri) iletişim kutusunda borudan akan malzeme türünü seçebilirsiniz.
- 6. Listedeki diğer seçenekleri görmek için aşağı/yukarı oklarına dokunun.
- 7. Bulduğunuzda seçmek için istenen içerik seçeneğine dokunup **Next** (Sonraki) düğmesine dokunun.
- **Not:** Seçilen malzeme, Pipe Marker (Boru İşareti) kurulum menüsünde seçilen renk standardını esas alarak boru işareti renklerini belirler.
- 8. Legend (Açıklama) ekranında, Chemical name: (Kimyasal madde adı) alanında, borudan akan **maddenin adını girin** veya görüntülenen listeden seçim yapın.

#### **Özel karakter girmek için:**

- 9. Özel karakterlerin yerleştirilmesi gereken **Chemical name:** (Kimyasal adı) alanına dokunun.
- 10. **Special Characters** (Özel Karakterler) düğmesine dokunup karakterleri girin. Daha fazla bilgi için bkz. ["Özel Karakterler Ekleme" sayfa 36](#page-44-0).
- 11. Hazır olunca **Next** (Sonraki) düğmesine dokunun.
- 12. Comments (Açıklamalar) ekranında, etikette görüntülemek istediğiniz tek sözcüğün seçenek kutusuna dokunun.

VEYA birden fazla sözcük görüntülemek için:

Other (Diğer) seçeneğine dokunun ve ardından yandaki alan istediğiniz sözcüğü ve sözcükleri girin.

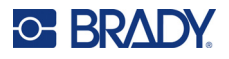

- **Not:** "Other" (Diğer) seçenek alanına (veya aşağıdaki Optional Comment: (İsteğe Bağlı Açıklama:) alanına) uzun metin dizelerinin girilmesi, yazı tipi boyutunu seçilen renk standardı için boru işareti standardını karşılamayacak kadar küçültebilir.
- 13. Optional Comment: (İsteğe Bağlı Açıklama:) alanına dokunun ve isterseniz boru işareti etiketinde görüntülenecek ek açıklamalar girin.
- 14. Hazır olunca **Next** (Sonraki) düğmesine dokunun.
- **Not:** Boru işareti etiketine dört adede kadar grafik ekleyebilirsiniz. Kullanılabilecek grafikler kategorilere ayrılmıştır.

#### **Başka bir kategoriye geçmek için:**

- 15. **Change Category** (Kategori Değiştir) düğmesine dokunun.
- 16. Categories (Kategoriler)'in altında listedeki diğer kategorileri görmek için aşağı/yukarı oklarına dokunun.
- 17. Seçmek için istenen kategoriye dokunup **OK** (Tamam) düğmesine dokunun.
- 18. Graphics (Grafikler) ekranında kullanılabilir grafikler arasında kaydırmak için sol veya sağ çift oklara dokunun.
- 19. Listede **istenen grafiğe** dokunun.
- 20. Başka grafik eklemek için yukarıdaki iki adımı tekrarlayın.
- 21. Hazır olunca **Next** (Sonraki) düğmesine dokunun.

**Not:** Boru işareti etiketine tanımlanan ülke veya bölge standardına göre ok eklenebilir.

- 22. Arrows (Oklar) ekranında okların görünmesini istediğiniz yeri gösteren Before Legend (Açıklama Bilgilerinden Önce) ve/veya After Legend (Açıklama Bilgilerinden Sonra) seçenek kutusuna dokunun. (Her ikisini de seçebileceğiniz gibi hiçbirini de seçmeyebilirsiniz.)
- 23. **Next** (Sonraki) öğesine tıklayın.
- 24. CLP Pipe Marker (CLP Boru İşareti) etiketini kesip çıkarmak için Cut Out Label (Etiketi Kes Çıkar) ekranına gidip No Cut (Kesmeden), Around Label (Etiket Etrafında) veya Around Label (Oklar Etrafında) öğesini seçin.
- 25. Hazır olunca **Finish** (Son) düğmesine dokunun.

#### *CLP Rulo Boru İşaretleme*

**CLP Rollform Pipe Marker (CLP Rulo Boru İşaretleme) etiket türünü kullanmak için:**

- 1. Home (Giriş) Sayfasında **More Label Types** (Diğer Etiket Türleri) düğmesine ve ardından **CLP Pipe Markers** (CLP Boru İşaretleme) seçeneğine dokunun.
- 2. CLP Pipe Marker (CLP Boru İşaretleme) ekranında, **Create New File** (Yeni Dosya Oluştur) seçeneğine dokunun.
- 3. Pipe Marker Style (Boru İşaretleme Stili) ekranında **Rollform** (Rulo) öğesine dokunun.
- 4. Dimensions (Boyutlar) iletişim kutusunda Pipe diameter: (Boru çapı) veri alanına dokunun ve etiketin yapıştırılacağı borunun çapını girin.
- 5. Tape width: (Bant genişliği) alanında istenen Tape Width (Bant Genişliği) öğesine dokunup **Next** (Sonraki) düğmesine dokunun.
- 6. Pipe contents (Boru içerikleri) iletişim kutusunda borudan akan malzeme türünü seçebilirsiniz.
- 7. Listedeki diğer seçenekleri görmek için aşağı/yukarı oklarına dokunun.

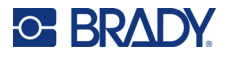

- 8. Bulduğunuzda seçmek için istenen içerik seçeneğine dokunup **Next** (Sonraki) düğmesine dokunun.
- **Not:** Seçilen malzeme, Pipe Marker (Boru İşareti) kurulum menüsünde seçilen renk standardını esas alarak boru işareti renklerini belirler.
- 9. Legend (Açıklama) ekranında, Chemical name: (Kimyasal madde adı) alanında, borudan akan **maddenin adını girin** veya görüntülenen listeden seçim yapın.
- 10. Özel karakterler girmek için özel karakterlerin yerleştirilmesi gereken Chemical name: (Kimyasal adı:) alanına dokunun.
- 11. Special Characters (Özel Karakterler) düğmesine dokunup karakterleri girin. Daha fazla bilgi için bkz. ["Özel Karakterler Ekleme" sayfa 36](#page-44-0).
- 12. Hazır olunca **Next** (Sonraki) düğmesine dokunun.
- 13. Comments (Açıklamalar) ekranında, etikette görüntülemek istediğiniz tek sözcüğün seçenek kutusuna dokunun.

VEYA birden fazla sözcük görüntülemek için:

Other (Diğer) seçeneğine dokunun ve ardından yandaki alan istediğiniz sözcüğü ve sözcükleri girin.

- **Not:** "Other" (Diğer) seçenek alanına veya aşağıdaki Optional Comment (İsteğe Bağlı Açıklama) alanına uzun metin dizelerinin girilmesi, yazı tipi boyutunu seçilen renk standardı için boru işareti standardını karşılamayacak kadar küçültebilir.
- 14. Optional Comment: (İsteğe Bağlı Açıklama:) alanına dokunun ve isterseniz boru işareti etiketinde görüntülenecek ek açıklamalar girin.
- 15. Hazır olunca **Next** (Sonraki) düğmesine dokunun.
- **Not:** Boru işareti etiketine dört adede kadar grafik ekleyebilirsiniz. Kullanılabilecek grafikler kategorilere ayrılmıştır.

#### **Başka bir kategoriye geçmek için:**

- 16. **Change Category** (Kategori Değiştir) düğmesine dokunun.
- 17. Categories (Kategoriler)'in altında listedeki diğer kategorileri görmek için aşağı/yukarı oklarına dokunun.
- 18. Seçmek için istenen kategoriye dokunup OK (Tamam) düğmesine dokunun.
- 19. Graphics (Grafikler) ekranında kullanılabilir grafikler arasında kaydırmak için sol veya sağ çift oklara dokunun.
- 20. Listede **istenen grafiğe** dokunun.
- 21. Başka grafik eklemek için yukarıdaki iki adımı tekrarlayın.
- 22. Hazır olunca **Finish** (Son) düğmesine dokunun.

#### *CLP Ok Boru İşaretleme*

#### **CLP simge veya ok boru işaretleme oluşturmak için:**

- 1. Home (Giriş) Sayfasında **More Label Types** (Diğer Etiket Türleri) düğmesine ve ardından **CLP Pipe Markers** (CLP Boru İşaretleme) seçeneğine dokunun.
- 2. CLP Pipe Marker (CLP Boru İşaretleme) ekranında, **Create New File** (Yeni Dosya Oluştur) seçeneğine dokunun.

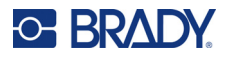

- 3. Pipe Marker Style (Boru İşaretleme Stili) ekranında **Symbol** (Simge) *veya* **Arrow Tape** (Ok Bandı) öğesine dokunun.
- 4. Dimensions (Boyutlar) iletişim kutusunda Pipe diameter: (Boru çapı) veri alanına dokunun ve etiketin yapıştırılacağı borunun çapını girin.
- 5. Tape width: (Bant genişliği) bölümünde istenen Tape Width (Bant Genişliği) öğesine dokunup **Next** (Sonraki) düğmesine dokunun.
- 6. Pipe contents (Boru içerikleri) iletişim kutusunda borudan akan **malzeme türünü** seçebilirsiniz.
- 7. Listedeki diğer seçenekleri görmek için aşağı/yukarı oklarına dokunun.
- 8. Bulduğunuzda seçmek için istenen içerik seçeneğine dokunup **Next** (Sonraki) düğmesine dokunun.
- 9. Symbol Type (Simge Türü) ekranında etikete eklenecek ok veya grafiğe dokunun. Symbol (Simge) seçilirse Graphics (Grafikler) ekranı görüntülenir. Kullanılabilecek grafikler kategorilere ayrılmıştır.

#### **Başka bir kategoriye geçmek için:**

- 10. **Change Category** (Kategori Değiştir) düğmesine dokunun.
- 11. Categories (Kategoriler)'in altında listedeki diğer kategorileri görmek için aşağı/yukarı oklarına dokunun.
- 12. Seçmek için istenen kategoriye dokunup **OK** (Tamam) düğmesine dokunun.
- 13. Graphics (Grafikler) ekranında kullanılabilir grafikler arasında kaydırmak için sol veya sağ çift oklara dokunun.
- 14. Listede **istenen grafiğe** dokunun.
- 15. Hazır olunca **Finish** (Son) düğmesine dokunun.

## **HSID Boru İşaretleri (Bazı bölgelerde kullanılamaz)**

HSID Boru İşaretleri Standard (Standart), Rollform (Rulo) ve Arrows (Oklar) tipi Boru İşaretleri içerir. Ancak HSID eğitim ve etiketleme standartlarında kullanılan sınıflandırma ölçütleri, etiketleme kuralları ve grafik simgelerinden yararlanır.

#### *HSID Standart Boru İşaretleme*

#### **HSID Standard Pipe Marker (HSID Standart Boru İşaretleme) etiket türünü kullanmak için:**

- 1. Home (Giriş) Sayfasında **More Label Types** (Diğer Etiket Türleri) düğmesine ve ardından **HSID Pipe Markers** (HSID Boru İşaretleri) seçeneğine dokunun.
- 2. HSID Pipe Marker (CLP Boru İşareti) ekranında, **Create New File** (Yeni Dosya Oluştur) seçeneğine dokunun.
- 3. Pipe Marker Style (Boru İşaretleme Stili) ekranında **Standard** (Standart) seçeneğine dokunun.
- 4. Dimensions (Boyutlar) iletişim kutusunda borunun çapına karşılık gelen Tape Width (Bant Genişliği) öğesine dokunup **Next** (Sonraki) düğmesine dokunun.
- 5. Pipe contents (Boru içerikleri) iletişim kutusunda borudan akan **malzeme türünü** seçin.
- 6. Listedeki diğer seçenekleri görmek için aşağı/yukarı oklarına dokunun.
- 7. Bulduğunuzda seçmek için istenen içerik seçeneğine dokunup **Next** (Sonraki) düğmesine dokunun.
- **Not:** Seçilen malzeme, Pipe Marker (Boru İşareti) kurulum menüsünde seçilen renk standardını esas alarak boru işareti renklerini belirler.

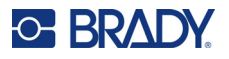

- 8. Legend (Açıklama) ekranında, Chemical name: (Kimyasal madde adı) alanında, borudan akan **maddenin adını girin** veya görüntülenen listeden seçim yapın.
- **Not:** Madde adını girdiğinizde veya listeden seçtiğinizde Chemical name (Kimyasal madde adı) alanına özel karakterler gibi ek bilgiler girebilirsiniz.
- 9. Özel karakterler girmek için özel karakterlerin yerleştirilmesi gereken Chemical name: (Kimyasal adı:) alanına dokunun.
- 10. Special Characters (Özel Karakterler) düğmesine dokunup karakterleri girin. Daha fazla bilgi için bkz. ["Özel Karakterler Ekleme" sayfa 36](#page-44-0).
- 11. Comment: (Açıklama) alanına dokunun ve isterseniz boru işaretleme etiketinde görüntülenecek ek açıklamalar girin.
- 12. Hazır olunca **Next** (Sonraki) düğmesine dokunun.
- **Not:** Boru işareti etiketine dört adede kadar grafik ekleyebilirsiniz. Kullanılabilecek grafikler kategorilere ayrılmıştır.

#### **Başka bir kategoriye geçmek için:**

- 13. **Change Category** (Kategori Değiştir) düğmesine dokunun.
- 14. Categories (Kategoriler)'in altında listedeki diğer kategorileri görmek için aşağı/yukarı oklarına dokunun.
- 15. Seçmek için istenen kategoriye dokunup **OK** (Tamam) düğmesine dokunun.
- 16. Graphics (Grafikler) ekranında kullanılabilir grafikler arasında kaydırmak için sol veya sağ çift oklara dokunun.
- 17. Listede **istenen grafiğe** dokunun.
- 18. Başka grafik eklemek için yukarıdaki iki adımı tekrarlayın.
- 19. Hazır olunca **Next** (Sonraki) düğmesine dokunun.

**Not:** Boru işareti etiketine tanımlanan ülke veya bölge standardına göre ok eklenebilir.

#### **Ok eklemek için:**

- 20. Okların görünmesini istediğiniz yeri gösteren Before Legend (Açıklama Bilgilerinden Önce) ve/veya After Legend (Açıklama Bilgilerinden Sonra) seçenek kutusuna dokunun. (Her ikisini de seçebileceğiniz gibi hiçbirini de seçmeyebilirsiniz.)
- 21. **Next** (Sonraki) düğmesine dokunun.
- 22. HSID Pipe Marker (CLP Boru İşareti) etiketini kesip çıkarmak için Cut Out Label (Etiketi Kes Çıkar) ekranına gidip No Cut (Kesmeden), Around Label (Etiket Etrafında) veya Around Label (Oklar Etrafında) öğesini seçin.
- 23. Hazır olunca **Finish** (Son) düğmesine dokunun.

#### *HSID Rulo Boru İşareti*

#### **HSID Rollform Pipe Marker (HSID Rulo Boru İşaretleme) etiket türünü kullanmak için:**

- 1. Home (Giriş) Sayfasında **More Label Types** (Diğer Etiket Türleri) düğmesine ve ardından **HSID Pipe Markers** (HSID Boru İşaretleri) seçeneğine dokunun.
- 2. HSID Pipe Marker (CLP Boru İşareti) ekranında, **Create New File** (Yeni Dosya Oluştur) seçeneğine dokunun.
- 3. Pipe Marker Style (Boru İşaretleme Stili) ekranında **Rollform** (Rulo) öğesine dokunun.

## **C-BRADY**

- 4. Dimensions (Boyutlar) iletişim kutusunda Pipe diameter: (Boru çapı) veri alanına dokunun ve etiketin yapıştırılacağı borunun çapını girin.
- 5. Tape width: (Bant genişliği) alanında istenen Tape Width (Bant Genişliği) öğesine dokunup **Next** (Sonraki) düğmesine dokunun.
- 6. Pipe contents (Boru içerikleri) iletişim kutusunda borudan akan **malzeme türünü** seçebilirsiniz.
- 7. Listedeki diğer seçenekleri görmek için aşağı/yukarı oklarına dokunun.
- 8. Bulduğunuzda seçmek için istenen içerik seçeneğine dokunup **Next** (Sonraki) düğmesine dokunun.
- **Not:** Seçilen malzeme, Pipe Marker (Boru İşareti) kurulum menüsünde seçilen renk standardını esas alarak boru işareti renklerini belirler.
- 9. Legend (Açıklama) ekranında, Chemical name: (Kimyasal madde adı) alanında, borudan akan **maddenin adını girin** veya görüntülenen listeden seçim yapın.
- 10. Özel karakterler girmek için özel karakterlerin yerleştirilmesi gereken Chemical name: (Kimyasal adı:) alanına dokunun.
- 11. Special Characters (Özel Karakterler) düğmesine dokunup karakterleri girin. Daha fazla bilgi için bkz. ["Özel Karakterler Ekleme" sayfa 36](#page-44-0).
- 12. Optional Comment: (İsteğe Bağlı Açıklama) alanına dokunun ve isterseniz boru işaretleme etiketinde görüntülenecek ek açıklamalar girin.
- 13. Hazır olunca **Next** (Sonraki) düğmesine dokunun.
- **Not:** Boru işareti etiketine dört adede kadar grafik ekleyebilirsiniz. Kullanılabilecek grafikler kategorilere ayrılmıştır.

#### **Başka bir kategoriye geçmek için:**

- 14. **Change Category** (Kategori Değiştir) düğmesine dokunun.
- 15. Categories (Kategoriler)'in altında listedeki diğer kategorileri görmek için aşağı/yukarı oklarına dokunun.
- 16. Seçmek için istenen kategoriye dokunup **OK** (Tamam) düğmesine dokunun.
- 17. Graphics (Grafikler) ekranında kullanılabilir grafikler arasında kaydırmak için sol veya sağ çift oklara dokunun.
- 18. Listede istenen grafiğe dokunun.
- 19. Başka grafik eklemek için yukarıdaki iki adımı tekrarlayın.
- 20. Hazır olunca **Finish** (Son) düğmesine dokunun.

### *HSID Ok Boru İşareti*

#### **HSID Symbol (HSID Simge) veya Arrow Tape (Ok Bandı) boru işaretleme oluşturmak için:**

- 1. Home (Giriş) Sayfasında **More Label Types** (Diğer Etiket Türleri) düğmesine ve ardından HSID Pipe Markers (HSID Boru İşaretleri) seçeneğine dokunun.
- 2. HSID Pipe Marker (CLP Boru İşareti) ekranında, **Create New File** (Yeni Dosya Oluştur) seçeneğine dokunun.
- 3. Pipe Marker Style (Boru İşaretleme Stili) ekranında **Symbol** (Simge) *veya* **Arrow Tape** (Ok Bandı) öğesine dokunun.

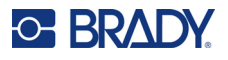

- 4. Dimensions (Boyutlar) iletişim kutusunda Pipe diameter: (Boru çapı) veri alanına dokunun ve etiketin yapıştırılacağı borunun çapını girin.
- 5. Tape width: (Bant genişliği) bölümünde istenen Tape Width (Bant Genişliği) öğesine dokunup **Next** (Sonraki) düğmesine dokunun.
- 6. Pipe contents (Boru içerikleri) iletişim kutusunda borudan akan **malzeme türünü** seçebilirsiniz.
- 7. Listedeki diğer seçenekleri görmek için aşağı/yukarı oklarına dokunun.
- 8. Bulduğunuzda seçmek için istenen içerik seçeneğine dokunup **Next** (Sonraki) düğmesine dokunun.
- 9. Boru işareti etiketine tek bir ok veya simge (grafik) ekleyebilirsiniz.
- 10. Symbol Type (Simge Türü) ekranında etikete eklenecek ok veya grafiğe dokunun.

Symbol (Simge) seçilirse Graphics (Grafikler) ekranı görüntülenir. Kullanılabilecek grafikler kategorilere ayrılmıştır.

#### **Başka bir kategoriye geçmek için:**

- 1. **Change Category** (Kategori Değiştir) düğmesine dokunun.
- 2. Categories (Kategoriler)'in altında listedeki diğer kategorileri görmek için aşağı/yukarı oklarına dokunun.
- 3. Seçmek için istenen kategoriye dokunup **OK** (Tamam) düğmesine dokunun.
- 4. Graphics (Grafikler) ekranında kullanılabilir grafikler arasında kaydırmak için sol veya sağ çift oklara dokunun.
- 5. Listede **istenen grafiğe** dokunun.
- 6. Hazır olunca **Finish** (Son) düğmesine dokunun.

## **Önceden Hazırlanmış Etiketler**

PreMade Labels (Önceden Hazırlanmış Etiketler), önceden tanımlanan etiketlerin listesini sağlayan bir uygulamadır.

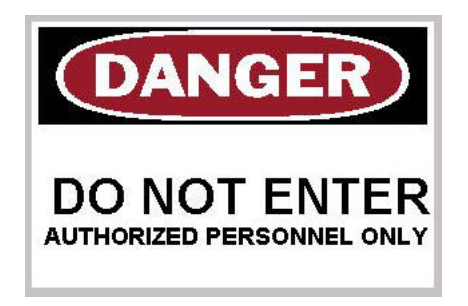

#### **PreMade Labels (Önceden Hazırlanmış Etiketler) oluşturmak için:**

- 1. Önceki yordamları kullanarak PreMade Labels (Önceden Hazırlanmış Etiketler) etiket türüne erişin.
- 2. Select Label (Etiket Seç) iletişim kutusunda biliniyorsa Label ID (Etiket Kimliği)'ni girin. (Bkz. ["Referans Resimler" sayfa 115.](#page-123-0)) Etiket kimliği bilinmiyorsa Browse (Gözat) düğmesine dokunun.

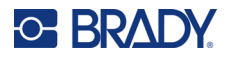

- 3. Category (Kategori)'nin altında listedeki diğer seçenekleri görmek için kaydırma çubuğundaki aşağı/yukarı oklarına dokunun, sonra istenen kategoriye dokunun.
- 4. Daha fazla etiket görmek için görüntülenen etiketlerin sağındaki kaydırma çubuğundaki yukarı/aşağı oklarına dokunun. Ardından listede istenen PreMade Labels (Önceden Hazırlanmış Etiketler) öğesine dokunun.

Etiket hemen Editor (Düzenleyici)'de açılır.

5. Normal düzenleme yordamlarını kullanarak Premade Labels (Önceden Hazırlanmış Etiketler) seçeneğini düzenleyin.

Premade Labels (Önceden Hazırlanmış Etiketler) seçeneğini normal etiket yordamlarına göre kaydedebilir, açabilir veya silebilirsiniz.

### **Delikli Etiketler**

Tag (Delikli Etiket), genellikle kordon, kablo bağı, ip veya başka bir bağlama malzemesi geçirilen etrafı takviyeli bir deliği olan basit bir etikettir. Tag (Delikli Etiket) ortamı ip bağlama deliğine olanak tanıyarak verileri bu alanın dışına yerleştirir. Delikli etikete konulan veriler genel şablon biçimlerindedir.

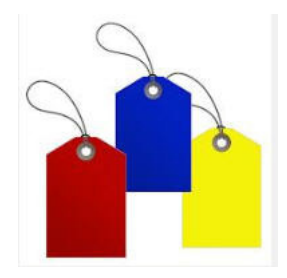

#### **Tag (Delikli Etiket) türü oluşturmak için:**

- 1. Home (Giriş) Sayfasında **More Label Types** (Diğer Etiket Türleri) düğmesine dokunun.
- 2. Label Types (Etiket Türleri) listesinde **Tags** (Delikli Etiketler) öğesine dokunun. Şablon listesi görüntülenir.
- 3. Category (Kategori) bölümünde istediğiniz şablon kategorisinden bir seçenek belirleyin.
- 4. Standart etiket düzenleme yordamlarını kullanarak nesne öğelerini düzenleyin. (Bkz. sayfa "Öğ[eler" sayfa 24](#page-32-0).)

## **WHMIS (İşyeri Tehlikeli Madde Bilgi Sistemi)**

WHMIS, İşyeri Tehlikeli Madde Bilgi Sistemi anlamına gelir. Bu, Kanada işyerlerinde tehlikeli maddelerin güvenle kullanılmasına yönelik bilgi sağlayan kapsamlı bir plandır. Bilgiler ürün etiketleri, malzeme güvenlik veri sayfaları (MSDS) ve çalışanlara yönelik eğitim programlarıyla sağlanmaktadır.

WHMIS etiketi işaret, damga, yapışkan etiket, bant, fiş, yapışkansız etiket veya ambalaj kağıdı olabilir. Bunlar takılmış, basılmış, kalemle yazılmış veya kontrollü ürün ya da kabı üzerine kabartma ile yazılmış olabilir. Fakat çoğunlukla kullanılan iki farklı türü vardır: tedarikçi etiketi ve işyeri etiketi.

WHMIS etiketi, işverenleri ve işçileri kontrollü ürünle veya yakınında çalışırken söz konusu ürünün tehlikeleri ve alınması gereken önlemler konusunda kolayca anlaşılabilir şekilde bilgi sağlayıp uyarmak için tasarlanır. WHMIS etiketi çalışanın göreceği ilk tehlike uyarısıdır.

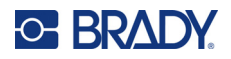

#### **WHMIS etiketi oluşturmak için:**

- 1. Home (Giriş) Sayfasında **More Label Types** (Diğer Etiket Türleri) düğmesine dokunun.
- 2. Label Types (Etiket Türleri) listesinde **WHMIS** (İş Yeri Tehlikeli Madde Sistemi) öğesine dokunun.
- 3. Select Template (Şablon Seç) ekranında Category (Kategori)'nin altında WHMIS etiketi için kullanılmak istenen şablon kategorisine dokunun.
- 4. Görüntülenen şablon listesinde istenen şablona dokunun.
- 5. Editor (Düzenleyici)'de etikette görüntülenen çeşitli öğelere (yani grafikler, metin, barkod, vs.) dokunun ve standart yordamlarla öğe için gereken değerleri girin. (Bkz. etiket biçimlendirme seçenekleri [sayfa 24](#page-32-1) ve devamı.)

Şablon Editor (Düzenleyici)'de görüntülenir.

**Not:** Seçilen WHMIS (İşyeri Tehlikeli Madde Sistemi) şablonuna bağlı olarak bilgi girilmesi gereken metin ve grafik veri alanları bulunur. Kullanıcı tarafından sağlanan bilgiler için olan veri alanları açılı parantez içinde yazılı (<Text>) (Metin) sözcüğü veya genel grafik kenarlık kutusu ile belirtilir.

#### **Bu veri alanlarına erişmek için:**

- 6. Veri girmek için veri alanına veya Next Object (Sonraki Nesne) düğmesine dokunun.
- **Not:** Next Object (Sonraki Nesne) düğmesini kullanmak, tüm veri alanları doldurulana kadar sırayla veri alanları arasında ilerlemeyi sağlar.

Grafik veri alanına erişirken (dokunarak veya Next Object (Sonraki Nesne) düğmesini kullanarak) hemen Select Graphic (Grafik Seç) ekranı görüntülenir.

WHMIS (İşyeri Tehlikeli Madde Sistemi) kategorisi varsayılan olarak seçilir fakat isterseniz farklı bir kategori seçebilirsiniz.

7. İstenen grafiğe dokunun.

Seçilen grafik, hemen Editor (Düzenleyici)'de WHMIS (İşyeri Tehlikeli Madde Sistemi) etiketinde görüntülenir.

**Not:** Grafik eklemek istemezseniz Select Graphic (Grafik Seç) ekranında Cancel (İptal) düğmesine dokunun.

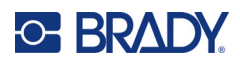

# <span id="page-97-0"></span>**7 Dosya Yönetimi**

Bir etiket, daha ileri bir tarihte açılıp yeniden kullanılmak üzere bir dosya olarak kaydedilebilir.

## **Dosya Adlandırma Standartları**

Yazıcıda dosya oluşturmak için dosyaya bir ad verilmelidir. Adlar, herhangi bir uzunlukta olabilir ve harf, sayı ve boşluklardan oluşabilir.

**ÖNEMLİ!** İki dosya aynı depolama alanında (kategoride) aynı ada sahip olamaz. Söz konusu ada sahip en son dosya, ilgili ada sahip önceki dosyanın üzerine yazılır. Addaki tek bir karakterin bile farklı olması sonucunda farklı bir dosya oluşturulur ve önceki bir dosyanın üzerine yazılmaz.

## <span id="page-97-1"></span>**Kaydetme**

Dosyayı dahili olarak yazıcıya veya harici bir aygıta (USB sürücüsü gibi) kaydedebilirsiniz. Kaydedilen dosya; etiket verilerini, veri özniteliklerini ve hizalama parametrelerini saklar. Bu dosya her gerektiğinde yeniden kullanım için hazır olur.

#### **Etiketleri bir dosya olarak kaydetmek için:**

- 1. **Menu** (Menü) düğmesine dokunun.
- 2. **Save File** (Dosyayı Kaydet) düğmesine dokunun.
- **Not:** Dosyaları doğrudan yazıcıya (Dahili Bellek) veya çıkarılabilir, harici flash diske (Harici USB) kaydetme seçeneğiniz vardır.
- 3. Yazıcının varsayılan ayarı, Dahili Bellektir. Harici olarak (USB flash sürücüye) kaydetmek için External USB (Harici USB) öğesine dokunun.
- **Not:** Harici olarak depoluyorsanız USB flash diskin USB bağlantı noktasına takıldığından emin olun.

Dosyaları bulma kolaylığı açısından dosyaları Categories (Kategoriler) altına koyarak bir dizin sistemi oluşturun. Yazıcıda, etiket kaydettiğinizde otomatik olarak seçilen ilk kategori (My Labels) (Etiketlerim) oluşturulmuştur.

#### **Yeni Kategori oluşturmak için:**

- 4. **New Category** (Yeni Kategori) düğmesine dokunun.
- 5. Name: (Ad) veri alanına Category (Kategori) adını girip **OK** (Tamam) düğmesine basın. Category (Kategori) otomatik olarak seçilir. Dosyayı bu Kategori'ye kaydetmek için 7. adıma geçin. Etiket dosyasını seçilenden başka bir kategoriye kaydetmek için:
- 6. Save File (Dosyayı Kaydet) ekranında etiketin kaydedileceği Category (Kategori)'yi seçin.
- 7. **File Name** (Dosya Adı) veri alanında etiket dosyası için bir ad girin, sonra OK (Tamam) düğmesine basın.
- **Not:** Ad zaten varsa, o ada sahip önceki dosyanın üzerine yazmak isteyip istemediğinizi soran bir ileti görüntülenir.

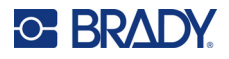

- 8. Üzerine yazmak için Replace (Değiştir) düğmesine dokunun VEYA ekrandan iletiyi kaldırmak ve dosya adı giriş kutusuna geri dönmek için: Hayır düğmesine dokunun.
- 9. Farklı bir dosya adı girmek için yukarıdaki 7. Adımı yineleyin.

## **Yeni Etiket**

Dosya kaydedilince kaydedilen dosya halen görüntülenmeye devam ederek Editor (Düzenleyici) ekranına geri dönersiniz.

Yeni bir dosya başlatmak için Home (Giriş) veya Menu (Menü) seçeneğine ve ardından New File (Yeni Dosya) öğesine dokunun.

Daha önce kaydedilen etiket Editor (Düzenleyici)'den kaldırılır ve yeni bir etiket başlatılır. Text (Metin) nesnesi kullanılıyorsa yazı tipi ve yazı tipi öznitelikleri varsayılan değerlere geri döner.

**Not:** Home (Giriş)'e dokunarak yeni dosya başlattığınızda Editor (Düzenleyici) varsayılan olarak klavye ile hemen veri girişine başlayabileceğiniz Text (Metin) nesnesine gider. Başka bir nesne (yani grafik, barkod, vs.) kullanmak için Editor (Düzenleyici) ekranına dokunun, sonra kontrol panelinde istenen nesne düğmesine dokunun.

## **Bir Dosyayı Açma**

**Kayıtlı bir dosyayı açmak için:**

- 1. **Menu** (Menü) düğmesine dokunun.
- 2. **Open File** (Dosya Aç) düğmesine dokunun.
- **Not:** Ekranda aynı anda yalnızca bir dosya görüntülenebilir. Kaydedilen bir dosyayı açarken Editor (Düzenleyici) ekranında başka veriler (veya boş nesne) varsa, ekran temizlenmeden önce verileri kaydetmeniz istenir. Görüntülenen verileri kaydetmek isterseniz Kaydet işlevi çağrılır ve açılacak dosyaların listesi görüntülenmeden önce verilere dosya adı vermeniz sağlanır.
- 3. Open File (Dosyayı Aç) ekranında, açılacak dosyanın yazıcıda dahili olarak mı yoksa bir USB sürücüsünde harici olarak mı depolanacağını belirtin.
- **Not:** Açılacak dosya harici olarak depolanmışsa, istediğiniz dosya listesini almak için USB flash diskini yazıcıdaki USB bağlantı noktasına taktığınızdan emin olun. Flash disk takılı değilse Harici USB kullanılamaz (gri olur).
- 4. Önceden kaydedilmiş dosya ve kategorileri içeren listeden, dosyanın kaydedildiği kategoriye dokunun.
- 5. Dosya listesinde açılacak dosyaya dokunun.

## **Bir Dosyayı Silme**

Görüntü ekranının bir dosya silinmeden önce temizlenmesi gerekmez. Ekranda başka veriler varken de dosya silinebilir. Bir dosya silindiğinde, sistemden kaldırılır ve artık kullanılamaz.

#### **Önceden kaydedilmiş bir dosyayı silmek için:**

- 1. **Menu** (Menü) düğmesine dokunun.
- 2. **Delete File** (Dosya Sil) düğmesine dokunun.

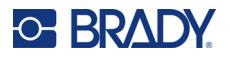

- 3. Silinecek dosyanın dahili olarak yazıcıda mı yoksa harici olarak USB sürücüsünde mi depolanacağını belirtin.
- **Not:** Silinecek dosya harici olarak depolanırsa, istediğiniz dosya listesini almak için harici kaynağa bağlandığınızdan emin olun. Flash disk takılı değilse Harici USB kullanılamaz (gri olur).
- 4. Önceden kaydedilmiş dosya ve kategorileri içeren listeden, silinecek dosyanın depolandığı kategoriye dokunun.
- 5. Saklanan dosyaları içeren listede, silinecek dosyaya dokunun **veya** tüm dosyaları silmek için Select All (Tümünü Seç) öğesinin yanındaki kutuya tıklayın. Silme onayı iletisi görüntülenir.
- 6. Silmeyi kabul etmek için Yes (Evet) düğmesine veya silme işlevini iptal etmek için No (Hayır) düğmesine dokunun.

No (Hayır) seçilirse, silmek için başka bir dosya seçebileceğiniz Delete File (Dosya Sil) ekranına geri dönersiniz. Yes (Evet) seçilirse, yine Delete File (Dosya Sil) ekranına geri dönersiniz fakat silinen dosya artık listede olmaz.

7. Dosya silinmiş olup olmamasından bağımsız şekilde, Delete File (Dosya Sil) işlevinden çıkmak için **Cancel** (İptal) öğesine dokunun.

Editor (Düzenleyici) ekranına geri dönersiniz.

## **Brady Workstation'dan USB'ye Kaydedilen Dosyalar**

USB sürücüsü kullanarak bir .prn dosya türü yazdırın.

#### **.prn dosyası yazdırmak için:**

- 1. Brady Workstation'da, **Print Advanced Settings** (Gelişmiş Yazdırma Ayarları)'na gidin ve .prn dosyasının hedefi olarak USB sürücüsünü belirleyip **Print to File** (Dosyaya Yazdır) öğesini seçin.
- 2. .prn dosyasını USB sürücüdeki /Saved Files/Print Jobs (/Kaydedilen Dosyalar/Yazdırma İşleri) klasörüne yerleştirin.
- **Not:** Bu klasör yoksa USB sürücüsünün kök dizininde Saved Files (Kaydedilmiş Dosyalar) adlı bir klasör oluşturun. Ardından "Kaydedilmiş Dosyalar" içinde Print Jobs (Yazdırma İşleri) adlı bir klasör oluşturun.
- 3. **Save Settings** (Ayarları Kaydet) düğmesine tıklayın ve yazdırın.
- 4. USB sürücüsünü dizüstü veya masaüstü bilgisayardan çıkarın ve yazıcıdaki boş bir USB bağlantı noktasına takın.
- 5. Yazıcıda **Menu** (Menü) düğmesine dokunun.
- 6. **Open File** (Dosyayı Aç) düğmesine dokunun.
- 7. **External Storage** (Harici Depolama) düğmesine dokunun.
- 8. Print Jobs (Yazdırma İşleri) kategorisine gidin ve yazdırılacak dosyayı seçin.
- 9. **Print** (Yazdır) düğmesine basın.

**Not:** .prn dosyası yazıcıda görüntülenemez veya düzenlenemez.

# **8 Bakım**

## **Ürün Yazılımını Yükseltme**

Ürün yazılımı yükseltmeleri çevrimiçi veya Brady Workstation masaüstü yazılımı üzerinden mevcuttur.

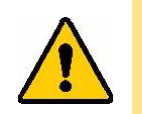

**DİKKAT!** Ürün yazılımı yükseltmesi sırasında yazıcı AC prizine bağlı olmalıdır. Yükseltme sırasında yazıcının gücünü kesmeyin.

## **Brady Workstation kullanarak yükseltme**

- 1. Yazıcıyı bir USB kablosuyla Brady Workstation yüklü bir bilgisayara bağlayın. Bilgisayar İnternete bağlı olmalıdır.
- 2. Brady Workstation yazılımını çalıştırın ve yükseltmelerin kullanılabilir olduğunu gösteren Yazıcılar aracını açın.
- 3. Daha fazla bilgi için Yazıcılar aracındaki yardım konularını inceleyin.

## **USB Sürücü kullanarak yükseltme**

- 1. Bilgisayarda, bölgenizin teknik destek web sitesine gidin. Bkz. ["Teknik Destek ve Kayıt"](#page-3-0)  [sayfa iv.](#page-3-0)
- 2. Ürün yazılımı güncellemelerini bulun.
- 3. En güncel BradyPrinter S3700 ürün yazılımı yükseltmesini bulun.
- 4. Ürün yazılımını indirin.
- 5. İndirilen dosyayı bir USB diske kaydedin.
- 6. USB diski yazıcının USB bağlantı noktasına takın. Yazıcı, yükseltme dosyasını tanır ve ekranda bir mesaj görüntülenir.
- 7. Ekrandaki yönergeleri izleyin. Yükseltme tamamlandığında yazıcı yeniden başlatılır.

## **Bilgisayar Bağlantısı kullanarak yükseltme**

- 1. USB kablosunu kullanarak yazıcıyı, İnternet bağlantılı bir bilgisayara bağlayın.
- 2. Bilgisayarda, bölgenizin teknik destek web sitesine gidin. Bkz. ["Teknik Destek ve Kayıt"](#page-3-0)  [sayfa iv.](#page-3-0)
- 3. En güncel BradyPrinter S3700 ürün yazılımı yükseltmesini bulun.
- 4. .msi dosyasını indirip çalıştırın.
- 5. Kurulum tamamlandıktan sonra, bilgisayarda Başlat menüsünü açın ve Brady Corp/M610 Ürün Yazılımı Yükseltme Yardımcı Programı'na gidin.
- 6. Ekrandaki yönergeleri izleyin. Yükseltme tamamlandığında yazıcı yeniden başlatılır.

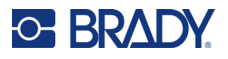

## **Yazıcı Etiketi Kitaplığı Değerlerini Güncelleme**

Yazıcı Etiketi Kitaplığı değerleri, yazıcının farklı malzemelerle optimum şekilde çalışmasına olanak sağlayan ve etiket ve şerit parça bilgileri veritabanında bulunan dosyalardır.

Bu değerleri düzenli olarak güncelleyerek yazıcının yeni etiket malzemesi bilgilerine sahip olmasını sağlayın. Ayrıca, Brady'den sipariş ettiğiniz özel etiket malzemesi yeni değerlerle geldiğinde güncelleme yapın.

Güncel veritabanı sürümünü bilmenize gerek yoktur. Yazıcı, içe aktarma işlemi sırasında sürüm numaralarını gösteren bir onay iletisi görüntüler.

Yazıcı Etiketi Kitaplığı değerleri yükseltmeleri çevrimiçi veya Brady Workstation masaüstü yazılımı üzerinden mevcuttur.

#### **Brady Workstation'a yükseltmek için:**

- 1. USB kablosu kullanarak yazıcıyı Brady Workstation yüklü bir bilgisayara bağlayın. Bilgisayar İnternete bağlı olmalıdır.
- 2. Brady Workstation yazılımını çalıştırın ve yükseltmelerin kullanılabilir olduğunu gösteren Yazıcılar aracını açın.
- 3. Daha fazla bilgi için Yazıcılar aracındaki yardım konularını inceleyin.

#### **Çevrimiçi bir dosyayla güncellemek için:**

- 1. Bilgisayarda, bölgenizin teknik destek web sitesine gidin. Bkz. ["Teknik Destek ve Kayıt"](#page-3-0)  [sayfa iv.](#page-3-0)
- 2. Ürün yazılımı güncellemelerini ve en güncel BradyPrinter S3700 (Yazıcı Etiketi Kitaplığı) güncellemesini bulun.
- 3. Veritabanı güncellemesini indirin.
- 4. İndirilen dosyayı bir USB diske kaydedin.
- 5. USB sürücüyü yazıcının USB bağlantı noktasına takın.
- 6. Yükseltilecek her dosya için kutuyu seçin. Seçimi kaldırmak için kutuyu tekrar seçin.
- 7. Ekranda **Upgrade** (Yükselt) seçeneğini belirleyin veya klavyede **Enter** tuşuna basın.
- 8. İçe aktarma işlemini tamamlamak için ekrandaki yönergeleri uygulayın. Yeni değerler, içe aktarma tamamlanır tamamlanmaz geçerli olur.
- 9. Yazıcıyı kapatıp açın.

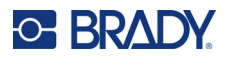

## **Yazıcıyı Temizleme**

Yazıcının temizlenmesi, yazdırma kalitesini ve okunabilirliği geliştirir. Ayrıca çıkışı, makine ömrünü, yazıcı güvenilirliğini ve performansı da artırır.

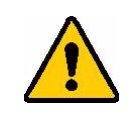

**DİKKAT!** Muhafaza kapağının açılmasını gerektiren herhangi bir bakım işlemi gerçekleştirmeden önce etiket malzemesini ve şeridi yazıcıdan çıkarıp güç kablosunun bağlantısını kesin.

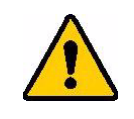

**DİKKAT!** Basınçlı hava kullanırken her zaman koruyucu gözlükleri takın.

## **Dahili Bileşenler**

#### **Yazıcıdaki kirleri temizlemek için:**

- 1. Emniyet gözlüğü takılı olarak yazıcının kir birikmiş olan parçalarına ve klavyesine basınçlı hava tutun.
- **Not:** Basınçlı hava yoksa izopropil alkol ile hafif nemlendirilmiş hav bırakmayan bir bez kullanın ve kalıntıları silin.
- 2. Gerekiyorsa, klavye tuşlarını temizlemek için nemlendirilmiş tüy bırakmayan bir bez kullanın.
- 3. Şeridi ve etiket kartuşları yerine takın.
- 4. Tüm kapakları kapatın ve güç kablosunu takın.

#### **Yazıcıdaki tozları almak için:**

- 1. Yazıcıyı elektrik prizinden çıkarın.
- 2. Şeridi ve etiketleri çıkarın.
- 3. Biriken tozları temizlemek için yazıcının içinde görünen her yere basınçlı hava tutun.
- 4. İzopropil alkolle nemlendirilmiş bir bez kullanarak kalan tozu da yazıcının içinden temizleyin.
- 5. Dış kapağı ve yazıcının dışını silerek toz ve kalıntıları uzaklaştırın.

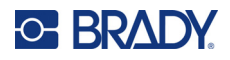

## **Dokunmatik ekran**

**Not:** Amonyak, sabun veya asit içeren normal temizleyiciler ekrana zarar verebilir. Yalnızca izopropil alkolle nemlendirilmiş tüy bırakmayan bir bez kullanın.

#### **Dokunmatik ekranı temizlemek için:**

- 1. Yumuşak (çizik oluşturmayan) bir pamuklu çubuğu izopropil alkolle hafifçe ıslatın veya Brady Temizlik Seti PCK-6 içinde bulunan önceden nemlendirilmiş pamuklu çubukları kullanın.
- 2. Görüntü ekranını temizleninceye kadar hafifçe silin.
- 3. Fazla İzopropil alkolü kuru, yumuşak (çizik oluşturmayan) bir bezle çıkarın.

### **Kesici Bıçak**

**Not:** Kesiciyi temizlerken ortamı ve kesici sensörlerini de temizlemelisiniz.

Temizlik seti yazıcıyla birlikte verilir. Sette İzopropil Alkol doldurulacak sıkılan bir şişe ve temizleme bezleri vardır. Kesici Temizleme Aleti (B31-CCT) de yazıcıyla birlikte verilir ancak aksesuar olarak satın alınabilir.

- 1. Yan paneli çıkarın.
- 2. Yazıcının kapağını açın.
- 3. Yazıcının sağ ve sol tarafındaki panel çıkarma tırnaklarını bir aletle (tornavida gibi) içeriden dışarı doğru itin.

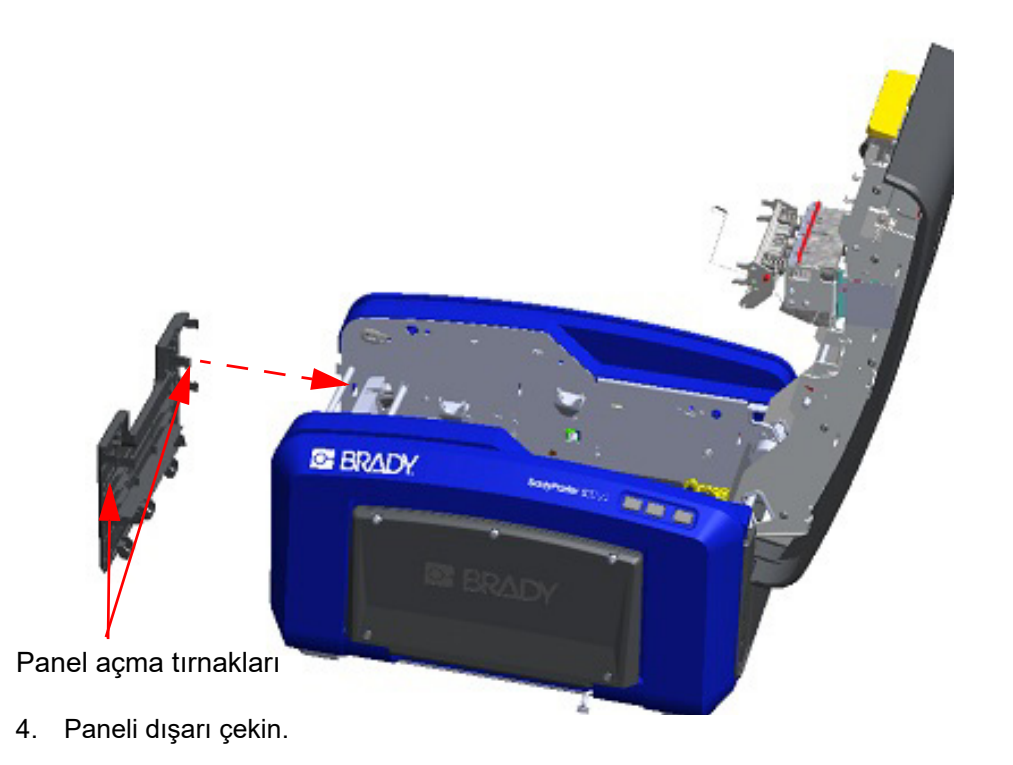

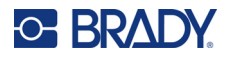

5. Siyah makarayı çıkarmak istiyorsanız tırnağı çıkarmak için makarayı yukarı kaldırırken tırnak ucunu hafifçe kendinize doğru çekin. Bu işlemi makaranın her iki tarafında da yapın (sağında ve solunda)

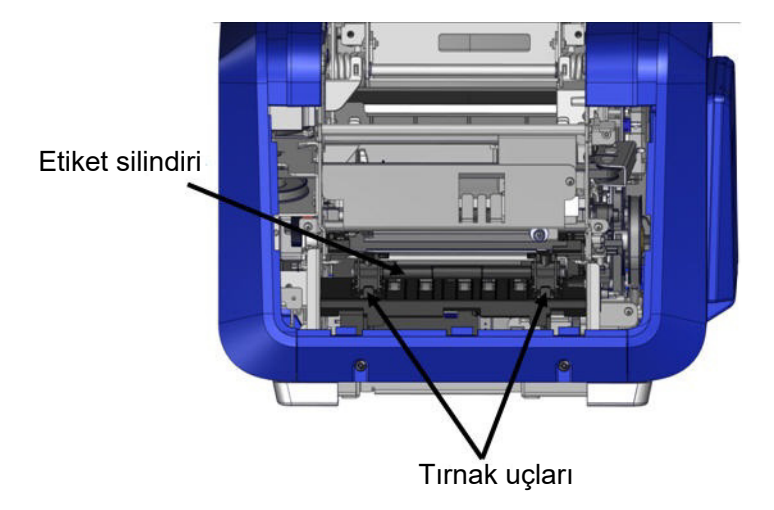

- 6. Tırnaklardan kurtulunca makarayı dışarı çıkarın.
- 7. Pamuklu bez kullanarak kesici alanını temizleyin.

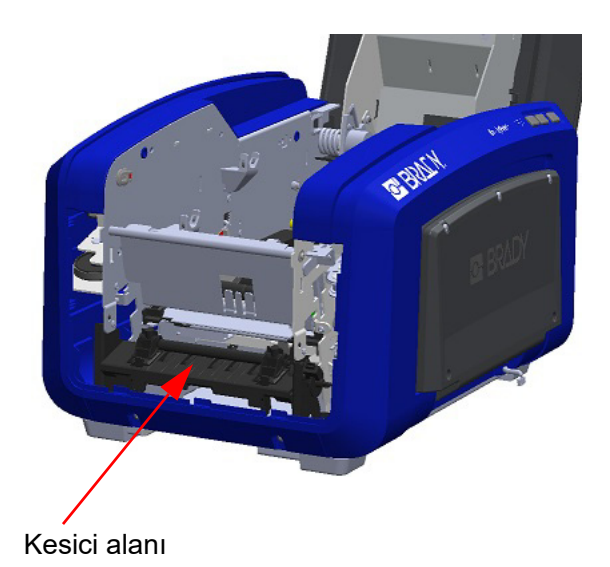

8. Siyah makarayı orijinal konumuna döndürmek için tırnakları, yerleştirme yuvalarıyla hizalayın ve ardından makarayı yerine oturtun.

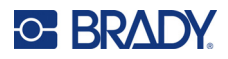

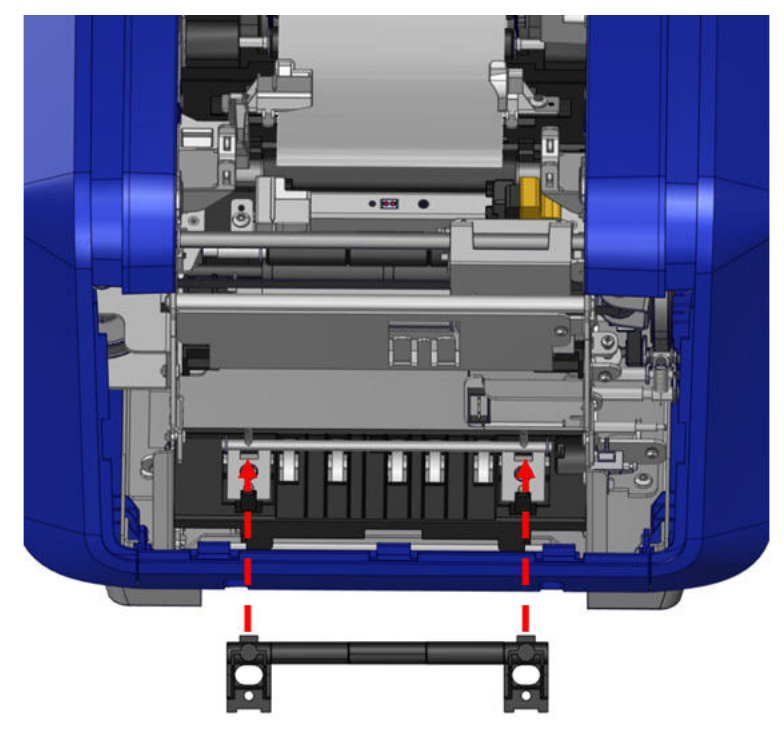

9. Gri paneli yerine takmak için panelin altındaki üç halkayı yazıcıdaki mavi tırnakların üzerinden geçirin ve paneli yerine itin.

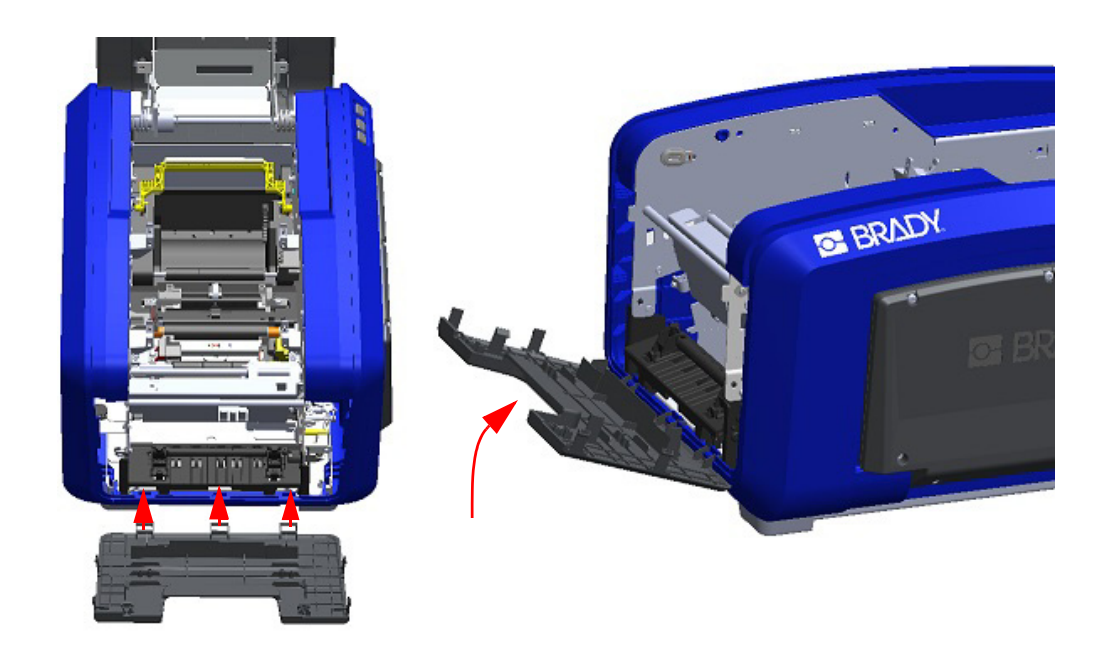

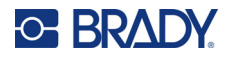

## **Kesici Bıçağı Çıkış Alanı**

Bu işlem kesici bıçağı çıkış alanını ve çıkış kızağını temizler.

Çıkış ağzını temizlemek için Brady Temizlik Seti PCK-6'daki önceden nemlendirilmiş pamuklu çubuğu kullanın. Ardından çıkış ağzı girişini ve çıkış ağzı rampasını temizleyin.

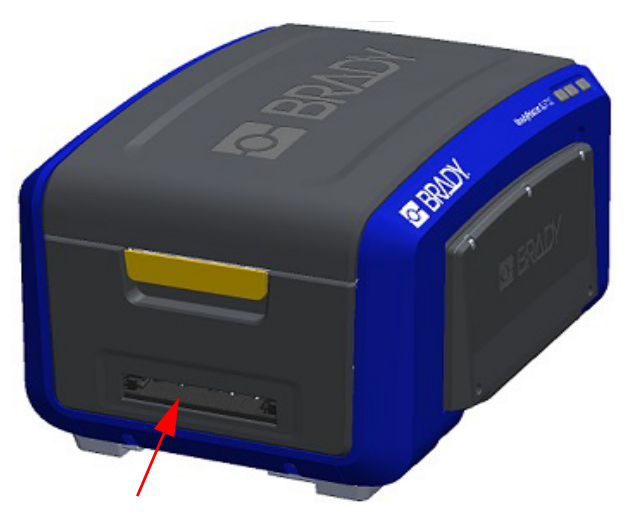

**Not:** Çıkış kızağının tüm alanlarına erişmek için muhafazanın kapağının kapatın ve yazıcıyı dikkatli bir şekilde yan yatırın.

## **Sensörler**

Yazıcıdaki bazı sensörler kesme ve yazdırma sonucu oluşan tozlara maruz kalır. Bu sensörler iki ortam kılavuzunun altında yer alır. Sensörlerin ortaya çıkması için ortam kılavuzları çıkarılabilir.

#### **Sensörleri temizlemek için:**

- 1. Öncelikle şeridi ve etiket malzemesini yazıcıdan çıkarın. (Bkz. "Ş[eridin](#page-25-0)  [Çıkarılması" sayfa 17](#page-25-0) ve ["Etiketleri](#page-27-0)  [Çıkarma" sayfa 19.](#page-27-0))
- 2. Sol ortam kılavuzları vidalarını gevşetin ve altındaki sensörleri ortaya çıkarmak için ortam kılavuzunu dikkatle yukarı kaldırın.
- 3. Önceden nemlendirilmiş pamuklu çubuğu dikkatle ortam kılavuzlarının altına sokun ve sensörlerin yüzeyini silin. Alkolün çubuktan damlamasına izin vermeyin.

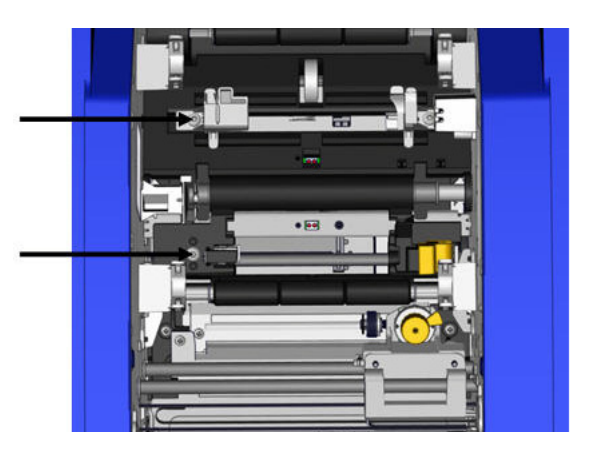

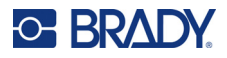

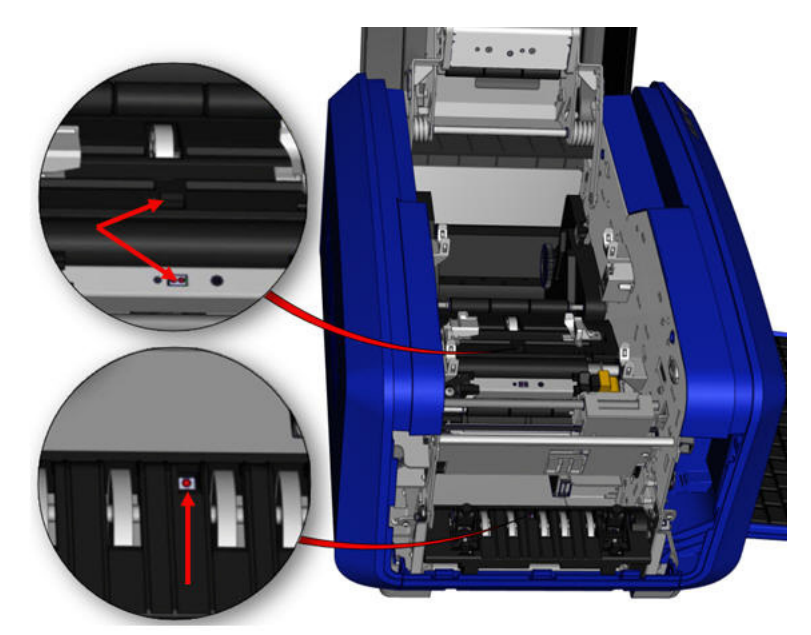

#### **Sensör Konumları**

- 4. Yukarıdaki şekilde gösterilen diğer üç sensörü de temizleyin.
- 5. Çubuğu basınçlı hava kutusunun ağzına yerleştirin ve çubuğun ucunu sağdaki resimde gösterilen deliklerle hizalayın. Renk sensörlerini temizlemek için hava püskürtün.
- 6. Sensörleri temizledikten sonra ortam kılavuzunu dikkatle yerine indirin ve vidalarını sıkın.
- 7. Ortam besleme yolundaki diğer iki sensörü temizleyin. (Yukarıdaki şekilde gösterilmiştir.)
- 8. Ortam çıkış kanalındaki kesme mekanizmasının altındaki sensörü de silin. (Yukarıdaki şekilde gösterilmiştir.)

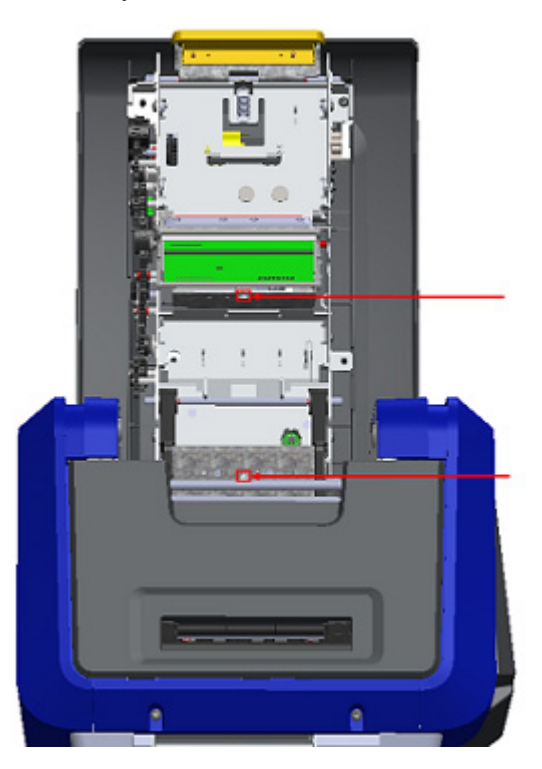
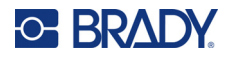

#### <span id="page-108-0"></span>**Baskı Kafası**

#### **Yazıcı kafasını temizlemek için:**

- 1. Yazıcıyı elektrik prizinden çıkarın.
- 2. Şeridi ve etiketleri çıkarın.
- 3. Temizleme kitindeki plastik şişeyi izopropil alkolle doldurun.

**Not:** Bezi, yazıcı kafasının bronz renkli kısımlarına sürmeyin.

4. Temizlik setindeki pamuklu çubuklardan birini alkolle nemlendirin ve yazıcı kafasının yeşil ve siyah kısımlarını hafifçe silin.

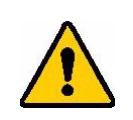

**DİKKAT!** Sadece temizleme kitindeki malzemeleri kullanın. Başka malzemelerin kullanılması yazıcı kafasına zarar verebilir.

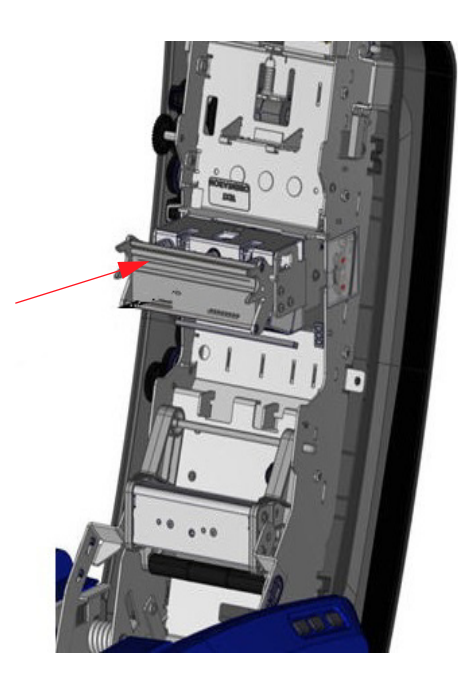

- 5. Şeridi ve bandı yerine takın.
- 6. Tüm kapakları kapatın ve güç kablosunu takın.

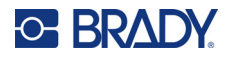

#### <span id="page-109-0"></span>**Ortam Silici**

#### **Ortam siliciyi temizlemek için:**

- 1. Yazıcıyı çevirin.
- 2. Ortam silici bıçağındaki çentiği yuvanın soluna itin.
- 3. Ortaya çıkan köpük parçalarını temizleme setindeki nemlendirilmiş bir bezle temizleyin.
- 4. İşiniz bitince kapatmak için çentiği sağa kaydırın.
- **Not:** Ortam silici tabla, bir aksesuar olarak satılır ve ortam siliciyi yukarı kaydırıp eski tablayı dışarı kaydırarak ve yenisini takarak değiştirilebilir.

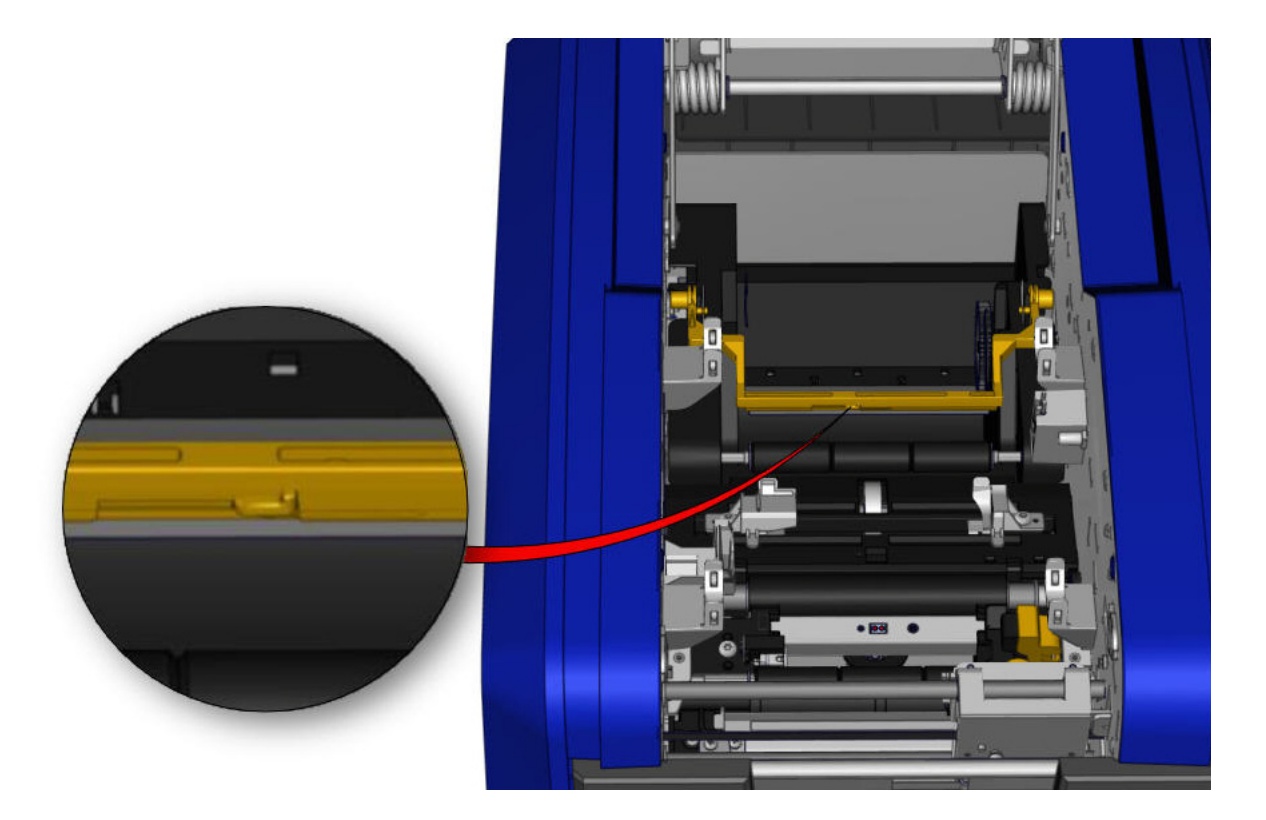

- 5. Şeridi ve bandı yerine takın.
- 6. Tüm kapakları kapatın ve güç kablosunu takın.

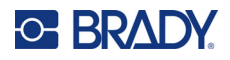

#### **XY Kesici Bıçağı**

#### **XY Kesicisi bıçağını temizlemek için:**

- 1. Yazıcıyı elektrik prizinden çıkarın.
- 2. Şeridi ve etiketleri çıkarın.
- 3. Yazıcının kapağını açın
- 4. XY kesicisi modülünün kelebek vidasını çıkarın.
- 5. Kesici modülünü taşıyıcıdan yukarı çıkarın.

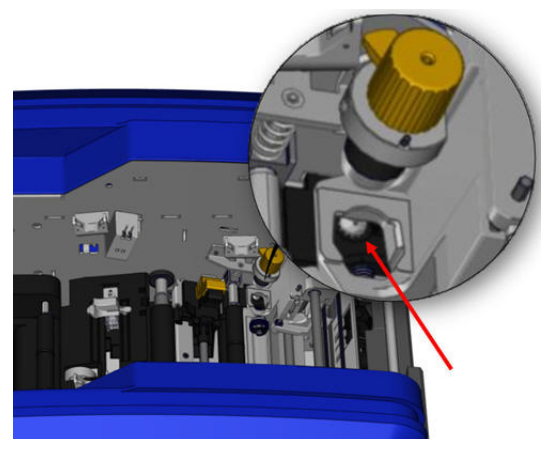

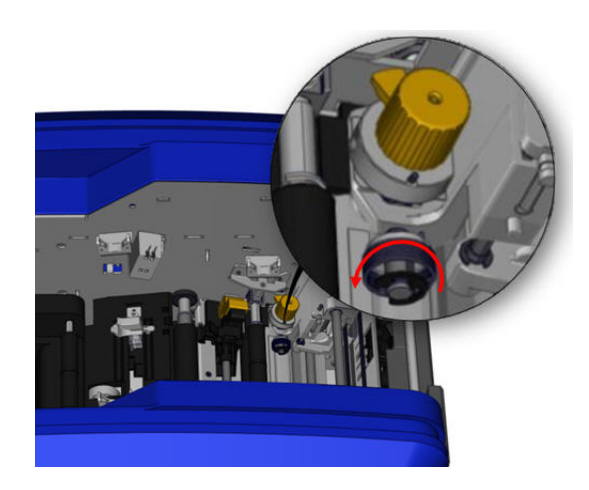

6. İzopropil alkolle nemlendirilmiş pamuklu bir bez kullanarak bıçağın çıktığı alandaki tozları temizleyin.

#### **Kesici modülünü yerine takmak için:**

- 7. Manşonun düz yüzünü taşıyıcıya yaslayın sonra kesici modülünü taşıyıcıya bastırın.
- 8. Çıt sesi gelene kadar kelebek vidayı sıkıştırın.

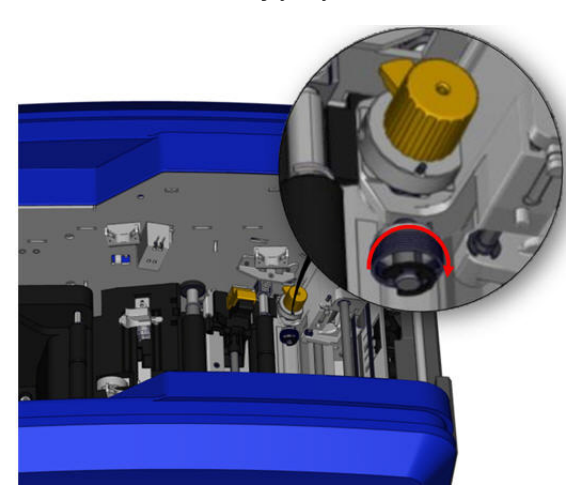

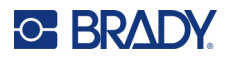

## **Üst Kılavuz ve Kesme Tablası**

Zaman içinde üst kılavuzda ve kesme tablasında toz ve yapışkan birikir. Temizlenmeleri için bu parçalar çıkarılabilir.

#### **Üst Kılavuzu ve Kesme Tablasını çıkarmak için:**

1. Tamamen çıkarmak üzere XY grafik çizicisi kelebek vidasını gevşetin.

2. Kesici modülünü tutun ve taşıyıcıdan çıkarmak için yavaşça yukarı çekin.

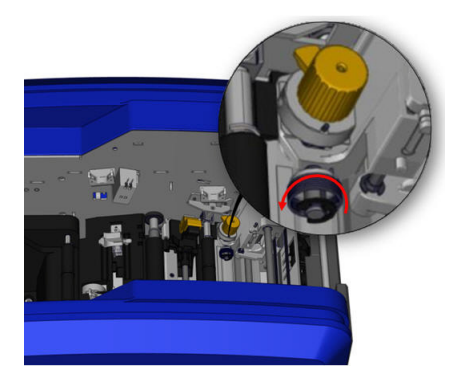

3. Manyetik bir tornavida kullanın (böylece vidalar yazıcının içine düşmez) ve üst kılavuz vidasını çıkarın.

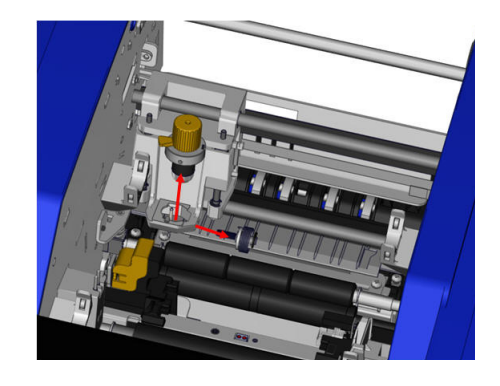

4. Üst kılavuzu çıkarmak için üst kılavuzun açılmamış vidasını da yavaşça gevşetin ve sonra kılavuzu XY kesicisi taşıyıcısının altından dışarı doğru çevirin.

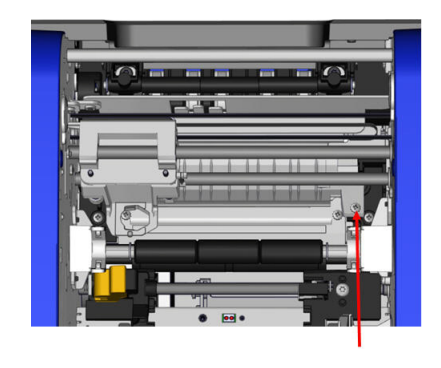

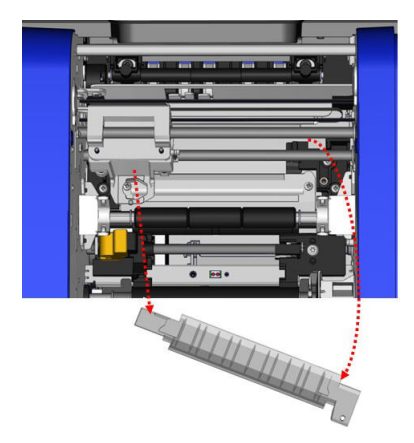

5. Üst kılavuzu temizlemek için temizlik setindeki nemli silicilerden birini kullanın.

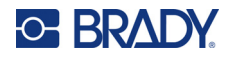

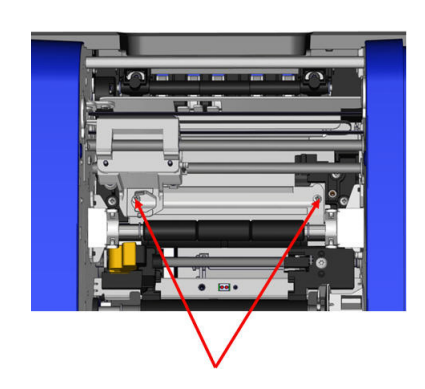

6. Kesme tablası vidalarını çıkarın. 7. Kesme tablasını gevşetmek için kulakçığı yavaşça yukarı kaldırın ve sonra çıkarmak üzere kesme tablasını XY kesicisinin altından dışarı çekin.

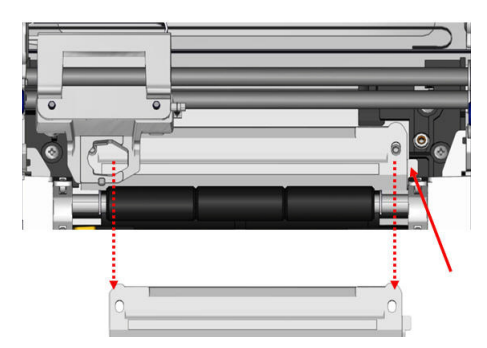

8. Kesme tablasını temizlemek için temizlik setindeki nemli silicilerden birini kullanın.

#### **Kesme tablasını ve üst kılavuzu tekrar yerine takmak için:**

9. Vida deliklerini hizalayarak kesici modülün sol kenarını kesici modülü taşıyıcısının altına sokun, sonra da sağ tarafını yerleştirin.

10. İki vidayı hizalanan deliklere yerleştirip sıkıştırın.

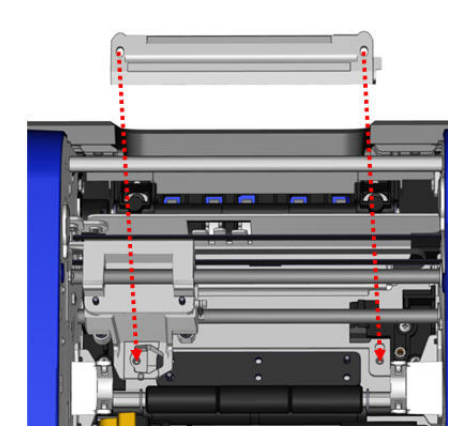

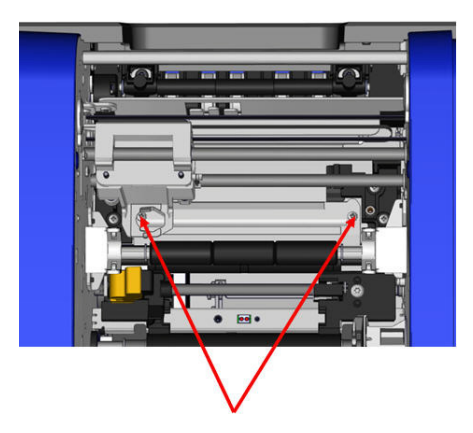

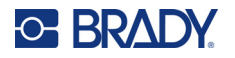

11. Üst kılavuzun sol kenarını kesme tablasının 12. Üst kılavuz vidasını vida deliğine yerleştirin üstünden, sağ tarafındaki deliği boş vida deliğiyle hizalayarak, kesici modülü taşıyıcısının altına sokun.

ve sıkıştırın.

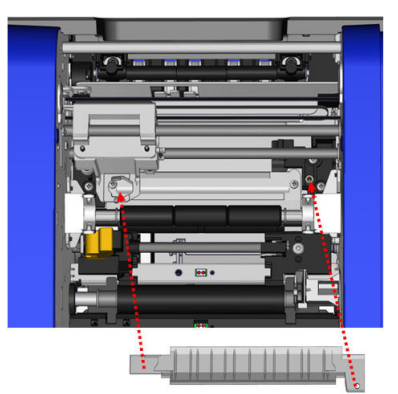

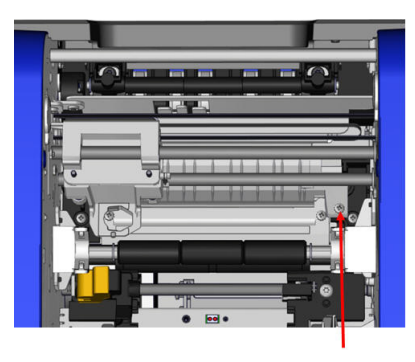

13. Manşonun düz yüzünü taşıyıcıya yaslayarak kesici modülünü taşıyıcıya bastırıp yerleştirin.

14. Kesici modülü taşıyıcısının yanındaki kelebek vidayı deliğe yerleştirin ve çıt sesi gelene kadar sıkıştırın.

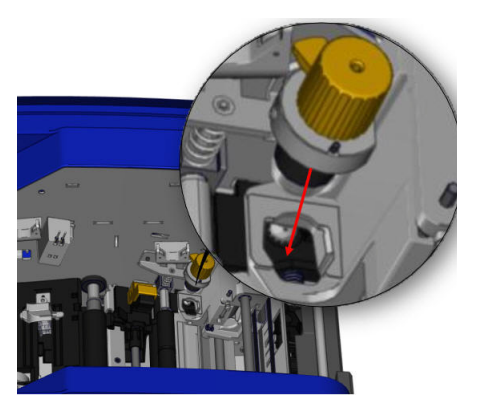

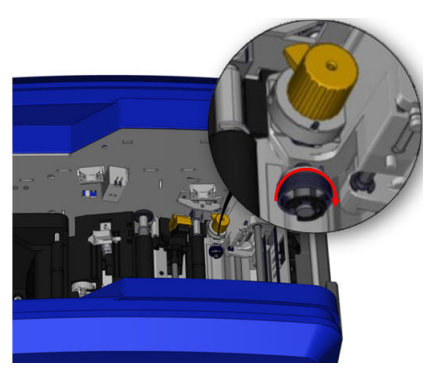

# **9 Sorun Giderme**

Mesajlar yapılmakta olan işle ilgili sorunların yanı sıra sorunu gidermek için gereken muhtemel işlemi de bildirir. Aşağıdaki bölümde yazıcı sorunlarını gidermeye ilişkin ek bilgiler verilmektedir.

Önem derecesine bağlı olarak hata düzeltilene kadar çalışmalarınıza devam edemeyebilirsiniz. Bu simgeler bir hata oluştuğunda yazıcıda görüntülenir.

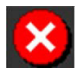

Hata: Yazıcı, mevcut yazdırma işine devam edemez veya yenisini başlatamaz. Bu simge, talep edilen işlemin başarısız olduğu anlamına da gelebilir.

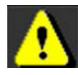

Uyarı: Yazıcı, mevcut işi yazdırabilir ancak yeni yazdırma işlerini alamaz.

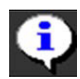

Bilgi: Bu simge yalnızca bilgilendirme amaçlıdır. Mevcut yazdırma işini durdurmaz ve yazıcının yeni işler almasını engellemez.

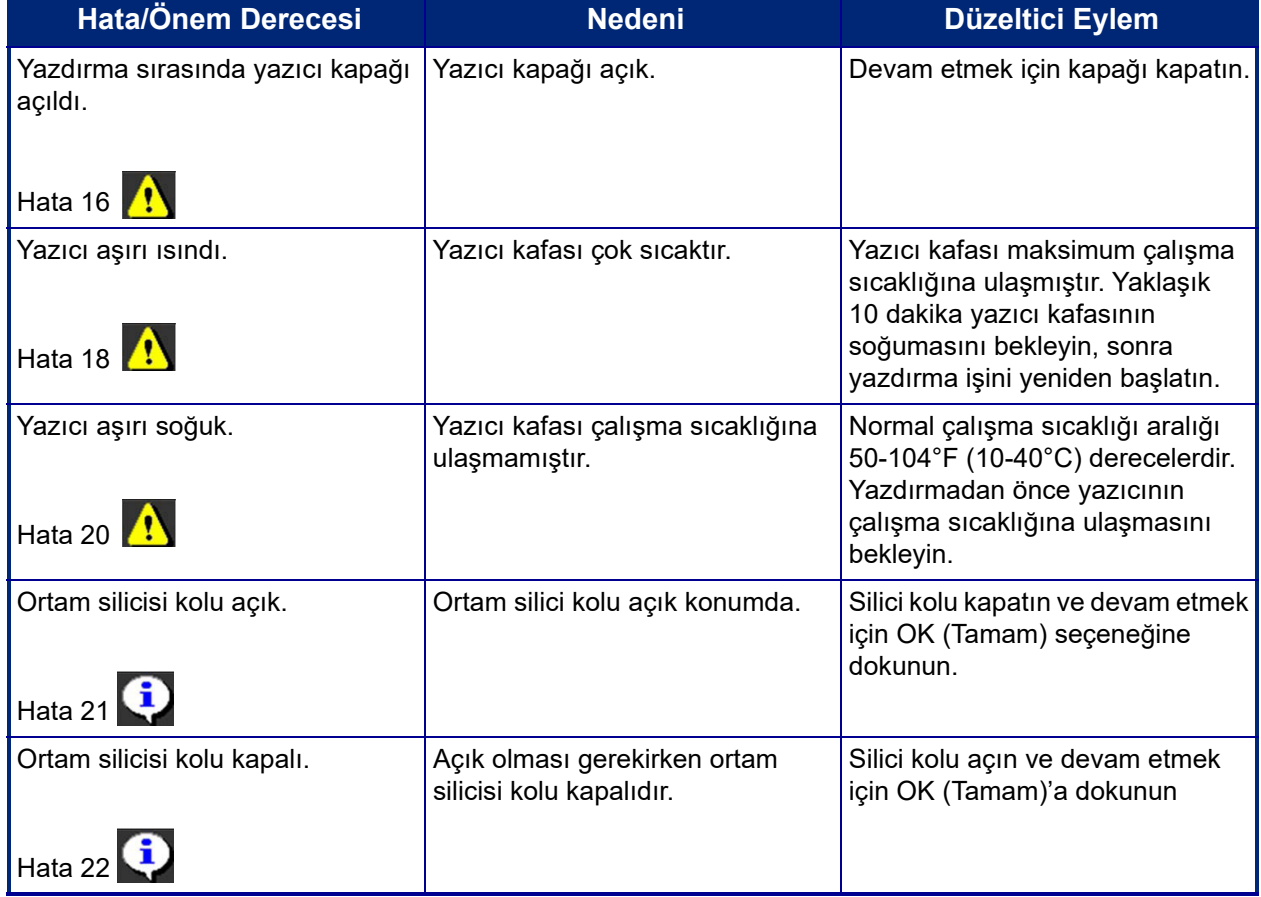

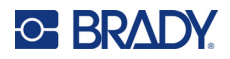

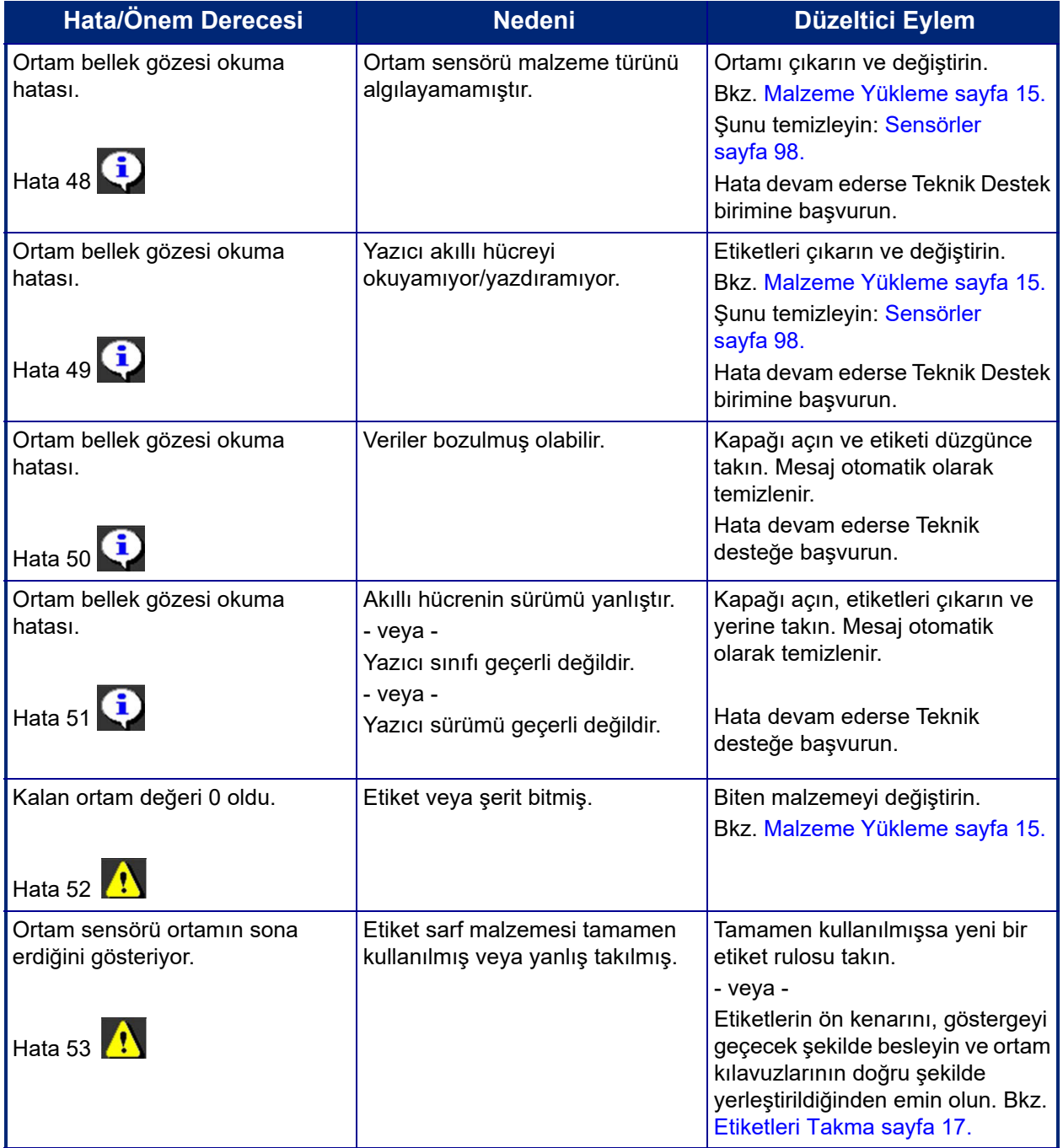

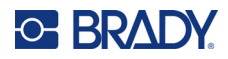

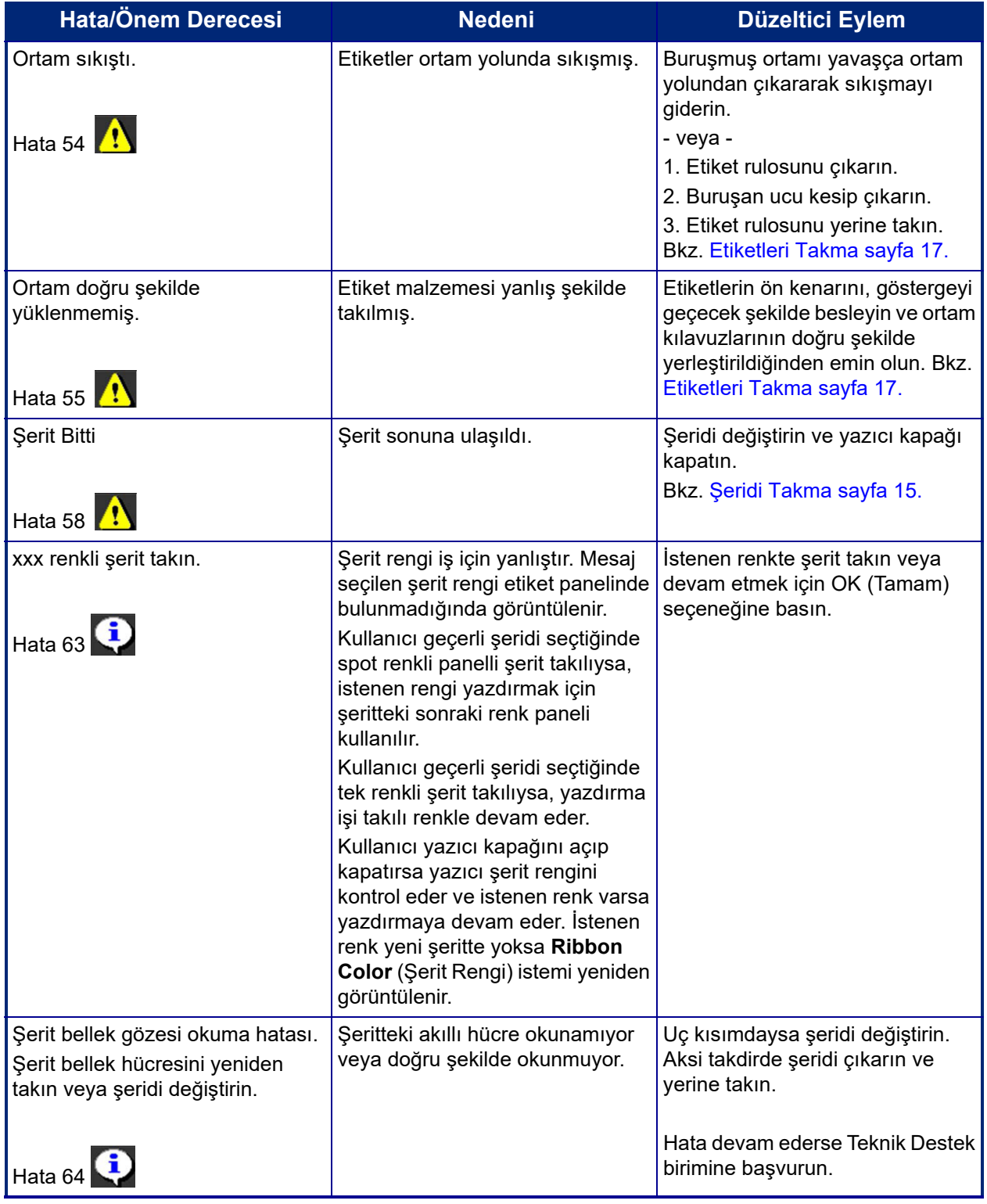

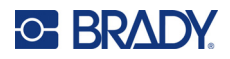

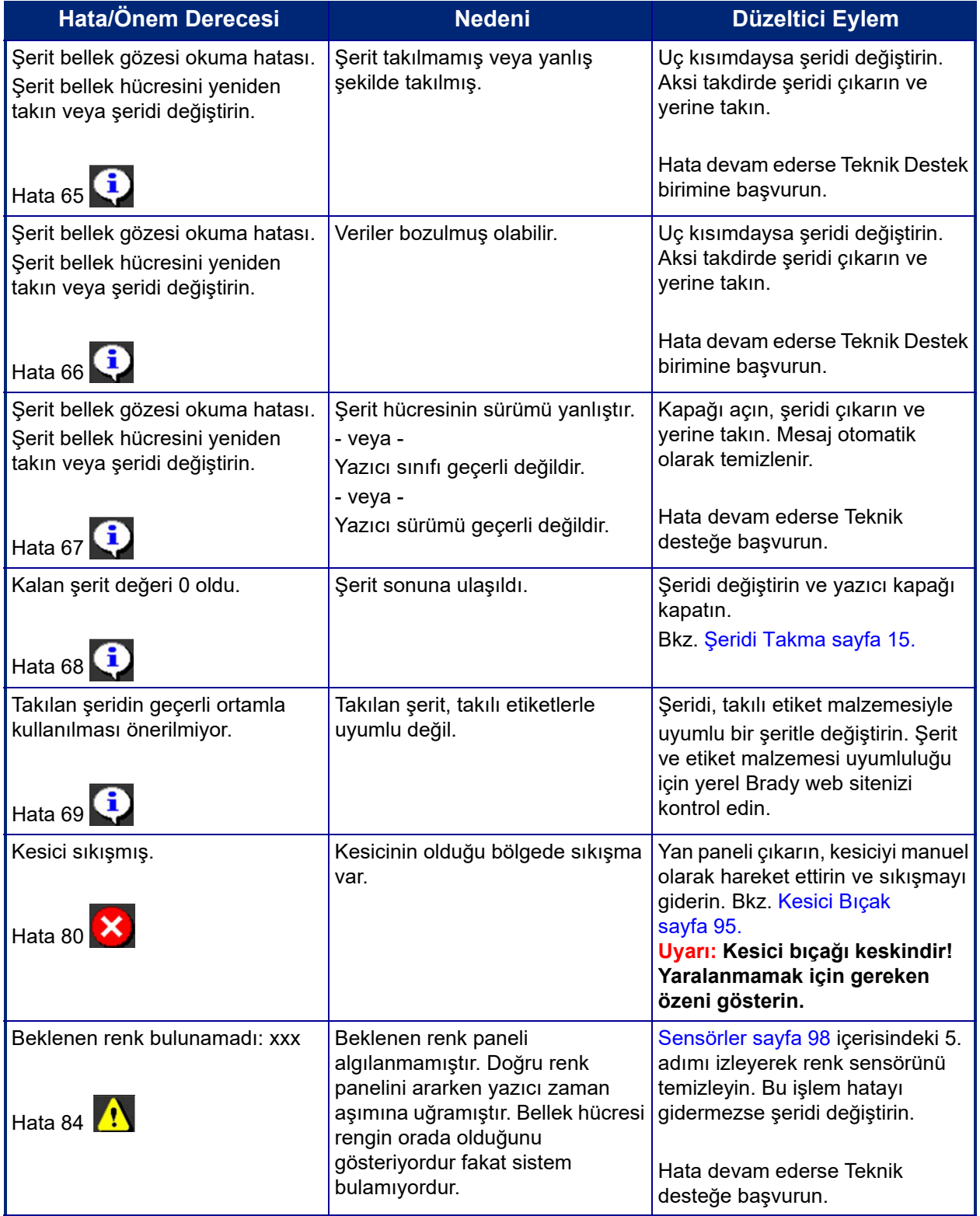

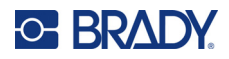

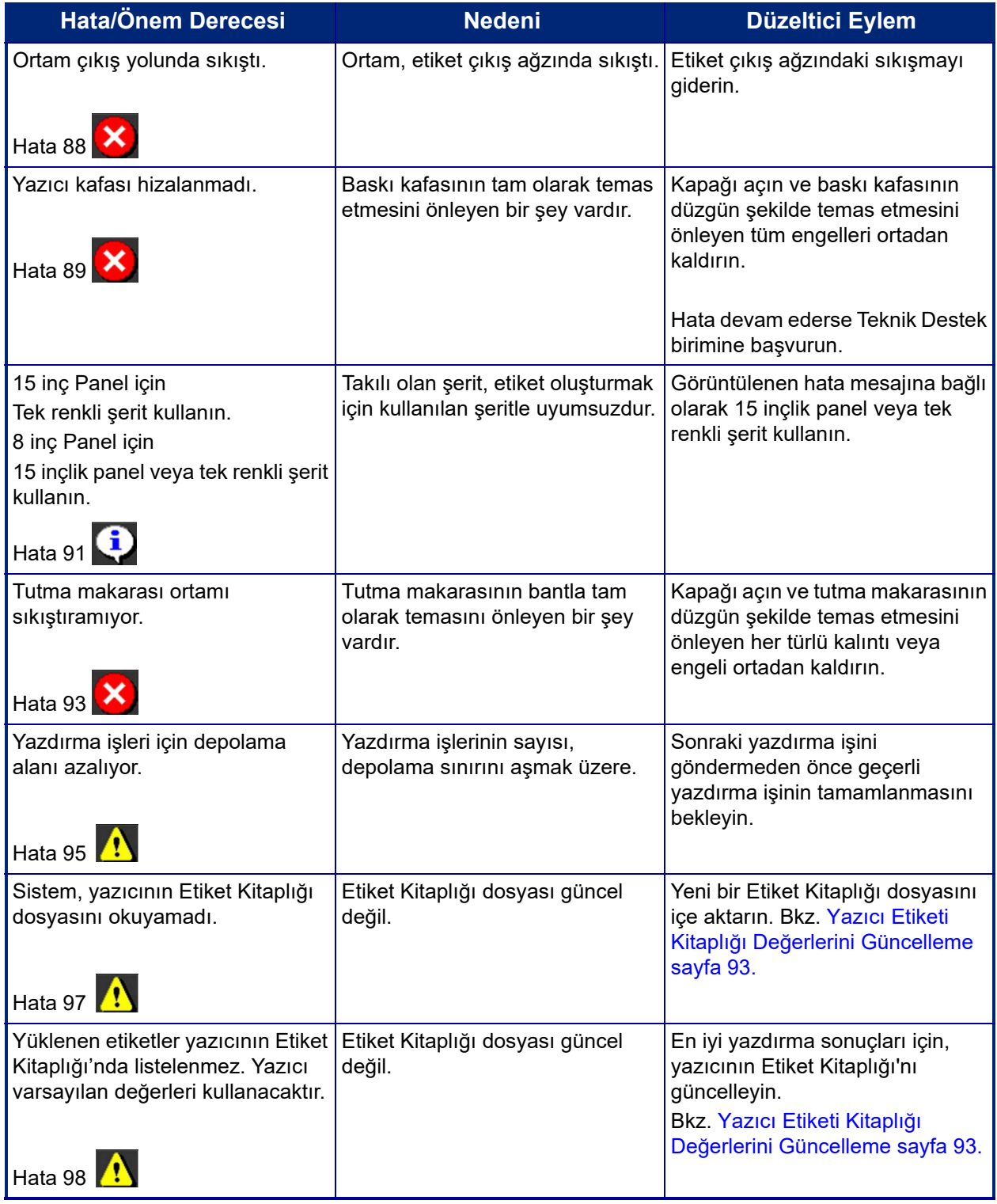

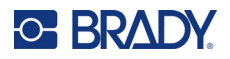

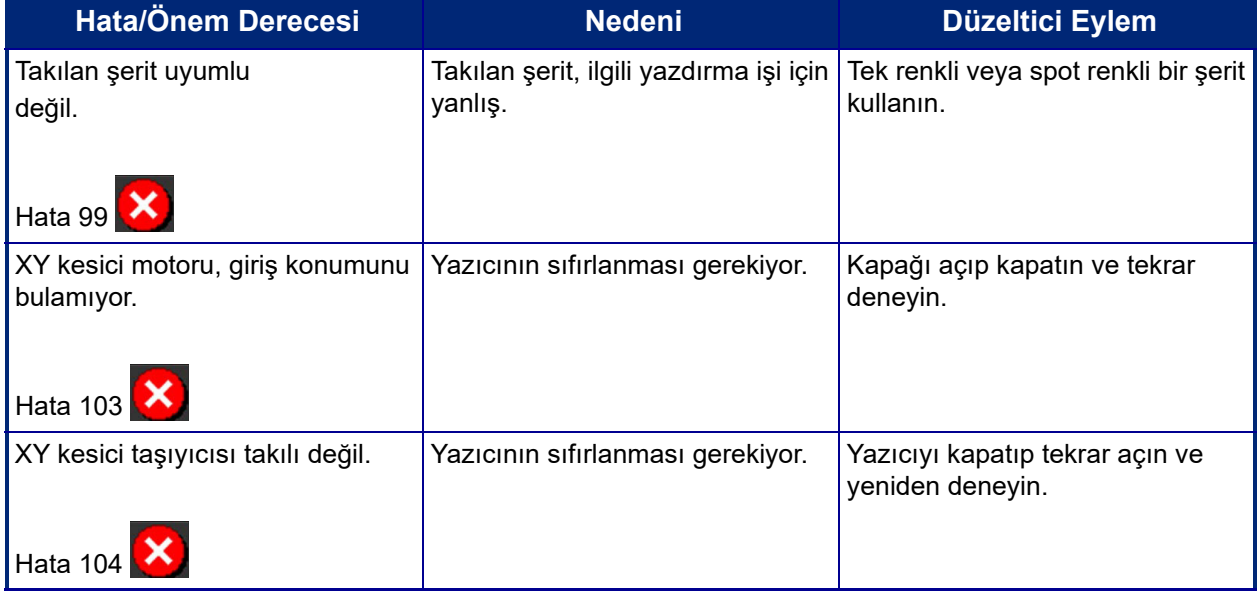

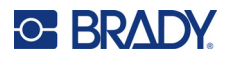

Bu durumlar bir hata koduyla sonuçlanmaz ancak sorunun çözülmesine yardımcı olabilir.

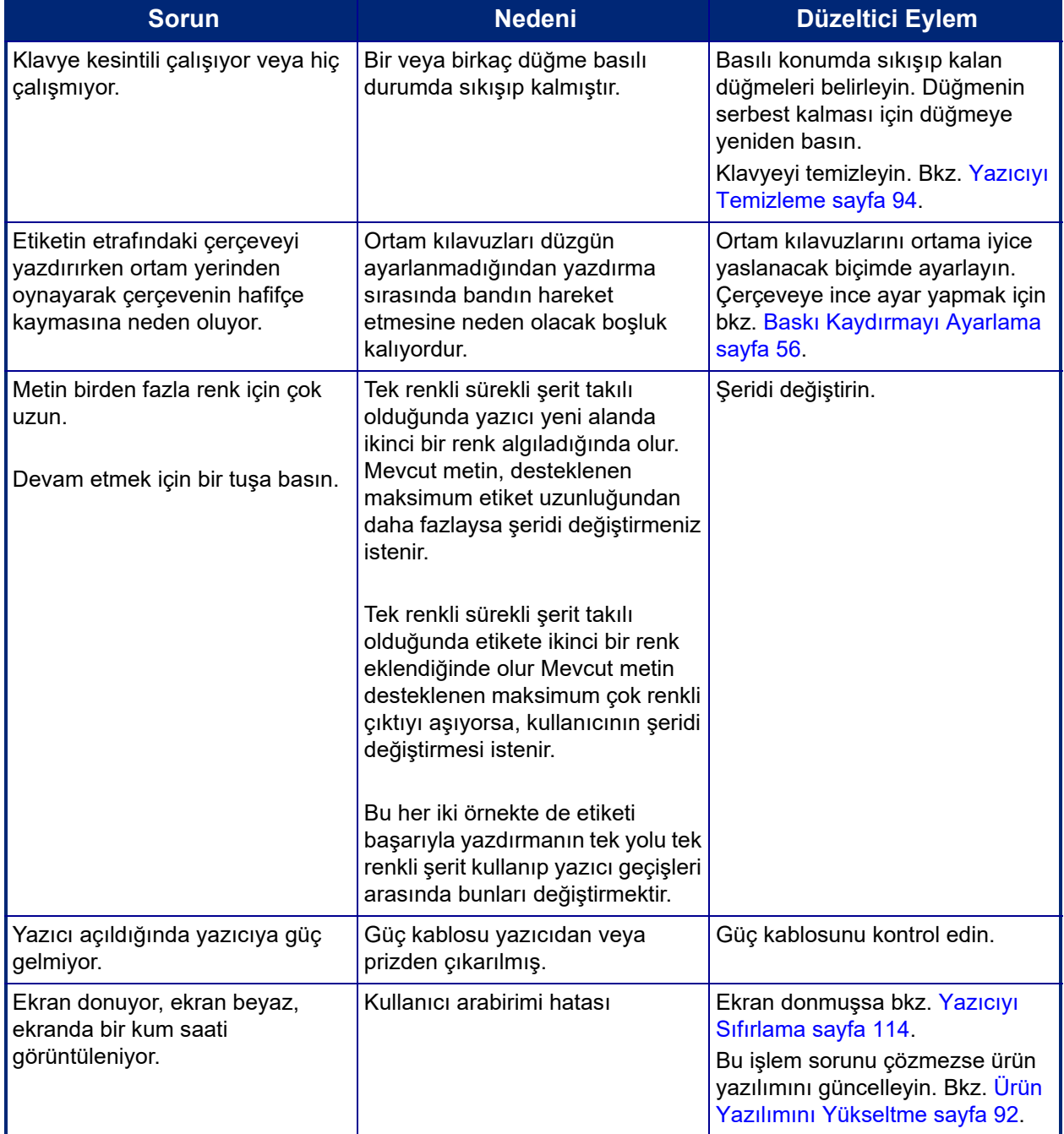

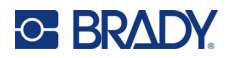

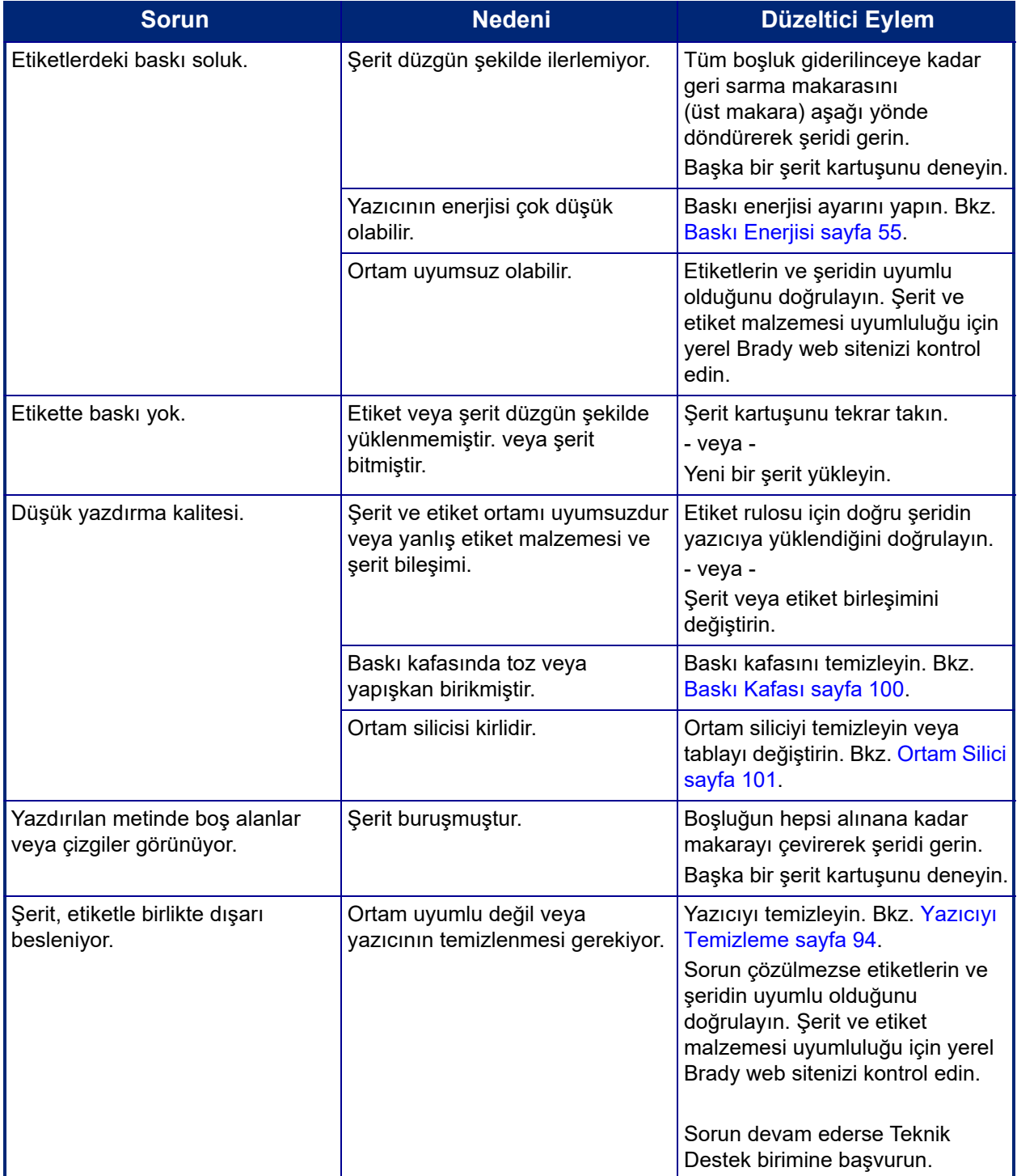

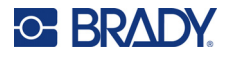

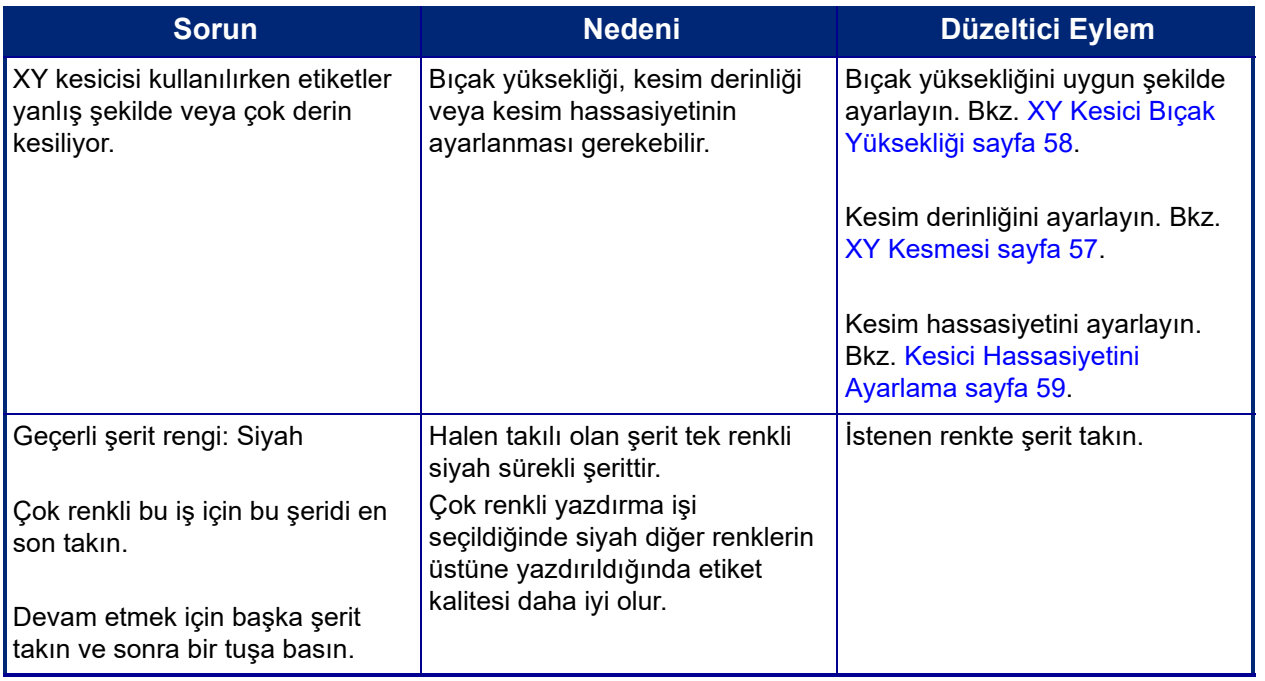

#### <span id="page-122-0"></span>**Yazıcıyı Sıfırlama**

Ekran "donarsa" (yani hiçbir tuş komutunu almazsa) yazıcıyı sıfırlayın.

1. Güç butonunu 5 saniye basılı tutun. Sistem başlatma işlemini yapar ve yazıcıyı çalıştırır.

**Not:** Güç düğmesine basılmasına karşın yazıcı yine de başlatılmazsa:

2. Açma/Kapama düğmesini kullanarak gücü kapatıp yeniden açın.

**ÖNEMLİ!** Sıfırlama sırasında Editor (Düzenleyici)'de bulunan veriler kaybolur.

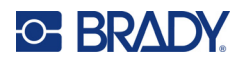

# **A Referans Resimler**

# **Önceden Hazırlanmış Etiketler Referans Resimleri - Avrupa**

Avrupa'da kullanılabilecek etiketler hakkında bilgi için yerel Satış Temsilcinize başvurun.

**Not:** Avrupa ile ilgili PreMade Labels (Önceden Hazırlanmış Etiketler) yalnızca Fransızca, Almanca, İtalyanca ve Felemenkçe mevcuttur.

# **Önceden Hazırlanmış Etiketler Referans Resimleri - Kuzey Amerika**

PreMade Labels (Önceden Hazırlanmış Etiketler) oluştururken aşağıdaki etiketlere başvurun.

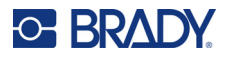

# **Giriş, Çıkış, Dar Alanlar**

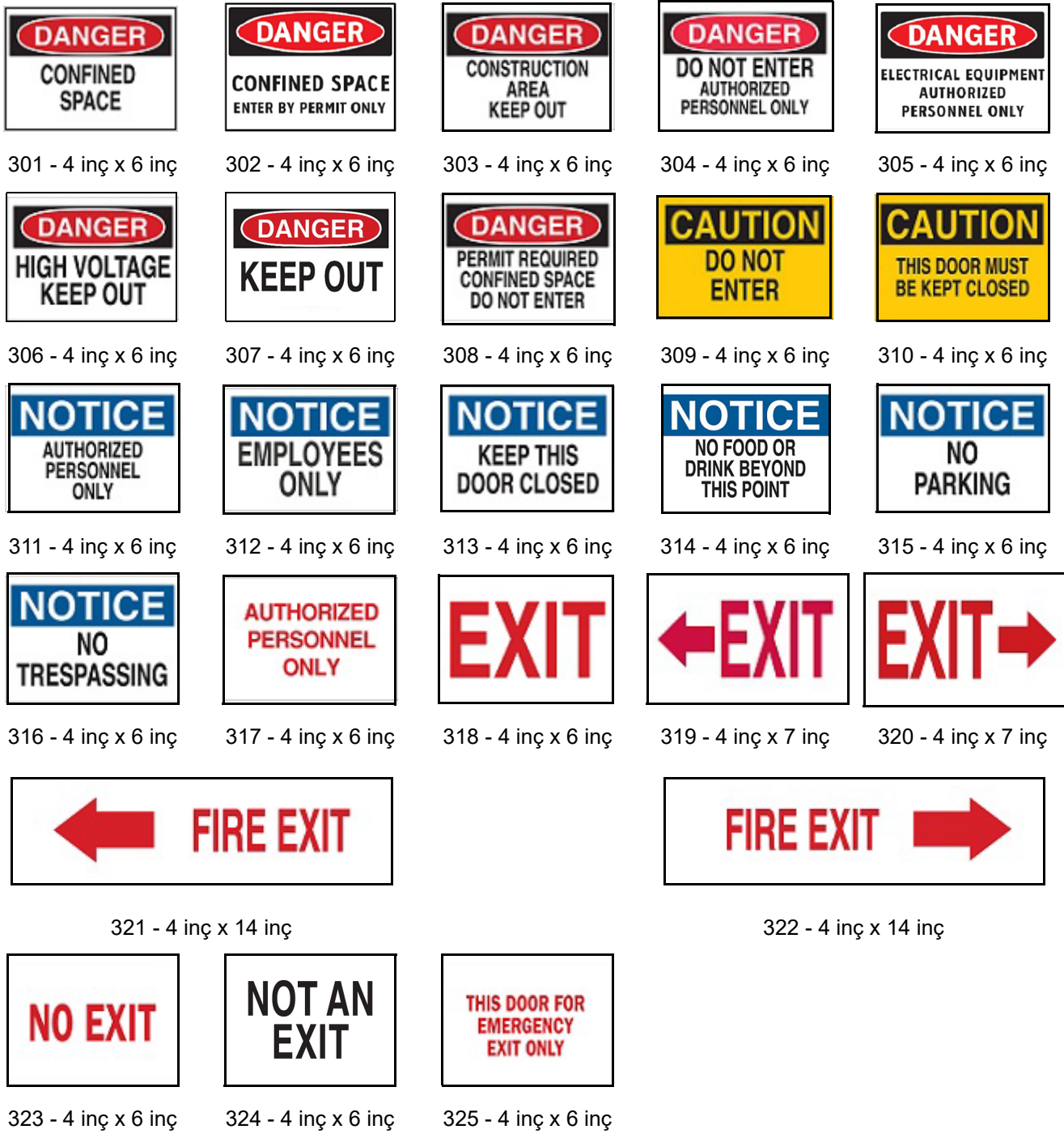

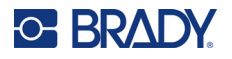

# **Uyarılar ve İlk Yardım**

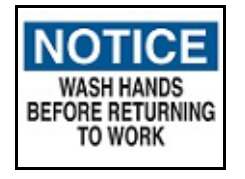

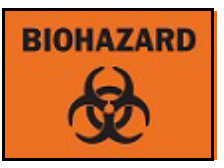

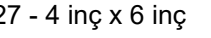

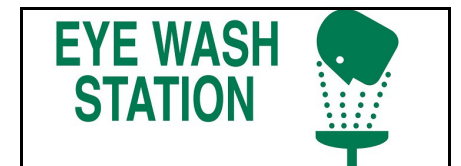

329 - 4 inç x 10 inç 330 - 4 inç x 10 inç

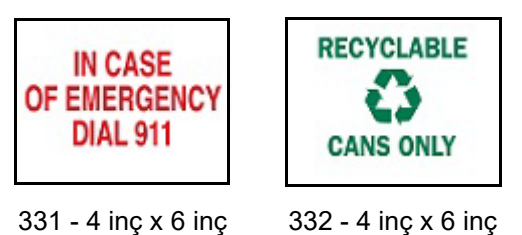

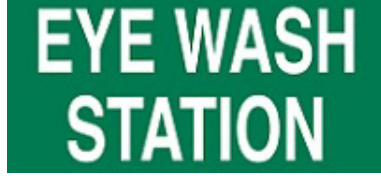

326 - 4 inç x 6 inç 327 - 4 inç x 6 inç 328 - 4 inç x 10 inç

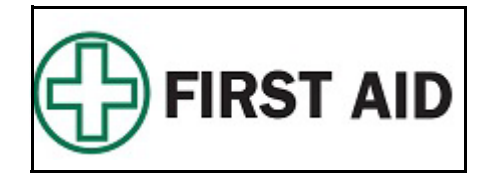

#### **Kimyasal - Tehlikeli Maddeler**

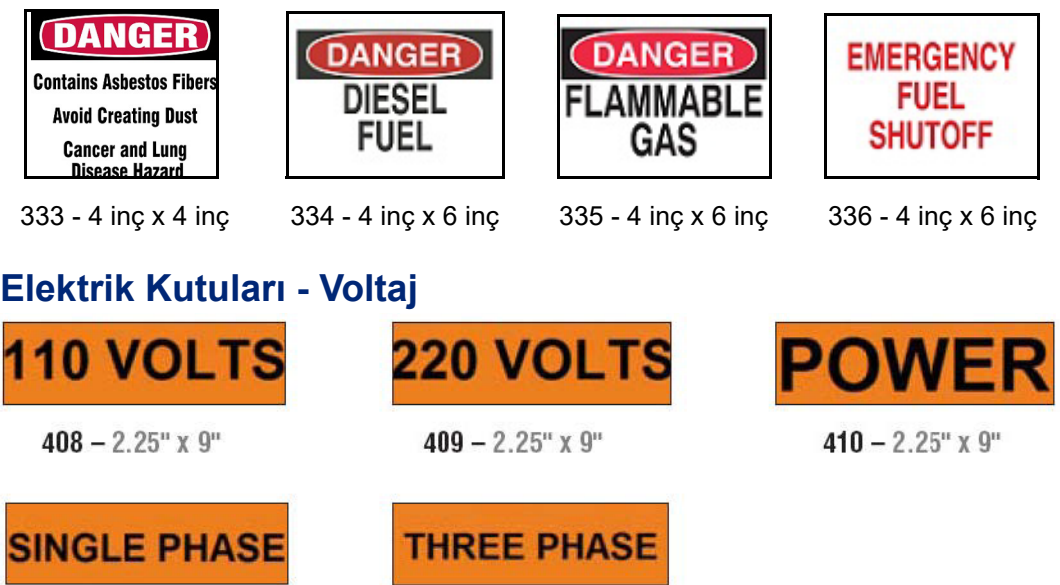

 $411 - 2.25$ " x 9"

 $412 - 2.25$ " x 9"

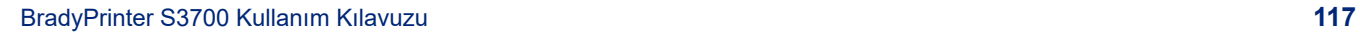

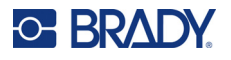

 $\blacksquare$ 

 $\equiv$ 

# **Elektrik Tehlikesi - Kilitleyin**

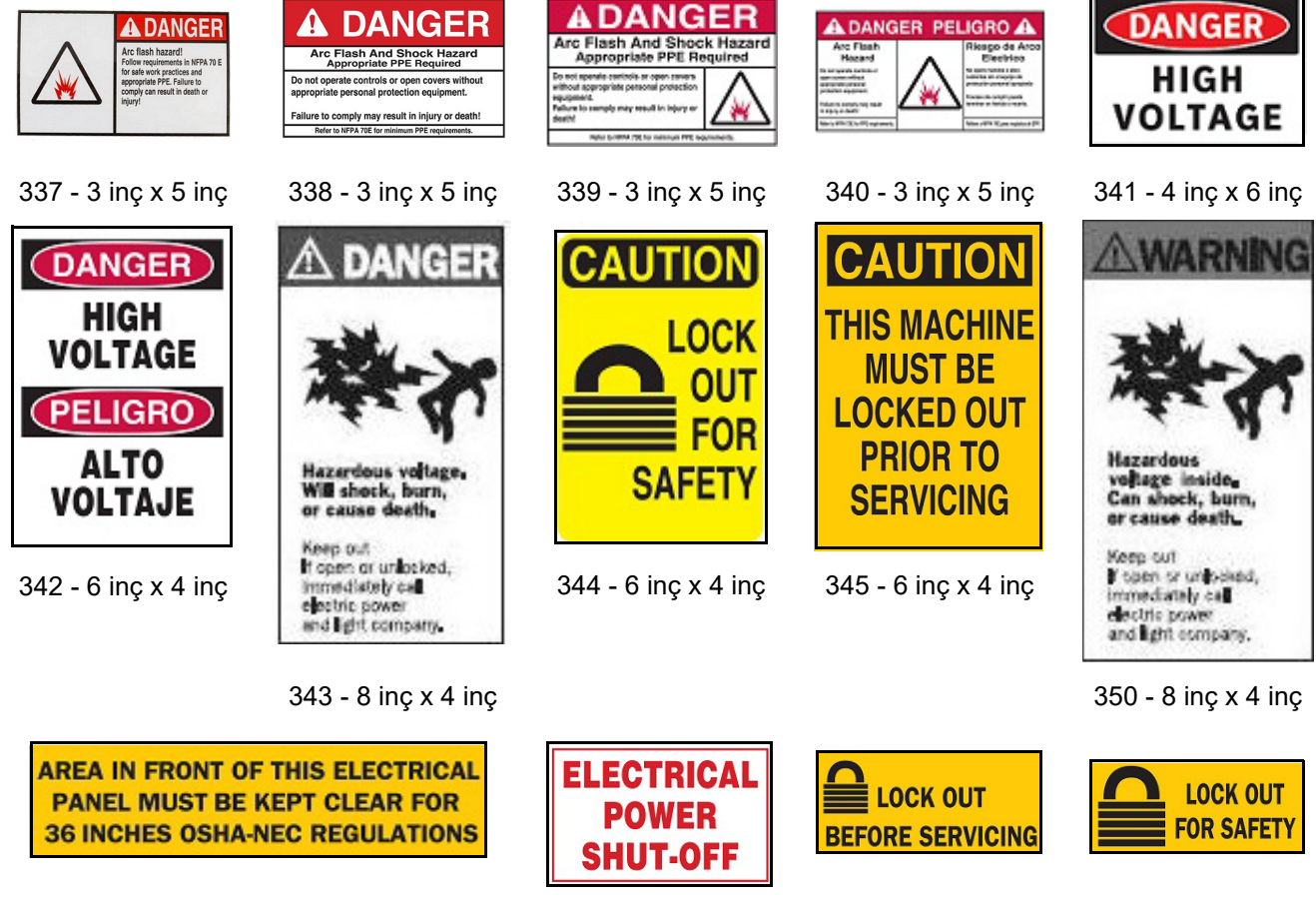

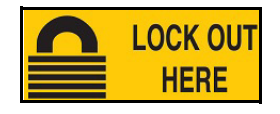

356 - 2,25 inç x 5 inç

351 - 4 inç x 10 inç 352 - 3 inç x 5 inç 354 - 2,25 inç x 5 inç 355 - 2,25 inç x 5 inç

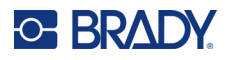

## **Yangın**

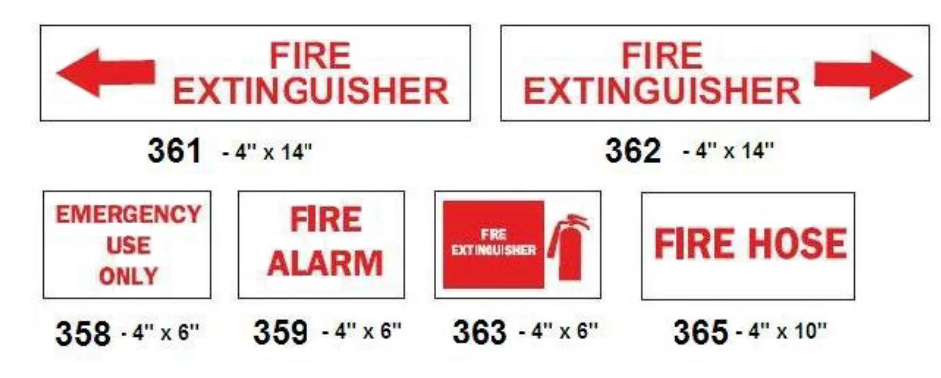

# **Komik İşaretler**

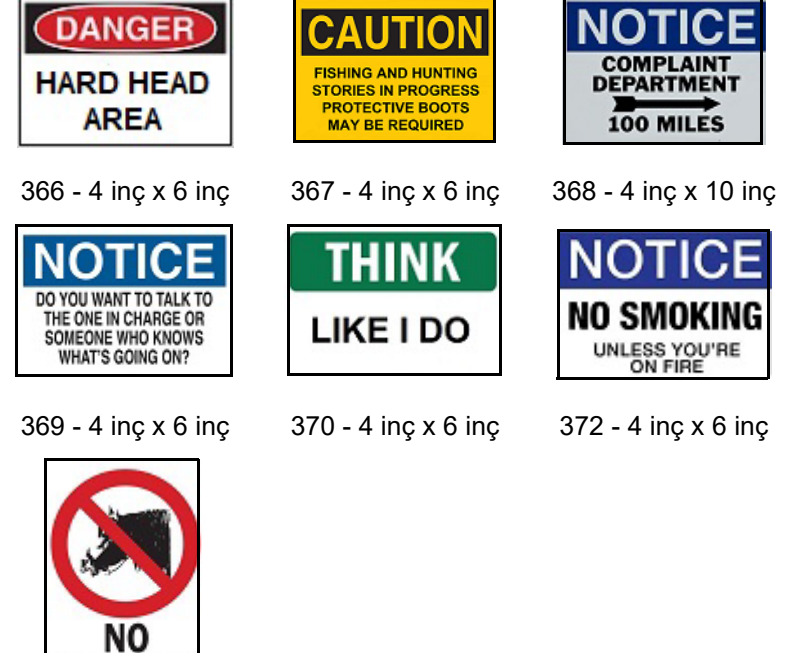

371 - 4 inç x 6 inç

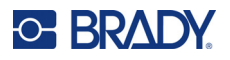

### **Grafikler - Zorunluluklar**

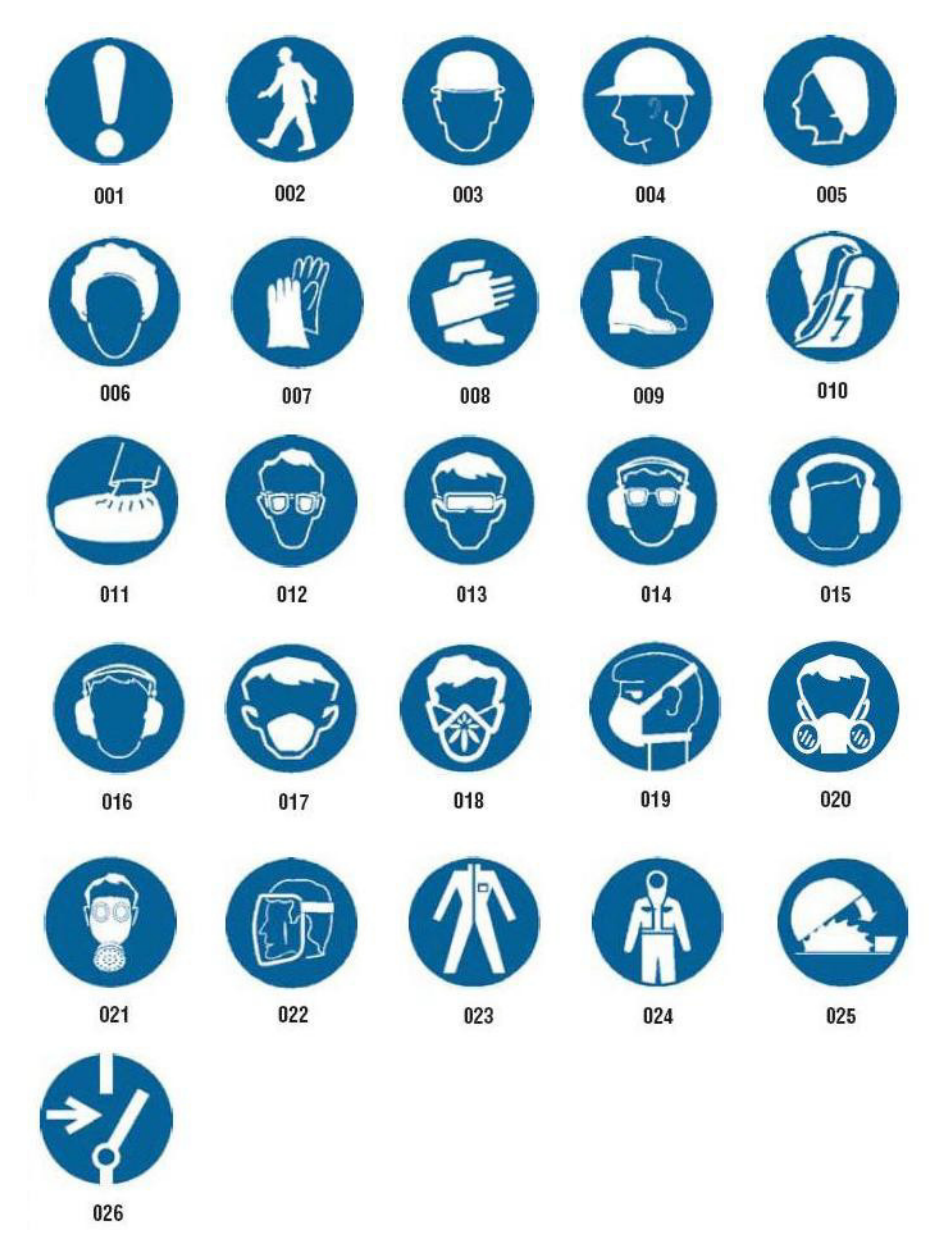

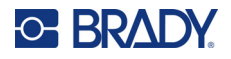

### **Grafikler - Paketleme**

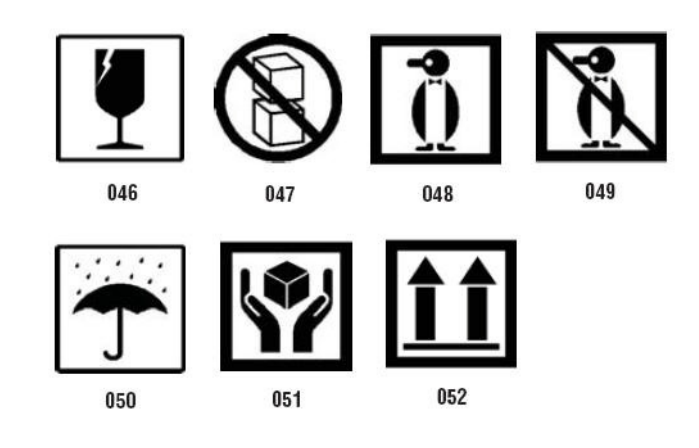

# **Grafikler - Koruyucu Ekipman**

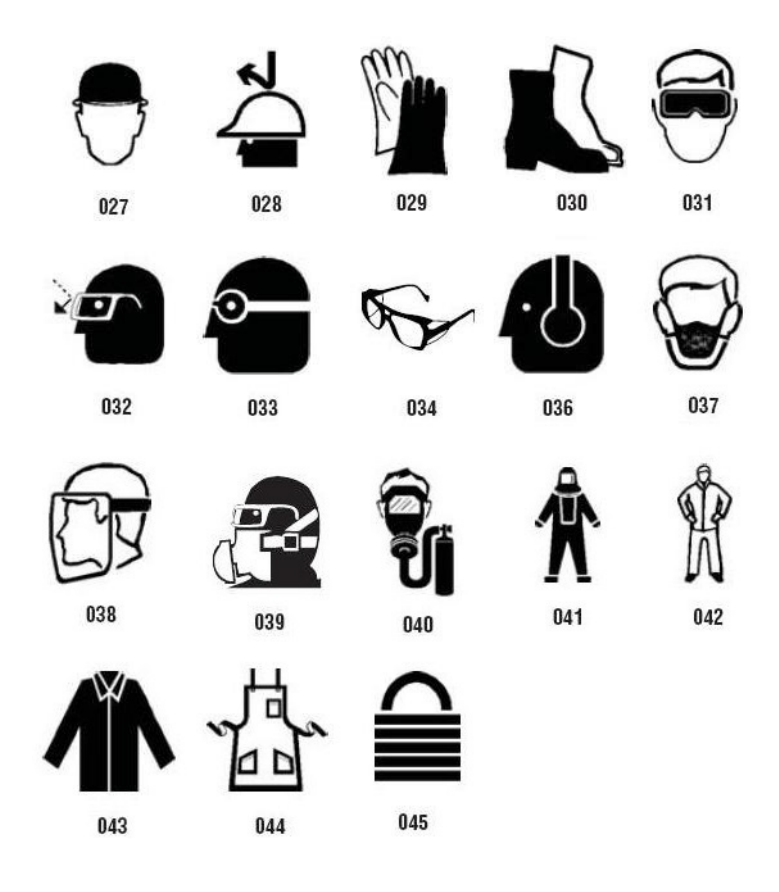

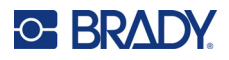

**Grafikler - Yasaklamalar**

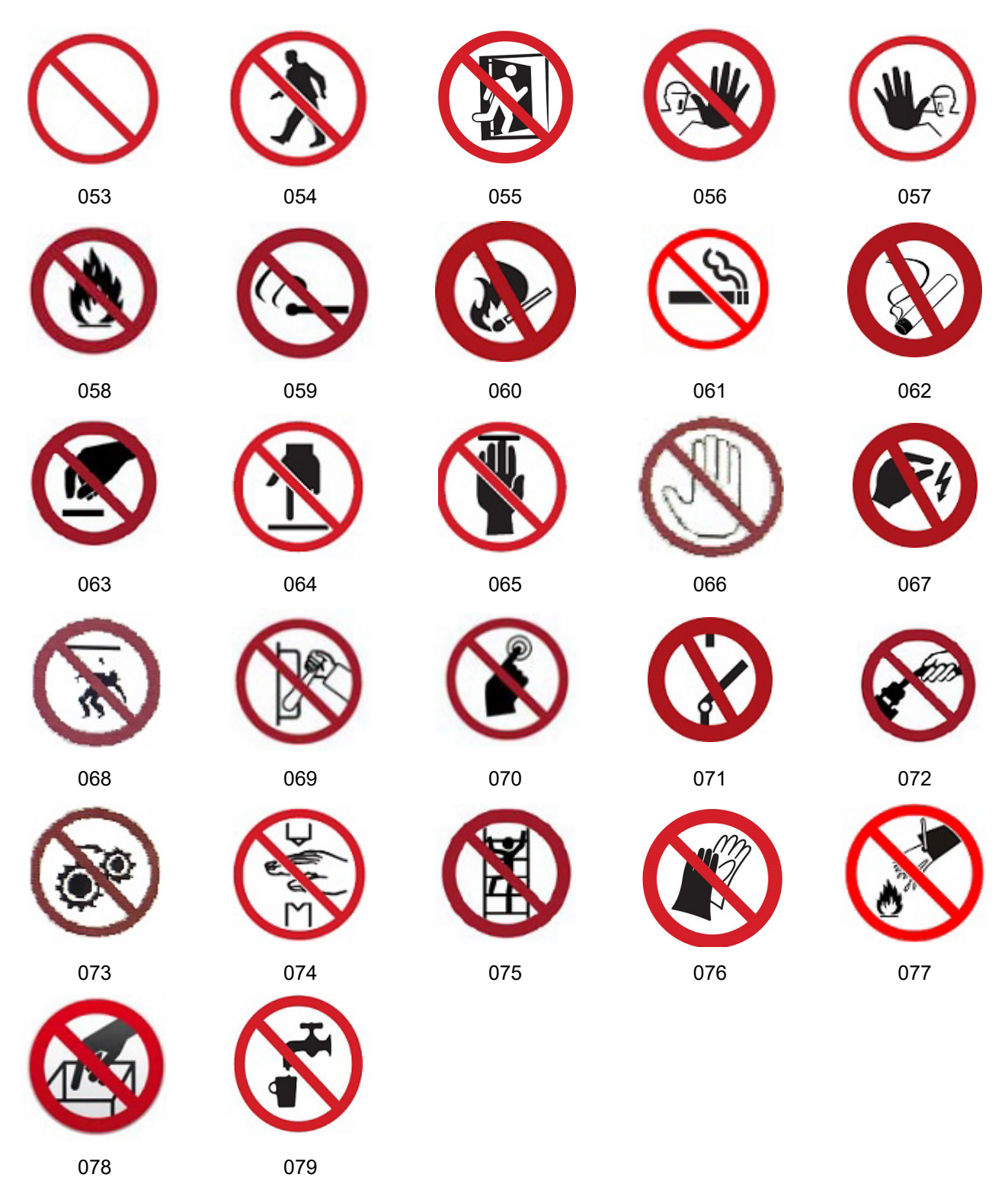

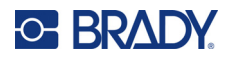

**Grafikler - İşaret Sözcükleri**

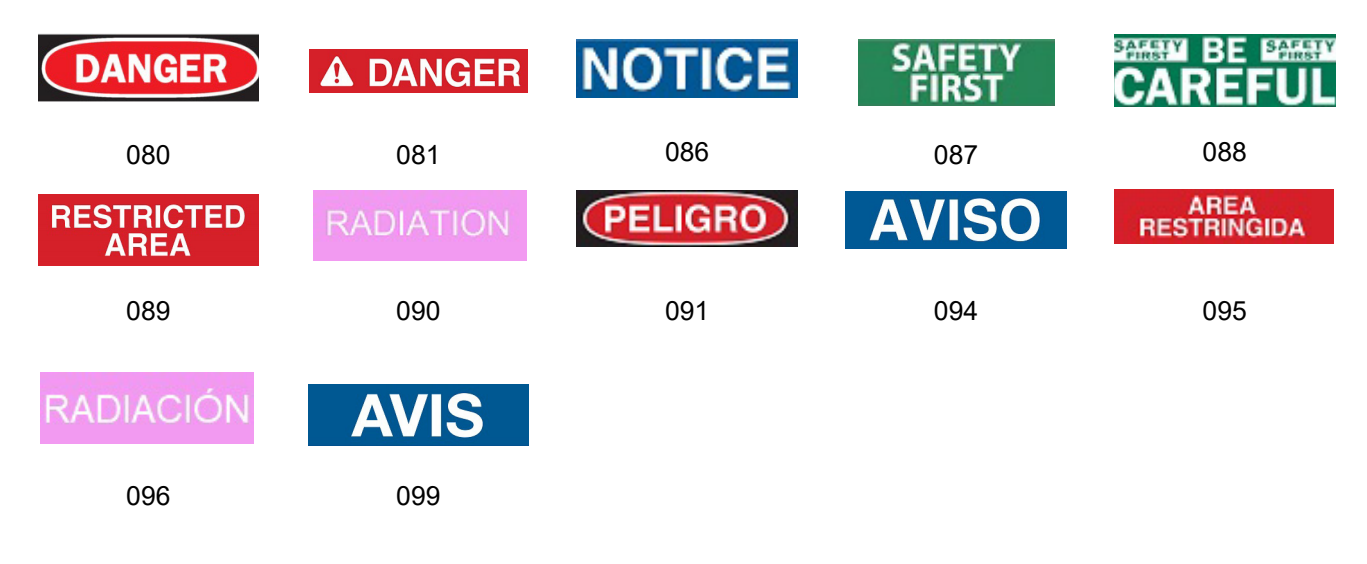

### **Grafikler - Uyarılar**

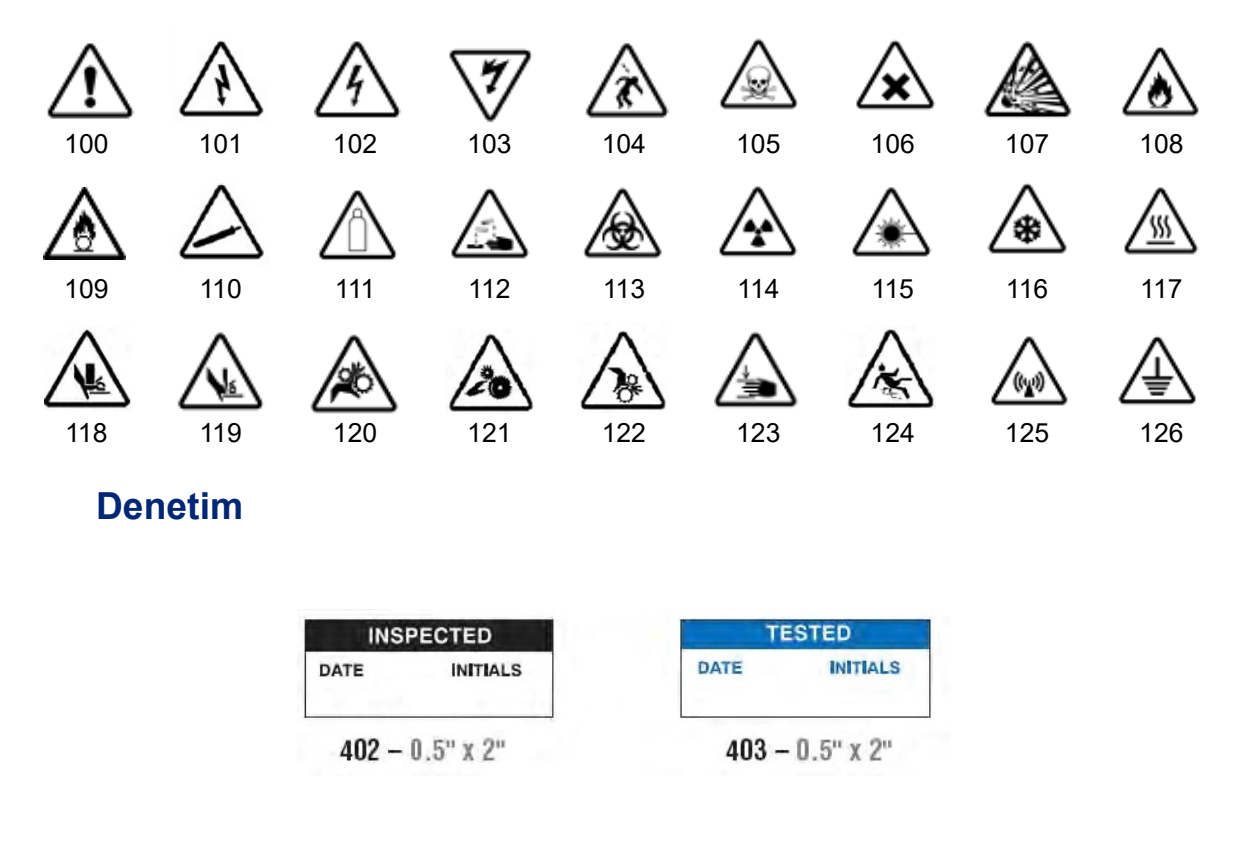

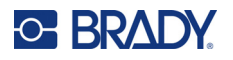

#### **Makine - Çalışma**

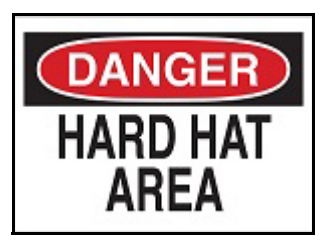

374 - 4 inç x 6 inç 376 - 4 inç x 6 inç

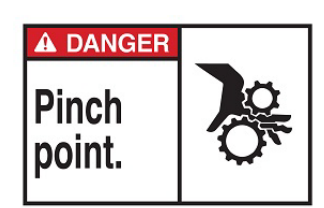

378 - 4 inç x 6 inç 379 - 4 inç x 6 inç

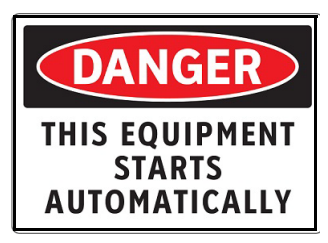

380 - 4 inç x 6 inç 381 - 4 inç x 6 inç

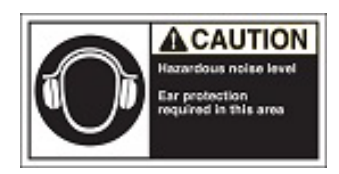

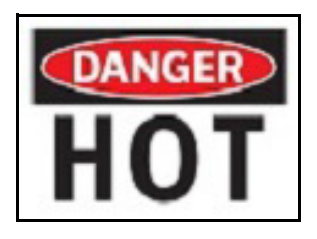

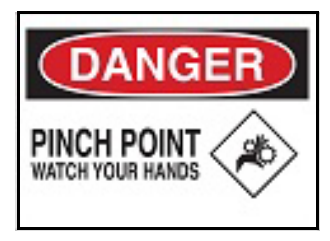

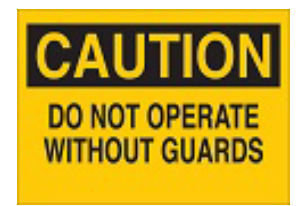

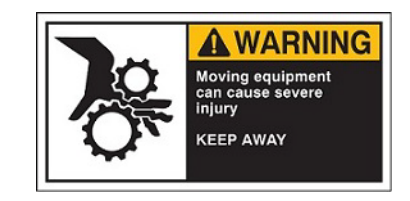

382 - 4 inç x 6 inç 384 - 4 inç x 6 inç

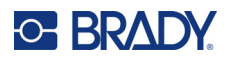

# **Sigara İçilmez**

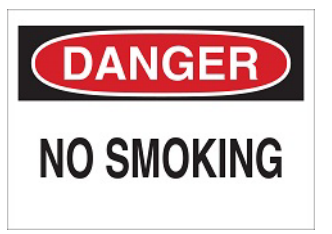

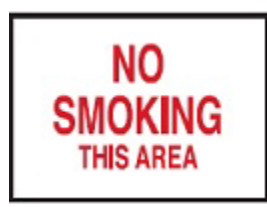

387 - 4 inç x 6 inç 389 - 4 inç x 6 inç

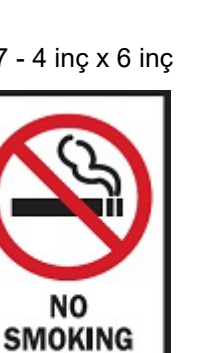

388 - 6 inç x 4 inç

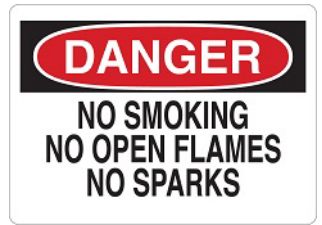

385 - 4 inç x 6 inç 386 - 4 inç x 6 inç

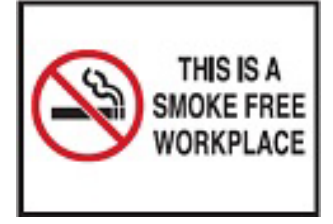

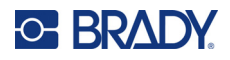

# **Boru İşareti Oklar**

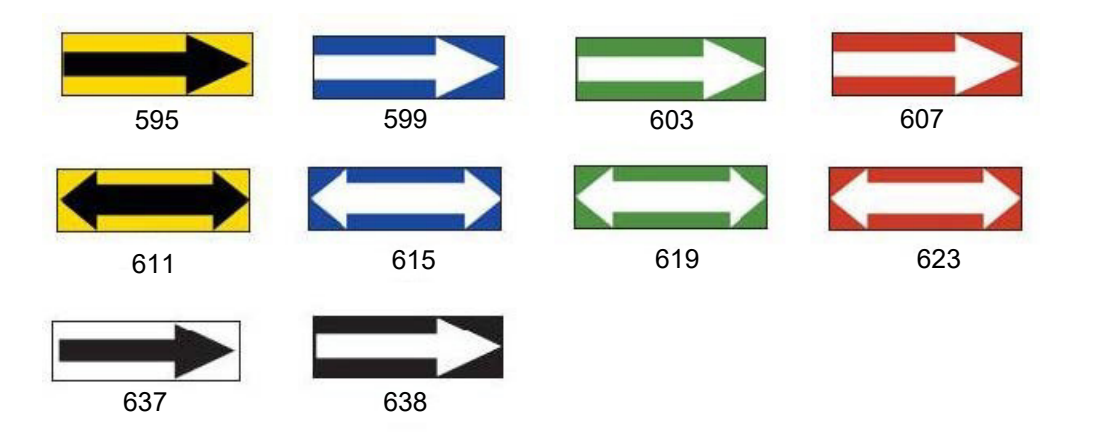

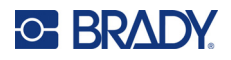

# **Boru İşaretleri**

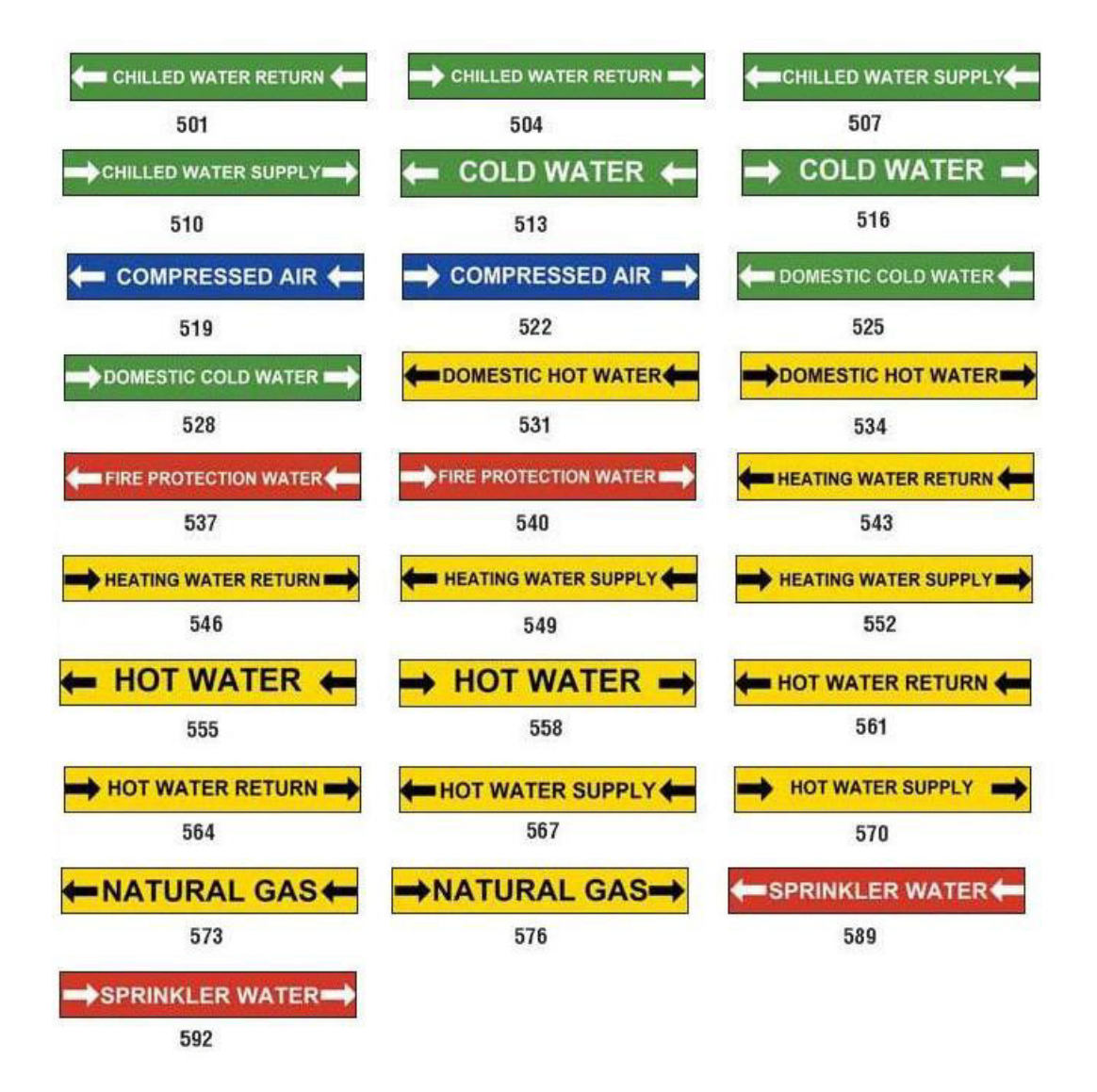

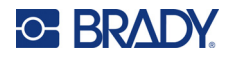

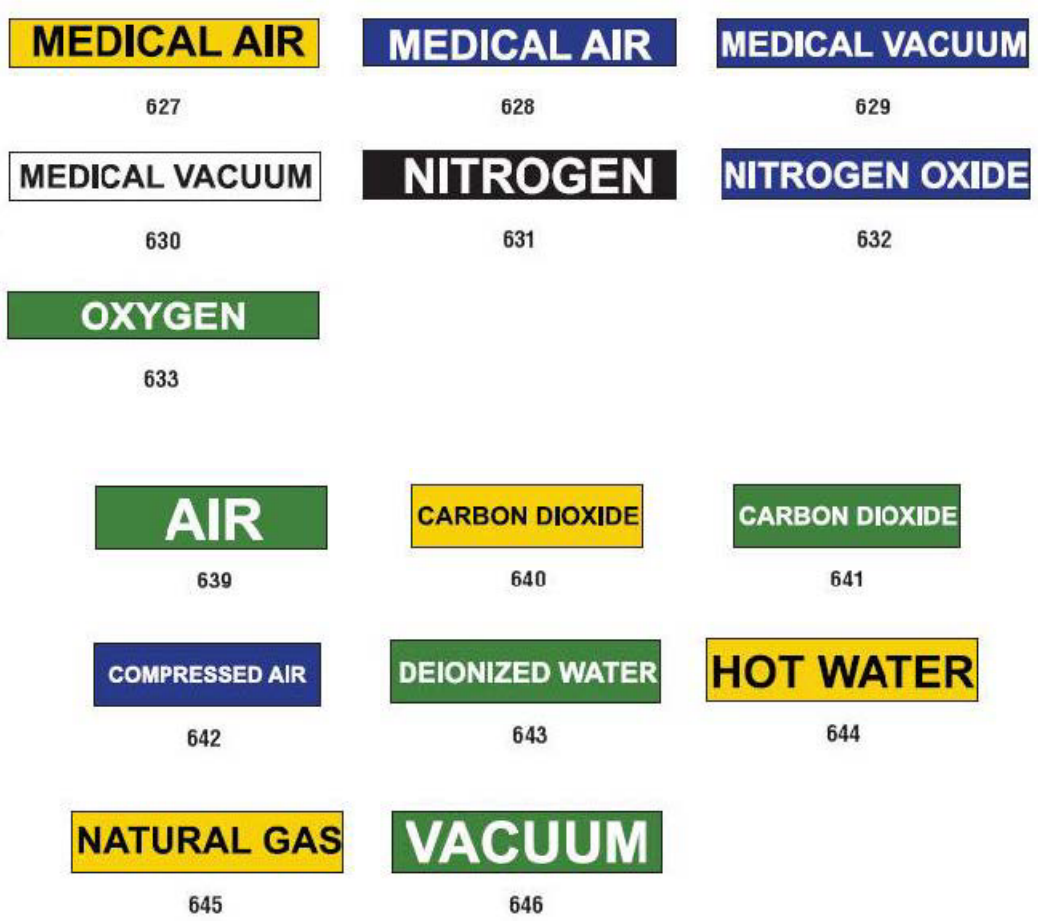

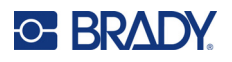

## **Koruyucu**

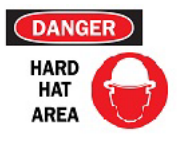

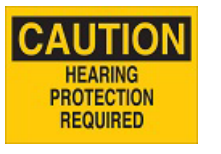

395 - 4 inç x 10 inç

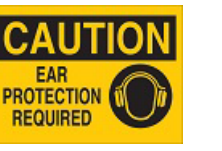

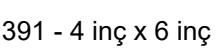

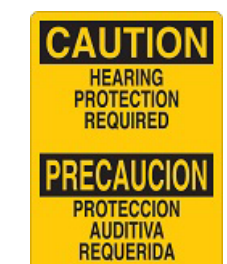

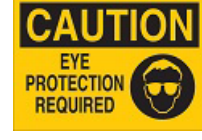

390 - 4 inç x 6 inç 391 - 4 inç x 6 inç 392 - 4 inç x 10 inç 393 - 4 inç x 10 inç 394 - 4 inç x 10 inç

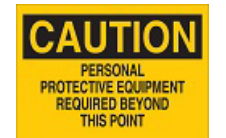

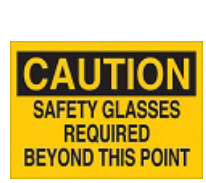

**CAUTION** 

**HARD HATS** 

**REQUIRED** 

397 - 4 inç x 10 inç 398 - 4 inç x 10 inç

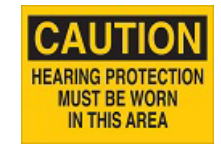

396 - 4 inç x 10 inç

## **Uyarı Çubukları**

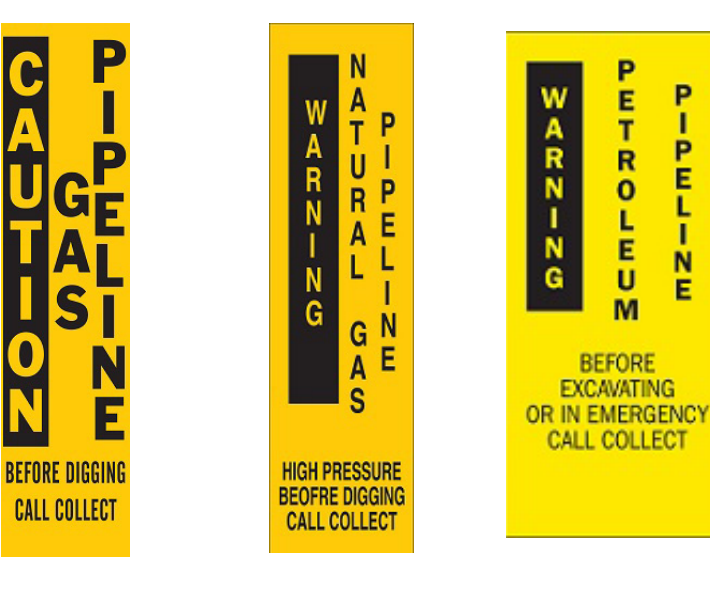

399 - 14 inç x 3 inç 400 - 14 inç x 3 inç 401 - 14 inç x 3 inç

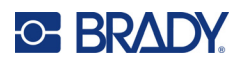

# **B Karakter Eşleştirme ve Klavye Düzenleri**

Klavye yapılandırmaları bölgelere göre değişir. Her klavye yapılandırmasında kullanılabilecek aksanlı karakterlerin listesi için bkz. "Karakter Eşleş[tirme" sayfa 130](#page-138-0). Klavye yapılandırmalarının grafiksel düzeni için bkz. ["Klavye Düzenleri" sayfa 134.](#page-142-0)

**<Shift>** (Üst Karakter) ve **<AltGr>** tuşlarıyla birlikte kullanıldığında klavyeler birden çok karakteri destekler. Karakterin tuşun üstünde bulunduğu konum, karakterin hangi tuş bileşimiyle kullanılacağını gösterir.

Özel karakterlerin nasıl kullanılacağının tam açıklaması için bkz. ["Özel Karakterler Ekleme" sayfa 36.](#page-44-0)

# <span id="page-138-0"></span>**Karakter Eşleştirme**

Aşağıda her klavye düzeni için kullanılabilecek aksanlı karakterler belirtilmiştir. Tuşlara erişmek için tuşa basın, sonra karaktere basın (aynı anda değil).

#### **Amerika QWERTY**

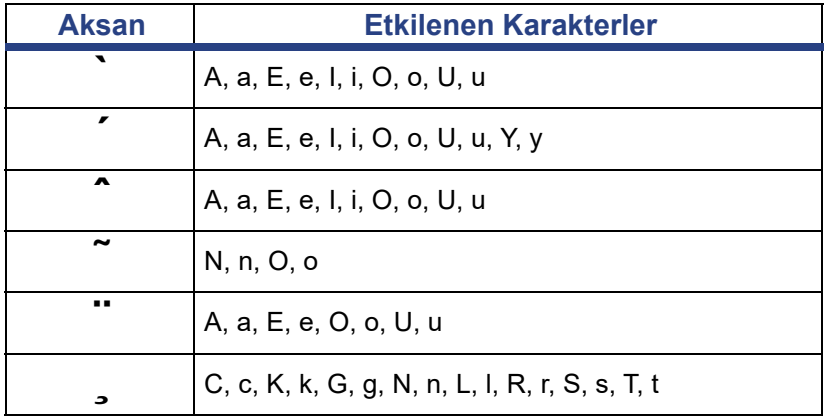

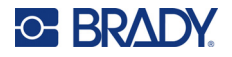

# **Avrupa AZERTY**

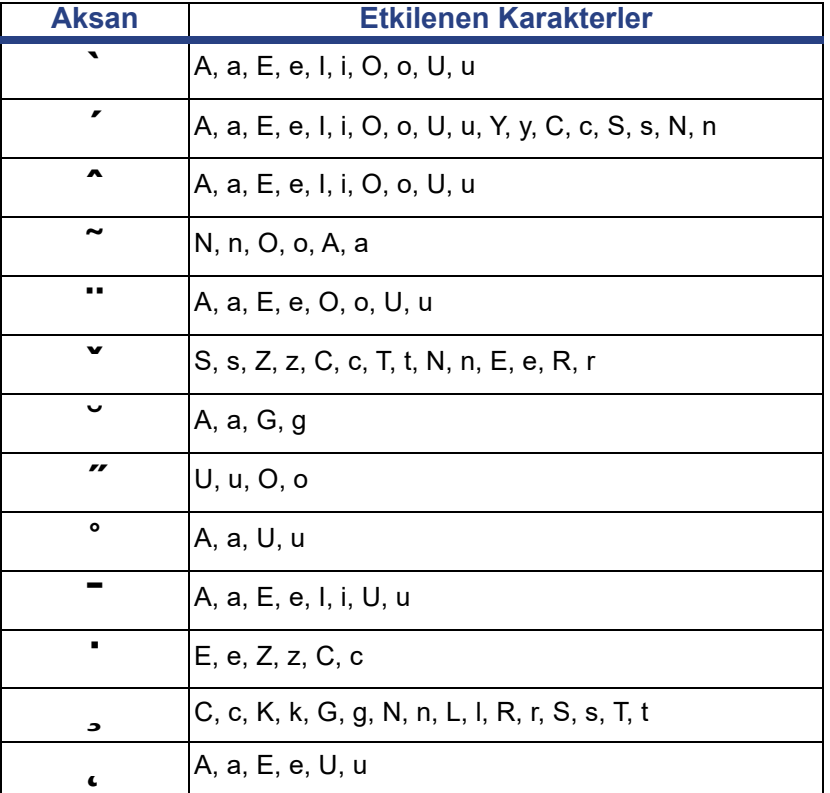

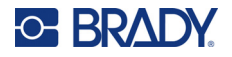

# **Avrupa QWERTZ**

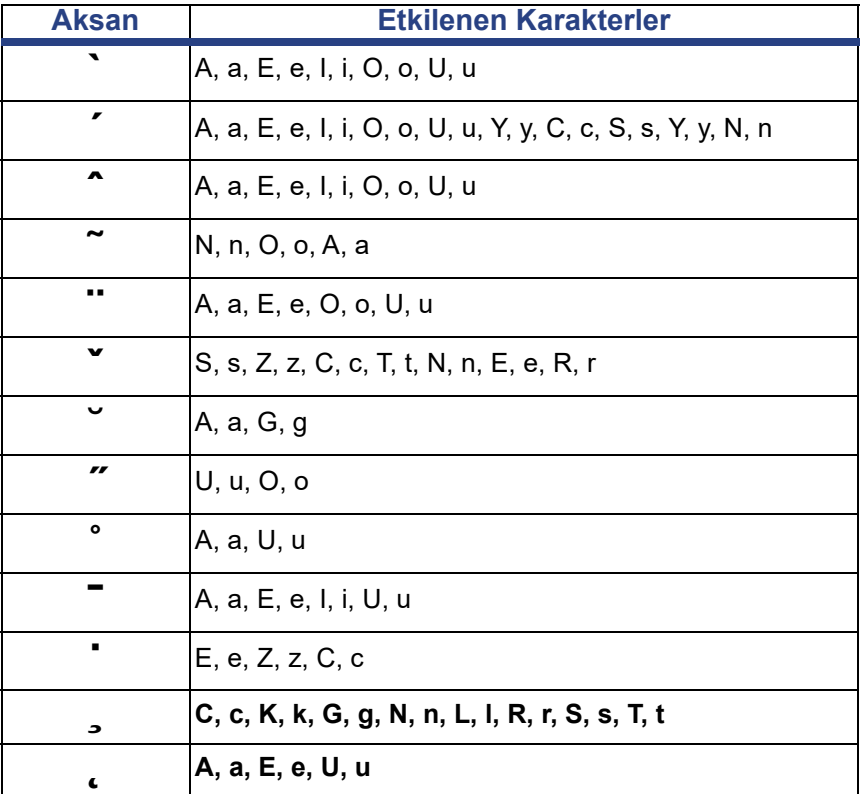

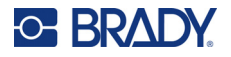

# **Avrupa QWERTY**

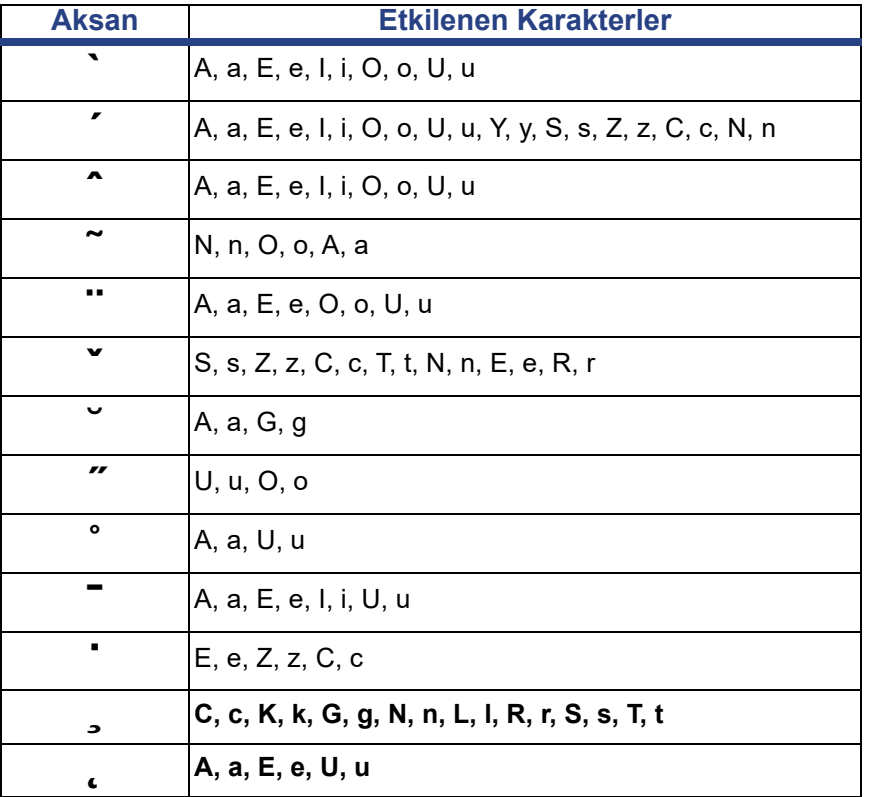

# **Avrupa KİRİL**

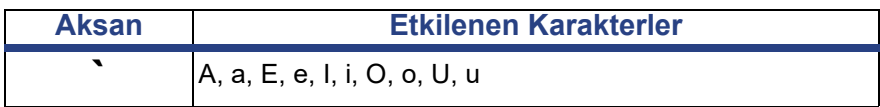

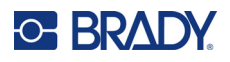

# <span id="page-142-0"></span>**Klavye Düzenleri**

Aşağıdaki şekiller her yapılandırmada desteklenen klavye düzenini gösterir.

#### **QWERTY - Kuzey Amerika Klavye Yapılandırması**

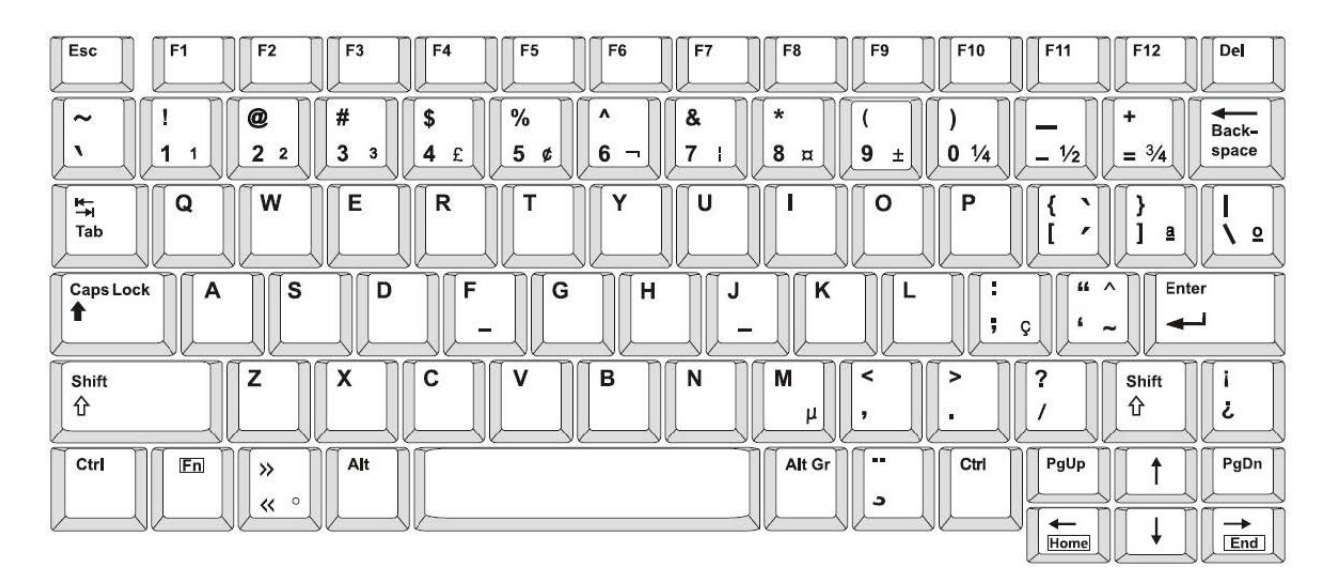

#### **QWERTY - Avrupa Klavye Yapılandırması**

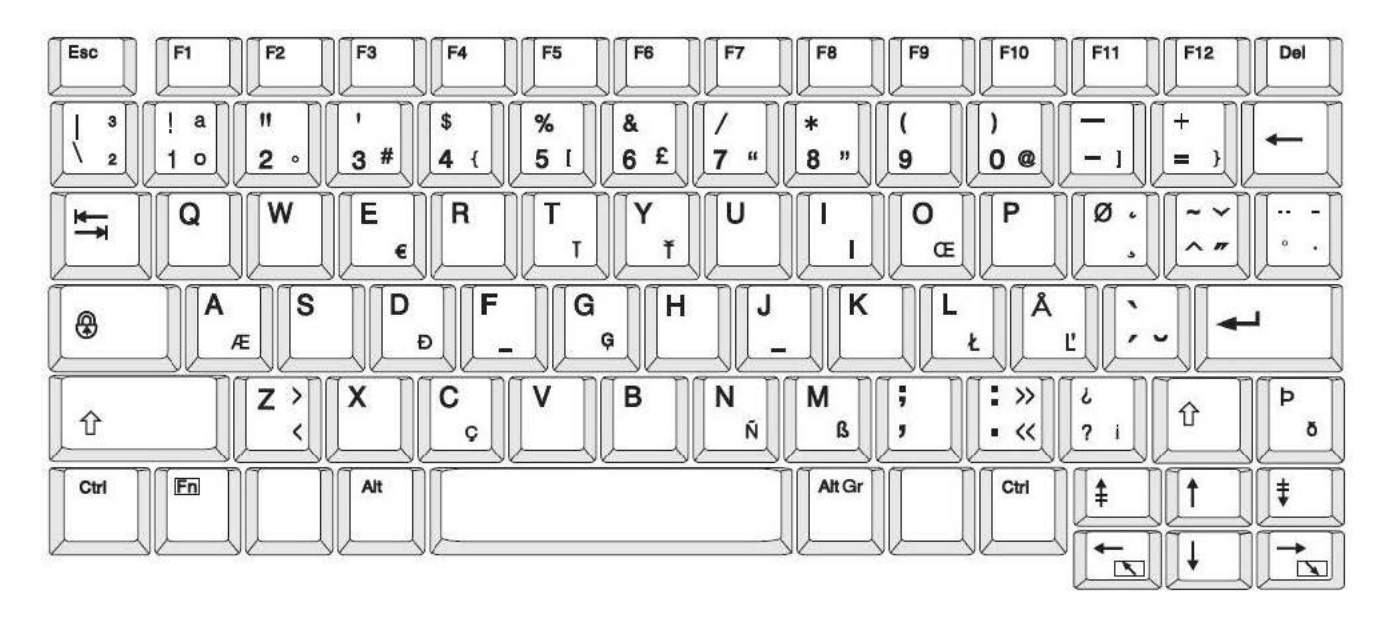

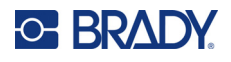

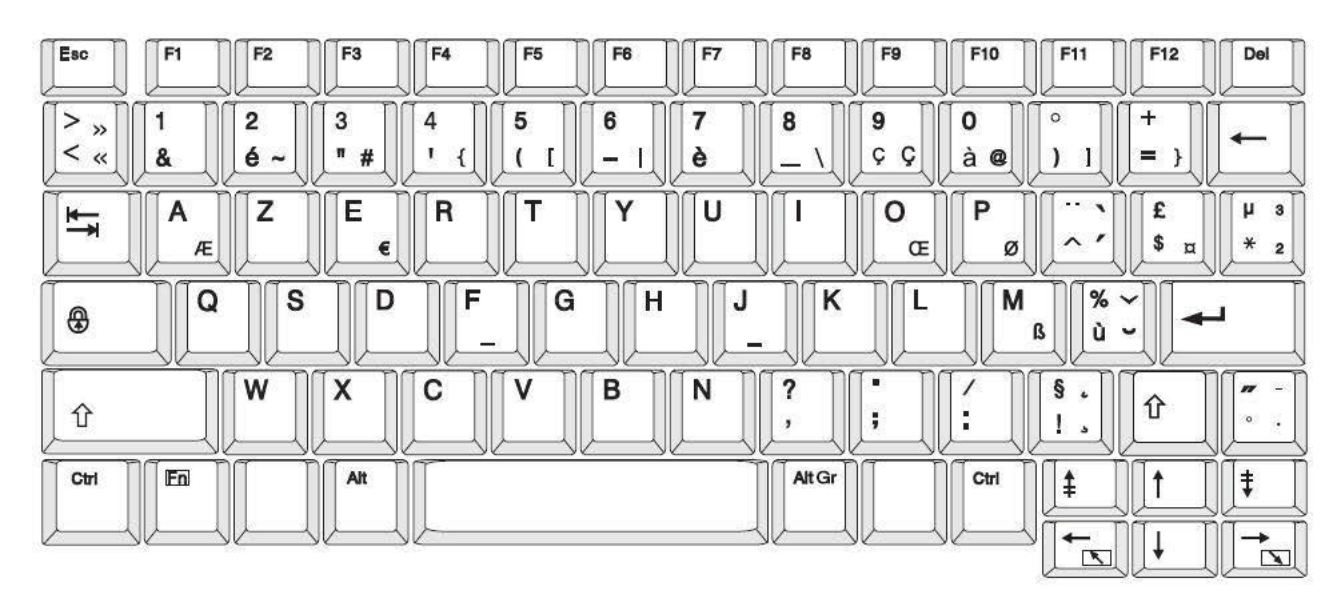

### **AZERTY - Avrupa Klavye Yapılandırması**

## **QWERTZ - Avrupa Klavye Yapılandırması**

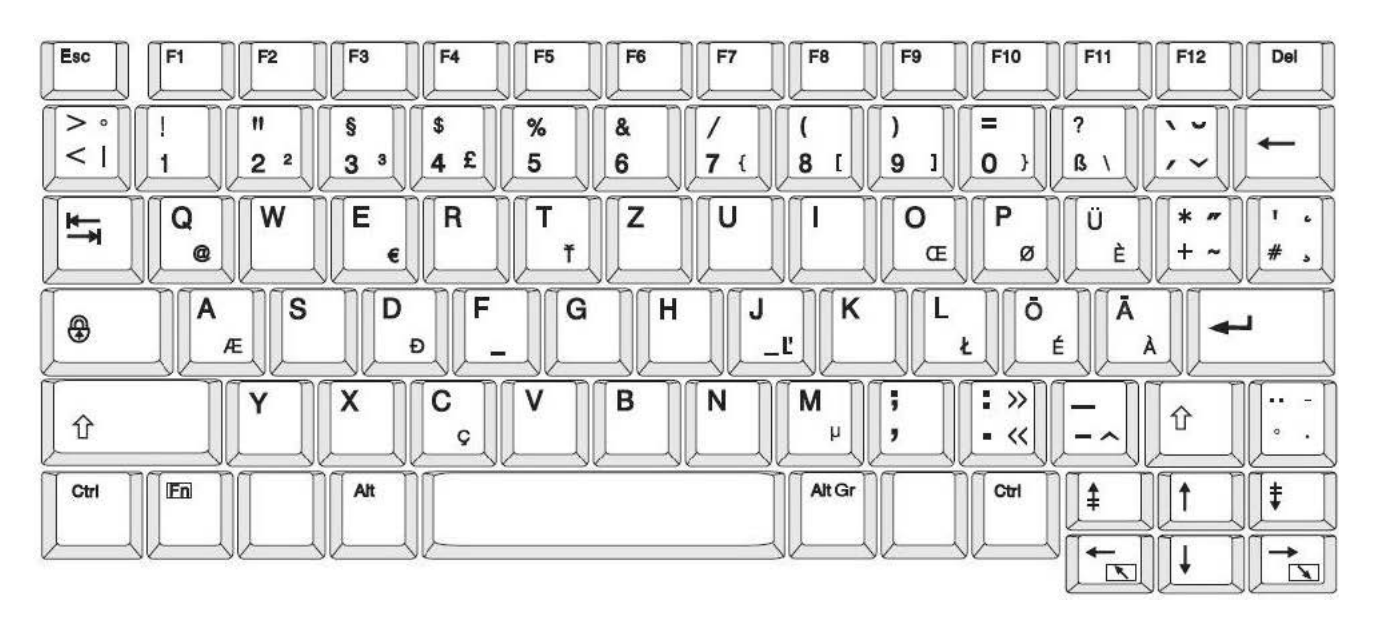
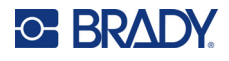

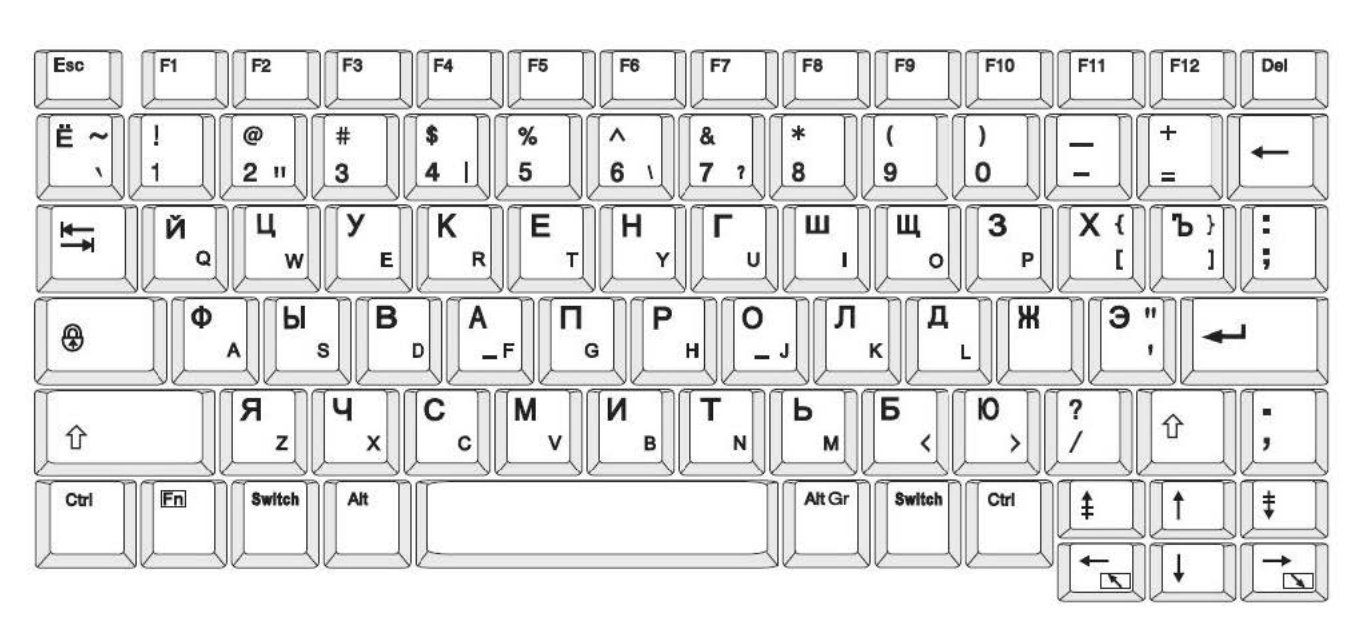

# **KİRİL - Avrupa Klavye Yapılandırması**

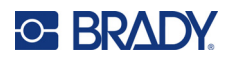

# **C Mevzuata Uygunluk**

# **Kuruma Uyumluluk ve Onaylar**

#### **ABD**

#### *FCC Bildirimi*

**Not:** Bu ekipmanın, FCC Kuralları'nın 15. bölümü uyarınca A Sınıfı dijital aygıt sınırlarına uygunluğu test edilip onaylanmıştır. Bu sınırlar, ekipman ticari bir ortamda çalıştırıldığında zararlı girişime karşı makul ölçüde koruma sağlamak için tasarlanmıştır. Bu ekipman, radyo frekansı enerjisi üretir, kullanır ve yayabilir; yönerge kılavuzuna uygun şekilde kurulup kullanılmazsa, radyo iletişimlerinde zararlı girişime neden olabilir.

Mesken bölgesinde bu ekipmanın kullanılması, zararlı girişime neden olabilir ve bu durumda kullanıcının tüm giderleri üstlenerek girişimi düzeltmesi gerekir.

Kurallara uygunluktan sorumlu tarafın açık onayı olmadan yapılan değişiklikler, kullanıcının bu ekipmanı kullanma yetkisini geçersiz kılabilir.

Bu aygıt FCC Kurallarının 15. Bölümü ile uyumludur. Çalıştırma, aşağıdaki iki duruma bağlıdır: (1) Bu aygıt zararlı girişime neden olmamalıdır ve (2) bu aygıt, istenmeyen çalışmaya neden olabilecek girişim dahil alınan her girişimi kabul etmelidir.

#### **Kanada**

Yenilik, Bilim ve Ekonomik Gelişme (ISED)

Kanada ICES-003:

CAN ICES-3 (A)/NMB-3(A)

#### **Meksika**

IFT bildirimi: La operación de este equipo está sujeta a las siguientes dos condiciones: (1) es posible que este equipo o dispositivo no cause interferencia perjudicial y (2) este equipo o dispositivo debe aceptar cualquier interferencia, incluyendo la que pueda causar su operación no deseada.

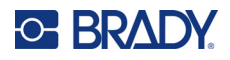

### **Avrupa**

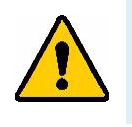

**UYARI!** Bu, A Sınıfı bir üründür. Ev ortamında bu ürün radyo girişimine neden olabilir ve bu durumda kullanıcının yeterli önlemleri alması gerekebilir.

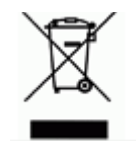

**Atık Elektrikli ve Elektronik Eşya (AEEE) Direktifi** Avrupa AEEE Direktifi doğrultusunda bu aygıtın yerel yönetmeliklere uygun şekilde geri dönüştürülmesi gerekir.

#### *RoHS Direktifi 2011/65/EU, 2015/863/EU*

Bu ürün CE işareti taşımaktadır ve Avrupa Birliği'nin elektrikli ve elektronik ekipmanlarda belirli tehlikeli maddelerin kullanımının kısıtlanmasına ilişkin 2011/65/EU sayılı ve 8 Haziran 2011 tarihli AVRUPA PARLAMENTOSU VE KONSEYİ Direktifi ile uyumludur.

31 Mart 2015 tarihli AB Direktifi 2015/863 (RoHS 3), Avrupa Parlamentosunun ve Avrupa Konseyinin kısıtlanmış maddeler listesiyle ilgili olarak 2011/65/EU Direktifinin Ek II kısmını tadil etmektedir.

#### *Piller Direktifi 2006/66/EC*

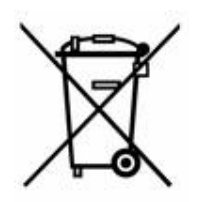

Bu ürün lityum düğme pil içerir. Solda gösterilen üzeri çarpı işaretli tekerlekli çöp kutusu, tüm pillerin ve bataryaların Avrupa Direktifi 2006/66/EC doğrultusunda 'ayrı şekilde toplanması' gerektiğini belirtmek için kullanılır. Pil kullanıcıları, pilleri ayrılmamış şehir atığı olarak atmamalıdır. Bu Direktif, kullanım ömrü sonunda ayrı olarak toplanacak ve geri dönüştürülecek kullanılmış pillerin ve bataryaların iadesi ve geri dönüşümüne ilişkin bir çerçeve belirler. Lütfen pili yerel yönetmeliklerinize uygun şekilde atın.

#### **Geri Dönüştürenlere Uyarı**

#### **Lityum düğme pili çıkarmak için:**

- 1. Yazıcının içini açın ve ana devre kartında bulunan lityum düğme pili bulun.
- 2. Küçük bir tornavida kullanarak pili yuvasından kaldırın ve karttan çıkartın. Yerel düzenlemelere uygun olarak bertaraf edin.

### **Türkiye**

T.C. Çevre ve Orman Bakanlığı

(Bazı zararlı maddelerin elektrikli ve elektronik aygıtlarda kullanımını sınırlayan genelge).

Türkiye Cumhuriyeti: EEE Yönetmeliğine Uygundur

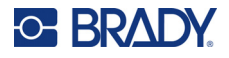

### **Çin**

Bu ürünle ilgili Çin RoHS Tehlikeli Madde Tablosuna şuradan erişilebilir: www.bradyid.com/S3700compliance.

## 警 告

此为A 级产品。在生活环境中,该产品可能会造成无线电干扰。在这种情况下,可能需要用户对干扰 采取切实可行的措施。

#### 仅适用于非热带气候条件下安全使用

# **Kablosuz Düzenleme Bilgileri**

Ülke onayına tabi olan mevzuat işaretleri ana yazıcıya uygulanarak Wi-Fi ve Bluetooth (radyo) onaylarının alındığı gösterilir.

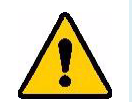

**UYARI!** Aygıtın mevzuat onayı olmadan çalıştırılması yasal değildir.

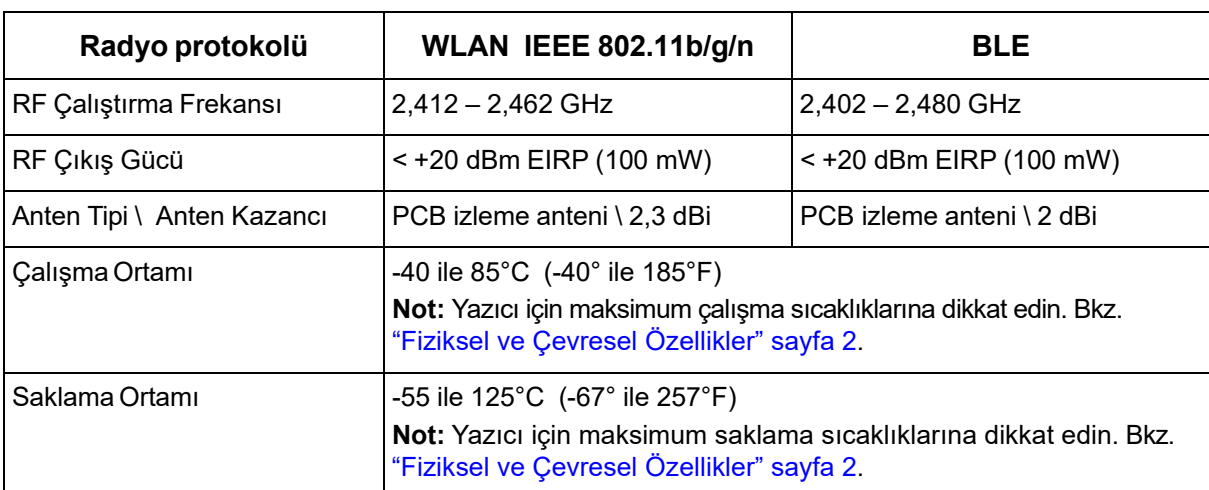

### **ABD**

**Not:** Bu ekipmanın, FCC Kuralları'nın 15. bölümü uyarınca A Sınıfı dijital aygıt sınırlarına uygunluğu test edilip onaylanmıştır. Bu sınırlar, ekipman ticari bir ortamda çalıştırıldığında zararlı girişime karşı makul ölçüde koruma sağlamak için tasarlanmıştır. Bu ekipman, radyo frekansı enerjisi üretir, kullanır ve yayabilir; yönerge kılavuzuna uygun şekilde kurulup kullanılmazsa, radyo iletişimlerinde zararlı girişime neden olabilir.

Bu ekipmanın yerleşim alanlarında kullanılması zararlı girişime neden olabilir ve bu durumda kullanıcının tüm giderleri üstlenerek girişimi düzeltmesi gerekir.

Kurallara uygunluktan sorumlu tarafın açık onayı olmadan yapılan değişiklikler, kullanıcının bu ekipmanı kullanma yetkisini geçersiz kılabilir.

Bu aygıt FCC Kurallarının 15. Bölümü ile uyumludur. Çalıştırma, aşağıdaki iki duruma bağlıdır: (1) Bu aygıt zararlı girişime neden olmamalıdır ve (2) bu aygıt, istenmeyen çalışmaya neden olabilecek girişim dahil alınan her girişimi kabul etmelidir.

**Eş konum beyanları:** FCC RF'ye maruz kalma uyumluk gereksinimine uymak için bu vericide kullanılan anten, radyo modülü kaydına sahip olanlar hariç, başka bir vericiyle/antenle eş konumlandırılmamalı ya da birlikte çalıştırılmamalıdır.

**RF maruz kalma kuralları / Önemli not:** Bu ekipman kontrol edilmeyen ortam için belirlenmiş FCC SAR maruz kalma sınırlarına uygundur.

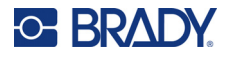

### **Kanada**

Yenilik, Bilim ve Ekonomik Gelişme (ISED)

CAN ICES-3 (A)/NMB-3(A)

Bu cihaz Endüstri Kanada'nın lisanstan muaf RSS'lerine uyar. Çalıştırma, aşağıdaki iki duruma bağlıdır:

- 1. Bu aygıt girişime neden olmamalıdır ve
- 2. Bu cihaz, cihazda istenmeyen çalışmaya neden olabilecek parazit dahil tüm parazitleri kabul etmelidir.

**Eş konum beyanları:** FCC RF'ye maruz kalma uyumluk gereksinimine uymak için bu vericide kullanılan anten, radyo modülü kaydına sahip olanlar hariç, başka bir vericiyle/antenle eş konumlandırılmamalı ya da birlikte çalıştırılmamalıdır.

**RF maruz kalma kuralları / Önemli not:** Bu ekipman kontrol edilmeyen ortam için belirlenmiş IC radyasyona maruz kalma sınırlarına uygundur.

### **Meksika**

IFT bildirimi:

"La operación de este equipo está sujeta a las siguientes dos condiciones: (1) es posible que este equipo o dispositivo no cause interferencia perjudicial y (2) este equipo o dispositivo debe aceptar cualquier interferencia, incluyendo la que pueda causar su operación no deseada."

### **Avrupa Birliği**

Bu, A Sınıfı bir üründür. Ev ortamında bu ürün radyo girişimine neden olabilir ve bu durumda kullanıcının yeterli önlemleri alması gerekebilir.

Radyo Ekipmanı Direktifi (RED) 2014/53/EC

- a. Radyo ekipmanının çalıştığı frekans bantları; 2,401 GHz 2,483 GHz
- b. Radyo ekipmanının çalıştığı frekans bantlarında iletilen maksimum radyo frekansı gücü: < +20 dBm EIRP (100 mW)

#### **Uluslararası**

Brady ana yazıcılarda kullanılan Wi-Fi telsiz modülü, insanların elektromanyetik alana maruz kalmasını içeren, EN 62311 "İnsanların elektromanyetik alanlara (0 Hz - 300 GHz) maruz kalma kısıtlamaları ile ilgili elektronik ve elektrikli ekipmanların değerlendirilmesi", uluslararası kabul edilmiş standartlara uygundur.

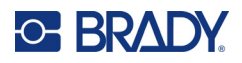

# **D Lisans Verme**

## **Microsoft Windows CE© Son Kullanıcı Lisans Sözleşmesi**

Lisansı Brady Worldwide, Inc. tarafından Microsoft Licensing veya yan kuruluşlarından ("MS") alınmış yazılım içeren bir aygıt satın almış bulunmaktasınız. Microsoft kaynaklı yazılım ürünlerinin yanı sıra ilgili ortam, basılı malzemeler ve "çevrimiçi" veya elektronik belgeler ("YAZILIM") uluslararası fikri mülkiyet hakları yasaları ve anlaşmaları ile korunmaktadır. YAZILIM satılmaz, lisanslı olarak kullanıma sunulur. Tüm hakları saklıdır.

İŞBU SON KULLANICI LİSANS SÖZLEŞMESİNİ KABUL ETMİYORSANIZ AYGITI KULLANMAYIN VEYA YAZILIMI KOPYALAMAYIN. KULLANILMAMIŞ AYGITIN GERİ GÖNDERİLMESİ VE BEDELİNİN İADESİ İLE İLGİLİ TALİMATLAR İÇİN DERHAL BRADY WORLDWIDE, INC. FİRMASINA BAŞVURUN. **YAZILIMIN AYGITTA KULLANILMASI DAHİL OLMAK ÜZERE ANCAK BUNUNLA SINIRLI OLMAMAK KAYDIYLA HERHANGİ BİR ŞEKİLDE KULLANILMASI, İŞBU SON KULLANICI LİSANS SÖZLEŞMESİNİ KABUL ETTİĞİNİZ (VEYA ÖNCEDEN VERMİŞ OLDUĞUNUZ BİR İZNİ ONAYLADIĞINIZ) ANLAMINA GELİR.**

**YAZILIM LİSANSININ VERİLMESİ:** İşbu Son Kullanıcı Lisans Sözleşmesinin tarafınıza verdiği lisans aşağıda belirtilmiştir:

YAZILIMI yalnızca AYGITTA kullanabilirsiniz.

**HATA KABUL ETMEZ.** YAZILIM HATA KABUL ETMEZ. BRADY WORLDWIDE, INC. YAZILIMIN AYGITTA NASIL KULLANILACAĞINI BAĞIMSIZ OLARAK BELİRLEMİŞTİR VE MS, YAZILIMIN BU TÜR KULLANIM İÇİN UYGUN OLDUĞUNUN SAPTANMASI AMACIYLA GEREKEN TESTLERİN YETERLİ DERECEDE YAPILDIĞI KONUSUNDA BRADY WORLDWIDE, INC. ŞİRKETİNE GÜVENMEKTEDİR.

YAZILIM İÇİN GARANTİ VERİLMEZ. **YAZILIM bütün hatalarıyla birlikte "tüm özellikleri ve kalitesi biliniyor olarak" sağlanmaktadır. YAZILIMIN KALİTESİNİN TATMİNKÂR OLMASI, PERFORMANSI, DOĞRU ÇALIŞMASI VE BU YÖNDEKİ TASARIMI (HERHANGİ BİR İHMALİN BULUNMUYOR OLMASI DAHİL) İLE İLGİLİ TÜM RİSKLER TARAFINIZA AİTTİR. BUNLARA İLAVETEN YAZILIMDAN YARARLANMANIZI ENGELLEYECEK HERHANGİ BİR KESİNTİYE VEYA TELİF HAKKI İHLALİNE KARŞI DA HERHANGİ BİR GARANTİ BULUNMAMAKTADIR.** AYGIT VEYA YAZILIMA İLİŞKİN HERHANGİ BİR GARANTİ VERİLDİYSE, SÖZ KONUSU GARANTİLER MS'DEN KAYNAKLANMADIĞI GİBİ MS İÇİN BAĞLAYICI DA DEĞİLDİR.

**Java desteğine ilişkin not.** YAZILIM, Java ile yazılmış programlar için destek içerebilir. Java teknolojisi hata kabul etmeyen bir teknoloji olup bu teknolojide meydana gelebilecek bir hatanın doğrudan ölüme, yaralanmaya veya fiziksel ya da çevre zararına neden olabileceği nükleer tesislerin işletmesi, uçuş seyir veya iletişim sistemleri, hava trafik kontrolü, doğrudan yaşam destek cihazları veya silah sistemleri gibi hatasız çalışma gerektiren tehlikeli ortamlarda çevrimiçi denetim cihazları olarak kullanılmak ya da yeniden satılmak üzere tasarlanmamış ve üretilmemiştir. Sun Microsystems, Inc. MS'in işbu sorumluluk reddi bildiriminde bulunmasını mukaveleten yükümlü kılmıştır.

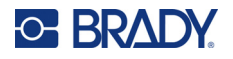

**Belirli Zararlar için Sorumluluk Reddi.** İLGİLİ YASALARCA YASAKLANAN DURUMLAR DIŞINDA MS, YAZILIMIN PERFORMANSINDAN VEYA KULLANILMASINDAN KAYNAKLANAN VEYA İLGİLİ OLARAK DOLAYLI, DOĞRUDAN YA DA ÖZEL HİÇBİR ZARARDAN SORUMLU DEĞİLDİR. BU SINIRLAMA SAĞLANAN TAZMİNATIN AMACINI SAĞLAYAMAMASI DURUMUNDA DAHİ GEÇERLİDİR. HER TÜRLÜ DURUMDA MS İKİ YÜZ ELLİ ABD DOLARININ (250,00 \$) ÜSTÜNDEKİ HİÇBİR TUTARDAN SORUMLU DEĞİLDİR.

**Ters Mühendislik, Kaynak Koda Dönüştürme ve Tersine Çevirme ile İlgili Sınırlamalar.** İşbu sınırlama ile bağlı olmaksızın ilgili yasa hükümlerince izin verilen durumlar dışında, YAZILIM üzerinde ters mühendislik işlemi yapamaz, YAZILIMI kaynak koda dönüştüremez veya tersine çeviremezsiniz.

**YAZILIMIN DEVRİNE SINIRLAMALARLA İZİN VERİLİR.** İşbu Son Kullanıcı Lisans Sözleşmesi nezdindeki haklarınızı yalnızca Aygıtın kalıcı olarak satışı veya devri ile ve sadece alıcının bu Son Kullanıcı Lisans Sözleşmesini kabul etmesi kaydıyla devredebilirsiniz. YAZILIMIN yükseltme olması halinde yapılacak herhangi bir devrin önceki tüm sürümleri de kapsaması gerekir.

**İHRACAT KISITLAMALARI.** YAZILIMIN ABD kaynaklı olduğu tarafınızca kabul edilir. ABD İhracat İdaresi Yönetmelikleri'nin yanı sıra son kullanıcı, son kullanım ve ABD ve diğer ülke hükümetleri tarafından konulmuş olan hedef ülke kısıtlamaları dahil olmak üzere YAZILIMLA ilgili tüm uluslararası ve ulusal yasalara uyulması tarafınızca kabul edilir. YAZILIMIN ihraç edilmesine ilişkin diğer bilgiler için bkz. http://www.microsoft.com/exporting.